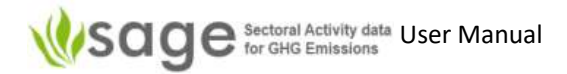

# **VSOOC** Sectoral Activity data

# Data collection tool: Sectoral Activity data for GHG Emissions (S.A.G.E.)

User Manual Version 3.3

17 April 2024

Created: 25 January 2021 Created by: Olia Glade Last Updated: 17 April 2024 Last updated by: Stirling Smidt

# **Contents**

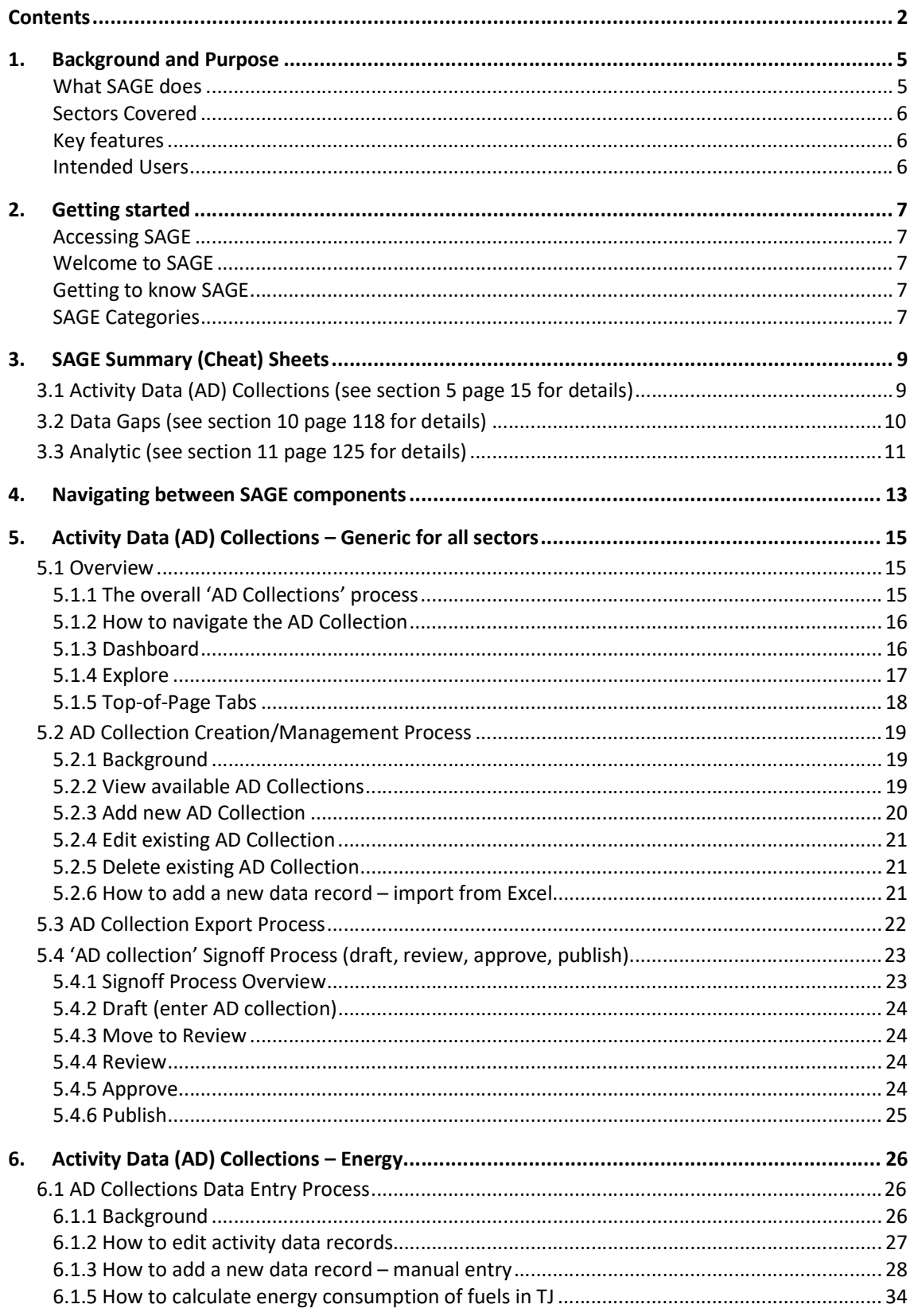

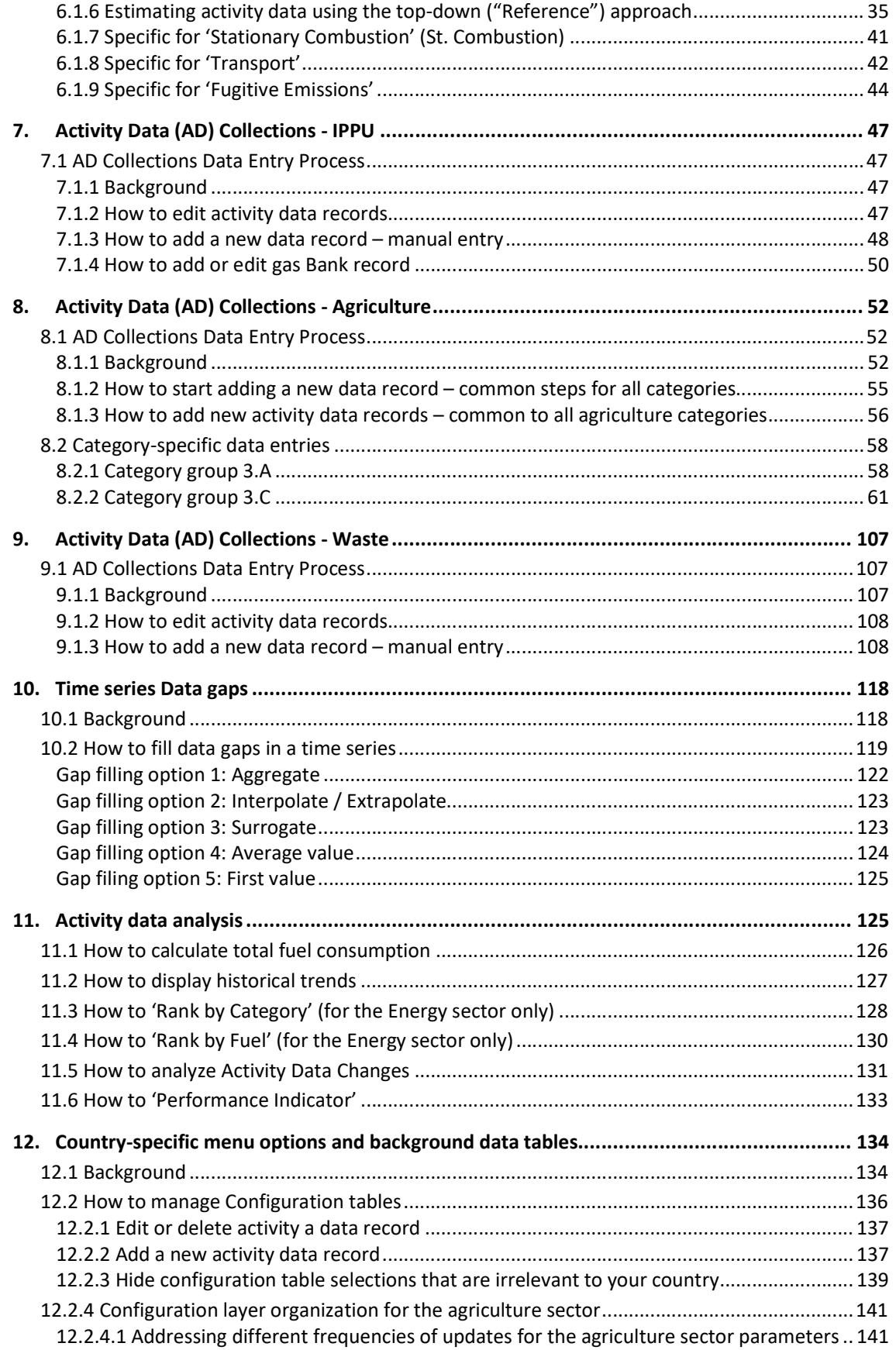

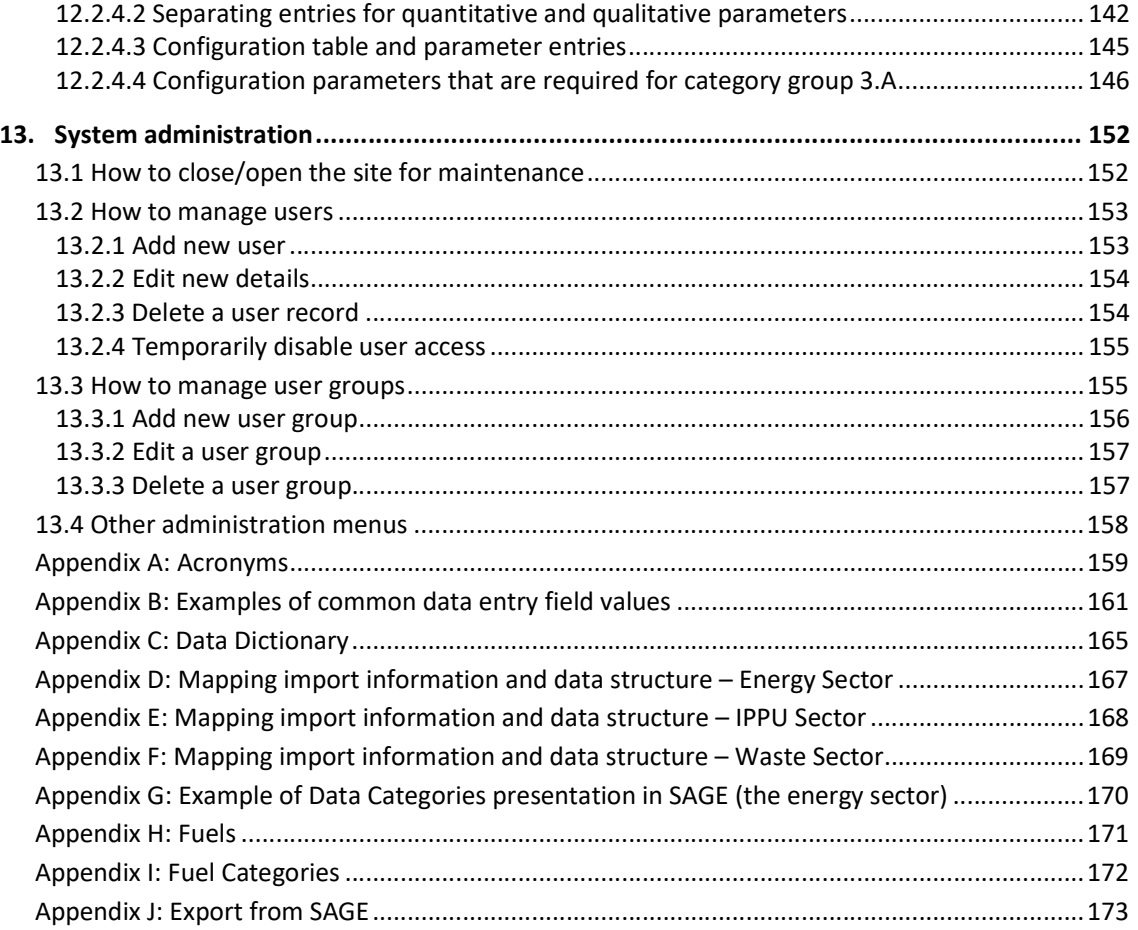

# 1. Background and Purpose

#### What SAGE does

Sectoral Activity data for Greenhouse gas Emissions (SAGE) is a greenhouse gas (GHG) 'activity data (AD) collection' data collection tool to support national climate measurement, reporting, and verification (MRV) systems, especially in developing countries, through robust data collection, intelligent processing, and storage. SAGE is fully compatible with the UNFCCC reporting guidelines for non-Annex I parties, and with the 2006 IPCC guidelines for national greenhouse gas (GHG) AD collections. SAGE was developed to support governments collecting activity data to ultimately meet the reporting requirements under the Enhanced Transparency Framework of the Paris Agreement.

SAGE provides an intuitive and user-friendly interface for collecting data, and critical documentation to achieve transparent, accurate, consistent, comparable, and complete (TACCC) GHG AD collections. The outputs from the tool can also be used as the basis for calculating projections, and mitigation impact quantification. In the simplest terms, SAGE is a dedicated data management system with the GHG AD collection database and enabled business intelligence. It allows for inputting data collected from multiple sources, and processes it for export to GHG AD collection estimation spreadsheets or software that quantifies GHG emissions and removals. At the outset, it functions as a reliable repository for documenting, storing, processing, conducting quality control, querying GHGI activity data, and performing analytics on the available data sets.

SAGE can be run on a stand-alone computer or through the cloud using version synchronization, so that it can support multiple data collectors anytime, anywhere. Its administrative interface provides security and flexibility of views for different groups of users. Its database is robust and designed for speed and scalability.

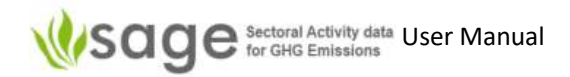

# Sectors Covered

The current version of SAGE covers the following sectors:

Energy

Industrial processes and product use (IPPU) (with extended functionality) Waste

# Key features

The key features of this version include:

- Record and store activity data (as described in the 2006 IPCC Guidelines) and parameters intrinsic to the fuel properties (e.g., fuel density or net calorific value) as a time series or on an ad-hoc basis.
- Collate activity data, keep track of data origins and uncertainties
- Automatic Conversions to the units as required in the 2006 IPCC equations for stationary combustion categories
- Category classification mapping between the IPCC and UNFCCC categories to provide flexibility of category reporting for developing countries under the UNFCCC and the ETF under the Paris Agreement
- Modular sectoral dashboard structure that allows a seamless shift between sectoral sections of the application
- Business intelligence to resolve data gap issues
- Business logic to enable default uncertainty estimates in-line with the 2006 IPCC Guidelines
- Enable Excel input/output for all configuration tables, and produce CSV files compatible with emission calculating tools (e.g., IPCC emissions calculating software tool)
- Data analytics
- Data repository
- Administrative interface for user access control and user management
- User guidance manual

# Intended Users

SAGE has been designed to support developing countries working on data collection and climate change policy within national climate change teams, government statistical offices, industry associations, corporations and local government agencies. Through the use of this tool, users will increase efficacy, efficiency, and sustainability of their activity data collection and employ nationallyapproved activity data for robust policy analyses.

# 2. Getting started

This section will guide you through the initial steps to run the SAGE software.

# Accessing SAGE

Due to data security requirements, SAGE will be installed on the server according to the guidance of your country's National Inventory Compiler or the Inventory Focal Point. Please ask your country's Inventory agency for the specific link to the software. They will set up your user account and send you the details.

## Welcome to SAGE

Once you have received authentication details and the access link, you can start working with SAGE. First, access SAGE's welcome page (figure 1) and, if it is your first time with SAGE, take a couple of minutes to view a video tour of the application to familiarize yourself with its key features.

## Getting to know SAGE

Users without administration rights can safely explore the tool but don't click any of the following icons:

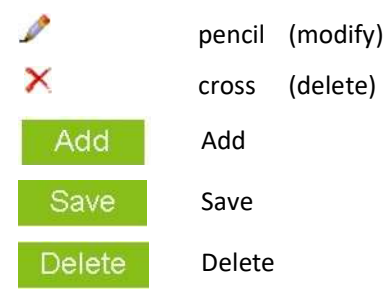

If you think you're about to accidentally change data then click "Cancel" or "Clear".

# SAGE Categories

SAGE (March 2023) currently covers:

Energy: Fuel Combustion (including stationary combustion and transport), and Fugitive Emissions

 IPPU: mineral industry, chemical industry, metal production, non-energy use of fuels, electric and electronic industries, ozone depleting compounds, and other industries.

 Waste: solid waste disposal, biological treatment of solid waste, waste Incineration, wastewater treatment and discharge, other

Section 5 mentions categories and Appendix D lists them all. More categories may be developed and added in future (for example, user-defined categories).

#### Figure 1. SAGE's welcome page http://sage.is2000.co.nz/app/welcome

VSage Sectoral Activity data

A Home About Contact • 10gin

#### Welcome to SAGE Tool site

Sectoral Activity data for Greenhouse gas Emissions calculations (SAGE) is a data collection tool for GHG inventories

#### Purpose

SAGE is a greenhouse gas inventory data collection tool to support national dimate measurement, reporting, and verification (MRV) systems, especially in developing countries, through robust data collection, intelligent processing, and storage.

SAGE is fully compatible with the 2006 IPCC guidelines for national greenhouse gas inventories and was developed to support governments in collecting activity data to ultimately meet the reporting requirements under the Enhanced Transparency Framework of the Paris Agreement.

#### Features

SAGE provides an intuitive and user-friendly interface for collecting and documenting data to achieve transparent, accurate, consistent, comparable, and complete GHG inventories. Key features include:

- Conveniently record data in the database with basic data validation
- · Collate activity data, keep track of data origins and uncertainties
- · Flexible selection options for entering fuels, technologies, etc. - they can be tailored to reflect national circumstances
- · Support decision making on selecting optimal strategies for dealing with data gaps
- . Enable data comparisons and time series analysis
- · Enable data review and approval process
- · Prepare standard inputs in csv format for widely used GHG emission estimation software.
- · User guidance and web-based tutorial

Now you are ready to use your user code and login to enter the tool. Click the Login button (Figure 1).

SAGE's authentication screen will open (Figure 2). Enter your credentials.

#### Figure 2. SAGE's authentication screen

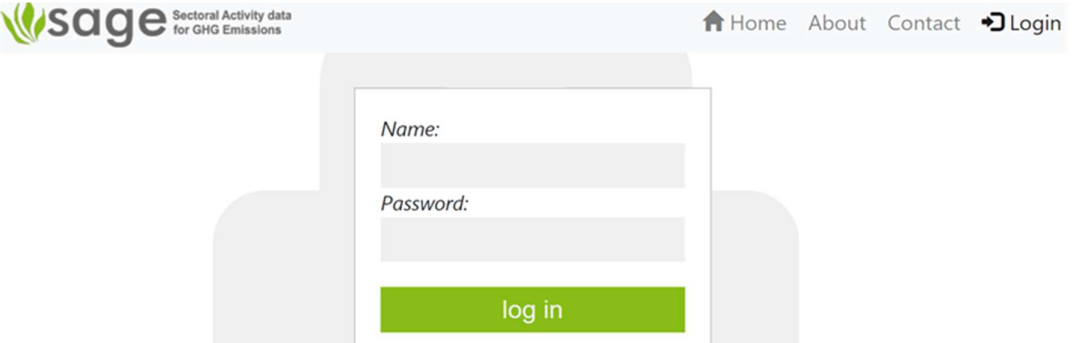

If you leave SAGE inactive for too long then you will automatically be logged out for security.

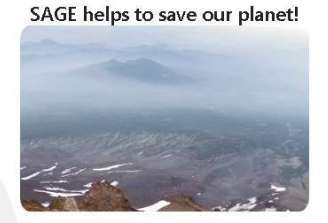

Sign up

Become part of the UNFCCC program of

tracking and estimation GHG emissions!

Contact us to open SAGE account

Video tour of SAGE

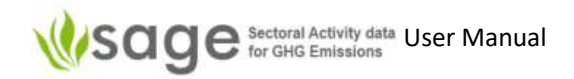

# 3. SAGE Summary (Cheat) Sheets

You should read the whole manual before using the tool. You've got to page 9 so you're doing better than most people. These three summary sheets give an initial overview of SAGE, are a quick reference summary which may help as a refresher if you haven't used SAGE for a while, and may also be a useful starter (if you're not going to read the rest of the manual until you get stuck). Appendix A: Acronyms on page 159 lists the acronyms used in this document.

# 3.1 Activity Data (AD) Collections (see section 5 page 15 for details)

'AD collection' includes an annual activity data for the GHG Inventory that can be used for GHG emission calculations, policy analysis, NDC tracking, or building projections. Each AD collection includes the activity data for all categories included in the energy, IPPU, or waste sector with supporting information for the inventory year. To enable time-series analyses and reporting, all AD collections for the same time-series should have the same name and extension showing the AD collection year, for example, AD\_name-2000, AD\_name-2001, and so on.

The 'AD Collections' page lets you create, view, and manage GHG AD collections, insert, edit and delete AD data, review and approve the AD by making them available for data analysis. The AD collection management process includes data entry, drafting, review, approval and publishing.

At each stage, you can list, add, view history, export, import, review change log and get info.

To 'manage' an AD collection, click 'Manage all' on the left and select the AD collection to work with.

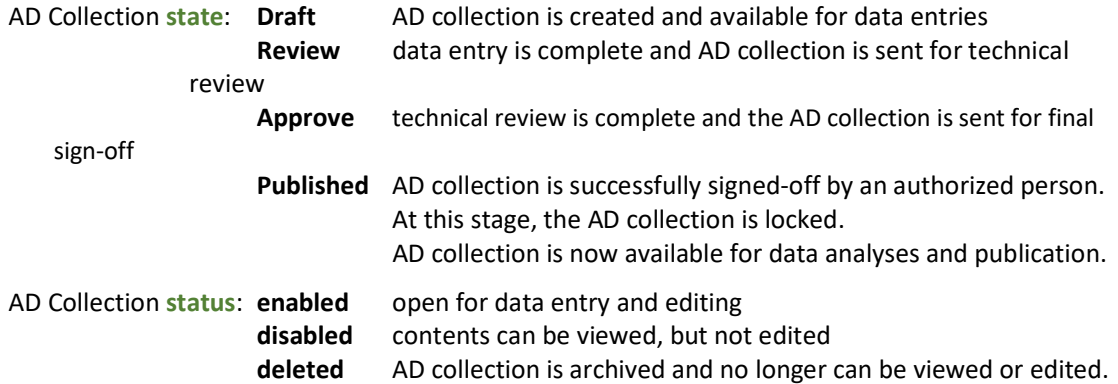

Key points:

- An AD collection can consist of one or more annual entries arranged by IPCC categories.
- The name of an Annual AD Collection starts with the name of the relevant time-series collection followed by the year the annual collection, e.g., "ADC\_2000-2010\_2000" means that the collection named "ADC" belongs to the series "ADC\_2000-2010" and covers the year 2000.
- Every time you open the AD collection for change or update, you must include the reason for change (for example, error fix) and a detailed message on the change (for example, who made the change and when with a specific note on the change).
- SAGE guides you through the data to input, including management of mandatory fields.
- SAGE has many features for converting between different units (energy, mass, distance, etc.).

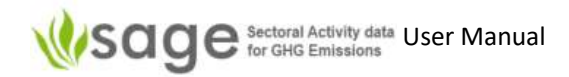

#### Figure 3. Editing AD Collections

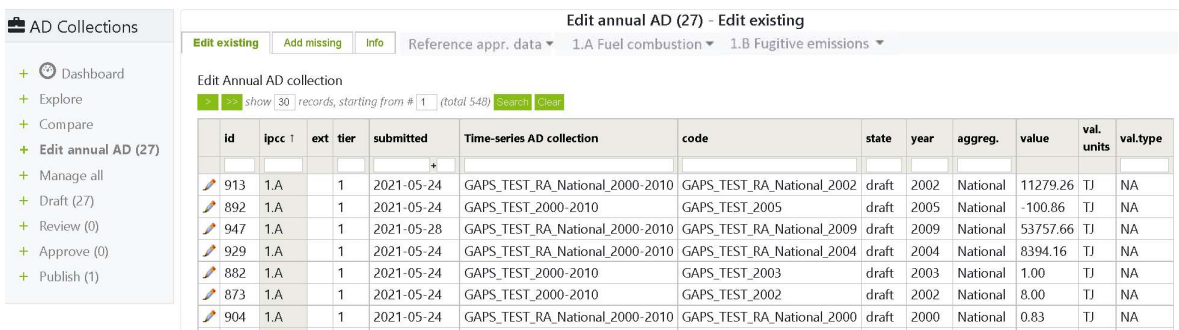

See Figure 7 on page 15 to see the summarized process for managing AD collections in SAGE.

# 3.2 Data Gaps (see section 10 page 118 for details)

'Data Gaps' reveals data gaps in the existing AD collections,

guides users through options to fill data gaps appropriately (per UNFCCC requirements)

performs time series analysis

The Data Gaps Dashboard (Figure 118) overview indicates when each method should be used.

Click 'Switch to' at the top, then 'Data Gaps' to get to this component.

To find the gaps in the time series,

 Click 'Find' (on the left) Choose data categories, then use the available category-specific filters if available (e.g., fuel, product, process, etc.) to narrow down your search, or use "all" option. Select AD collection Select year(s) (if entering more than one year then use a comma or hyphen between years)

To fill data gaps, use SAGE to try any of the following methods:

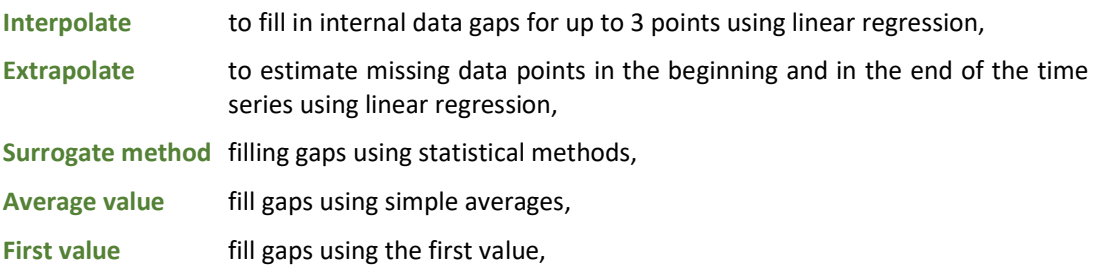

SAGE includes explanatory information for each method and provides guiding messaging and relevant dialog boxes to help navigate different gap filling techniques.

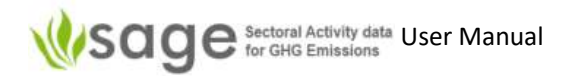

#### Figure 4. Finding Data Gaps

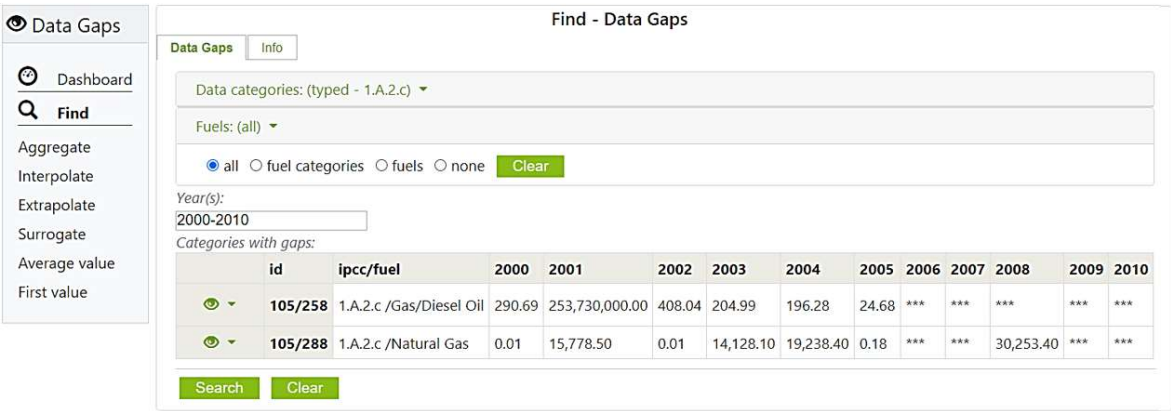

Click the eye button at the beginning of each time series with data gaps to select the preferred method to fill the gaps from the available list.

# 3.3 Analytic (see section 11 page 125 for details)

Users with 'Reader' access rights can use the 'Analytic' function on published data.

All other users can use the 'Analytic' function to analyze data and check data quality during the AD collection production (before it's published).

Click 'Switch to' at the top, then 'Analytic' to get to this component or use the global link "Analytic" on the top of the screen.

Analytic options are:

years

Total values: Select a category or categories and a year

Shows total energy consumed as a result of combusting selected fuels in selected

- Historical trends: Select a category or categories, fuel(s), and year(s) Shows time series analysis for fuel consumption for the combination you selected
- Rank by category: Select an Activity Data (AD) collection and a year This shows the energy in TJ used ranked by IPCC category for your chosen parameters. Please note that this option is applicable to the Energy sector only.
- Rank by fuel: Select an AD collection and a year This shows the energy in TJ used ranked by fuel for your chosen parameters. Please note that this option is also applicable to the Energy sector only.

AD Change: Select an AD collection, select whether you want sub-categories summed, and a year or years If entering years, separate each with a comma (',') This shows year(s) as columns, IPCC categories as rows and the energy in TJ or an industry activity data (e.g., a mass of a product) as values If you select more than one year then this allows you to compare differences (shown  $'$  $\Delta'$ 

Performance Indicator: Select data category or categories, a fuel or fuels (or other available category-specific parameters), an AD collection, whether you want sub-categories

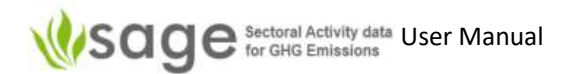

summed, and a year or years (use a hyphen between a pair of years if you want to show a range), comparative data, comparative data name and comparative data units. This shows a time series table of consumption (summed if required), by category, fuel, AD collection, and by year(s).

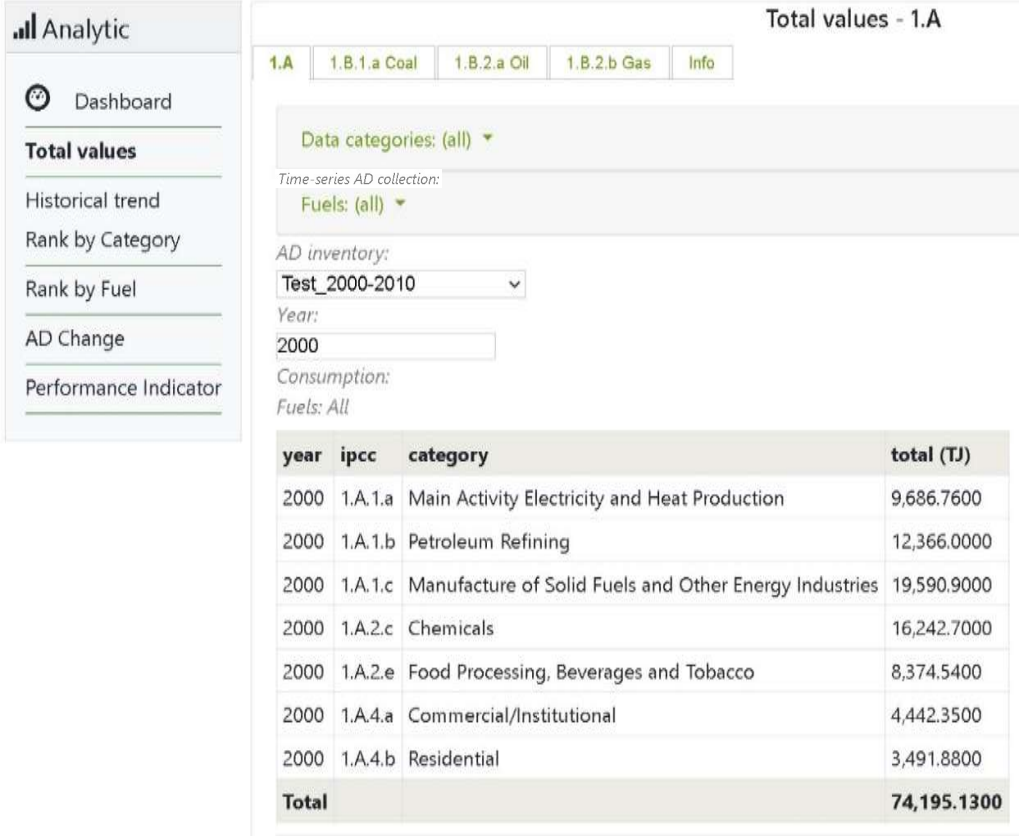

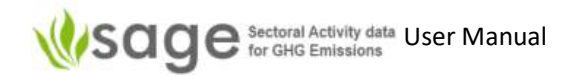

# 4. Navigating between SAGE components

Once you are logged in, SAGE's Quick links page will be displayed (Figure 5). This page displays the functional components of the tool (AD Collections, Analytic, and Data Gaps) and allows you to navigate between these components. This page is available to all users, but available links will depend on the specific group permissions set by your system administrator.

Across the top of the screen, there is a global navigation pane with menus (Figure 3 shows them in the red box) – Switch to, Analytic, Data Gaps, AD Collections, and **Configuration** 

#### Figure 5. SAGE's quick links page

The top menu row is visible in all screens of SAGE (regardless of the component you are using).

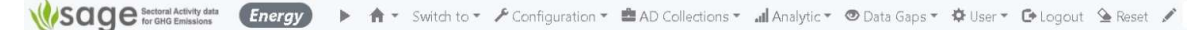

To change the sector you are working on

- 1. click the  $\blacktriangleright$  button in the top menu and it will take you to the menu below.
- 2. click on the relevant sector.

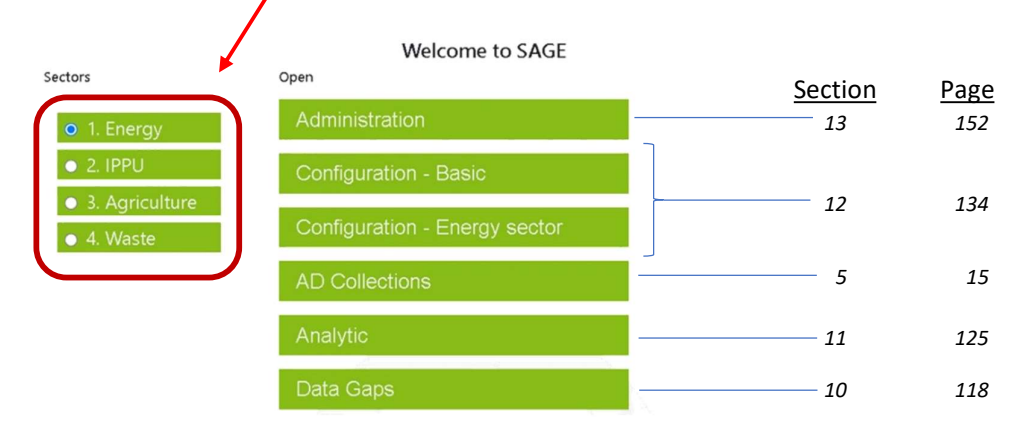

Click any menu (along the top row) to see the list of modules available in that component of SAGE. Click any component to go to that component.

The components shown will depend on which sector you currently have selected.

E.g., if you are in the Energy sector then Energy sector configuration and Energy sector AD collections will be available but other sector configuration and other sector AD collections will not be available.

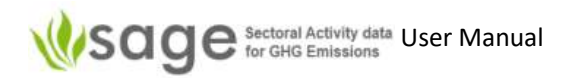

To open the list of links, click the menu:

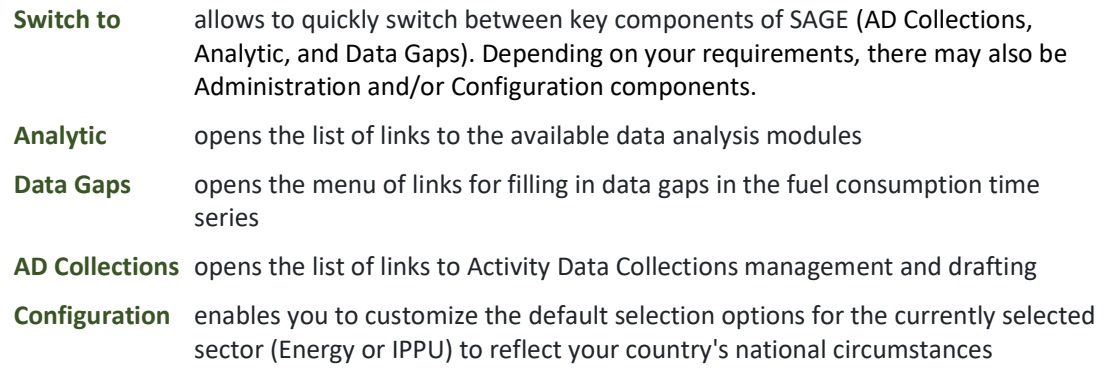

The big green buttons in the middle of the screen are also quick links to relevant SAGE modules, however, unlike the top screen navigation menus, they are available only in the Quick links page. When you click any quick link, SAGE will open the relevant component window. The windows for all functional components in SAGE are organized in the same way (Figure  $6$ ):

- the global navigation pane across the top for switching between different SAGE components is located across the top,
- the local navigation pane to switch between different modules within the component is located on the left side of the screen,
- the working area for the current module that includes the module control options (presented in a form of tabs), forms, tables and results specific for each module. These are different for different components and modules.

Figure 6. Functional interface organization

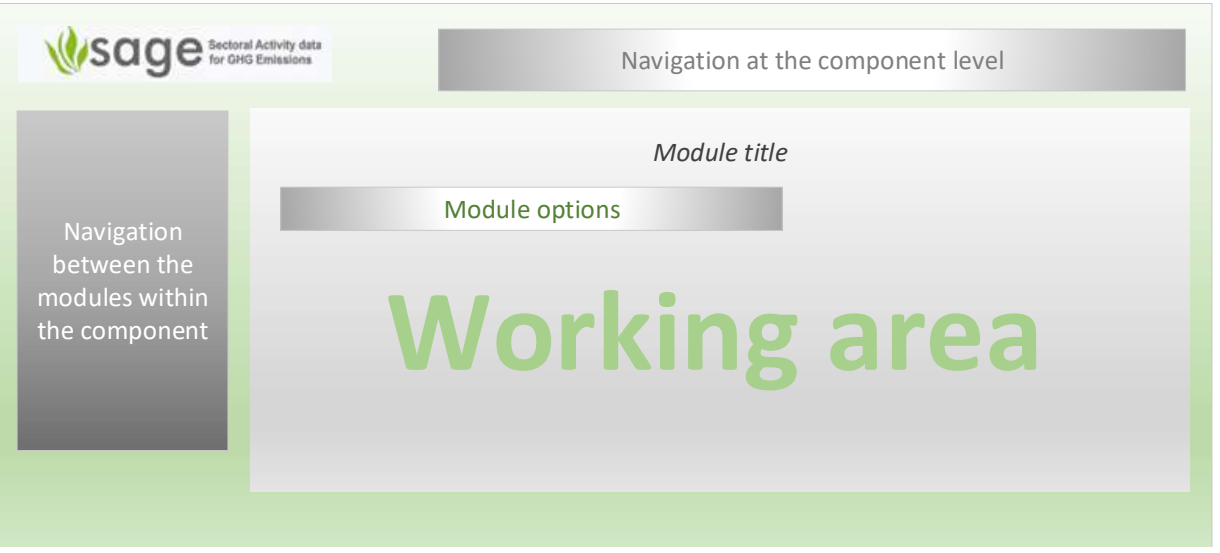

# 5. Activity Data (AD) Collections – Generic for all sectors

# 5.1 Overview

## 5.1.1 The overall 'AD Collections' process

Sets of data are put into 'AD Collections'.

There may be any number of 'AD Collections' for any particular time period – there may be zero, one or many AD Collections for a period.

Each AD Collection must first be created before data can be put into the AD Collection.

Once data is in an AD Collection, you can optionally try to fill data gaps.

Once satisfied with data state in an AD collection, the AD Collection can be processed through a signoff process; draft ready for review, reviewed and ready for approval, approve and ready for publishing.

To put data into a draft 'AD collection',

- data is entered,
- data gaps are optionally filled,
- the AD collection is reviewed, may be approved or rejected,
- approved AD collection is either published or rejected,
- 'published' AD collection can be analyzed and put into publications

Filling data gaps can require quite different skills from the rest of the AD collection process so it has been logically separated in SAGE (and in this manual).

Figure 7 summarizes processing and management of AD collections in SAGE.

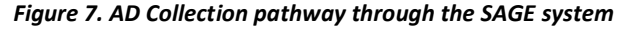

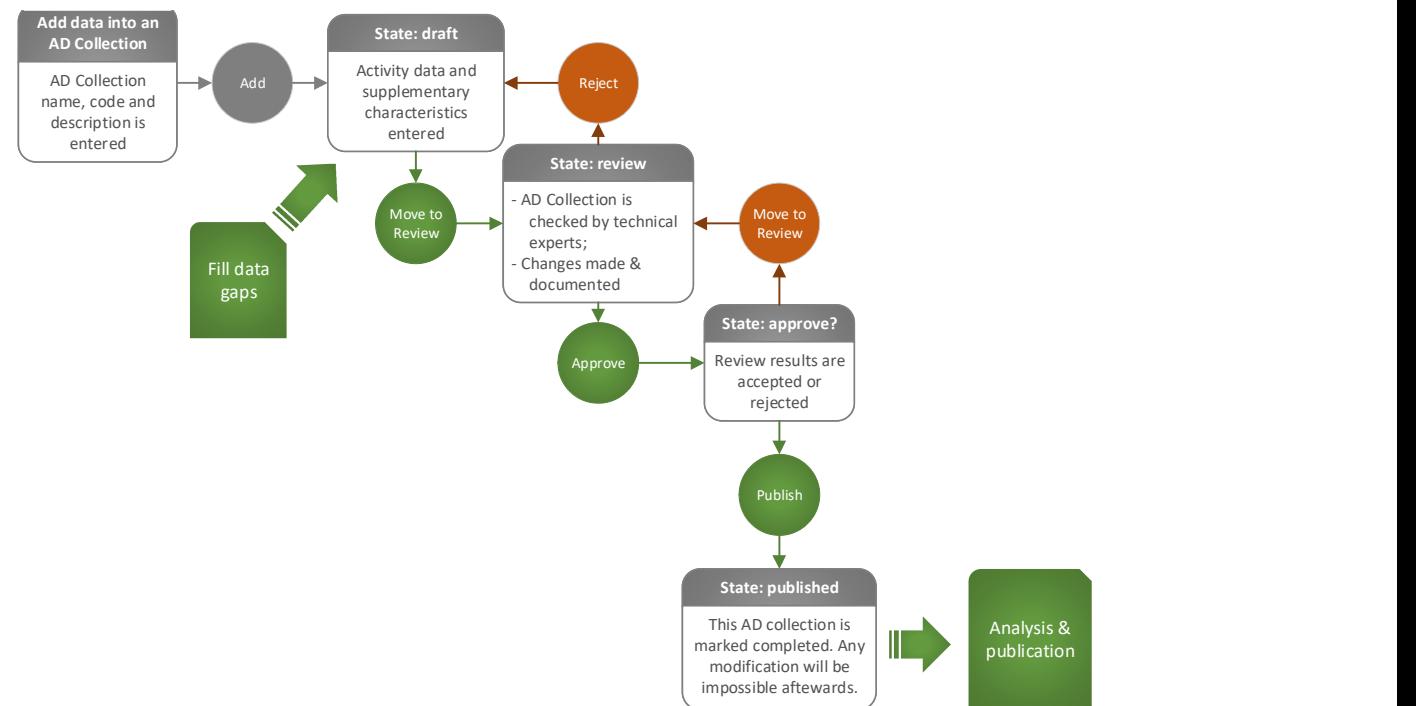

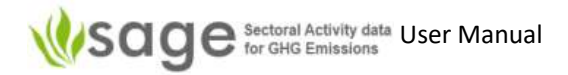

#### 5.1.2 How to navigate the AD Collection

Click the AD Collection quick link (or use the top navigation menu panel) to open the AD Collection component.

SAGE uses the term annual activity data (AD) collection for the GHG AD collection emissions calculation. Each AD collection includes the activity data for all categories and fuels with supporting information for one AD collection year. To enable time-series analyses and reporting, all AD collections for the same time-series should have the same name and extension showing the AD collection year, for example, AD\_name-2000, AD\_name-2001, and so on.

The AD Collection page lets you create, view, and manage GHG AD collections, insert, edit and delete AD collection data, review and approve the AD Collection data by making them available for data analysis.

# 5.1.3 Dashboard

 Dashboard shows Information, History and Changes: Info:

#### **Annual Activity Data (AD) Collections**

SAGE uses the term annual AD collection to describe an annual activity data collection for the GHG inventory emissions calculation. Each annual AD collection includes the activity data for all categories and fuels with supporting information for one inventory year. To enable timeseries analyses and reporting, all inventories for the same time-series should have the same name and extension showing the AD collection year, for example, AD collection name-2000, AD collection name\_name-2001, and so on.

The AD collection page enables you to create, view, and manage GHG activity data collections, insert, edit and delete data, review and approve the AD collection data by making them available for data analysis. The following groups of options are available here:

- Explore to view all available annual AD collections and records
- Manage to create and manage annual AD collections
- Edit annual AD to view, create and manage records within annual AD collections
- Draft to view and export editable annual AD collections (drafts)
- . Review to signify that the data entry is complete and request a technical review of the collection's data
- . Approve to accept/reject the results of the collection's data review and request approval for annual AD collections data publication
- . Publish to approve annual AD collections data for viewing and analysis by all intended users

#### History:

**Editions history** 

< < > show 10 records, starting from #1 (total 153) Search Clear

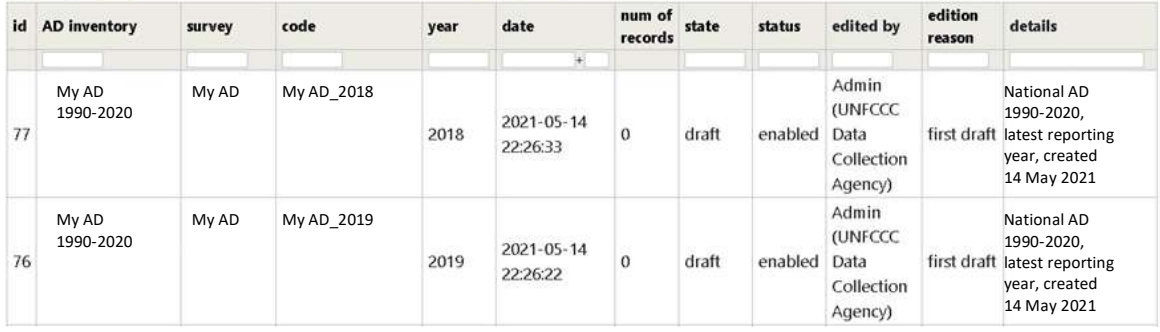

#### Changes:

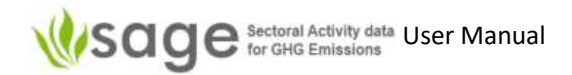

#### Changes log

search and show 10 records, starting from #1 (total 949) Search Elean

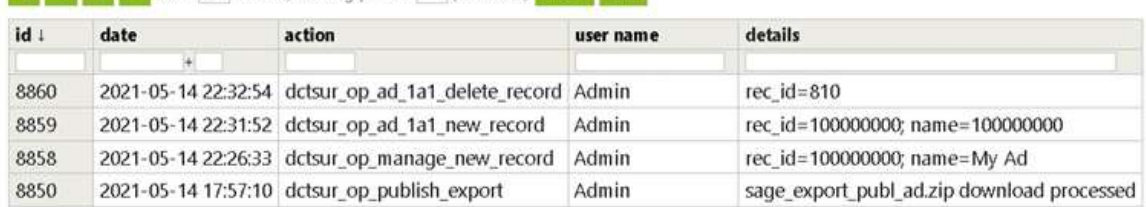

#### 5.1.4 Explore

The 'Explore' menu on the left shows 4 options:

#### Time-series AD collection

 This shows all AD collections for the entire time series, years they cover, status, etc. as below.

Explore Time-series AD collection

show 30 records, starting from  $#$  1 (total 12) Search Clear

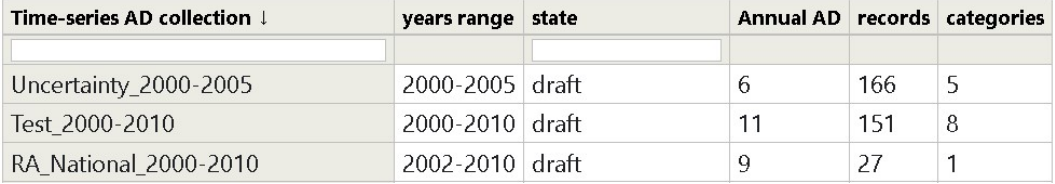

#### Annual AD Collection

This shows the activity data across all categories for one year, their codes, states, etc. as below.

Explore Annual AD collection

> > show 30 records, starting from  $#1$  (total 77) Search Clear

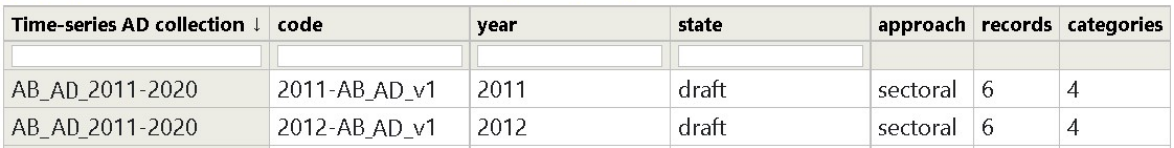

#### Annual AD

This shows the activity data within each of the AD collections, including information as

below.

Explore Annual AD collection data

> > show 30 records, starting from #1 (total 985) Search Clear

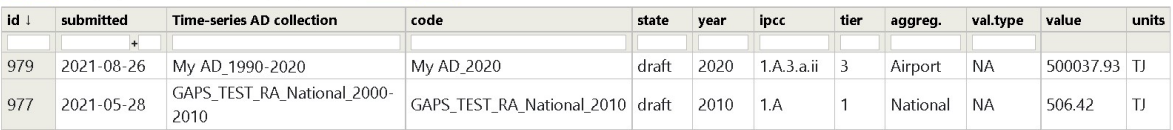

The info tab shows information about how to use the 'Explore' functions.

# 5.1.5 Top-of-Page Tabs

Each module in the AD Collections component includes the following control tabs:

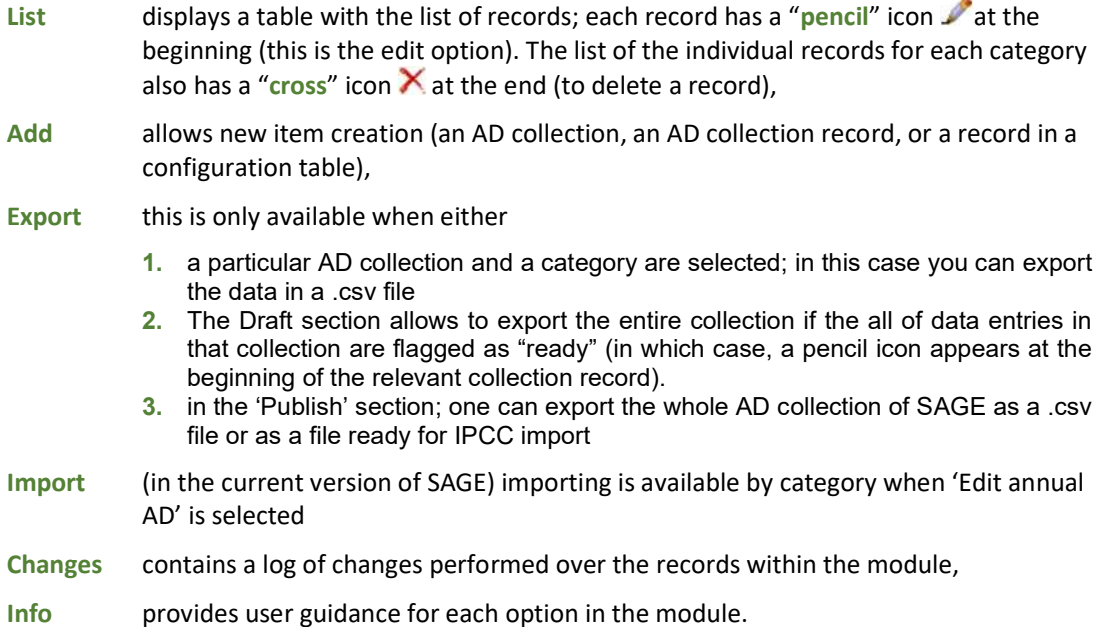

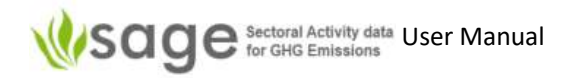

# 5.2 AD Collection Creation/Management Process

# 5.2.1 Background

The 'Create AD Collection process is a subset of the 'AD Collections' process (see 5.1.1 The overall 'AD Collections' process on page 15).

Every time you open the AD collection for change or update, you must include the reason for change (for example, error fix) and a detailed message on the change (for example, who made the change and when with a specific note on the change).

## 5.2.2 View available AD Collections

To view all available AD collections, select the AD collection component, then click Manage all link in the local navigation pane. The list of all available AD collections will be displayed (Figure 8):

Figure 8. Manage AD collections option in the local navigation pane

| <b>Sactoral Activity data</b>   |      |     |                                                                              |      |           | Analytic ▼ © Data Gaps ▼ AD Collections ▼ A Configuration ▼ ۞ User ▼ E Log |                 |              |       |         |
|---------------------------------|------|-----|------------------------------------------------------------------------------|------|-----------|----------------------------------------------------------------------------|-----------------|--------------|-------|---------|
| AD Collections                  |      |     |                                                                              |      |           | Manage all (77) - List                                                     |                 |              |       |         |
| $\circ$<br>Dashboard<br>Explore | List | Add | Info<br>History<br>show 50 records, starting from #1 (total 77) Search Clear |      |           |                                                                            |                 |              |       |         |
|                                 |      | id  | <b>Time-series AD collection</b>                                             | year | approach  | description                                                                | rec. begin date | closing date | state | status  |
| Edit annual AD (72)             |      |     |                                                                              |      |           |                                                                            |                 | $+$          |       | Any v   |
| Manage all (77)                 |      | 100 | GAPS_TEST_RA_National_<br>2000-2010                                          | 2010 | reference | RA at the national level                                                   | 2021-01-23      | 2022-03-28   | draft | enabled |

You can also check the state and status of each AD collection in this page.

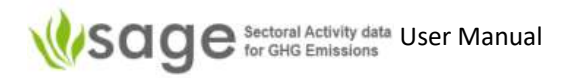

# 5.2.3 Add new AD Collection

To add a new AD Collection:

1. Click the "Add" tab (Figure 9).

Figure 9. Use tab "Add" to add a new AD Collection

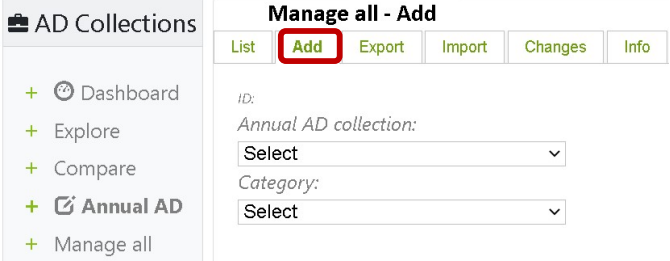

2. Use the provided 'new AD collection' form to create a new AD collection All fields in this form are mandatory (Figure 10).

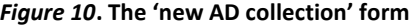

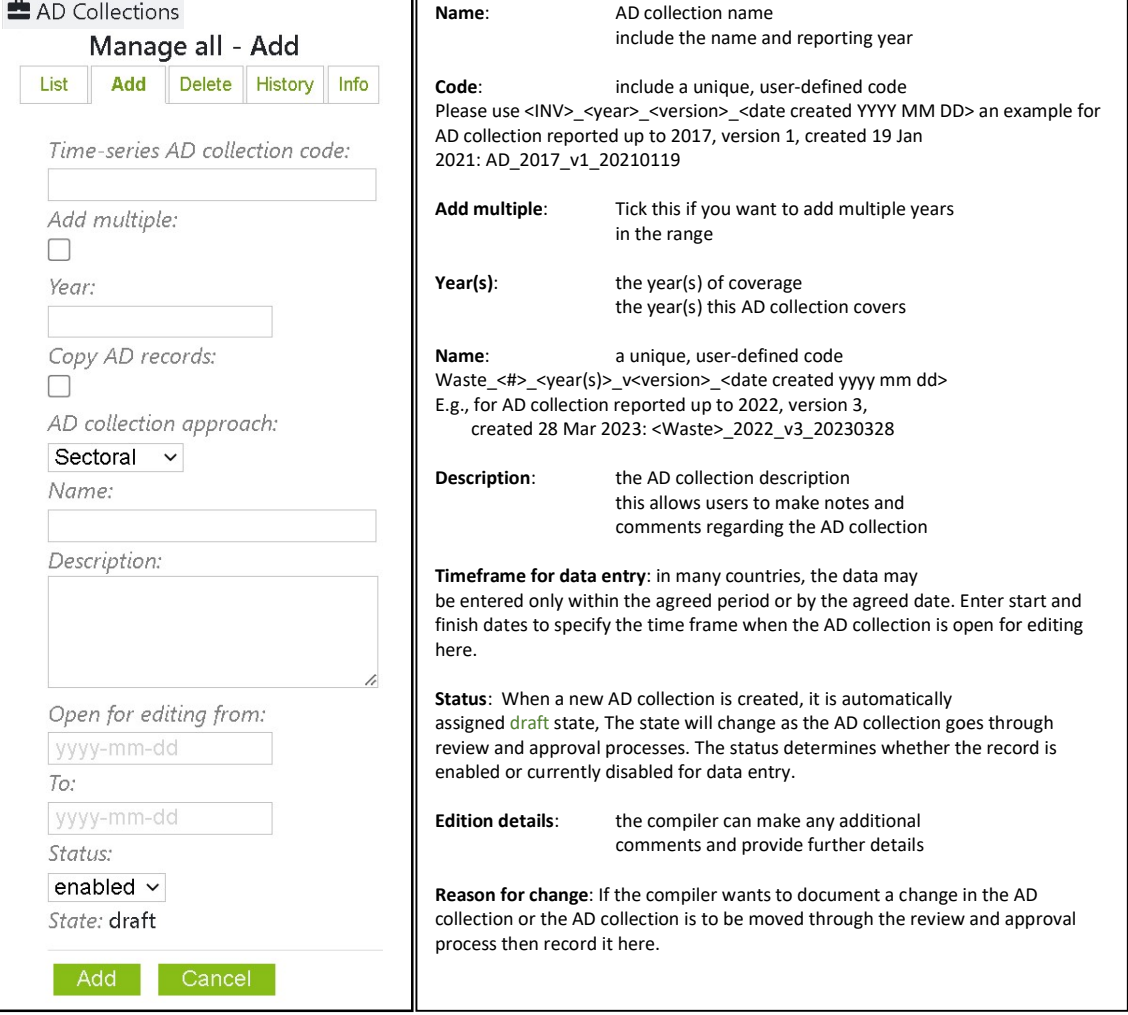

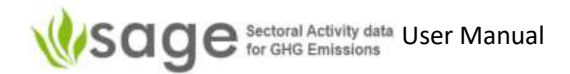

- A time-series AD collection can consist of several annual entries.
- Each year of the time-series AD collection will have the same AD collection name that shows all years covered by that AD collection followed by a year covered by this AD collection instance, which should be reflected in the AD collection title, for example, "AD\_2000- 2010\_2000".

#### 5.2.4 Edit existing AD Collection

To edit existing AD collection names and details:

- 1. Click the "List" tab. You will see the existing table with records. Each record has a "pencil" button on the left for editing,
- 2. To modify the existing entry click the "pencil" button before the record, then make your modification using the form provided, and
- 3. Click "Save" to save the updated record.

#### 5.2.5 Delete existing AD Collection

To delete an existing AD collection record:

- 1. Click the "List" tab. You will see the existing table with records.
- 2. Click the "cross" at the right-hand end of the record to delete.

#### 5.2.6 How to add a new data record – import from Excel

#### Users can import data from Excel into SAGE for all categories and fuels (Figure 11).

Note: Appendix B and Appendix C contain a Data Dictionary and other information related to import data.

#### 1. Create the file with data, ready to be imported.

#### a. One way to do that is:

Click 'AD collection', 'Edit annual AD', click the AD collection, click the category

#### Figure 11. Import data

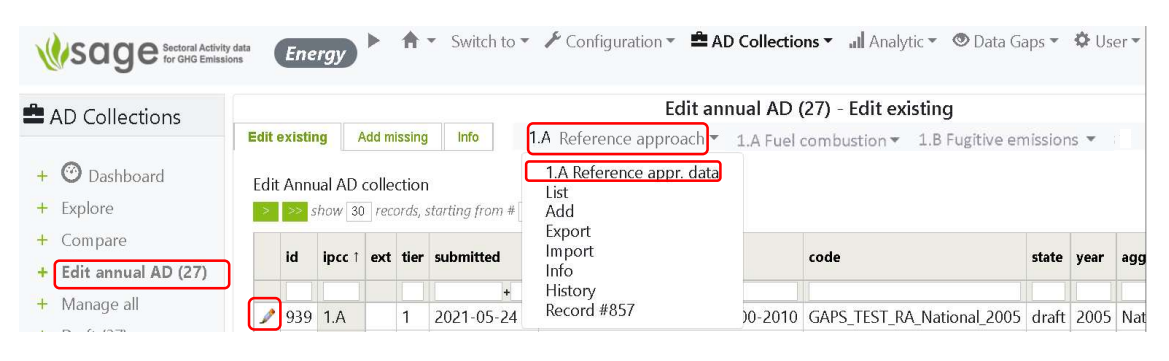

#### Click tab at top 'Import'

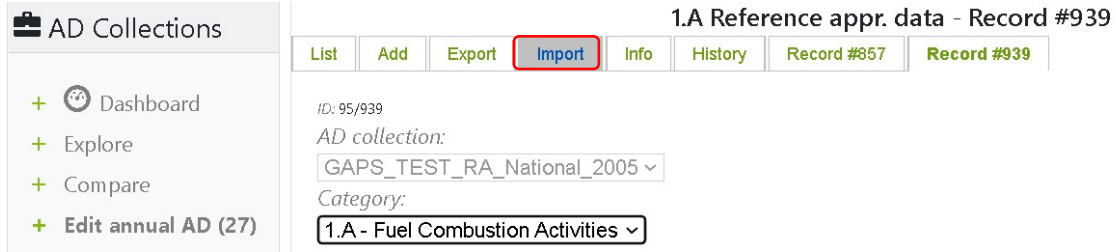

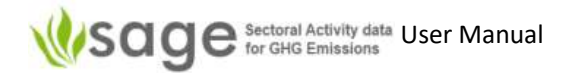

#### The system shows the import form

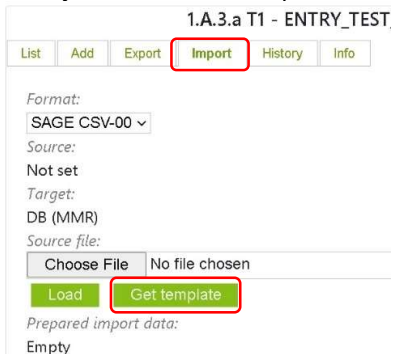

Follow the instructions in the template file.

b. An alternative way is:

export a similar set of data from a similar AD collection open that exported file (e.g., in Excel)

Delete the first 2 columns (showing 'ID' and 'AD collection ID')

Delete the first 3 rows (delete all blank rows but keep the 'header' column name

row)

Change the data as appropriate

- 2. Click 'AD collection', click 'Edit annual AD', click the AD collection to edit, click the category to import
- 3. Click 'import' (Figure 12) Figure 12. Import AD data

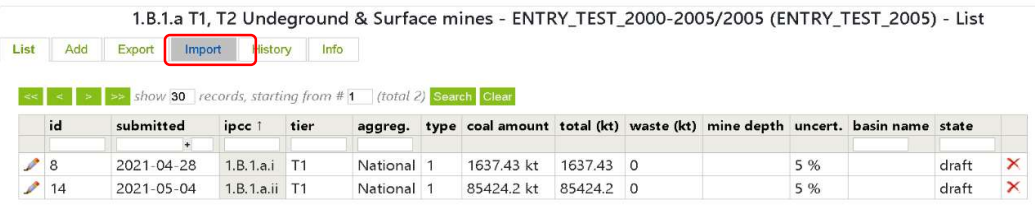

4. Choose the import format, choose the file to import and click 'Load'

# 5.3 AD Collection Export Process

Once an AD collection is published, you may want to export data.

To export data:

- Use the Export tab to export any published AD collection in a form of SAGE CSV file or in the IPCC time-series template
- choose option "single file" to export all categories in a single file (suitable for analytical or data presentation and reporting purposes)
- choose option "multiple files" to export each category in a separate CSV file (suitable for subsequent data entries)

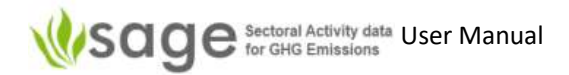

If you want to import SAGE data into IPCC software then you will need to save the CSV file as Microsoft Excel 97-2003 Worksheet.

# 5.4 'AD collection' Signoff Process (draft, review, approve, publish)

#### 5.4.1 Signoff Process Overview

The 'AD collection' signoff process is a subset of the 'AD Collections' process (see 5.1.1 The overall 'AD Collections' process on page 15).

Click the AD Collections quick link (or use the top navigation menu panel) to open the AD collection

The following modules are available here:

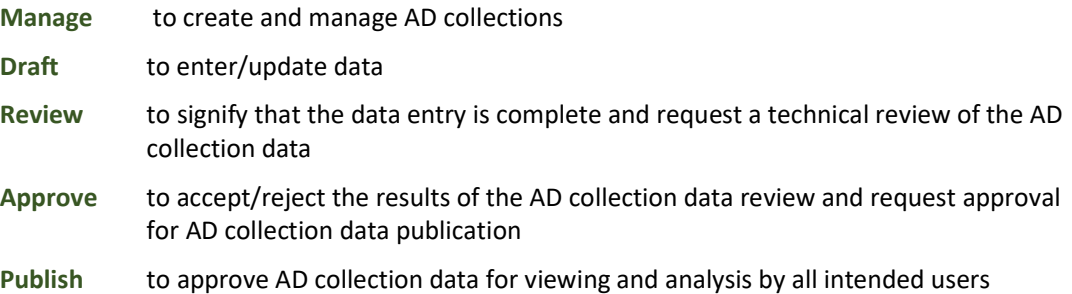

That relates to the four states of AD collections that show their progress in the approval process:

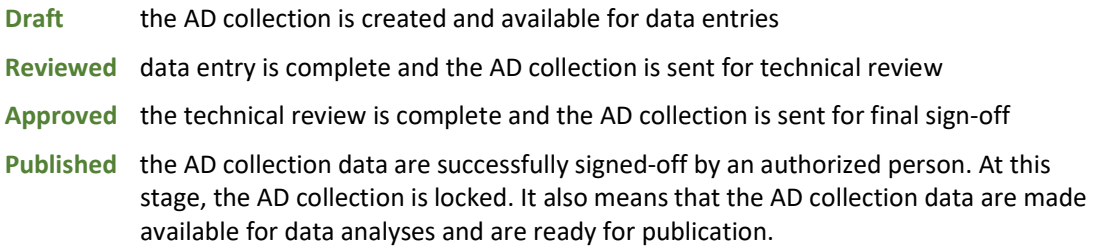

The AD collection status could be switched between "enabled", "disabled", and "deleted". When an AD collection is enabled, it is open for data entry and editing. When an AD collection is disabled, its contents can still be viewed, but not edited. When an AD collection is deleted, it is archived and no longer can be viewed or edited.

The left navigation pane sometimes shows green plusses. Click a plus to see the sub-menu of the menu:

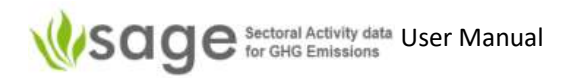

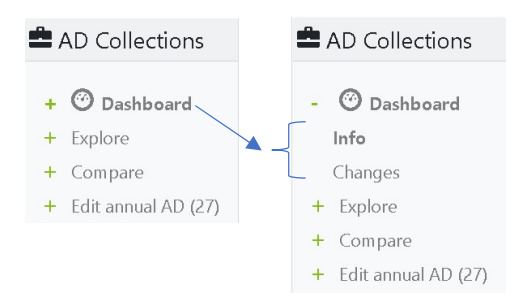

# 5.4.2 Draft (enter AD collection)

This section is covered in section 6.1 AD Collections Data Entry Process on page 26.

# 5.4.3 Move to Review

After the AD collection data are entered and gaps are filled, you might want to send the AD collection for review.

To do so:

- In the List tab, click the pencil ("edit") icon at the AD collection you would like to send for review. The AD collection details screen will open.
- **Enter the information in the Reason for change field (this is mandatory). This will flag why the** AD collection needs a review. For example, "data entry is complete" or "issue fixed"
- **Enter the information in the Edition detail field (this is also mandatory). You might want to** note here who will be doing the review and when it will be complete.
- Scroll down and click the Move to review button on the bottom of the screen. SAGE will ask a confirmation for proceeding with the review.
- Click OK in the dialog box to proceed, otherwise, click Cancel.
- When the state is changed to Review, the data in the AD collection will be locked for editing unless an authorized user will change the AD collection status back to Draft.

## 5.4.4 Review

Once an AD collection is in the 'Review' state, authorized users (Administrators, or 'Power Users') can 'Reject' it back to 'Draft' state or 'Approve' it to be ready to approve.

#### 5.4.5 Approve

After the review is complete, authorized users (Administrators, or 'Power Users') may accept or reject the reviewed AD collection. If it is rejected then it will become open for editing again.

- In the List tab, click the pencil ("edit") icon at the reviewed AD collection that you would like to approve. The AD collection details screen will open.
- **Enter the information in the Reason for change field (this is mandatory). This will flag that the** review results are accepted or rejected. For example, "review accepted".
- Enter the information in the Edition details field (this is also mandatory). You might want to note here who approved the AD collection and when. For example, "AD collection compiler has approved the AD collection on 31 January 2021".

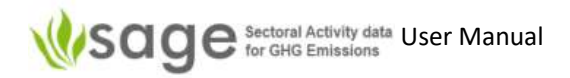

# 5.4.6 Publish

After the review is approved, designated users (Administrators, or 'Power Users') may accept the reviewed AD collection or reject the reviewed version and open it for editing again. Here is what you need to do:

- In the List tab, click the pencil ("edit") icon at the approved AD collection that you would like to publish. The AD collection details screen will open.
- **Enter the information in the Reason for change field (this is mandatory). This will flag that the** review results are accepted. For example, "review accepted"
- Click 'Move to review' to reject or click 'Publish' to accept and publish

Enter the information in the Edition details field (this is also mandatory). You might want to note here who approved the AD collection and when. For example, " AD collection compiler has approved the AD collection on 31 January 2021".

# 6. Activity Data (AD) Collections – Energy

# 6.1 AD Collections Data Entry Process

The AD collection data entry process is a subset of the 'AD Collections' process (see 5.1.1 The overall 'AD Collections' process on page 15).

## 6.1.1 Background

The AD collection drafting page enables you to view, insert, edit and delete AD collection activity data and information. But first, you have to select which AD collection you are going to work with. To do that:

Step 1 On the left, click 'Edit annual AD' to see the AD collections available for drafting. The list of AD collections available will appear. See Figure 13

Figure 13. Select AD Collection for data entry - Energy

| ■ AD Collections                    |                         |                           |                    |                    |                                                                                               | Edit annual AD (27) - Edit existing |            |                             |       |               |           |
|-------------------------------------|-------------------------|---------------------------|--------------------|--------------------|-----------------------------------------------------------------------------------------------|-------------------------------------|------------|-----------------------------|-------|---------------|-----------|
|                                     | <b>Edit existing</b>    |                           | <b>Add missing</b> | Info               | Reference appr. data $\bullet$ 1.A Fuel combustion $\bullet$ 1.B Fugitive emissions $\bullet$ |                                     |            |                             |       |               |           |
| $+$ $\Theta$ Dashboard<br>+ Explore |                         | Edit Annual AD collection |                    |                    | show 30 records, starting from # 1 (total 548) Search Clear                                   |                                     |            |                             |       |               |           |
| + Compare<br>+ Edit annual AD (27)  | id                      | ipcc 1                    |                    | ext tier submitted | <b>Time-series AD collection</b>                                                              | code                                | state year | aggreg.                     | value | val.<br>units | val.type  |
| + Manage all                        |                         |                           |                    |                    |                                                                                               |                                     |            |                             |       |               |           |
|                                     | $894 \; 1.$ A           |                           |                    | 2021-05-24         | GAPS TEST 2000-2010                                                                           | GAPS TEST 2005                      |            | draft 2005 National 8.00    |       | TJ.           | <b>NA</b> |
| $+$ Draft (27)                      | $\frac{285}{1}$ 885 1.A |                           |                    | 2021-05-24         | GAPS TEST 2000-2010                                                                           | GAPS TEST 2004                      |            | draft 2004 National 8.10    |       | TI.           | <b>NA</b> |
| + Review (0)                        | $923$ 1.A               |                           |                    | 2021-05-24         | GAPS TEST RA National 2000-2010                                                               | GAPS TEST RA National 2003          |            | draft 2003 National 566.39  |       | TJ.           | <b>NA</b> |
| + Approve (0)                       | $\frac{2895}{1.4}$      |                           |                    | 2021-05-24         | GAPS TEST 2000-2010                                                                           | GAPS TEST 2005                      |            | draft 2005 National 429.10  |       | TI.           | <b>NA</b> |
| $+$ Publish (1)                     | $956$ 1.A               |                           |                    | 2021-05-28         | GAPS TEST RA National 2000-2010                                                               | GAPS TEST RA National 2008          |            | draft 2008 National 5595.99 |       | TJ            | <b>NA</b> |
|                                     | $\triangle$ 857 1.A     |                           |                    | 2021-05-24         | GAPS TEST 2000-2010                                                                           | GAPS TEST 2000                      |            | draft 2000 National -192.15 |       | TJ            | <b>NA</b> |
|                                     |                         |                           |                    |                    |                                                                                               |                                     |            |                             |       |               |           |

Step 2 At the top, click the AD collection to work on and then click the sector from the pop-up menu as below. See Figure 14

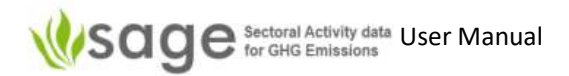

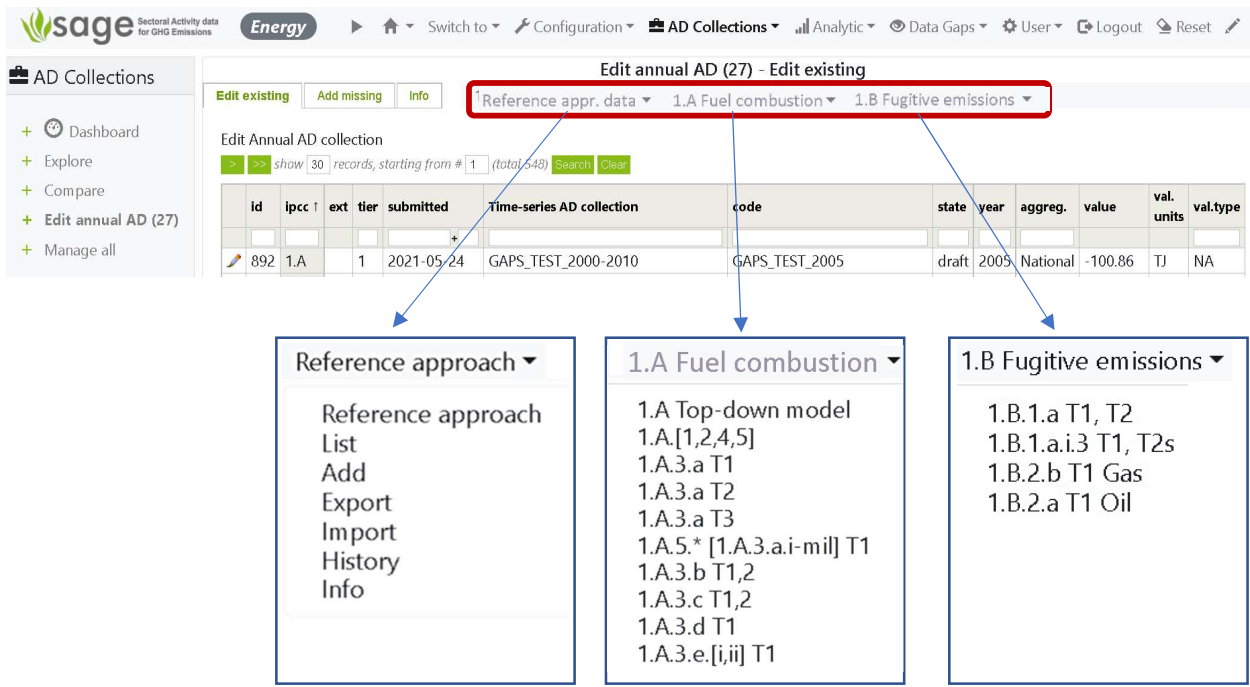

Figure 14. Obtain list of records for the selected AD collection

The option tabs for record entries in the AD collection are the same as those for AD collection management, but they refer to a single record rather than the entire AD collection:

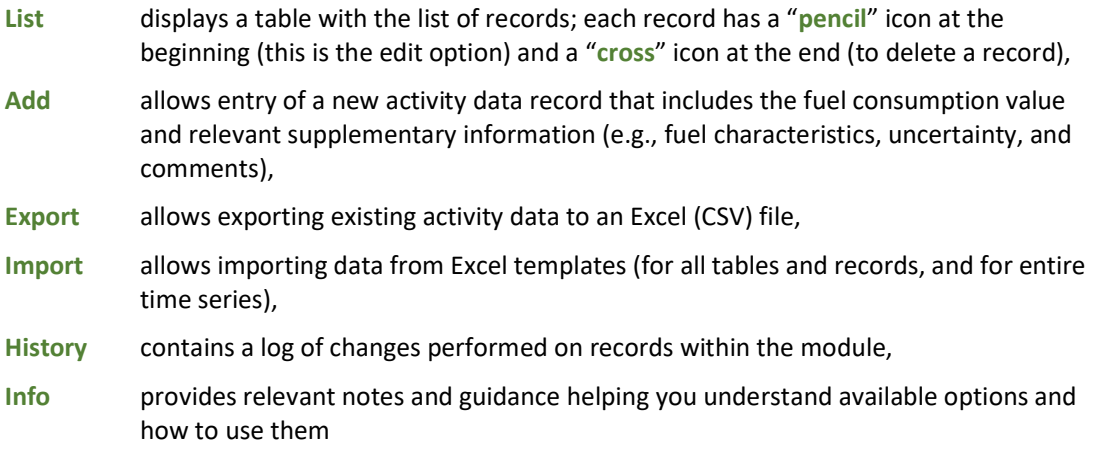

#### 6.1.2 How to edit activity data records

To edit existing AD collection names and details:

- click the List tab. You will see the existing table with records. Each record has a pencil button on the left for editing
- to modify the existing entry click the "pencil" button before the record, then make your modification using the form provided, and
- click Save to save the updated record.
- To remove a record from the list, click the cross icon at the end of the record.

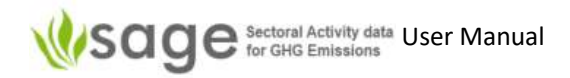

# 6.1.3 How to add a new data record – manual entry

The process of adding a new activity data record is similar to adding a new AD collection. To add a new activity data record, click Add and then use the provided form to create a new record. This will include entering both activity data and supporting information.

This form includes three main sections – Reference approach (or top-down approach for fuel combustion), 1A Stationary Combustion, and 1B Fugitive emissions. For higher tiers (T2 and T3). SAGE provides additional entry fields to enable entries for combustion technology, operating conditions, control technology, maintenance quality, equipment age, and  $CO<sub>2</sub>$  captured.

When the entries are complete, SAGE calculates the value of the fuel consumption in TJ (so it is ready for entry in the IPCC equations) and saves the record in the database.

For higher tiers (T2 and T3). SAGE provides additional entry fields to enable entries as required (e.g., for combustion technology, operating conditions, control technology, maintenance quality, equipment age, and CO<sub>2</sub> captured).

#### General information fields (all entries here are mandatory) (Figure 15 and Figure 16):

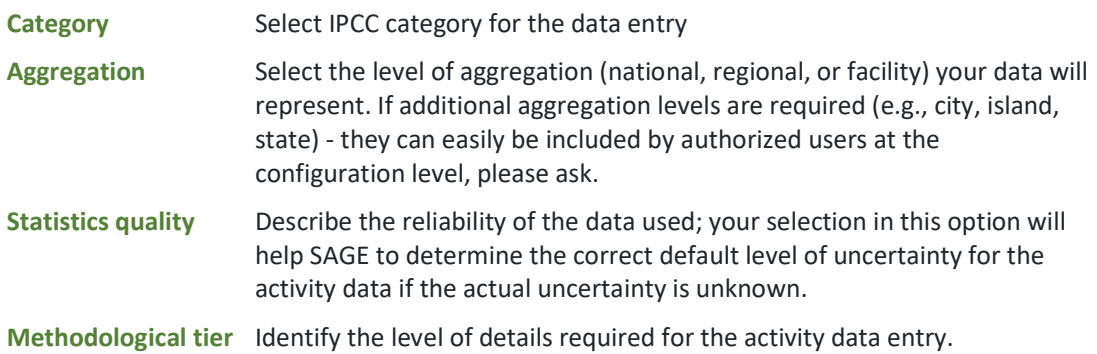

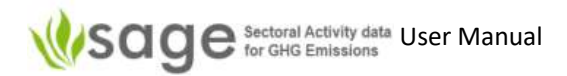

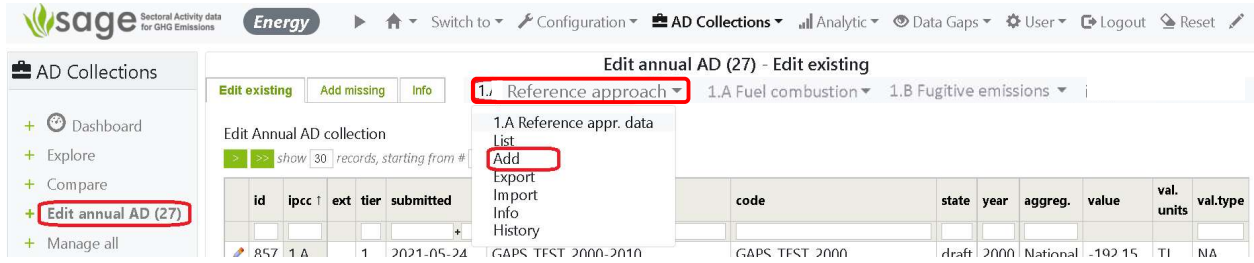

#### Figure 15. Filling the general section in the activity data entry form - Energy

Figure 16. Filling a section in the activity data entry form - Energy

| AD Collections          | Reference appr. data - Add         |     |             |        |      |         |              |  |
|-------------------------|------------------------------------|-----|-------------|--------|------|---------|--------------|--|
|                         | List                               | Add | Export      | Import | Info | History |              |  |
| $\circ$<br>Dashboard    | ID: /100000000                     |     |             |        |      |         |              |  |
| Explore<br>$\ddot{}$    | AD collection:                     |     |             |        |      |         |              |  |
| Compare                 | Select<br>$\check{ }$              |     |             |        |      |         |              |  |
| $\pm$                   | Category:                          |     |             |        |      |         |              |  |
| Edit annual AD (27)     | 1.A - Fuel Combustion Activities v |     |             |        |      |         |              |  |
| Manage all<br>$\ddot{}$ | Aggregation:                       |     |             |        |      |         |              |  |
| Draft (27)<br>$\pm$     | National ~                         |     |             |        |      |         |              |  |
|                         | Statistics quality:                |     |             |        |      |         |              |  |
| Review (0)<br>$\pm$     | Select                             |     | $\check{~}$ |        |      |         |              |  |
| Approve (0)             | Fuel:                              |     |             |        |      |         |              |  |
| $+$ Publish (1)         | Select                             |     |             |        |      |         | $\checkmark$ |  |

To choose the fuel and fuel characteristics:

- 1. Open an AD collection AD collection menu at the top, then Edit annual AD menu item ▶ ★ ▼ Switch to ▼ In Analytic ▼ © Data Gaps ▼ **▲ AD Collections ▼** ▶ Configuration ▼ **O** Dashboard Explore Edit annual AD (72) Manage all (7) Collect and edit activity data
- 2. Find the AD collection to change and click the pencil icon on its left.<br>Edit Annual AD collection

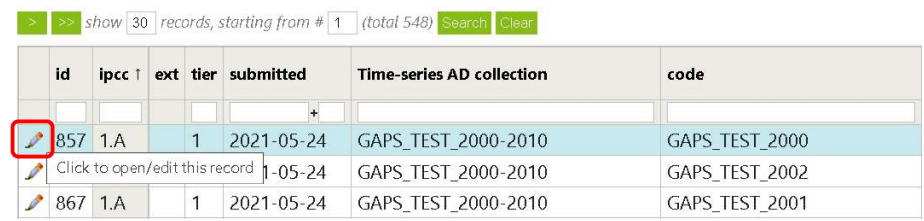

3. Near the top, click Add to add an item

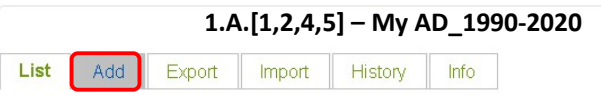

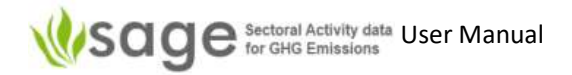

4. Part-way down the form, you will see Fuel:

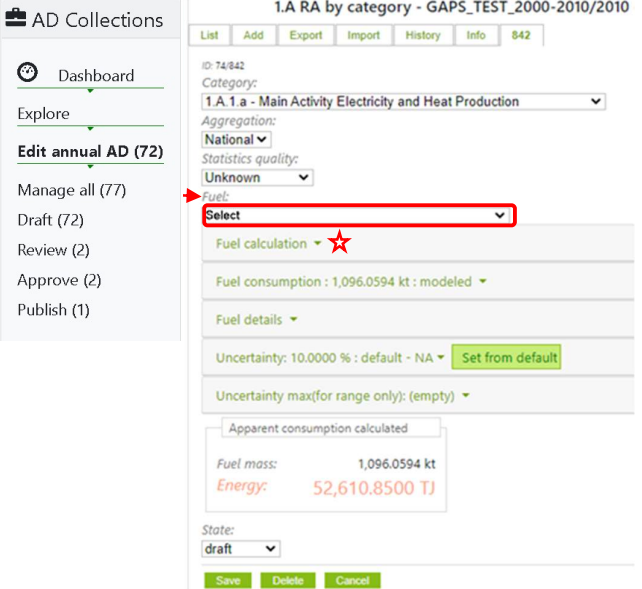

- 5. Click "Select" under Fuel and then click a fuel type to select it
- 6. Now you will see the following message:

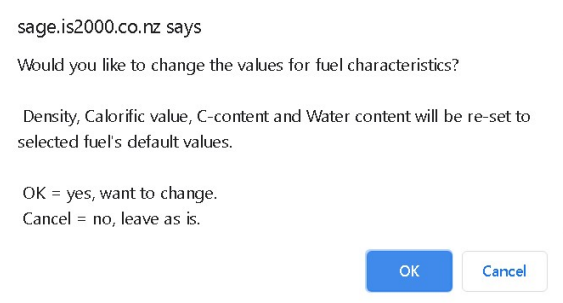

Click 'OK' to proceed and change the values for fuel characteristics.

7. To calculate the amount of fuel consumed on the basis of nation-wide apparent consumption, next click Fuel calculation ( $\star$ above in the diagram of step 4) and the following will display.

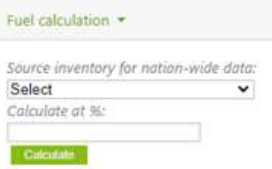

Enter the source and calculation percentage and click Calculate.

Fuel consumption fields (most entries here are mandatory) (Figure 17):

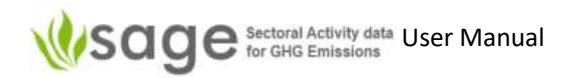

#### Figure 17. Fuel section in the activity data entry fields

Fuel consumption Value Units Type Source Reference

Value - enter the fuel consumption value

Units - select the unit of measurement for the fuel consumption value you have entered. If an additional unit is required - it can be added to the list of available units by authorized users at the configuration level, please make an inquiry.

Type - indicates if the data are coming from a survey (actual measurements and observation) or they are modelled (e.g., estimated on a basis of other parameters). If the entered datapoint is calculated using extrapolation, interpolation or other modeling techniques or suggested on a basis of an expert judgement, please select "modelled"

Source, Date issued (in format yyyy-mm-dd), and Reference - are for entering the detailed information on the data source and including additional comments (in the Reference field)

Uncertainty - can be selected as a default value (click Select from default link), in which case SAGE will provide the default value using the logical path suggested by the 2006 IPCC Guidelines. You can override this value if you have the actual (or more suitable) uncertainty data available for the entered fuel consumption.

Optional entry: if the uncertainty is not an IPCC default, and it is available in the form of a range, enter the top range figure in the field Uncertainty max (for range only).

#### Fuel (most entries here are mandatory)

This group includes intrinsic fuel characteristics used for unit conversion and emission estimates.

Fuel - select the fuel name from the list. Once the fuel is selected, SAGE will ask you if you would like to set/change all fuel characteristics to their default values. If you respond **OK** in the dialog box, all fuel characteristics will be set to their defaults. SAGE will display these values on the screen and flag them as "default". The characteristics include:

Density, which is used to recalculate volume-based units to mass (mandatory)

Calorific value to convert amount of fuel to energy value (TJ) used in most IPCC equations. You can also choose whether it is gross or net calorific value (GCV or NCV) and insert the conversion factor (if different from the 2006 IPCC default) (mandatory)

Carbon content of fuel, which also can be set as default or have a custom entry (mandatory)

Water content of fuel, which may be useful for wood-based fuels, for example (optional)

For each characteristic, if the value is not available by default, then you will need to provide the type of source, the source (actual data provider), the data published/accessed, and a reference/comment. If you chose the default characteristics then SAGE will enter this information for you automatically (Figure 18 - Figure 20).

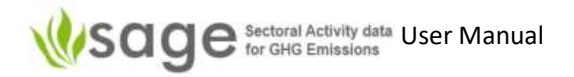

For calorific value, the default is the NCV value. The steps you have to follow to fill this section are:

- Step 1 Select fuel from the drop-down menu of fuels. Unless the same fuel has been selected for the previous entry, SAGE will offer to set the fuel characteristics to their default values.
- Step 2 in the dialogue box, click OK to use default values, or Cancel to override with different values. If you click "Cancel", you will need to enter the fuel characteristics manually, record the source for these data, and provide the reference (this is mandatory). An example of such entry for calorific value is included.

Figure 18. Fuel section in the activity data entry form – selecting fuel characteristics.

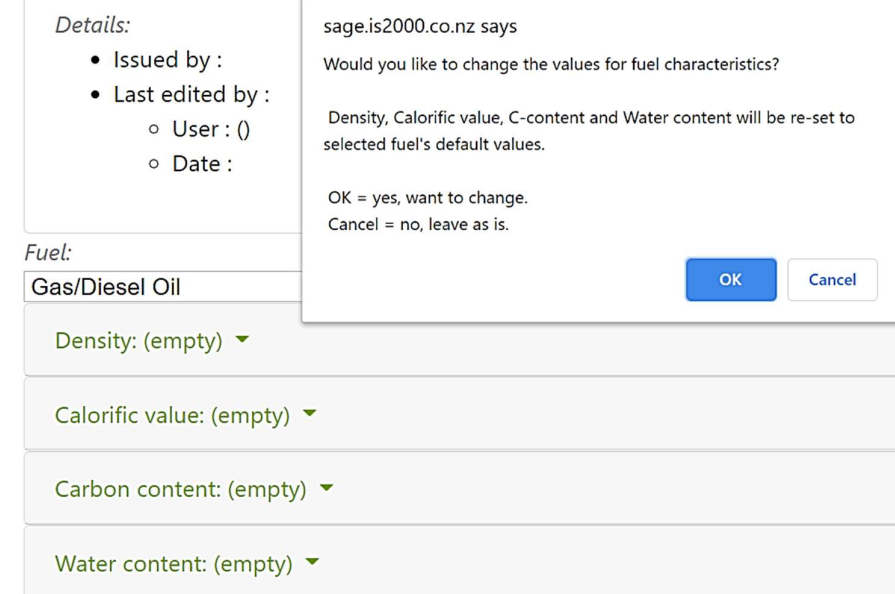

Figure 19. Activity data entry form filled with default data and calculated energy consumption value

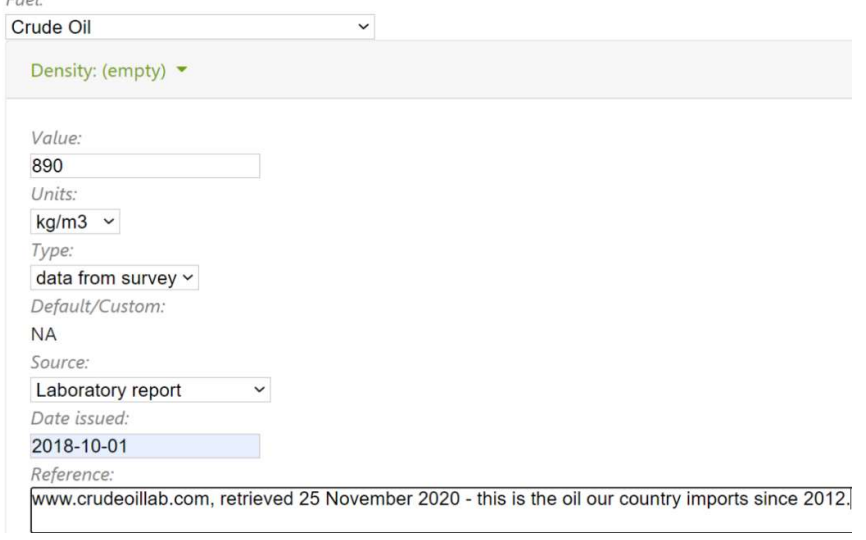

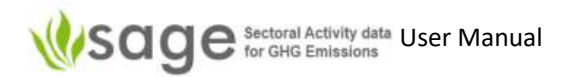

#### Figure 20. Activity data entry form filled with default data and calculated energy consumption value

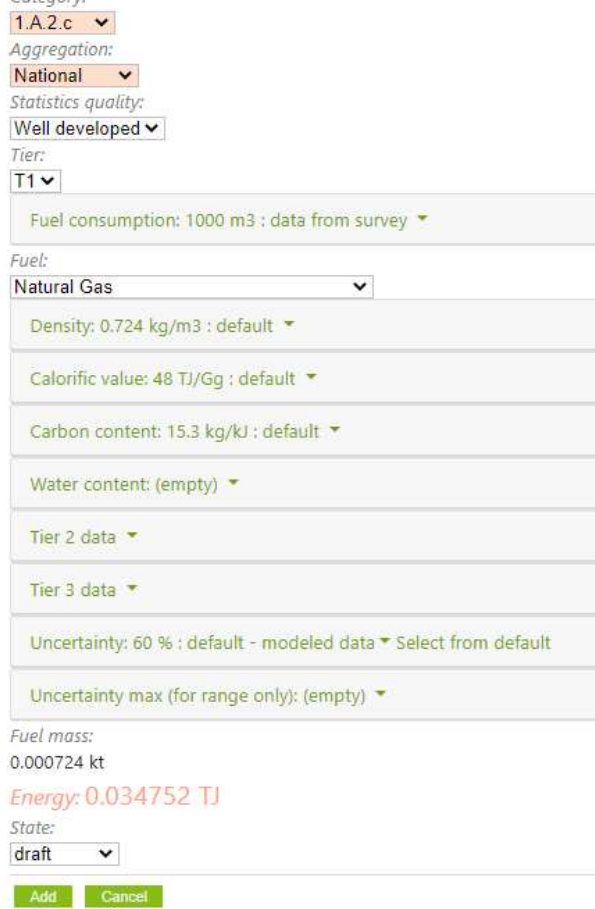

#### Set methodological tier

In most categories, 2006 IPCC Guidelines require more detailed activity data for higher methodological tiers. SAGE provides additional menu options and entry fields to record these additional details.

For tier 2, the record will consist of the data and information provided for tier 1 plus the additional entry for tier 2. For tier 3, SAGE record the information provided for tiers 1 and 2 and the additional information entered for tier 3. Note that you may want to record country-specific values for fuel characteristics for higher tier estimations.

For tier 2, the additional information includes technology description (Figure 21). Tier 2 parameters may optionally be entered in tier 1.

For tier 3, the additional information includes operation conditions, control technology, maintenance quality, equipment age, and CO<sub>2</sub> captured (Figure 22). Tier 3 parameters may optionally be entered in tier 2 or tier 1.

- E.g., Tier 1 may simply use default values for fuel characteristics (e.g., calorific values) and aggregated fuel type (e.g., oil)
	- Tier 2 may be more precise by having country-specific parameters for fuels and disaggregating fuels (not just oil, but identify specific oil fractions or/and sources)
	- Tier 3 may be more precise still, by having a value for each fuel for each country for different groups or individual oil wells, gas fields, or coal basins

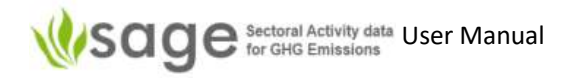

#### Figure 21. Technology selection for tier 2

| Select                                                           |  |
|------------------------------------------------------------------|--|
| >600hp (447 kW)                                                  |  |
| <b>Anthracite Space Heaters</b>                                  |  |
| <b>Bituminous Cyclone Furnace</b>                                |  |
| <b>Bituminous Fluidised Bed Combustor</b>                        |  |
| <b>Bituminous Spreader Stoker Boilers</b>                        |  |
| <b>Boilers</b>                                                   |  |
| <b>Boilers and Furnaces</b>                                      |  |
| <b>Charcoal Stoves</b>                                           |  |
| Coal - based Dryer for Wood                                      |  |
| Coal Kilns for production of Cement and Lime                     |  |
| <b>Coal-fired Dryer for Copper production</b>                    |  |
| Coal-fired Dryer for Phosphate production                        |  |
| Coal-fired Dryer for Asphalt production                          |  |
| Coal-fired Dryer for Chemical Processes                          |  |
| Coal-fired Dryer for Wood                                        |  |
| Coke Oven for Coking, Steel                                      |  |
| <b>Combined Cycle</b>                                            |  |
| Electricity + dimethyl ether(coal, 7900-8700 GJ/hr inputcapacity |  |
| Electricity + Fischer-Tropschliquids (coal, 16000 GJ/hr inputcap |  |
|                                                                  |  |

Figure 22. Additional entry fields for tier 3

Tier 3 data

 Operating conditions Control technology Maintenance quality Equipment age (years) CO2 captured (tonnes)

# 6.1.5 How to calculate energy consumption of fuels in TJ

SAGE calculates the energy consumption from fuel consumption and fuel data automatically as soon as the data are entered. The fuel energy consumption value is displayed under the entry form and is recorded in the database.

SAGE uses the IPCC methodology to calculate consumption.

To calculate emissions using the equations in the 2006 IPCC Guidelines, the fuel consumption should be converted to its energy value in Terajoules (TJ). The following processes apply:

GCV to NCV

For the energy calculation, SAGE checks if the calorific value is entered in NCV or GCV and converts it to NCV, if necessary, using the conversion factor entered by the user or the default IPCC value:

$$
NCV = GCV \cdot [\frac{NCV}{GCV} conversion\ factor]
$$

Then, if the fuel consumption value is entered as a volume, the volume is converted to SI volume unit, then to mass using density in kg/m<sup>3</sup>, and then to energy using the SAGE's in-built unit converter and calorific value converted (if necessary) to GCV:

Energy consumption (TJ) = Fuel consumption(volume)  $\cdot$  Base factor(SI)  $\cdot$  Density  $\cdot$  NCV  $\rightarrow$  TJ

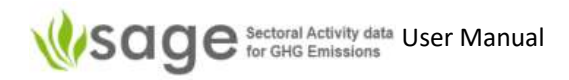

#### Consumption calculation

If fuel consumption is entered in mass units, they are first converted to SI units, then the calorific value is applied:

Energy consumption (TI) = Fuel consumption(volume)  $\cdot$  Base factor(SI)  $\cdot$  NCV  $\rightarrow$  TI

If fuel consumption is entered in energy units, they are first converted to SI base units, then to TJ:

Energy consumption (TJ) = Fuel consumption value (energy)  $\cdot$  Base factor(SI)  $\rightarrow$  TJ

The results of the calculation are displayed under the entry fields in the activity data entry form and can be viewed through the LIST tab of the AD collection draft (Figure 23).

Figure 23. SAGE calculates and displays the energy consumption for each activity data entry

| AD Collections                         |      |            |                |                                                        |                                    | 1.A.[1,2,4] Sectoral Approach - List - Testing-2010 |      |                                          |         |       |   |
|----------------------------------------|------|------------|----------------|--------------------------------------------------------|------------------------------------|-----------------------------------------------------|------|------------------------------------------|---------|-------|---|
| $\circ$<br>Dashboard                   | List | Add        | Export         | Info<br>History<br>show 30 records, starting from $#1$ | (total 15) Search Clear            |                                                     |      |                                          |         |       |   |
| Explore                                |      | ipcc 1     | tier           | fuel                                                   | source                             | value                                               |      | uncert. fuel mass (kt) energy (TJ) state |         |       |   |
|                                        |      |            |                |                                                        |                                    |                                                     |      |                                          |         |       |   |
| Edit annual AD (72)<br>Manage all (77) |      | /1. A. 1.a | T <sub>1</sub> | Gas/Diesel Oil                                         | National fuel statistics 4174.23 B |                                                     | 30 % | 0.554146                                 | 23,8283 | draft | × |

# 6.1.6 Estimating activity data using the top-down ("Reference") approach

The "Reference approach" is a top-down method to measure consumption. That means it measures total of a fuel produced, imported, exported, bought/sold, international bunker fuels, and stock change to determine how much of fuel was consumed in the period (apparent consumption value).

SAGE can apply the reference approach to estimating apparent consumption by fuel to individual fuel combustion categories. For this, SAGE needs to know the total apparent consumption for a fuel across the entire combustion sector (1.A) and the proportion of the fuel consumed in a particular category (for example, by road transport category 1.A.3.b) for a year 'X'.

This may initially seem complicated so a summary flow chart follows which may help.

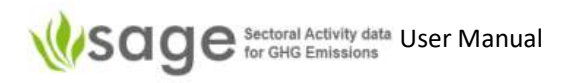

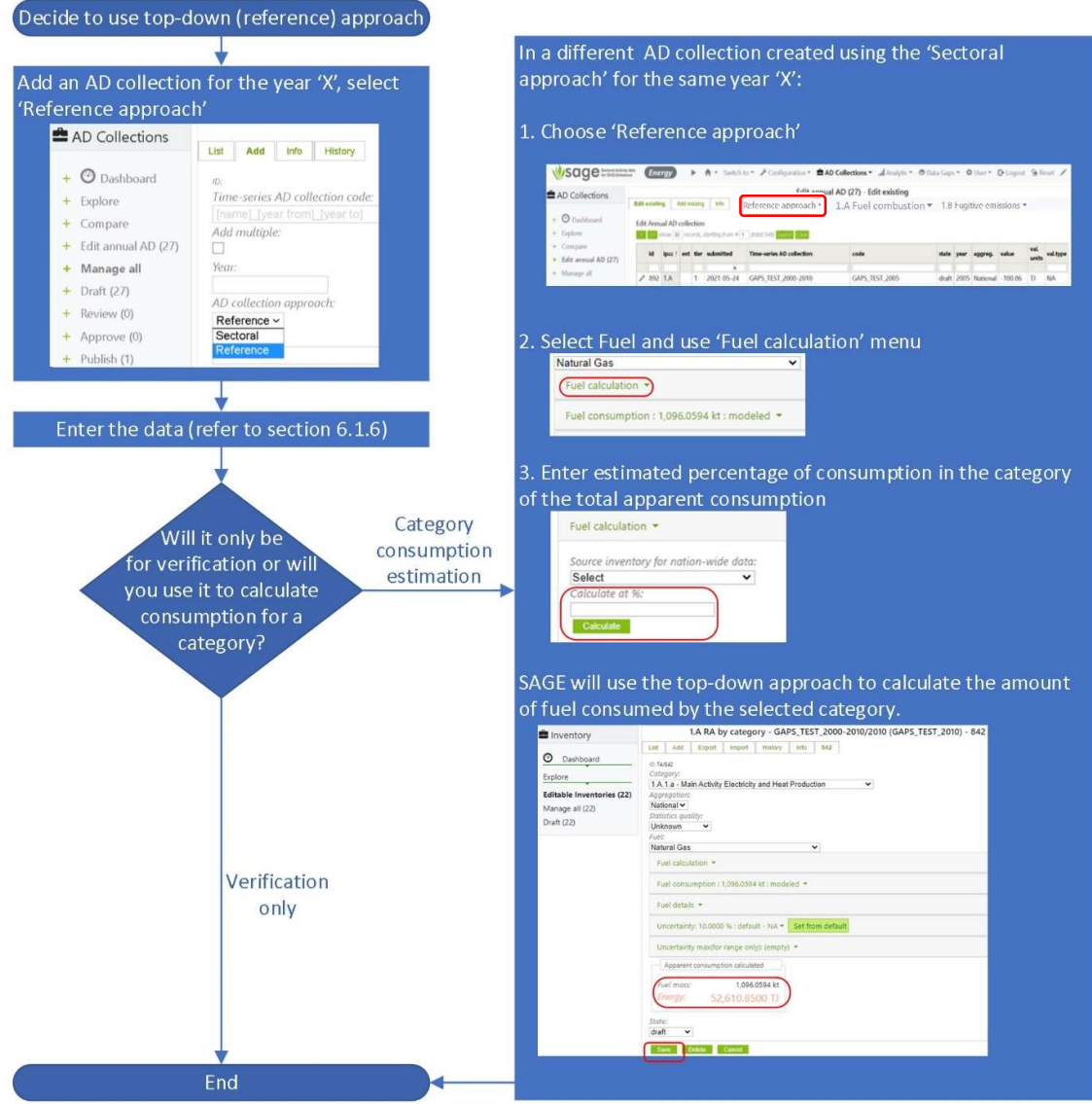

To enable comparison of fuel combustion calculated using the reference and sectoral approaches, the total apparent consumption for a fuel across the entire combustion sector (1.A) and all relevant data entries must be made in a separate annual AD collection.

SAGE applies the approach described in the 2006 IPCC GLs (v.2, chapter 6, section 6.10.1) for default uncertainty if "default" is selected by users (±5% for a given fuel if case of well-developed statistics and ±10% otherwise). However, if users know the actual uncertainties, then please enter those.

SAGE calculates and shows apparent consumption converted into kilotonnes (kt) and Terajoules (TJ).

To manage data for the reference approach:

a. Click "AD Collections" (at the top menu)

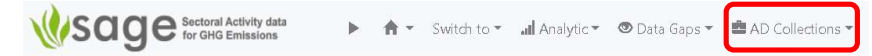
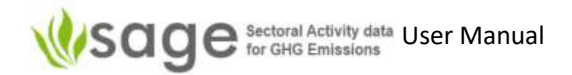

## b. Click "Edit annual AD" (in the left menu)

AD Collections

- $+$   $\odot$  Dashboard + Explore + Compare + Edit annual AD
- c. At the top, click "Reference appr, data", then click "List" in the pop-up menu (Figure 24)

Figure 24. Edit Reference appr. data

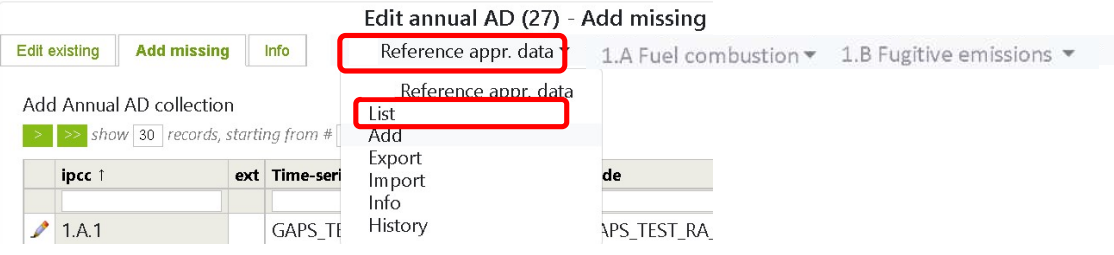

Something similar to the following will display (Figure 25).

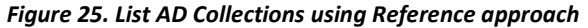

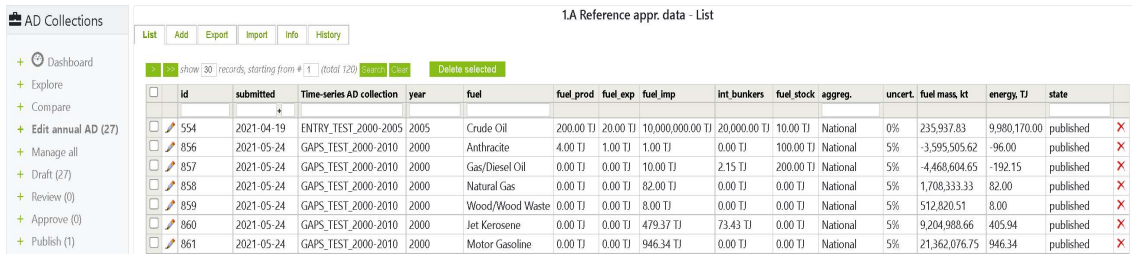

Once you're in the 'AD collection', 'Reference approach' component:

1. To show all records, click the "List" tab at the top

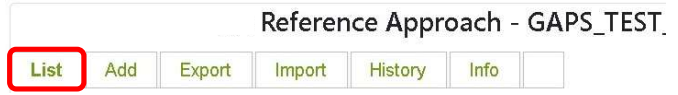

2. To edit a record, click the "List" tab near the top of the page and click the pencil icon (left of the particular record)

# Sectoral Activity data User Manual

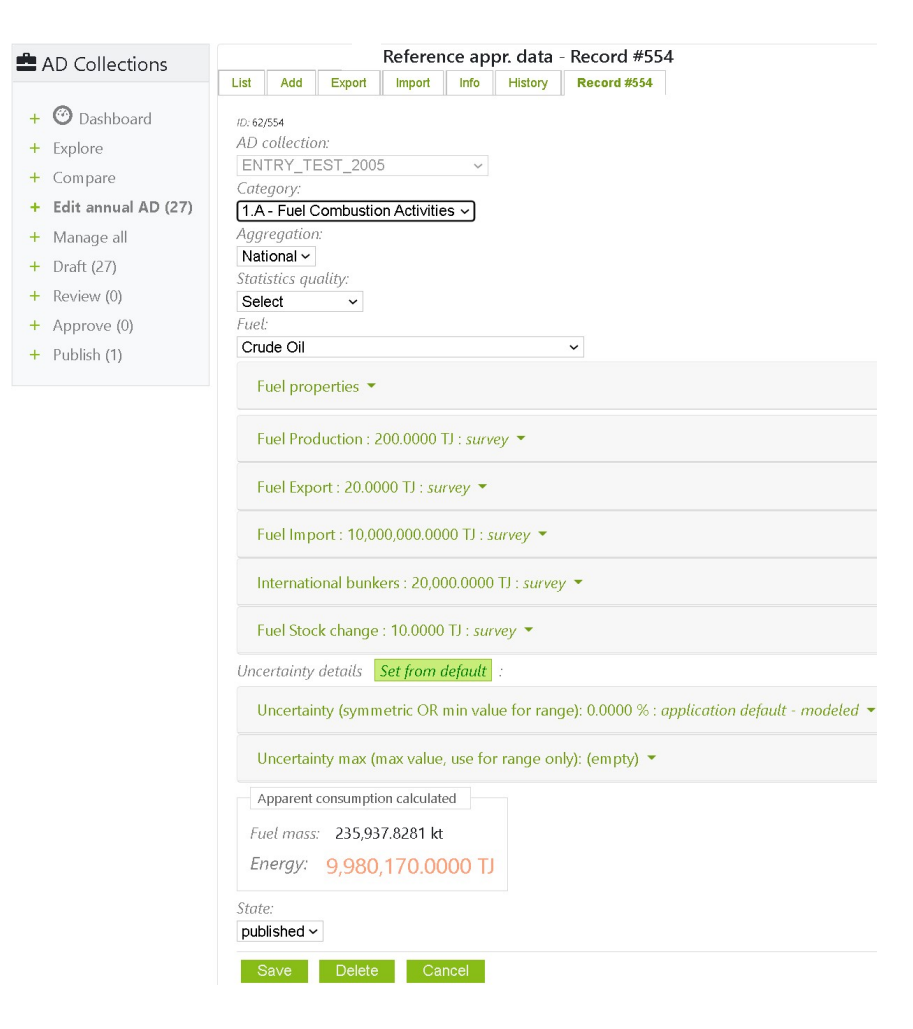

While editing a record, you can change data in many fields.

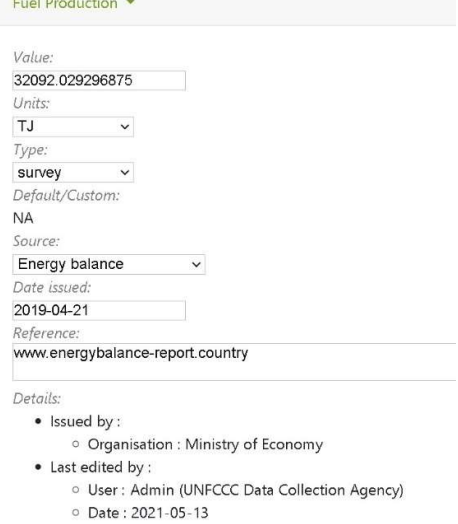

'Category', 'Aggregation' and 'Statistics quality' have restricted-selection lists (click-and-pick). For "Aggregation" selection list, only the "National" option is available because the fuel consumption calculation for the top-down approach refers to the nation-wide apparent consumption value.

Click 'OK' to set all fuel characteristics to their default values.

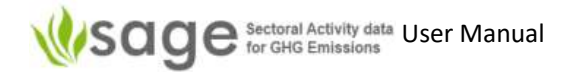

To update data in an area like 'Fuel Calculation', you must be in a 'Top-down model' (not a 'Reference approach'). Click the green heading 'Fuel Calculation' and the relevant required information will be shown. 'Fuel Calculation' requires a name of the AD collection containing nation-wide apparent consumption values calculated across the entire fuel combustion sector for the same year as the current entry is associated with, and the percentage of the selected fuel (e.g., gas/diesel oil) consumed by the selected category (e.g., 10):

To update data in an area like 'Fuel Production', click on the green heading 'Fuel Production' and the relevant required information will be shown. 'Fuel Production' requires a value, units, data type (survey / modelled /etc.), data source, date issued in format yyyy-mm-dd, reference and comments are all needed.

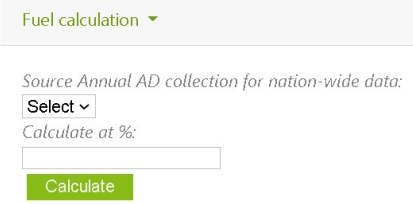

SAGE also requires the following metadata in the 'Fuel consumption' area:

- type of data origin (e.g., modeled)
- Type of data source (menu 'Source', e.g., top-down approach)
- when the data was issued/calculated (field 'Data issued')
- Reference and/or comments (field 'Reference and comments')
- Uncertainty value (to use the default value, click the green button 'Set from default')

To save changes, click 'Save'.

To delete the record, click 'Delete' To discard the changes and revert the record to what it previously was, click 'Cancel'.

- 3. To delete a record, click the top "List" and click the cross icon (on the right of the record)
- 4. To add a record, click the top "Add" tab and enter data for a new record Reference Approach - GAPS TEST

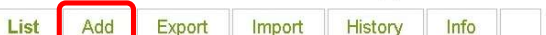

This shows a blank record. The process to add a record is similar to the edit process except it starts with a blank record. (Edit process is described above in '5.1.4 Explore' page 17).

5. To **Export data**, click the top "Export" tab, enter file name, enter description, choose output format if needed, click "Export All".

The file will save wherever your internet browser defaults to. In many internet browsers (e.g., Google Chrome), a link to the file will probably show at the bottom of the web page.

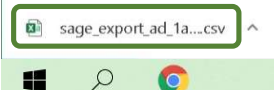

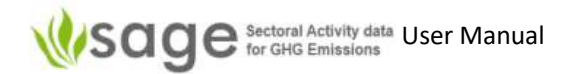

6. To Import data, click the top "Import" tab, choose an input format if needed, click "Choose File", use the file browser to find the file, click "Open" in the file browser, click "Load" in Sage.

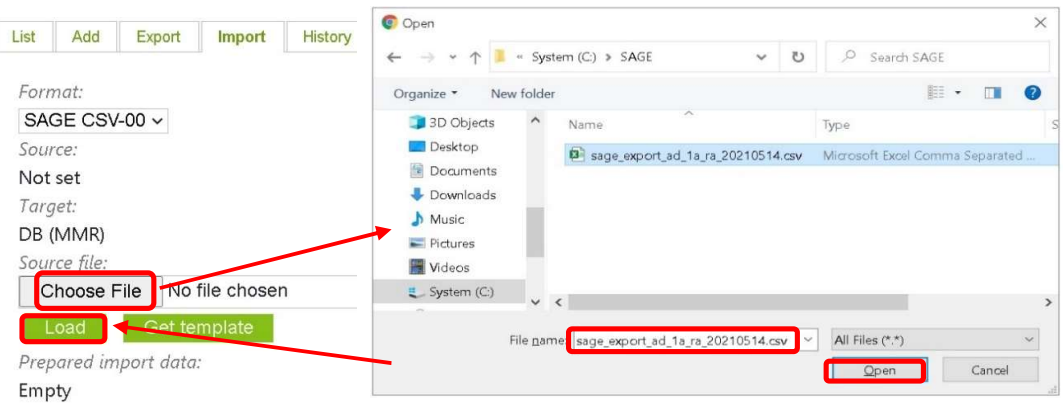

7. To see edition history, click 'History' tab at the top and it will show something similar to below.<br>List Add Export Innord History Info

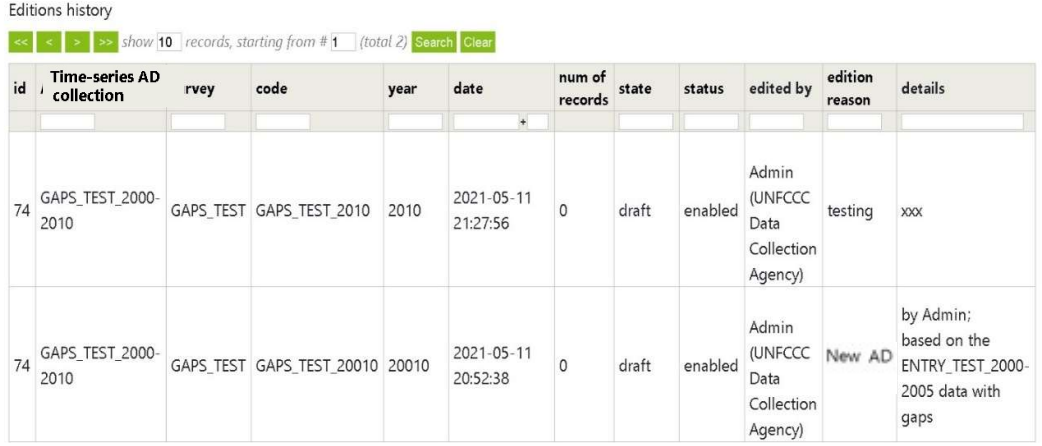

8. To see Information about how to use the 'Reference Approach', click the Info tab at the top of the page.

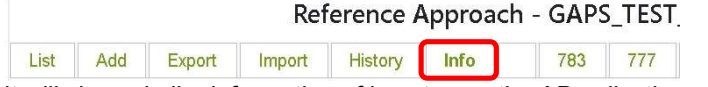

It will show similar information of how to use the AD collection – Reference approach module.

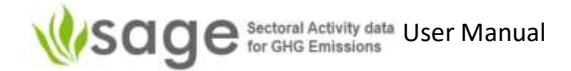

#### Show all records

To show all records, click the "List" tab near the top of the page.

#### Add new record

To add a new record, click the "Add" tab near the top of the page and then use the provided form to create a new record. Please include the record name, code, and description.

#### Edit a record

click the "List" tab near the top of the page and click the pencil icon (on the left of the record).

While editing a record, you can change data in many fields.

'Category', 'Aggeregation' and 'Statistics quality' have restricted-selection lists (click-and-pick).

To update data in an area like 'Fuel Production', click on the green heading 'Fuel Production' and the relevant required information will be shown. 'Fuel Production' requires a value, units, data type (survey / modelled /etc.), data source, date issued, reference and comments are all needed.

#### Delete a record

Click the "List" tab near the top of the page and click the cross icon (on the right of the record).

#### Export record(s)

To export a record or multiple records, click the "Export" tab near the top of the page. Enter file name, enter description, choose output format if needed, and click "Export All". The file will save wherever your internet browser defaults to. In many internet browsers, a link to the file will probably show at the bottom of the page.

Import record(s)

Click the "Import" tab near the top of the page. Choose an input format if needed, click "Choose File", use the file browser to find the file, click "Open" in the file browser, click "Load" in Sage.

9. To show the last record you viewed, click the relevant tab at the top of the page. In the case below, the last record IDs viewed were 783 and 777. They are not necessarily sorted by 'last viewed date' or numerically.

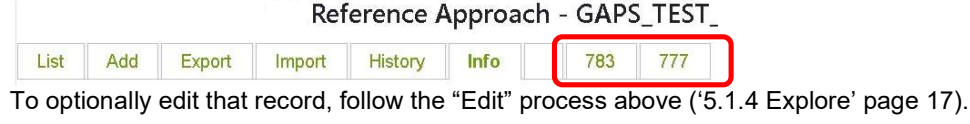

## 6.1.7 Specific for 'Stationary Combustion' (St. Combustion)

To work on a 'combustion' AD collection, you can click on 'AD collection' at the top and then click pop-up menu 'Edit annual AD' (Figure 26).

#### Figure 26. Edit a 'combustion' AD

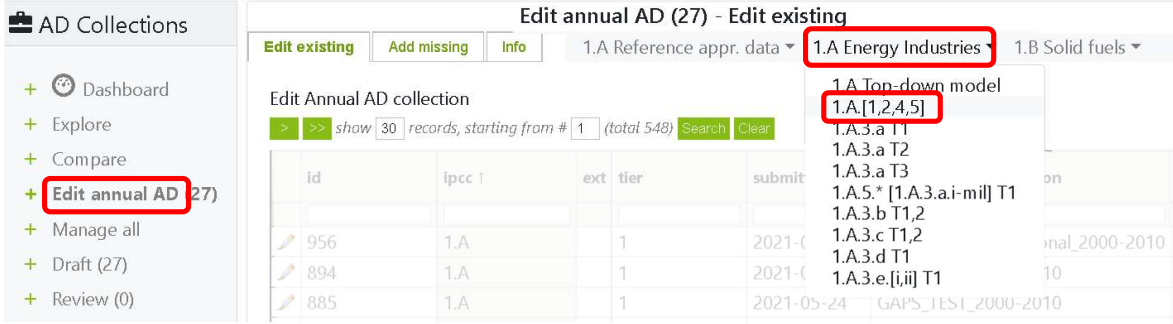

Then click '1.A (1,2,4,5) St. Combustion' in the body of the page and click pop-up menu '1.A  $(1,2,4,5)'$ .

Something similar to the following will be displayed (Figure 27):

#### Figure 27. List 'combustion' ADs

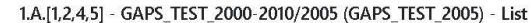

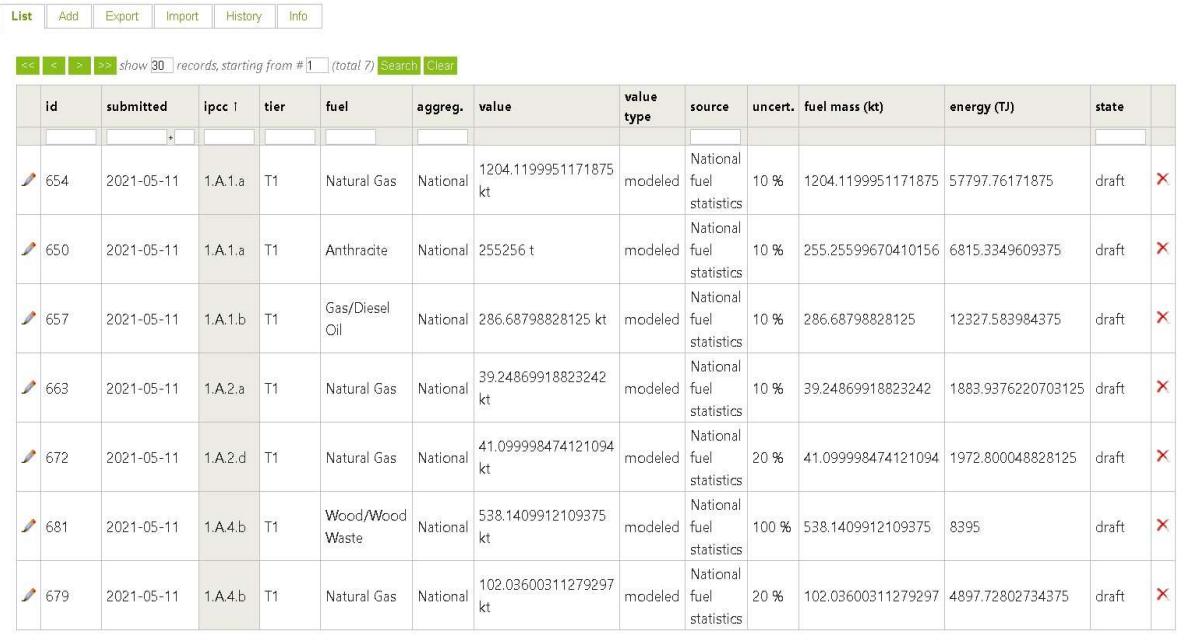

The 'stationary combustion' data entry form includes the following fields (see Appendix B for more detail of field contents options):

> Category Aggregation Statistics quality Tier Fuel consumption – Value Fuel consumption – Units Fuel consumption – Type

Once all data is entered, save the record.

## 6.1.8 Specific for 'Transport'

To work on a 'Transport' AD collection, you can click on 'AD collection' at the top and then click popup menu 'Edit annual AD'.

Then click '1.A (3,5) Transport' in the body of the page and, in the pop-up menu, click whichever area you want to work on (Figure 28).

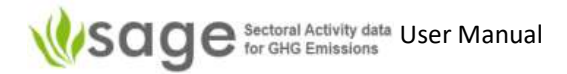

#### Figure 28. List of Transport sector items

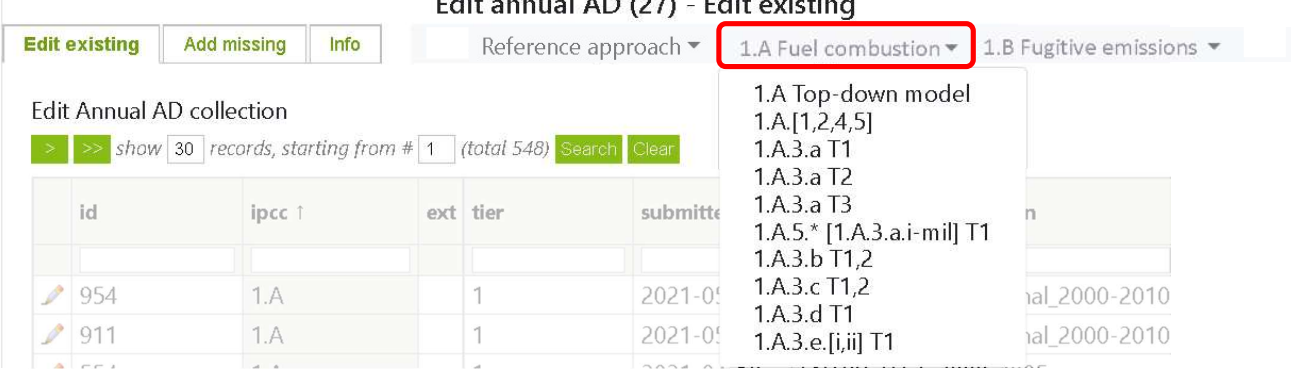

 $F - U + \cdots = I + F - I + T$ 

To see the category names, hover over the category ID (Figure 29).

#### Figure 29. Category name screen tips

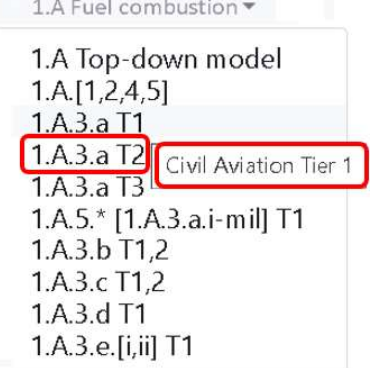

The 'transport' data entry form includes the following fields: (See Appendix B for more detail of field contents options):

> Category Aggregation Statistics quality Tier Airport code Fuel consumption total – Value Fuel consumption total – Units Fuel consumption total – Type Fuel consumption total – Source Fuel consumption total – Date issued Fuel consumption total – Reference/comments Fuel – Type Fuel – Density Fuel – Calorific value – Value Fuel – Calorific value – Units Fuel – Calorific value – Type Fuel – Calorific value – Source Fuel – Calorific value – Date issued Fuel – Calorific value – Reference/comments Fuel – Carbon content – Value Fuel – Carbon content – Units

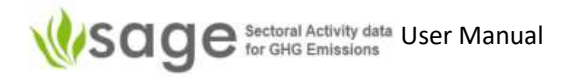

Fuel – Carbon content – Type

Once all data is entered, save the record.

## 6.1.9 Specific for 'Fugitive Emissions'

Fugitive emissions

are presented in production units (not TJ the way fuel combustion emissions are) are calculating emissions that escaped from other processes are not related to use of fuels ((they're not combusting anything) therefore have a different data interface than combustion emissions

## To manage fugitive emissions,

click "AD collection" tab near the top of the page, click "Edit annual AD" sub-menu or on the left of the page (Figure 30)

#### Figure 30. Editing Solid fuels data

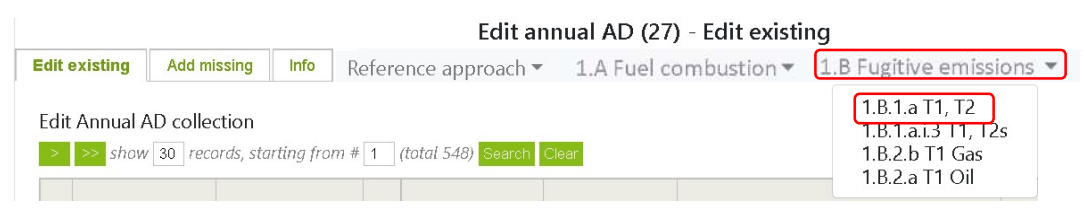

Find the AD collection to work with in the body of the page Click the popup menu item for that AD collection (titled 1.B.[1,2] Fugitive) Click the relevant sub-section under either "Solid fuels" or "Oil and Natural gas" (Figure 31)

Figure 31. List editable inventories

|                      |                                                                 |          |                      |                                                                                                    | Edit annual AD (27) - Edit existing |       |      |          |           |               |           |
|----------------------|-----------------------------------------------------------------|----------|----------------------|----------------------------------------------------------------------------------------------------|-------------------------------------|-------|------|----------|-----------|---------------|-----------|
| <b>Edit existing</b> | Info<br>Add missing                                             |          |                      | <sup>1.A F</sup> Reference approach $\sqrt{*}$ 1.A Fuel combustion $\sqrt{*}$ 1.B Fugitive emissions $\sqrt{*}$ |                                     |       |      |          |           |               |           |
|                      | Edit Annual AD collection                                       |          |                      |                                                                                                    |                                     |       |      |          |           |               |           |
|                      | > > show 30 records, starting from # 1 (total 548) Search Clear |          |                      |                                                                                                    |                                     |       |      |          |           |               |           |
|                      |                                                                 |          |                      |                                                                                                    |                                     |       |      |          |           |               |           |
| id                   | ipcc 1                                                          | ext tier | submitted            | Time-series AD collection                                                                                       | code                                | state | vear | aggreg.  | value     | val.<br>units | val.type  |
|                      |                                                                 |          | $\ddot{\phantom{1}}$ |                                                                                                    |                                     |       |      |          |           |               |           |
| 1872                 | 1.A                                                             |          | 2021-05-24           | GAPS TEST 2000-2010                                                                                             | GAPS TEST 2002                      | draft | 2002 | National | 75.00     | IJ            | <b>NA</b> |
| /863                 | 1.A                                                             |          | 2021-05-24           | GAPS TEST 2000-2010                                                                                             | GAPS TEST 2001                      | draft | 2001 | National | $-146.00$ | TJ.           | <b>NA</b> |
| 2890                 | 1.A                                                             |          | 2021-05-24           | GAPS TEST 2000-2010                                                                                             | GAPS TEST 2004                      | draft | 2004 | National | 0.35      | TJ.           | <b>NA</b> |
| $\prime$ 882         | 1.A                                                             |          | 2021-05-24           | GAPS TEST 2000-2010                                                                                             | GAPS TEST 2003                      | draft | 2003 | National | 1.00      | TJ.           | <b>NA</b> |
| 28                   | 1.A                                                             |          | 2021-05-24           | GAPS TEST RA National 2000-2010 GAPS TEST RA National 2004 draft                                                |                                     |       | 2004 | National | 69293.90  | TJ.           | <b>NA</b> |
| 947                  | 1.A                                                             |          | 2021-05-28           | GAPS TEST RA National 2000-2010 GAPS TEST RA National 2009 draft                                                |                                     |       | 2009 | National | 53757.66  | TJ.           | <b>NA</b> |

#### For '1.B.1.a T1, T2 Underground & Surface mines', enter:

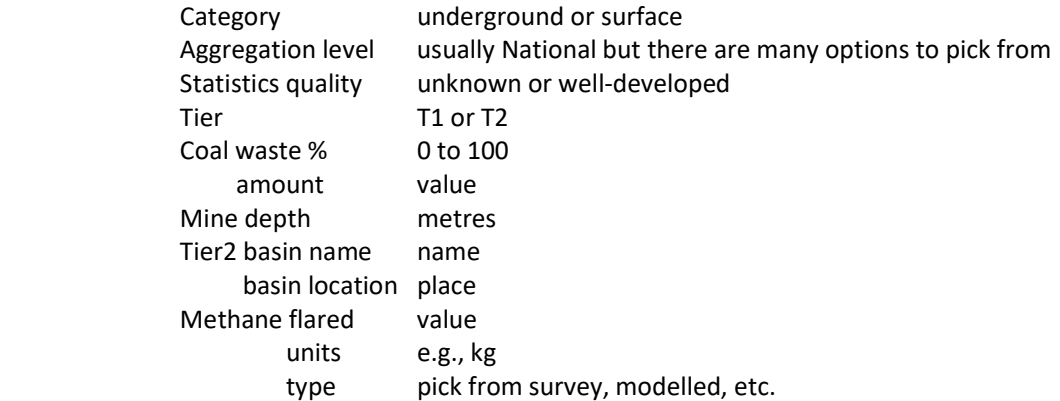

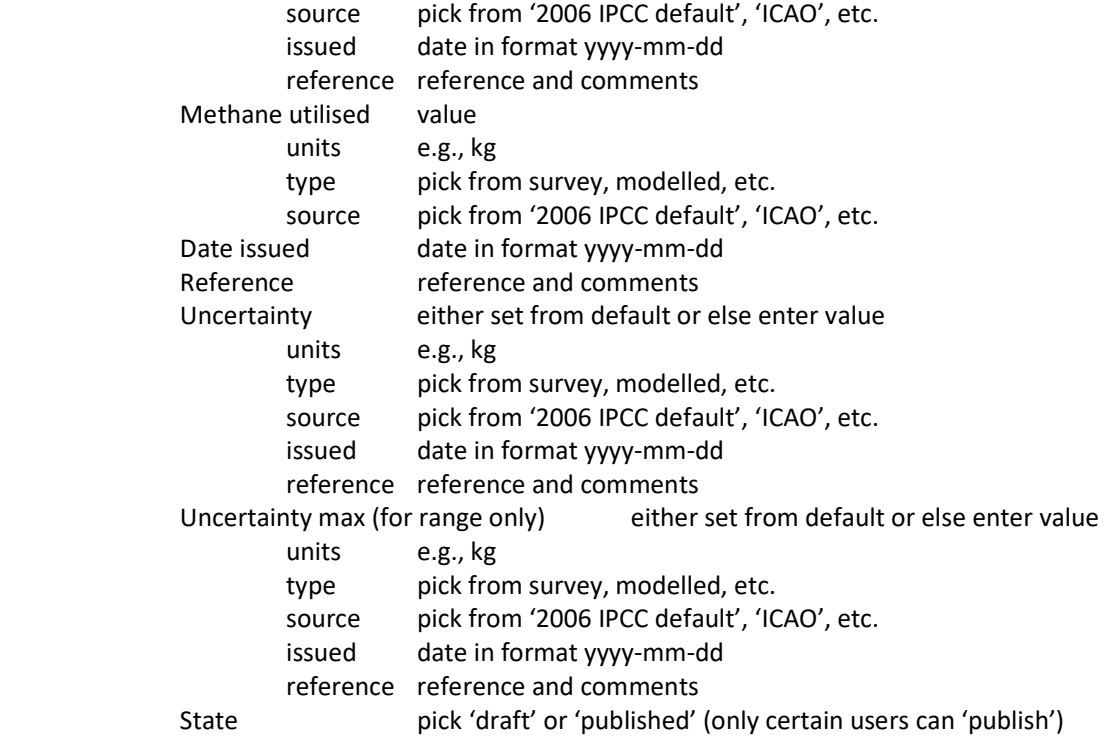

## For '1.B.1.a.i.3 – Abandoned underground mines', enter:

from

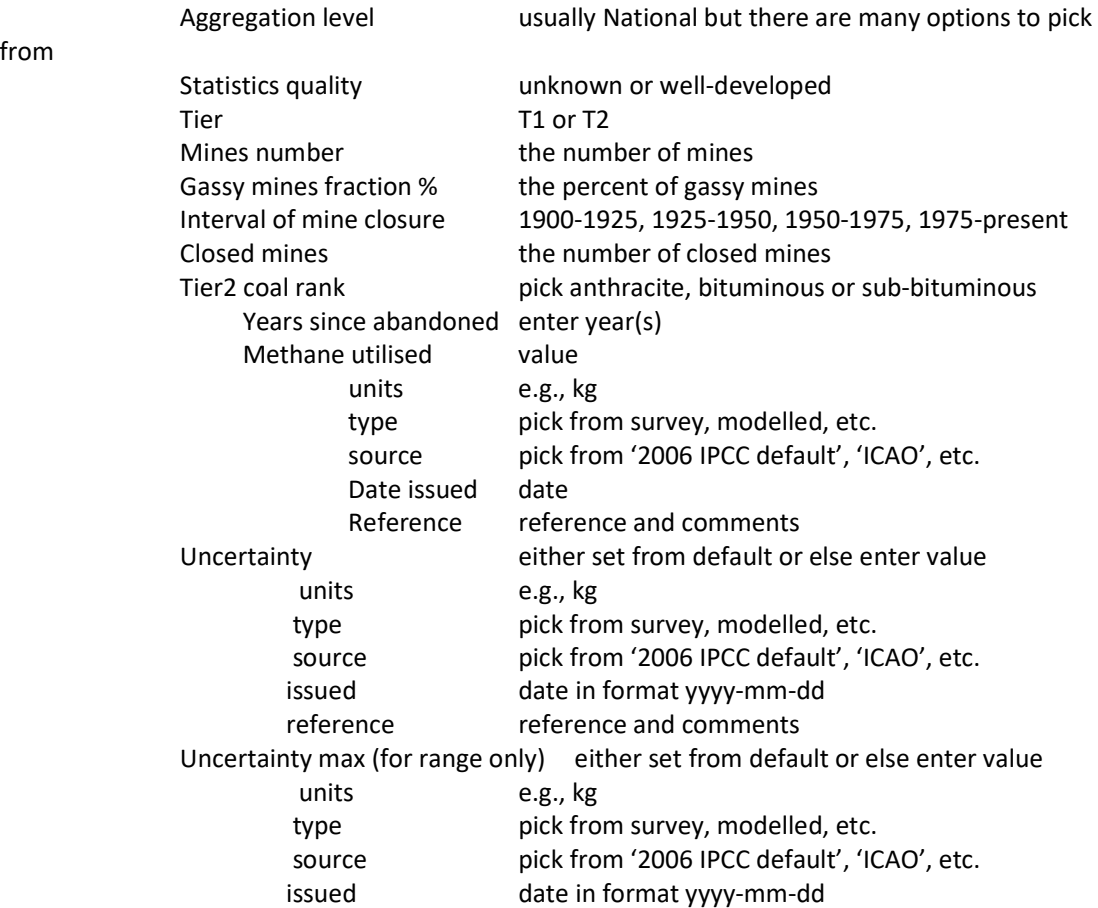

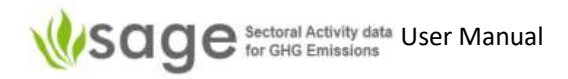

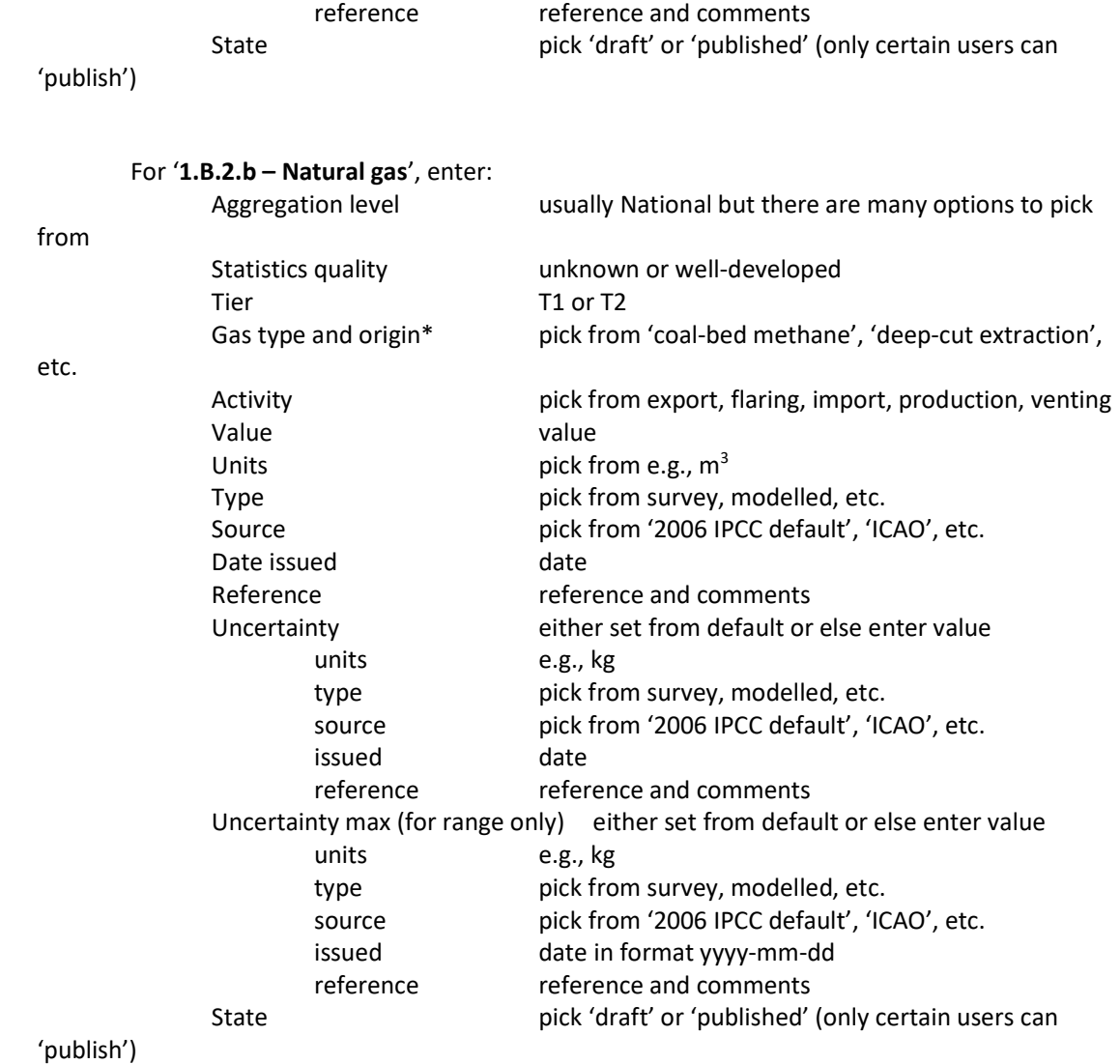

For '1.B.2.a – Oil', the only difference from the above '1.B.2.b – Natural gas' is the selection

for the  $4<sup>th</sup>$  item (see  $*$  above).

Instead of "Gas type and origin", for 1.B.2.a Oil' the selection is

Oil type and origin pick from 'bitumen API gravity < 10', etc.

# 7. Activity Data (AD) Collections - IPPU

## 7.1 AD Collections Data Entry Process

The AD collection data entry process is a subset of the 'AD Collections' process (see 5.1.1 The overall 'AD Collections' process on page 15).

## 7.1.1 Background

The AD collection drafting page enables you to view, insert, edit and delete AD collection activity data and information. But first, you have to select which AD collection you are going to work with. To do that:

In the left menu, click Draft and the system will show the list of AD collections available for drafting (Figure 32).

## Figure 32. Select AD Collection for data entry - IPPU

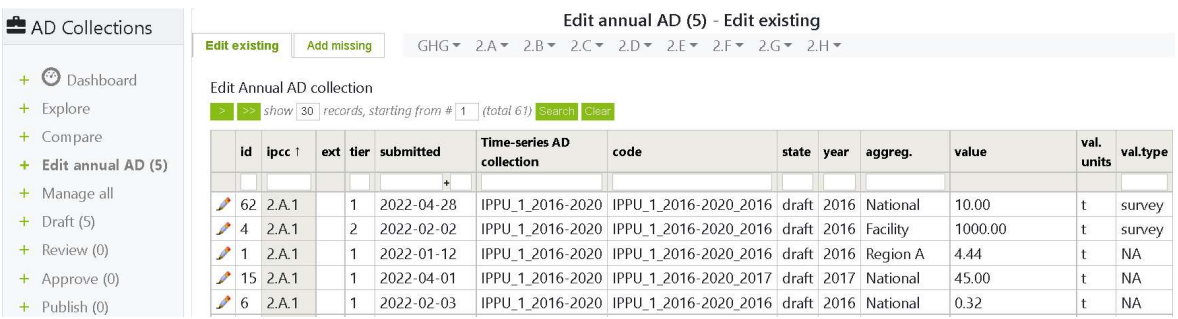

The option tabs for record entries in the AD collection are the same as those for AD collection management, but they refer to a single record rather than to the entire AD collection:

- List displays a table with the list of records; each record has a "pencil" icon at the beginning (this is the edit option) and a "cross" icon at the end (to delete a record),
- Add allows entry of a new activity data record that includes the fuel consumption value and relevant supplementary information (e.g., fuel characteristics, uncertainty, and comments),
- Export allows exporting existing activity data to an Excel (CSV) file,
- Import allows importing data from Excel templates (for all tables and records, and for entire time series),
- History contains a log of changes performed on records within the module,
- Info provides relevant notes and guidance helping you understand available options and how to use them

## 7.1.2 How to edit activity data records

To edit existing AD collection names and details:

- click the List tab. You will see the existing table with records. Each record has a pencil button on the left for editing
- to modify the existing entry click the "pencil" button before the record, then make your modification using the form provided, and

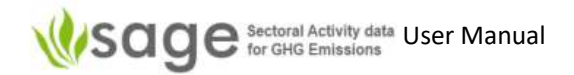

- click Save to save the updated record.
- To remove a record from the list, click the cross icon at the end of the record.

## 7.1.3 How to add a new data record – manual entry

The process of adding a new activity data record is similar to adding a new AD collection. To add a new activity data record, click Add and then use the provided form to create a new record. This will include entering both activity data and supporting information.

This form has nine category groups, shown by the tabs at the top. These are: GHG, 2A, 2B, 2C, 2D, 2E, 2F, 2G, and 2H.

Please note that GHG does not represent a particular IPPU category. It includes the capture and storage of greenhouse gases for each of the categories included in the sector. The form associated with the GHG tab, provides selection of category menu and for each category, selection of gases.

#### General information fields (all entries here are mandatory) (Figure 33):

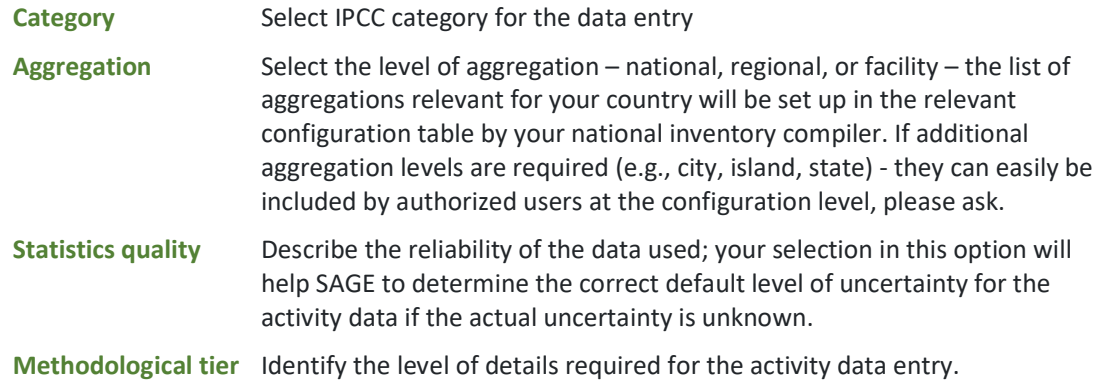

The category you choose affects the data required in the form (e.g., GHG sector requires GHG gas details' whereas subcategories of 2.A.1 Cement production requires information about type of cement produced). The first example below is based on 'GHG' tab for recording GHG capture and storage, and the next example is based on one of the production and product use categories (2.A.1) (Figure 34).

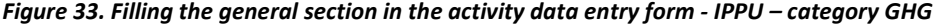

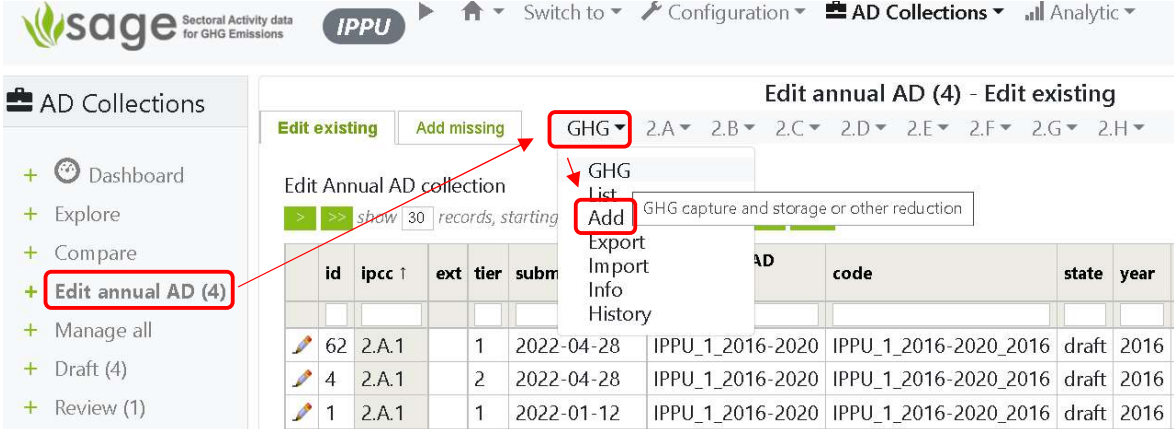

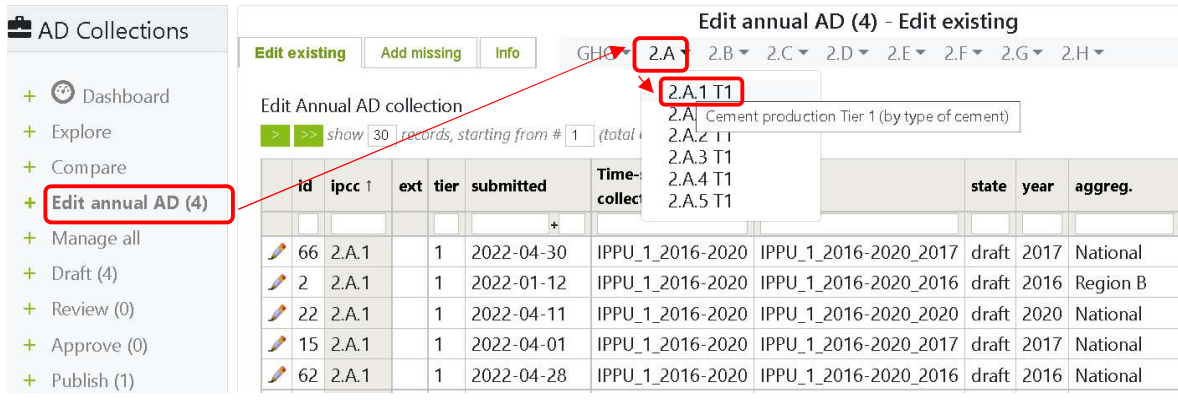

## Figure 34. Filling the general section in the activity data entry form - IPPU – category 2A

Once the AD collection is selected, click 'Add' to add an item (Figure 35).

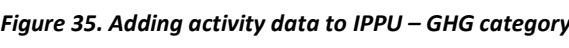

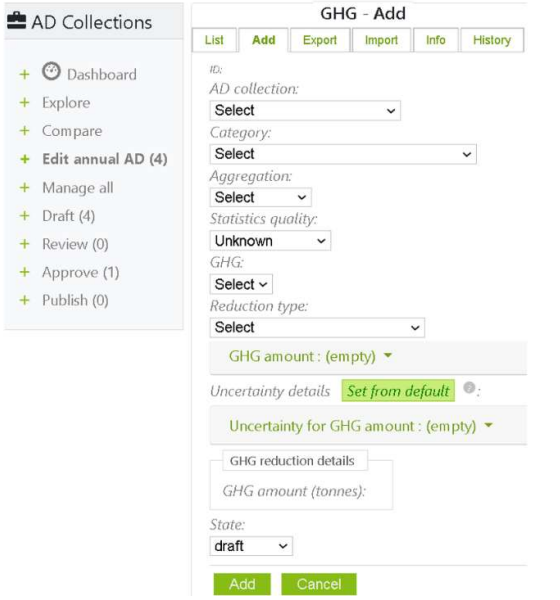

AD collection: Choose the AD collection to add to.

Category: Mandatory: Select an IPCC category for the data entry e.g., cement production (2.A.1)

The system automatically shows the relevant fields and selectable items. Some categories (like cement production) can only produce GHG of  $CO<sub>2</sub>$  but some (e.g., 2.B.10 – Other) can produce a wide range of GHG's.

Aggregation: Mandatory: Select the level of aggregation (national, regional, or facility) your data will represent

Statistics quality: Mandatory: Describe the reliability of the data used

GHG: Select the greenhouse gas being reported

Reduction type: Select 'capture and store' or 'other'

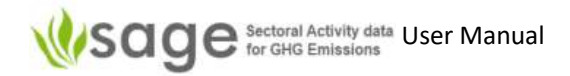

- GHG amount: Enter the value, units (e.g., tonnes, gigagrams), type (not applicable, survey, or modeled), source (e.g., IPCC, Expert judgement), date issued in format yyyy-mm-dd, and any reference/comments
- Uncertainty for GHG amount: Enter the percentage value, type (survey or modeled), source (e.g., IPCC or expert judgement), and any reference/comments

When the entries are complete, SAGE calculates the amount of captured GHG or production (depending on category being reported) in the correct units in line with the 2006 IPCC Guidelines, and saves the record in the database. In the second example above, SAGE calculates the amount of Cement produced when button 'Add' is clicked (because category 2.A.1 was selected).

When the entries are complete, SAGE calculates the production or product usage value as required for entering into the IPCC equations and saves the record in the database.

## 7.1.4 How to add or edit gas Bank record

Only for the IPPU sector, only for category 2F items, there is an extra tab "Bank" (Figure 36).

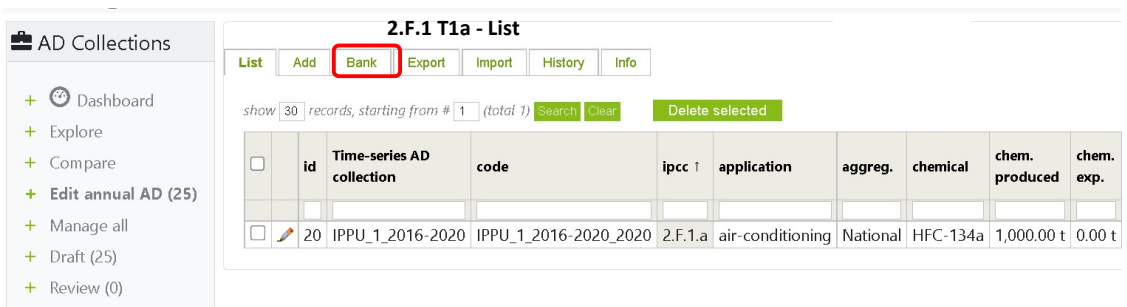

#### Figure 36. IPPU – Bank

A "bank" is the amount of HFCs and other fluorinated ODS-substitutes contained in equipment in use. It is important for the inventory compiler to keep track of the bank and the flows of chemicals into and out of the bank. The following equation summarizes how the bank changes over the year due to emissions and other flows.

 $Bank<sub>v</sub> = Bank<sub>v</sub> - 1 + Addition<sub>v</sub> - Removal<sub>v</sub>$ 

Where: Bank<sub>y</sub> = Refrigerant bank on December 31st of year y, kg

Bank<sub>y-1</sub> = Refrigerant bank on December 31st of year y-1/January 1st of year y, kg

Addition<sub>y</sub> = Addition of new substances year y, kg

Removaly = Removal of substances exported, emitted or destroyed year y, kg

In the bank calculating module, SAGE reads the input data from two sources:

- The configuration table "Gas bank data" (see Figure 37 below) for each gas, each category, and application group, provides a year of gas introduction to the national market, growth rate in new equipment, lifetime, emission factor from installed base, and % of gas destroyed at End-of-Life
- The activity data record that provides the data for a particular gas consumed in a particular category and application (**Figure 37**)

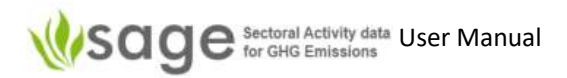

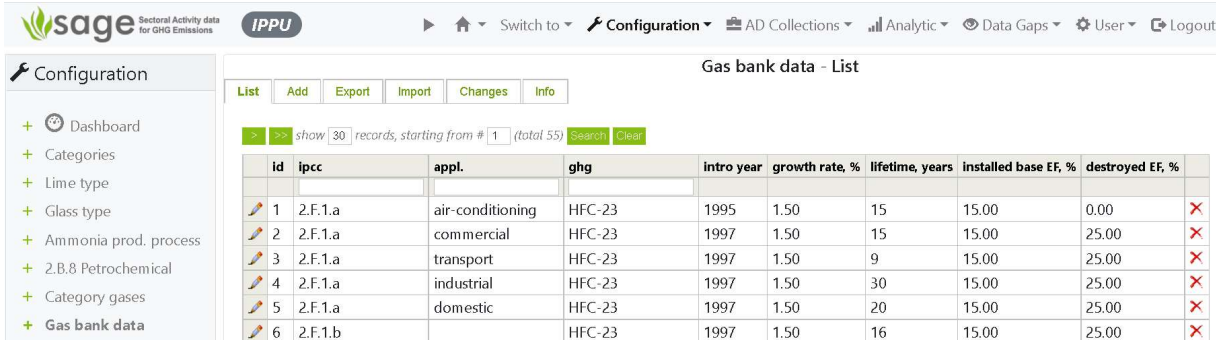

## Figure 37. IPPU – Gas bank configuration data

The 'Bank entry' data entry form is similar to other AD collection data entry forms. The 'Gas' in this form is sourced from the 'Gas' chosen in the related AD collection record (Figure 38).

#### Figure 38. IPPU – Bank entry

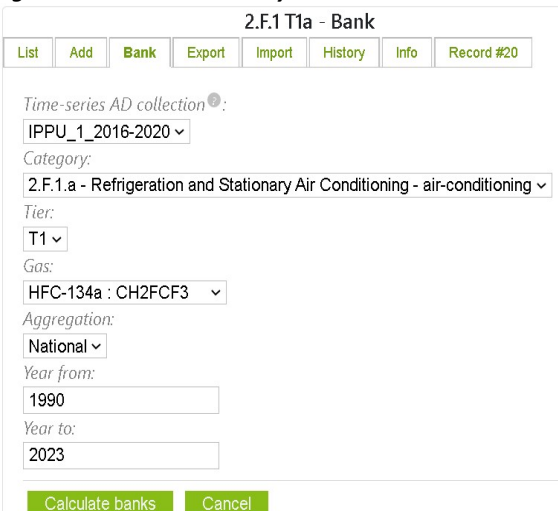

The banks are calculated as a time series for all the years entered by the users using the methodology described in the 2006 IPCC Guidelines<sup>1</sup>. In the example above, the banks will be calculated from 1990 to 2023. If the "year from" entry precedes the year of the gas introduction, then the bank value for that year will be zero.

<sup>1</sup> https://www.ipcc-nggip.iges.or.jp/public/2006gl/pdf/3\_Volume3/V3\_7\_Ch7\_ODS\_Substitutes.pdf

## 8. Activity Data (AD) Collections - Agriculture

## 8.1 AD Collections Data Entry Process

The AD collection data entry process is a subset of the 'AD Collections' process (see 5.1.1 The overall 'AD Collections' process on page 15). For all categories, all methodological tiers presented in the IPCC national GHG inventory software are included.

## 8.1.1 Background

## General

The Annual AD collection page enables you to view, insert, edit, and delete AD collection activity data and information.

To view, edit, remove, and enter new records, in the left menu of the page, click Annual AD and the system will show the list of existing annual AD collections and their records available for editing. Above the table with the existing annual AD collections, you will see the major agriculture sector category groups with drop-down lists (3.A and 3.C in the IPCC classification) (Figure 39).

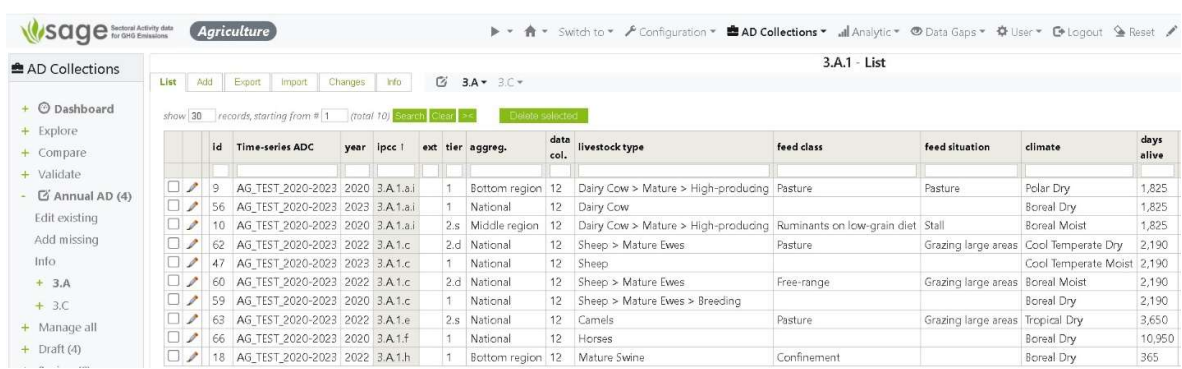

#### Figure 39. Displaying annual data collections – Agriculture

Three options on the left let you work with the entire pool of records from all available collections, categories, and years:

• Edit existing – to view and edit the existing records

• Add missing – to identify which category entries are missing for each of the agriculture sector categories for each collection according to the years each AD collection covers. These can be filtered to rationalize the viewed information. Some generic information is offered for each missing record. To complete a missing record, click a "pencil" icon. This will prompt you to enter the missing information and data and then save the record. This method is useful if one or two records are missing. To do a more systematic and extensive data entry, use category drop-down lists (3.A and 3.C, see sections  $8.2.1 - 8.2.2$  below).

• Info – a brief description of available options on the page.

## Working with individual categories

Please note that in the IPCC classification, the agriculture sector and the land use, land-use change, and forestry sector are presented in the form of one sector – AFOLU. To match the categories included under the UNFCCC classification (and MPGs under the Paris Agreement), the following IPCC categories are covered under the agriculture sector in SAGE:

3.A.1 – Enteric Fermentation

3.A.2 – Manure Management

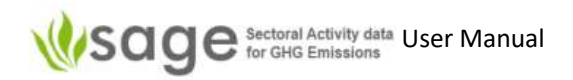

- 3.C.1.b Burning in Cropland
- 3.C.1.c Burning in Grassland
- $3.C.2 Liming$
- 3.C.3 Urea Application
- $3.C.4$  Direct N<sub>2</sub>O Emissions from managed soils
- $3.C.5$  Indirect N<sub>2</sub>O emissions from managed soils
- $3.C.6$  Indirect N<sub>2</sub>O emissions from manure management
- 3.C.7 Rice cultivation
- $3.C.12 N<sub>2</sub>O$  emissions from aquaculture

In SAGE, these categories are grouped into several category groups that use the same background data set up in the configuration tables by technical inventory experts.

For each category, some parameters are not likely to change on an annual basis and others are expected to be changed from year to year. Parameters not likely to undergo an annual change are entered and stored in the configuration tables. The entries in these tables should be made only by authorized technical experts or the inventory compiler. These entries will define the available selection options in the data entry forms, and the default parameters (from the 2006 IPCC Guidelines or country-specific).

All configuration tables for the Agriculture sector are grouped by category or category family (e.g., configuration tables for 3.A.1 and 3.A.2 categories are grouped as 3.A). The tables that serve more than one category, are displayed above the category-specific tables (Figure 40).

Figure 40. Agriculture sector-specific configuration tables - overview

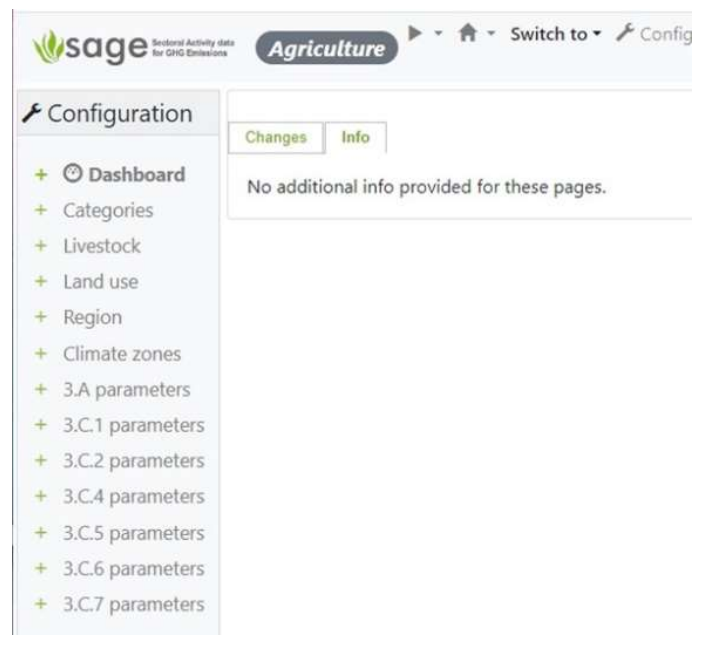

The general configuration tables and the category-specific category tables need to be filled in and checked BEFORE the category entries are made in the relevant entry forms (see further details on the Agriculture sector configuration tables in 12.2 How to manage Configuration tables on page 136).

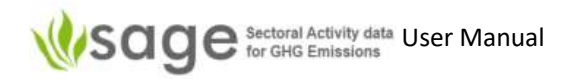

In the Agriculture sector, there is a dependency between some categories, therefore, some category entries should be done before the others. Figure 41 below shows a general order of filling the activity data forms and the configuration tables. Section 8.1.3 provides general guidance for using data entry forms regardless of the category, and sections 8.1.4 to 8.1.13 provide guidance for each category group-specific configuration table requirements and data entry forms.

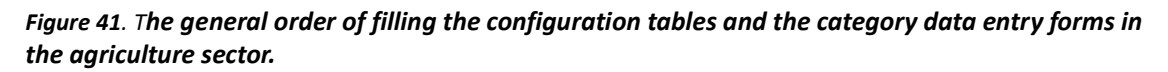

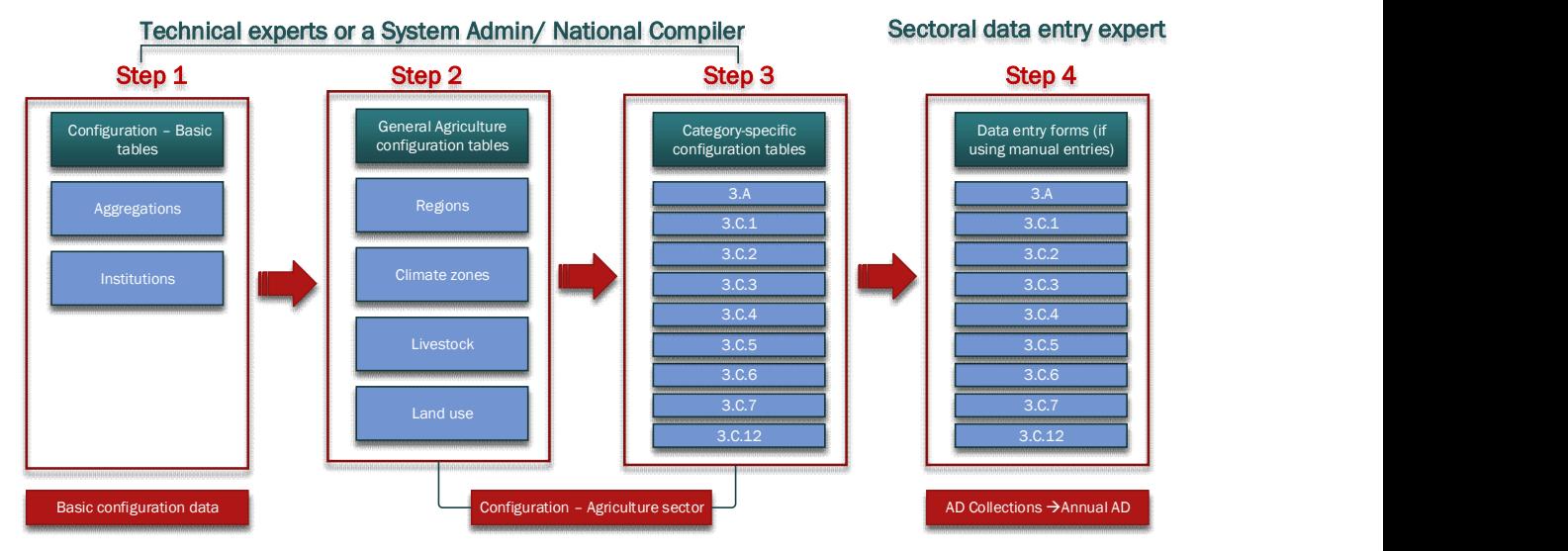

## BEFORE YOU START:

Note that some parameters are NOT MANDATORY for some tiers and some field entries are not mandatory for entering the configuration parameters or the data entry forms. Those parameters and fields have an option ANY. If you do not have specific information that would allow selection of such parameter or such field entry, just select ANY. If this option is not available, then it is mandatory to select a specific value from the option selection list.

#### IMPORTANT:

In the Agriculture sector, different categories may use the same data entries. To maintain data consistency, enter category data in the order as follows (and as shown in **Figure 42**).

The following are constraints for the data entry order applied in SAGE:

- Part of the data for a record in one category is taken from another category (e.g., some entries in 3.A.2 category records are used by 3.C.4 category, therefore, entries in 3.A.2 category must be done first)
- Some values in one category could be made by using entries from another category as an option (e.g., using the "Set from 3.A.2 AD" button for category 3.C.6)
- Consistency of values between categories may not be enforced rigidly but can be checked using the function "Validate" in the AD collections. This function displays the same variable used in different categories and shows whether their values are the same or different.

#### Figure 42. Order of category entries in SAGE

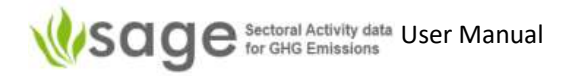

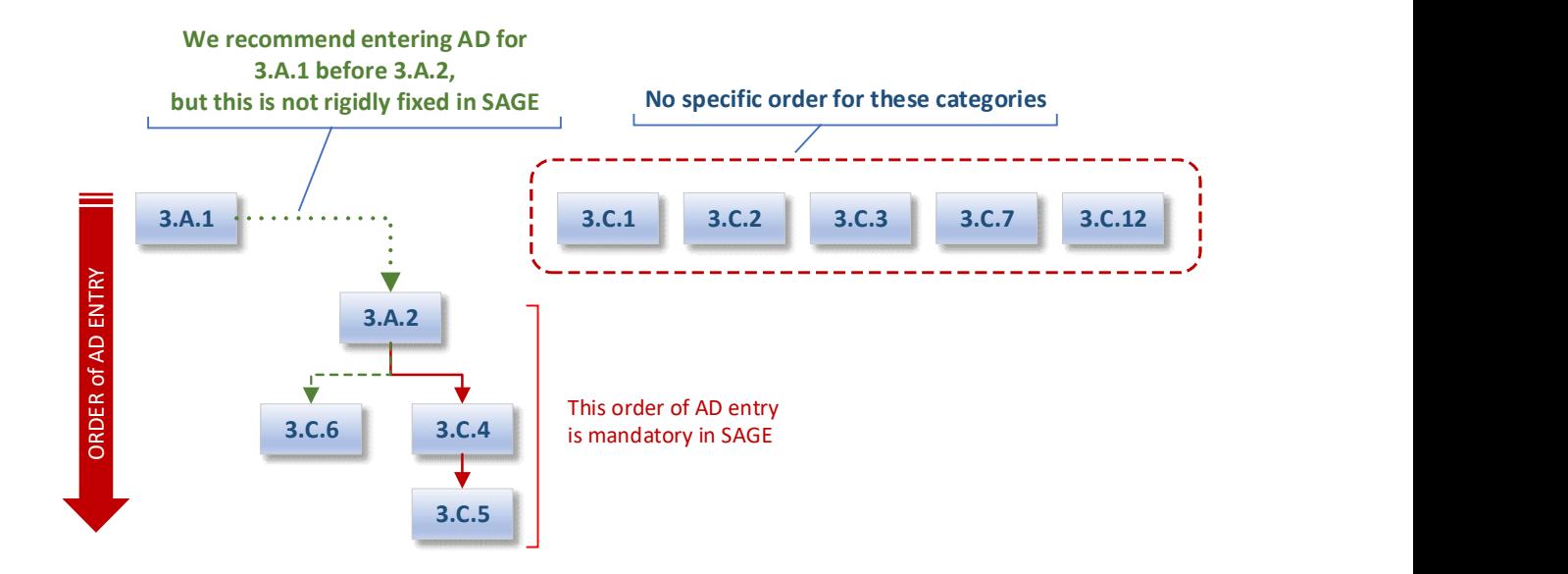

## 8.1.2 How to start adding a new data record – common steps for all categories

This section explains the steps and form entry options that are common for all categories in the agriculture sector in SAGE.

To start working with the records in the individual categories with a few common steps that are required for each category in the agriculture sector regardless of the category grouping:

select a category from a relevant drop-down list above the records table (3.A and 3.C).

The example below is based on one of the waste categories (3.A.1). (Figure 43).

Figure 43. Selection of a category in SAGE (example - 3.A.1 category)

|                                            |                                                                                       |                      |             |      |                       |                                     |       |      | Annual AD (4) - Edit existing |       |
|--------------------------------------------|---------------------------------------------------------------------------------------|----------------------|-------------|------|-----------------------|-------------------------------------|-------|------|-------------------------------|-------|
| AD Collections                             |                                                                                       | <b>Edit existing</b> | Add missing | Info | $3.A \cdot 3.C \cdot$ |                                     |       |      |                               |       |
| <b>O</b> Dashboard<br>$+$                  | $\overline{2}$<br>3.A.1<br>show 30<br>records, starting from<br>3.A.2<br>Search Clear |                      |             |      |                       |                                     |       |      |                               |       |
| Explore<br>$+$<br>Compare<br>$+$           |                                                                                       | id                   | ipcc 1      | ext  | tier                  | <b>Time-series AD</b><br>collection | state | year | aggreg.                       | value |
| $\overline{\mathbf{1}}$<br>Validate<br>$+$ | o                                                                                     | $\overline{9}$       | 3.A.1.a.i   |      | 1                     | AG TEST 2020-2023                   | draft | 2020 | Bottom region                 | 50000 |
| $+$ $\overrightarrow{G}$ Annual AD (4)     |                                                                                       | 10                   | 3.A.1.a.i   |      | $\overline{c}$        | AG TEST 2020-2023                   | draft | 2020 | Middle region                 | 10000 |
| Manage all<br>$+$                          |                                                                                       | 56                   | 3.A.1.a.i   |      |                       | AG TEST 2020-2023                   | draft | 2023 | National                      | 10000 |
| Draff (4)                                  |                                                                                       | 59                   | 3.A.1.c     |      |                       | AG TEST 2020-2023                   | draft | 2020 | National                      | 1111. |
| Review (0)<br>$+$                          |                                                                                       | 47                   | 3.A.1.c     |      |                       | AG TEST 2020-2023                   | draft | 2023 | National                      | 56000 |
| Approve (0)<br>$+$                         |                                                                                       | 62                   | 3.A.1.c     |      | $\overline{2}$        | AG TEST 2020-2023                   | draft | 2022 | National                      | 10000 |
| Publish (0)                                |                                                                                       | 60                   | 3.A.1.c     |      | $\overline{c}$        | AG TEST 2020-2023                   | draft | 2022 | National                      | 10000 |
|                                            |                                                                                       | 63                   | 3.A.1.e     |      | $\overline{c}$        | AG TEST 2020-2023                   | draft | 2022 | National                      | 10000 |
|                                            | $\mathscr{P}$                                                                         | 66                   | 3.A.1.f     |      |                       | AG TEST 2020-2023                   | draft | 2020 | National                      | 10000 |

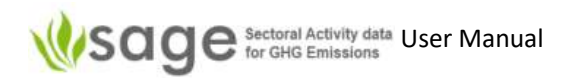

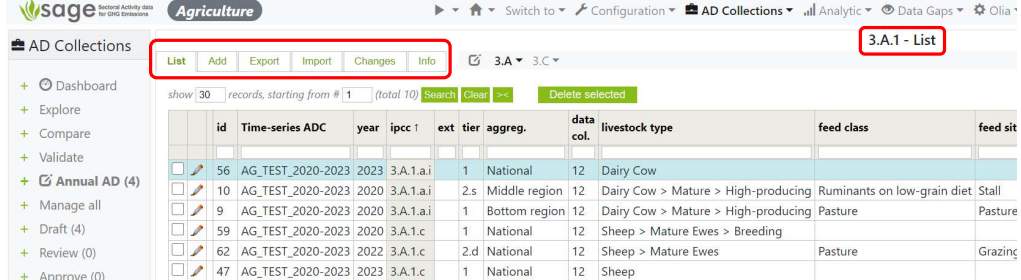

The option tabs for record entries in the AD collection are the same as those for AD collection management, but they refer to a single record rather than to the entire AD collection:

List displays a table with the list of records; each record has a "pencil" icon at the start (to edit a record) and a "cross" icon at the end (to delete a record),

Add allows entry of a new activity data record that includes the fuel consumption value and relevant supplementary information (e.g., fuel characteristics, uncertainty, and comments),

Export allows exporting existing activity data to an Excel (CSV) file,

Import allows importing data from Excel templates (for all tables and records, and for entire time series),

Changes contains a log of changes performed on records within the module,

Info provides relevant notes and guidance helping you understand available options and how to use them

The process of adding a new activity data record is similar to adding a new AD collection.

Similar to the energy, IPPU, and waste sectors, the agriculture sector categories have generic (common) and category-specific information fields to hold category-specific parameters that change from category to category. The category you choose affects the data required in the form. Once both generic and category-specific information and data are entered, click 'Add' to add an item.

#### 8.1.3 How to add new activity data records – common to all agriculture categories

- Select category group from the drop-down lists above the record table (3.A, 3.C, Figure 43 above).
- Click tab **Add** and then use the provided form to create a new record. The category AD entry form will appear.
- In the provided category AD entry form, select the **Annual AD collection** name from the drop-down list in the form.
- Select Category with the required extension from the drop-down list in the form.
- Select general information options in the provided drop-down lists:
	- o **Aggregation** level (e.g., national)
	- o Statistics quality (either well developed or unknown)
	- $\circ$  Methodological Tier (e.g.,  $T1$ )
	- $\circ$  Optional: Select Data collection period in months (in different countries, the agricultural data are collected within different timeframes and with different frequencies; the default value is 12 months)

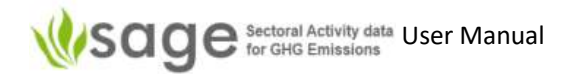

- Enter both activity data and supporting information in the provided information fields and menu items from the drop-down lists in the form
- For each entered parameter value:
	- o mandatory entries:
		- parameter value (sometimes it can be entered from the default or the other  $category - SAGE$  will provide the button to do so)
		- **Units** of measurement (select from the drop-down list underneath the parameter field unless it is specified in the parameter name)
		- Source of data/information select from the provided drop-down list.
		- source information Type (survey for actual data and *modelled* otherwise)
	- o optional entries:
		- Date issued to let others know when this data has been published/made available/recorded in format yyyy-mm-dd.
		- Reference and comments to record the link to the information source and make notes that might be useful to others – for example, this record is provisional, the final value will be available on dd/mm/yy from <person/organization>.
- Enter Uncertainty:
	- $\circ$  Option 1: click the button Select from default SAGE will assign the value a default uncertainty according the to 2006 IPCC Guidelines
	- $\circ$  Option 2: use the manual entry to enter the country-specific uncertainty value in the provided information fields and enter the source for the uncertainty data.
- Select the **State** of the record ( $dr$  = you might come back to it and re-check or ready = the record is final and ready for review).
- Click the green button Add on the bottom of the form
- If you wish to enter more records (e.g., for the next year) click again tab **Add** above the record (the one near List), and the new form pre-filled with the previous information will appear. This is a quick way of entering several records because you only need to make small edits in the provided entries and then again click the green button Add on the bottom of the form without going to the main record page.

When the entries are complete, SAGE provides the summary of parameters as required for entering into the IPCC equations and saves the record in the database (Figure 44).

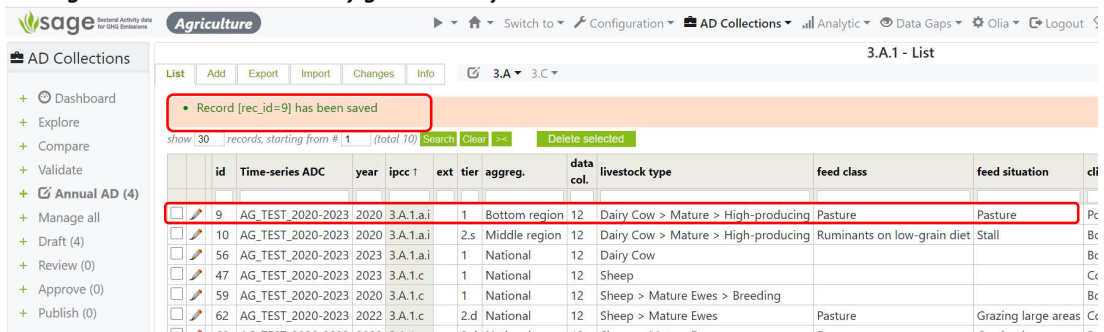

### Figure 44. A records summary generated by SAGE

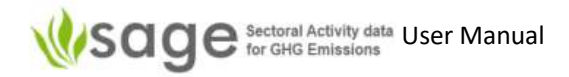

## 8.2 Category-specific data entries

## 8.2.1 Category group 3.A

This category group consists of two categories  $-3.A.1 -$  Enteric fermentation and  $3.A.2 -$  manure management.

#### Consistency between categories

The livestock parameters should be consistent between categories 3.A.1 and 3.A.2. To check if the numbers are consistent, use Validation function in SAGE (Figure 45).

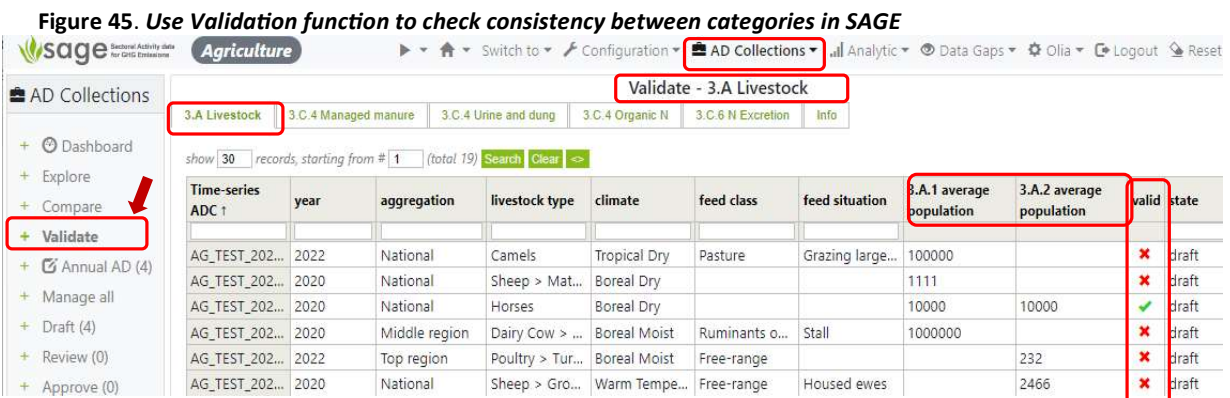

If column "valid" shows a green tick, the values in the corresponding line entered for 3.A.1 and 3.A.2 are consistent. A red cross in column "valid" shows that the entries are inconsistent or missing. The same approach can be used for checking consistency between entries in other categories.

The category selection in SAGE follows the IPCC approach and includes a combination of the process leading to GHG emissions + basic livestock type (Figure 46). For example,

- 3.A.1> Livestock > Enteric Fermentation> Cattle> Dairy Cattle or
- 3.A.2> Livestock > Manure Management > Cattle> Dairy Cattle

Figure 46. Category selecƟon in SAGE

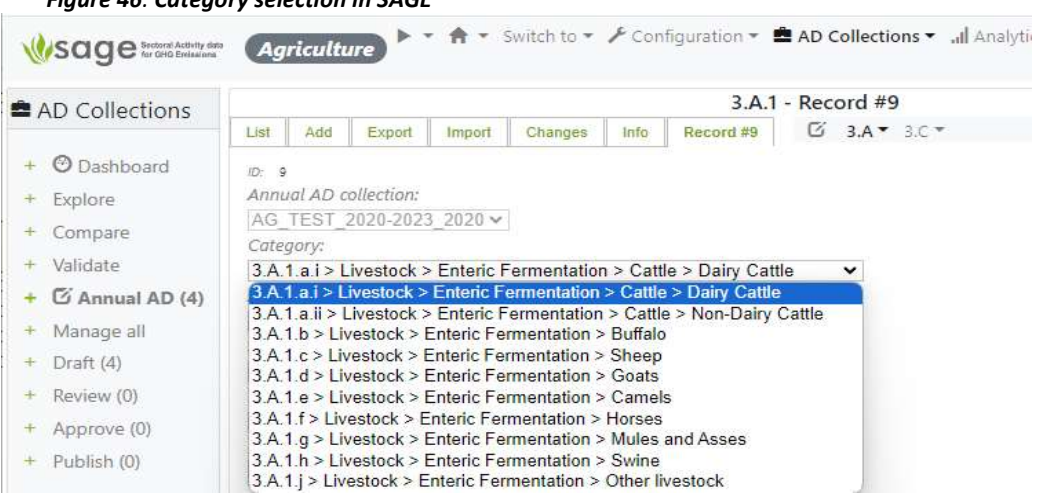

Category-specific fields additional to those described in section 8.1.3 include:

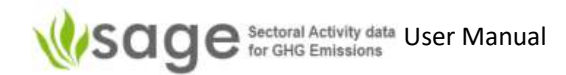

- $\circ$  Data collection period (months) (default is on the annual basis = 12 months)
- $\circ$  Feeding class and diet (select Any if unknown)
- o Feeding situation (select **Any** if unknown)
- $\circ$  Climate zone (select specific climate zone most applicable to your country or make regional entries)
- o Livestock type (contains livestock subdivisions available for the selected category)

Once Livestock category is selected, additional entry blocks appear:

- o Number of animals produced annually
- o Animal days alive includes "Set from default" button for an automatic entry of default parameters that were entered in the configuration layer.
- o Uncertainty block for the above parameters includes "Set from default" button for an automatic entry of default parameters that were entered in the configuration layer.

Underneath, there are two sections on this page:

- $\circ$  "calculated" to show calculated values on a basis of the entered data and the data available from the configuration tables
- $\circ$  "Parameters" to show which parameters from the configuration layer were used for the calculation

Click "Update" button to display the complete record on the screen and, if everything is correct, press "Add" button to save your record and add it to the collection (Figure 47)

Note that the state of this record is currently "draft". If you are not planning to work with this record anymore and it is ready for the review, change the state to "ready" (Figure 47). The example below is for the category 3.A.1, tier 1. If a higher tier is selected (T2 simplified or T2 detailed), the principal structure of the form will not change, but additional fields will appear to accommodate the data for the higher tier sectors.

When you pressed "Add" button, SAGE displays the list of all records for the category (Figure 48).

Figure 47. Entering the data in category group 3.A.

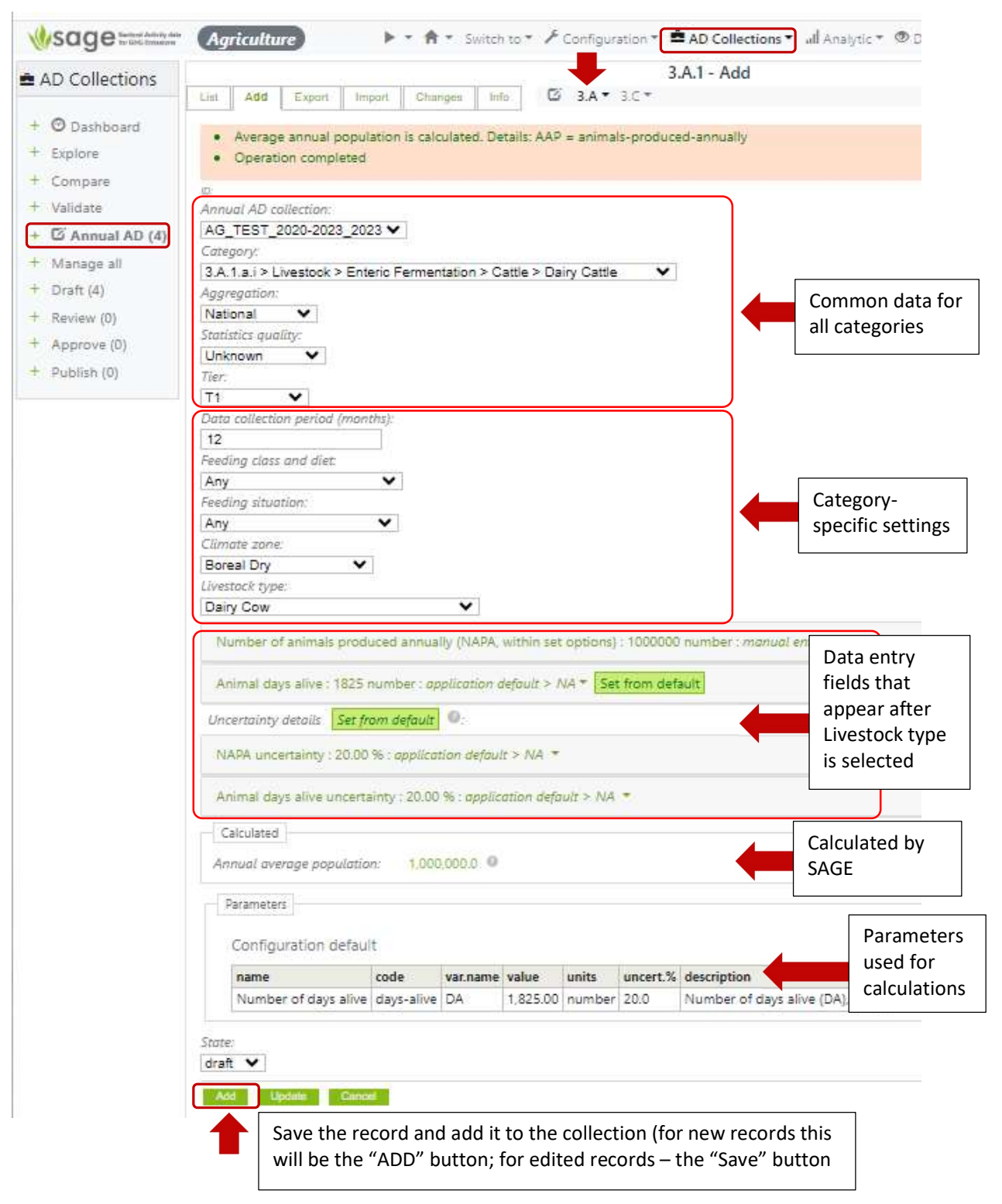

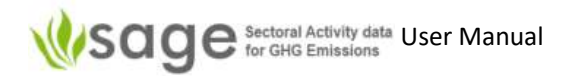

#### Figure 48. The list of records is updated

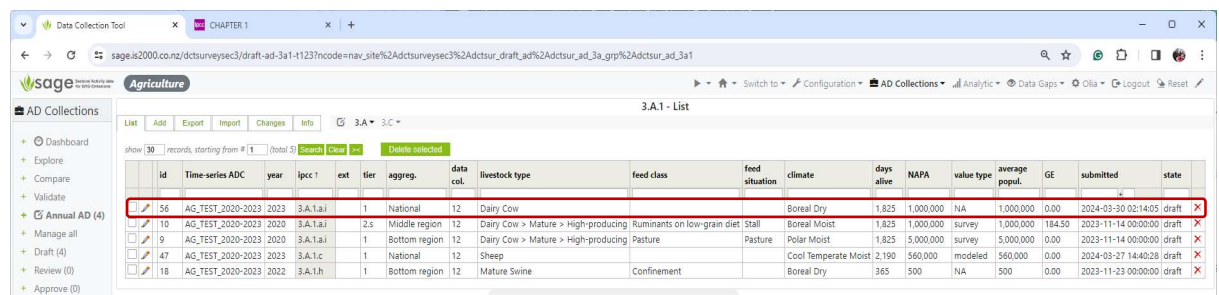

## 8.2.2 Category group 3.C

Category group 3.C consists of categories that include the data on aggregate sources and non-CO<sub>2</sub> emissions sources on land. In the UNFCCC classification under the ETF, some of these categories describe the agriculture sector, and some – the LULUCF (Land use, land-use change, and Forestry) sector. SAGE recognizes this subdivision. The categories that cover the agriculture sector data include:

Two subcategories associated with biomass burning in agricultural lands:

3.C.1.b – Burning in Cropland

3.C.1.c – Burning in Grassland

Two categories that describe special cases of application of chemicals to improve the productivity of agricultural lands:

- $3.C.2 Liming$
- 3.C.3 Urea application

Three categories describing activities associated with direct and indirect  $N_2O$  emissions from agricultural lands:

- $3.C.4$  Direct N<sub>2</sub>O emissions from managed soils
- $3.C.5$  Indirect N<sub>2</sub>O emissions from managed soils
- $3.C.6$  Indirect N<sub>2</sub>O emissions from manure management

One category that describes activities associated with rice cultivation:

3.C.7 – Rice cultivation

One category that describes  $N_2O$  emissions from aquaculture:

- $3.C.12 N<sub>2</sub>O$  emissions from aquaculture
- 8.2.2.1 Burning in agricultural lands (3.C.1.b and 3.C.1.c)

Step 1 The technical expert should check and update the levels of aggregations and potential data sources (tables Aggregations and Institutions) listed according to the country's national circumstances:

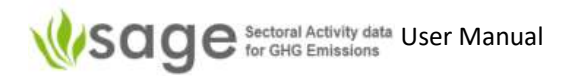

## Configuration - basic > Tables (Aggregations, Institutions) (Figure 49)

Figure 49. Configuration – basic tables; Aggregations and Institutions table links are in the red frames

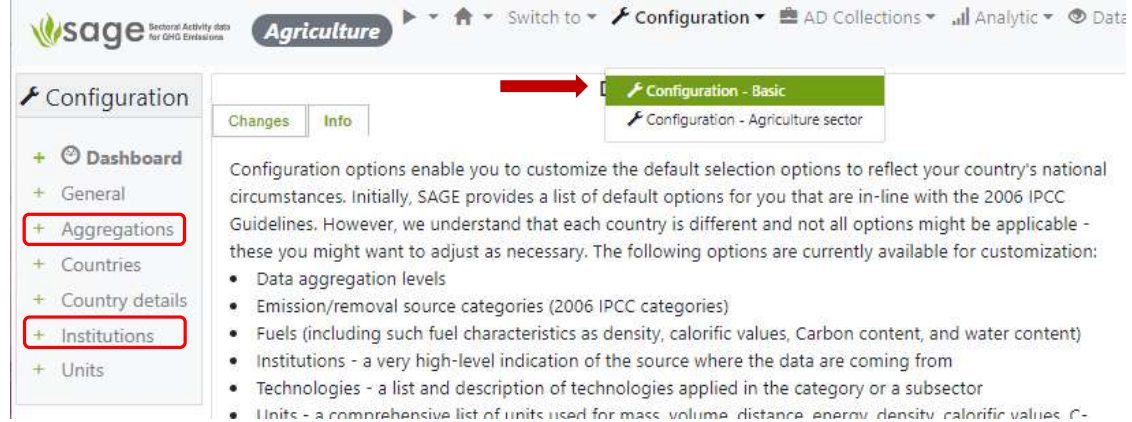

(For more details, see '12.2 How to manage Configuration tables' on page 136)

Step 2 for these subcategories requires checking and updating the following tables in the crosscategory section of the configuration tables for the agriculture sector:

Configuration – Agriculture sector > Tables (Regions, Land use) (Figure 50)

Figure 50. Configuration – Agriculture sector tables; Land use and Region table links are in the red frames

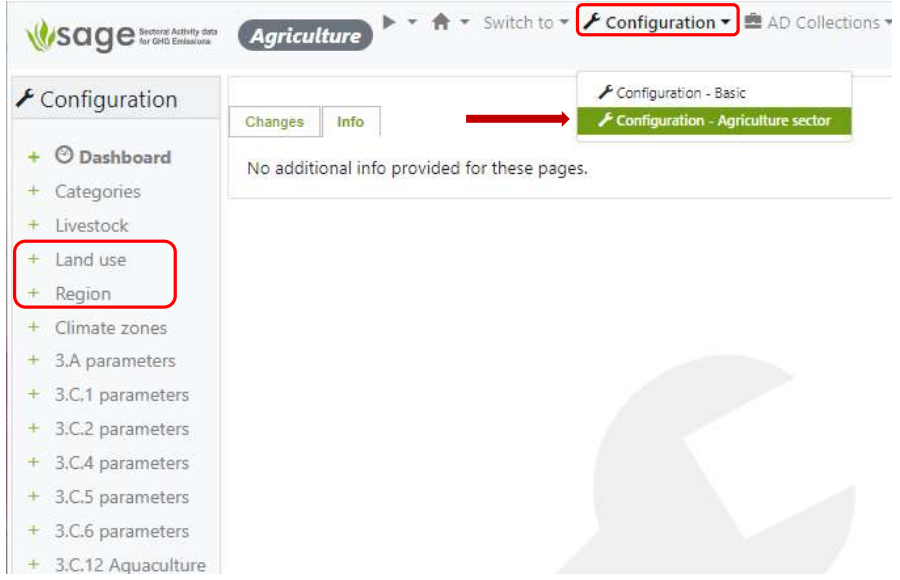

Step 3 for these subcategories requires checking and updating the calculated parameters under 3.C.1 section in the agriculture category-specific section of the configuration tables:

Configuration – Agriculture sector > 3.C.1 > Calculated parameters (Figure 51)

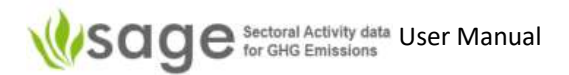

Figure 51. Configuration – Agriculture sector category-specific tables for 3.C.1; Calculated parameters link is in the red frame

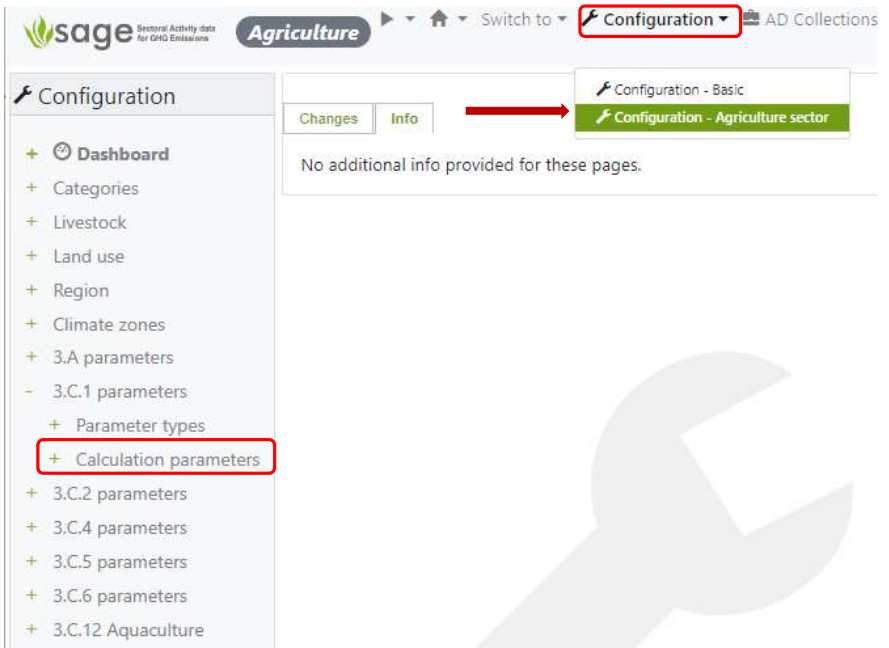

Step 4 fill in the activity data entry forms in the AD Collection block in SAGE.

For this category SAGE offers two agriculture-related subcategories categories – 3.C.1.b – Burning in cropland and 3.C.1.c – Burning in grassland.

The category selection in SAGE follows the IPCC approach and includes a combination of the process leading to GHG emissions + land use type where the process occurs (Figure 52). For example,

- $\bullet$  3.C.1.b > Burning > Enteric Fermentation> Cropland or
- 3.C.1.c > Burning > Enteric Fermentation> Grassland

# **OC** Sectoral Activity data User Manual

## Figure 52. Category selection in SAGE

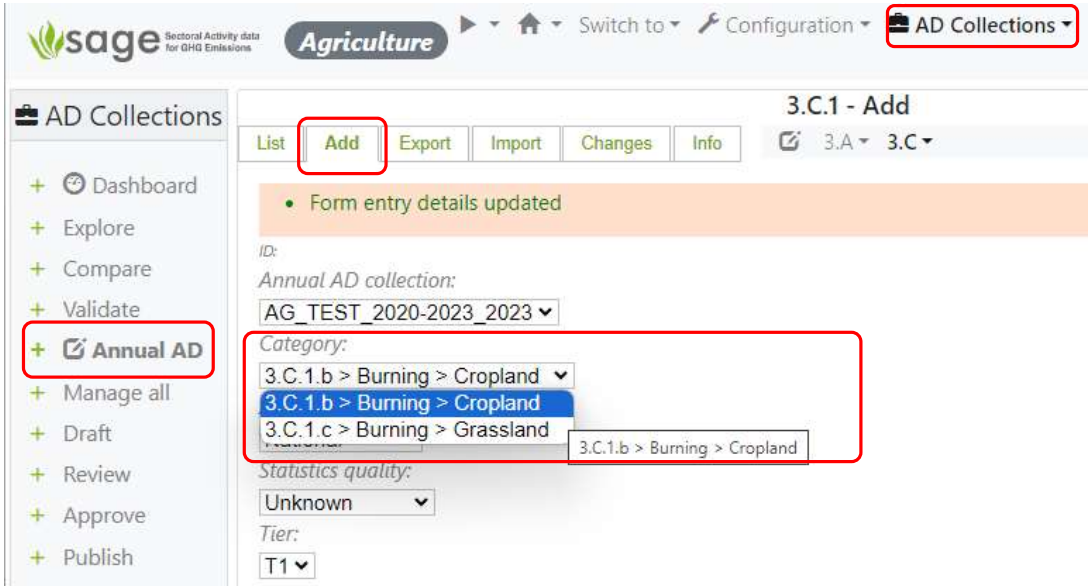

Category-specific fields additional to those described in section 8.1.3 include:

- o Region (select **Unspecified** if unknown or not applicable)
- $\circ$  Land unit code (enter the appropriate land use code, and ensure that the code is used consistently across the inventory)
- o Current land use type (select from the provided options as applicable)
- o Initial land use type (select from the provided options as applicable)
- $\circ$  Fire type (select **Any** if unknown)
- o Burning activity type (select from the provided options as applicable)
- o C pool (select from the provided options as applicable)

Please note that all selection options appear as they are set in the configuration tables. If the selection menu does not include an option that should be applicable, consult with your technical expert or the system administrator and request adding this option in the relevant configuration tables.

Once category-specific parameters are entered or selected, enter the data into the provided data fields:

- o Area burnt (in ha)
- $\circ$  Mass of fuel available for combustion (= fuel stock), (t d.m./ha)
- $\circ$  Uncertainty block for the above parameters includes "Set from default" button for an automatic entry of default parameters that were entered in the configuration layer.

Underneath, there are two sections on this page:

- $\circ$  "calculated" to show calculated values on a basis of the entered data and the data available from the configuration tables
- $\circ$  "Parameters" to show which parameters from the configuration layer were used for the calculation

Click "Update" button to display the complete record on the screen and, if everything is correct, press "Add" button to save your record and add it to the collection (Figure 53)

Note that the state of this record is currently "draft". If you are not planning to work with this record anymore and it is ready for the review, change the state to "ready" (Figure 53). The example below is for the category 3.C.1.b, tier 1. If a higher tier is selected, the principal structure of the form will not change, but it is expected that the activity data are further disaggregated by regions.

When you pressed "Add" button, SAGE displays the list of all records for the category (Figure 53).

Figure 53. Entering the data in category group 3.C.1

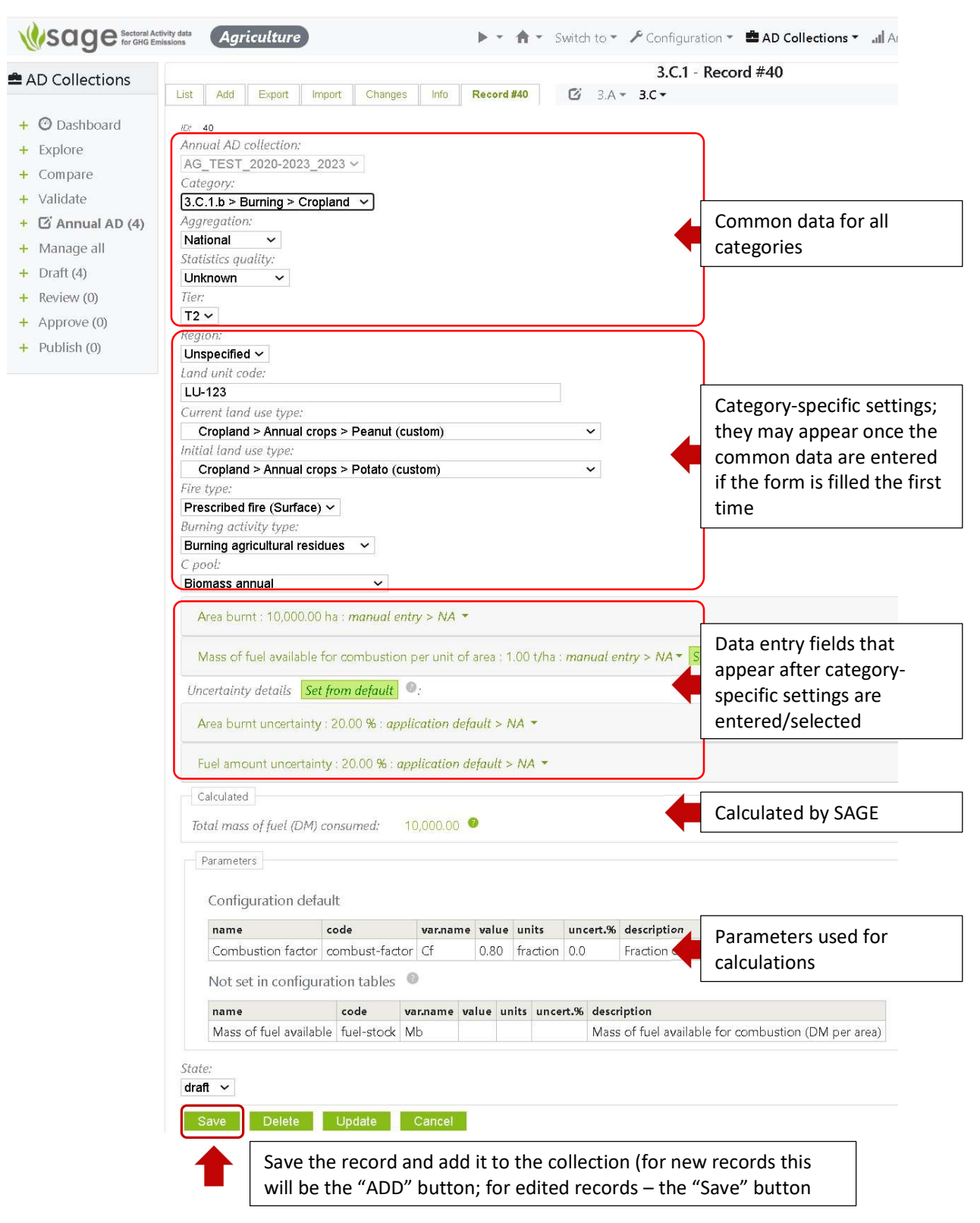

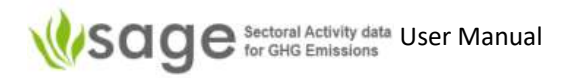

## Figure 54. The list of records is updated

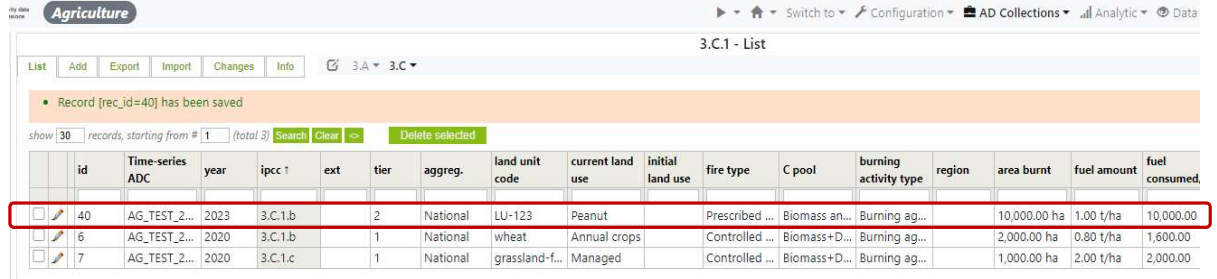

## 8.2.2.2 Liming and Urea application (3.C.2 and 3.C.3)

The principal steps in entering the activity data for 3.C.2 and 3.C.3 categories are the same. The differences are noted in the steps below.

Step 1 for these categories is the same as for subcategories of category 3.A. The technical expert should check and update the levels of aggregations and potential data sources (tables Aggregations and Institutions) listed according to the country's national circumstances:

Configuration - basic > Tables (Aggregations, Institutions) (Figure 49)

(For more details, see '12.2 How to manage Configuration tables' on page 136)

Step 2 for these subcategories requires checking and updating the following tables in the crosscategory section of the configuration tables for the agriculture sector:

Configuration – Agriculture sector > Table (Regions) (Figure 55)

Figure 55. Configuration – Agriculture sector tables; Region table link is in the red frame

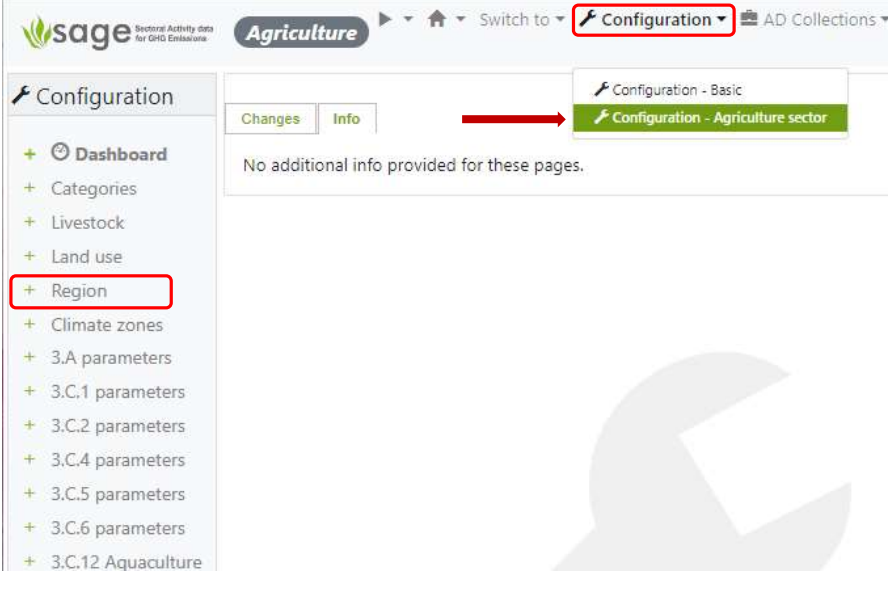

Step 3 for these subcategories requires checking and updating the calculated parameters under 3.C.1 section in the agriculture category-specific section of the configuration tables:

For 3.C.2: Configuration – Agriculture sector > 3.C.2 > Tables (Site, Calculated parameters) (Figure 56)

#### For 3.C.3: no additional tables Figure 56. Configuration – Agriculture sector category-specific tables for 3.C.2 Site and Calculated parameters table links are in the red frame

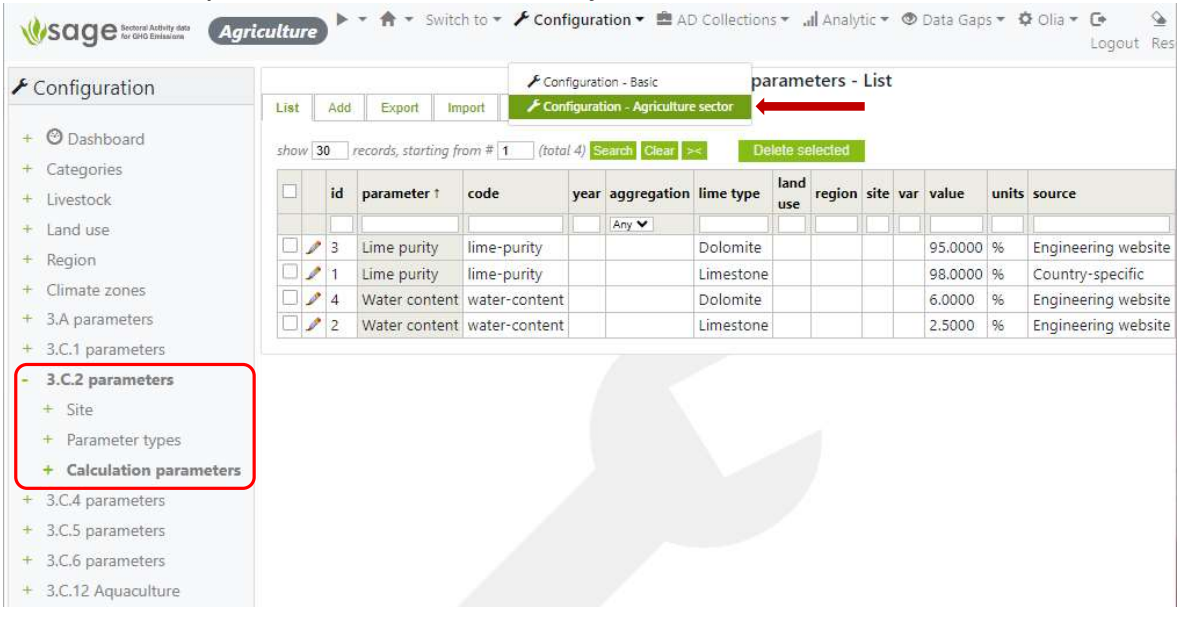

Step 4 fill in the activity data entry forms in the AD Collection block in SAGE.

For each of the two categories, the category selection in SAGE follows the IPCC approach and includes a combination of the processes leading to GHG emissions (Figure 57). For example,

- $\bullet$  3.C.2 > Liming or
- $\bullet$  3.C.3 > Urea application

#### Figure 57. Category selection in SAGE

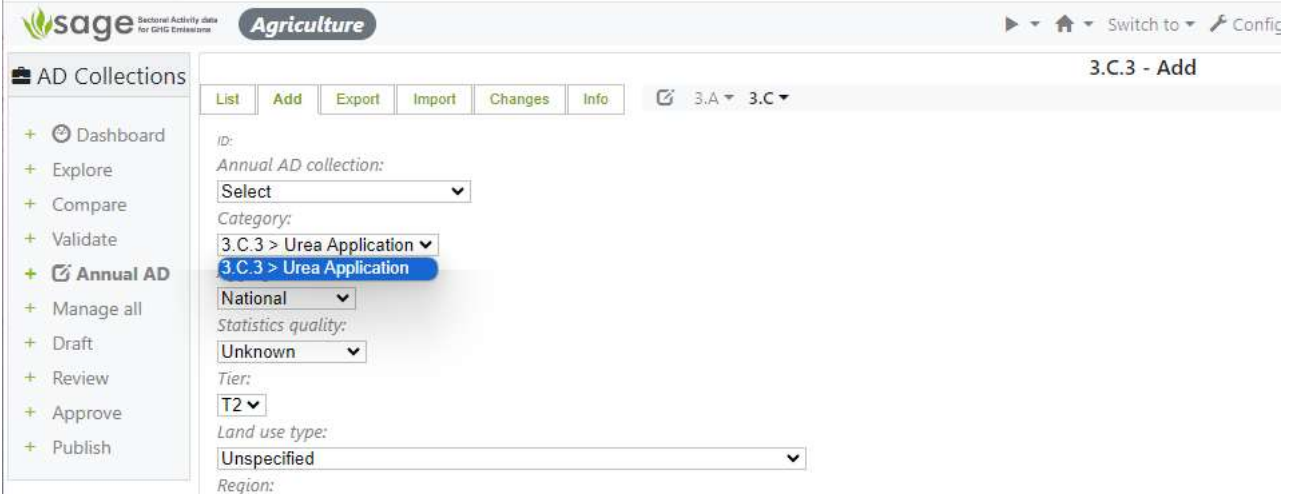

Category-specific fields additional to those described in section 8.1.3 include:

- o Region (select Unspecified if unknown or not applicable)
- o Land use type (select from the provided options as applicable)
- o Calculation approach (select from the provided options as applicable)

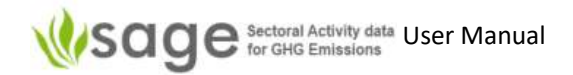

- o For 3.C.2 only:
	- **EXECT** Lime type (select from the provided options as applicable)
	- For T2 and T3 Site (select **Unspecified** if not applicable or unknown)
- o For 3.C.3 only:
	- For T2 and T3 Carbon content, % (carbon content of urea, enter  $20$  if countryspecific value is not available)

Please note that all selection options appear as they are set in the configuration tables. If the selection menu does not include an option that should be applicable, consult with your technical expert or the system administrator and request adding this option in the relevant configuration tables.

Once category-specific parameters are entered or selected, enter the data into the provided data fields:

- o Amount of chemical applied (Lime for 3.C.2 and Urea for 3.C.3)
- o Uncertainty block for the above parameters includes "Set from default" button for an automatic entry of default parameters that were entered in the configuration layer.

Underneath, there are two sections on this page:

- $\circ$  "calculated" to show calculated values on a basis of the entered data and the data available from the configuration tables
- $\circ$  "Parameters" to show which parameters from the configuration layer were used for the calculation

Click "Update" button to display the complete record on the screen and, if everything is correct, press "Add" button to save your record and add it to the collection (Figure 58)

Note that the state of this record is currently "draft". If you are not planning to work with this record anymore and it is ready for review, change the state to "ready" (Figure 58). The example below is for the category 3.C.1.b, tier 1. If a higher tier is selected, the principal structure of the form will not change, but it is expected that the activity data will be further disaggregated by region.

When you press the "Add" button, SAGE displays the list of all records for the category (Figure 59).

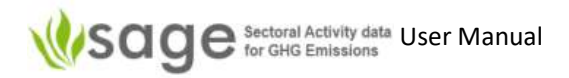

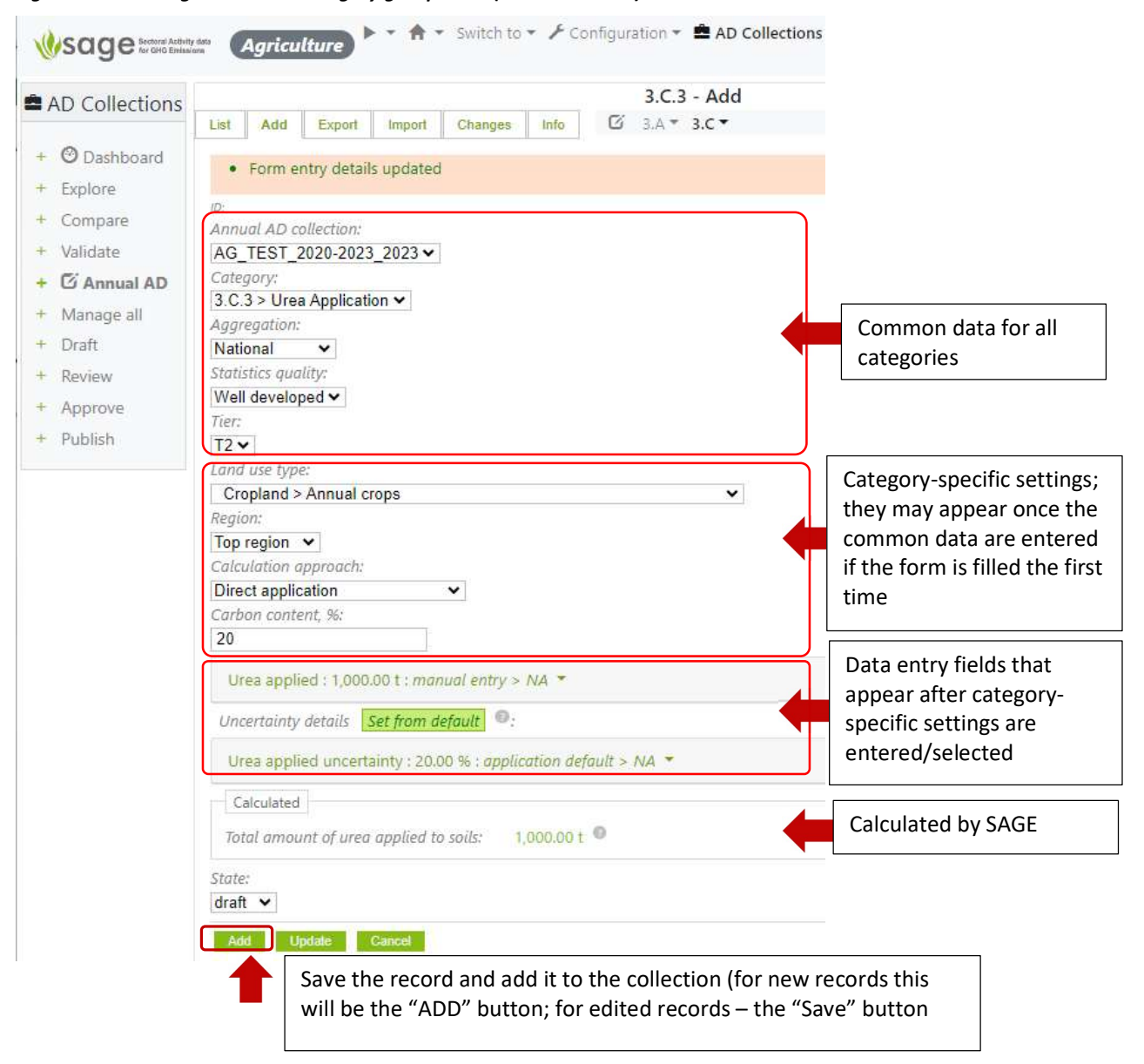

#### Figure 58. Entering the data in category group 3.C.3 (similar to 3.C.2)

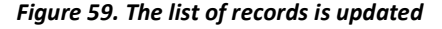

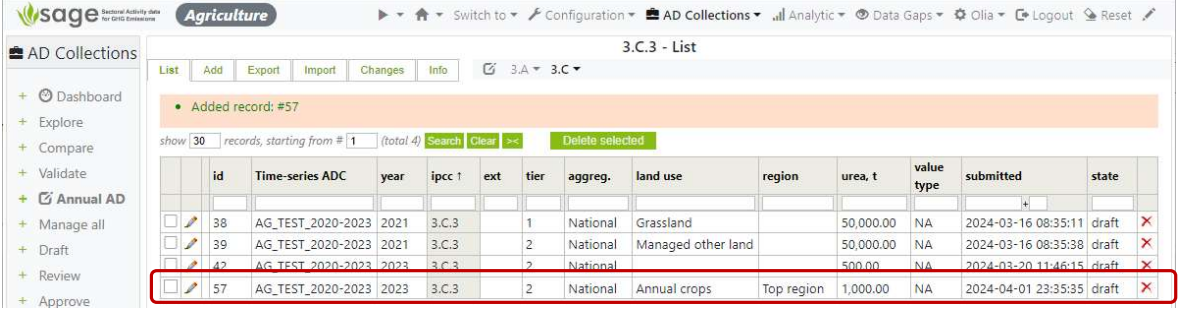

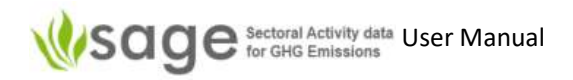

## 8.2.2.3 Direct N2O emissions from managed soils (3.C.4)

The 3.C.4 category includes several subcategories that reflect different sources of nitrogen added to agricultural soils leading to direct  $N_2O$  emissions. The following subcategories are included:

- o synthetic N fertilizers
- $\circ$  organic N applied as fertilizer (e.g., animal manure, compost, sewage sludge, rendering waste)
- $\circ$  urine and dung N deposited on pasture, range, and paddock by grazing animals
- o N in crop residues (above-ground and below-ground)
- $\circ$  N mineralization associated with loss of soil organic matter resulting from change of land use or management of mineral soils
- o Drainage of managed organic soils
- o Rewetting of managed organic soils.

Each of these subcategories has a data entry form in SAGE.

Additionally, SAGE includes a special form of data entry that corresponds to the tab "Managed manure N available for application to managed soils, feed, fuel, or construction uses".

#### Consistency of the data between categories

The following Activity data entry forms use a substantial amount of data already entered in 3.A.2 category:

- o Urine and dung N deposited on pasture, range, and paddock by grazing anima (abbreviated reference is "Urine and dung")
- o Managed manure N available for application to managed soils, feed, fuel, or construction uses (abbreviated reference is "Managed manure")

To ensure consistency of data entries between categories, use the following approach:

- $\circ$  Before data entry in 3.C.4: enter the data for 3.A.1 and 3.A.2 BEFORE making data entries in these data entry forms in 3.C.4.
- o After data entry to 3.C.4: Use SAGE function Validate to check if:
	- In the 3.C.4 Managed manure tab: 3.C.4 managed manure AD record is completed for all relevant 3.A.2 records (Figure 60).
	- In the 3.C.4 Urine and dung tab: amount of N from manure available to application entered in 3.C.4 Urine and dung subcategory matches the N amount entered in 3.A.2 category (Figure 61).
	- In the 3.C.4 Organic N tab: Check that the fraction of total N from all MMS except Pasture/Range/Paddock applied to soils does not exceed 100% (Figure 62).

More specific details on ensuring consistency of data entries between categories are in the relevant subcategory sections in this chapter.

Figure 60. Use of Validate function to check consistency between category data entries for 3.C.4 Managed manure and the relevant 3.A.2 category

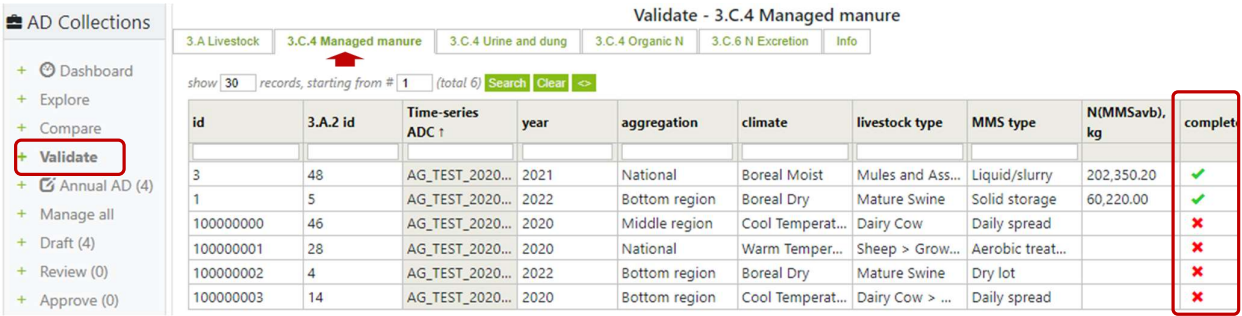

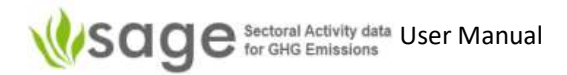

The Complete column shows if the source record from the 3.A.2 category is used to produce a new record in 3.C.4 (Managed manure).

Figure 61. Use of Validate function to check consistency between category data entries between category data entries for 3.C.4 Urine and dung and the relevant 3.A.2 category

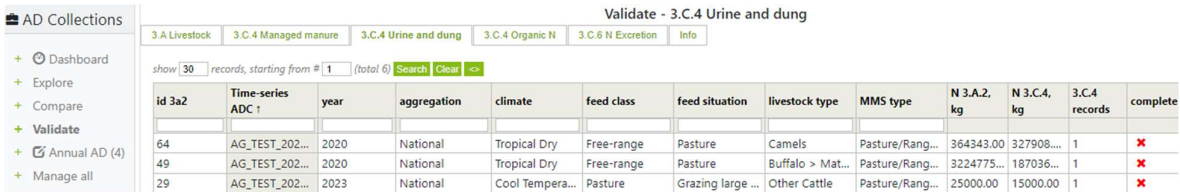

#### Figure 62. Check fraction of total N from MMS does not exceed 100%

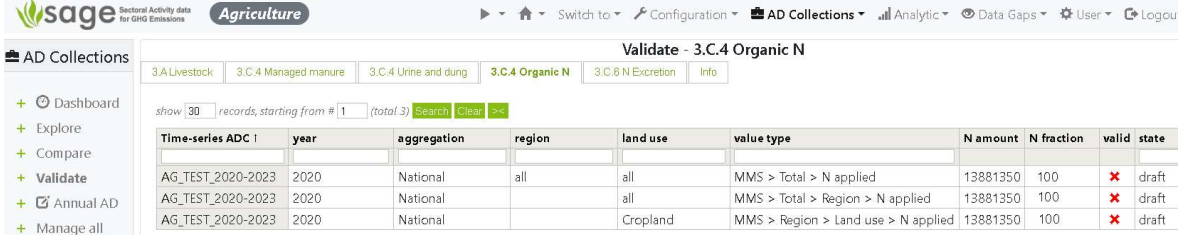

#### Data entry steps

The process of data entries for 3.C.4 follows the same general steps as described for other agriculture categories:

Step 1 for all subcategories of 3.C.4, the technical expert should check and update the levels of aggregations and potential data sources (tables Aggregations and Institutions) listed according to the country's national circumstances:

#### Configuration - basic > Tables (Aggregations, Institutions) (Figure 49)

Step 2 Differs for different subcategories of 3.C.4. Check and update (if needed) the following tables in the cross-category section of the configuration tables for the agriculture sector:

- o for "Managed manure N available for application"
- Configuration Agriculture sector > Table (Climate zone, Livestock) (Figure 63)

Figure 63. Configuration – Agriculture sector tables; Climate zone and Livestock table links are in the left red frames

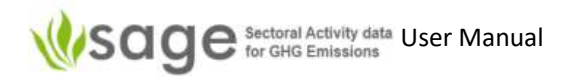

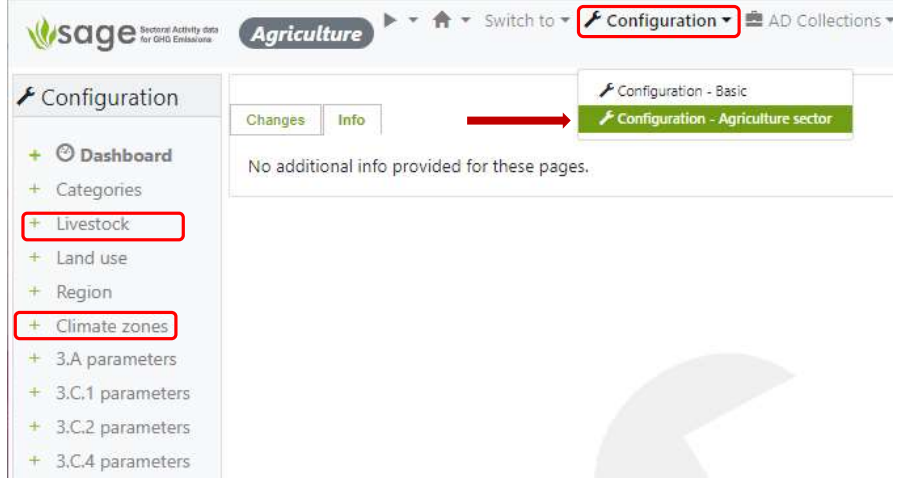

o for "Urine and dung to managed soils",

Configuration – Agriculture sector > Table (Climate zone, Region, Livestock, Land use) (Figure 64)

Figure 64. Configuration – Agriculture sector tables; Climate zone, Region, Land use, and Livestock table links are in the red frame

| $\blacktriangleright$ Configuration |                 |                                              | Configuration - Basic              |
|-------------------------------------|-----------------|----------------------------------------------|------------------------------------|
|                                     | Changes<br>Info |                                              | Configuration - Agriculture sector |
| C Dashboard                         |                 | No additional info provided for these pages. |                                    |
| Categories                          |                 |                                              |                                    |
| Livestock                           |                 |                                              |                                    |
| Land use                            |                 |                                              |                                    |
| Region                              |                 |                                              |                                    |
| Climate zones                       |                 |                                              |                                    |
| 3.A parameters                      |                 |                                              |                                    |
| 3.C.1 parameters<br>$\pm$           |                 |                                              |                                    |
| 3.C.2 parameters<br>÷               |                 |                                              |                                    |
| 3.C.4 parameters                    |                 |                                              |                                    |

o for "Synthetic N applied to managed soils" and "Organic N fertilizers",

Configuration – Agriculture sector > Table (Climate zone, Region, Land use) (Figure 65)
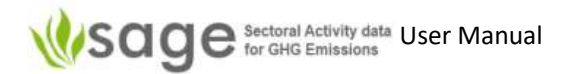

Figure 65. Configuration – Agriculture sector tables; Climate zone, Region, and Land use table links are in the red frame

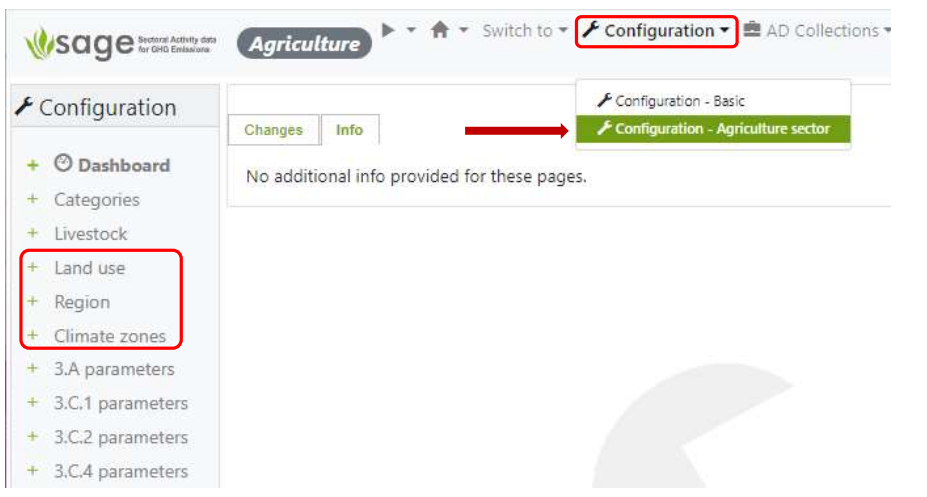

 $\circ$  for "N in crop residuals", "N in mineral soils", "Drainage of organic soils", and "Rewetting of organic soils"

Configuration – Agriculture sector > Table (Region, Land use) (Figure 66)

Figure 66. Configuration – Agriculture sector tables; Region, and Land use table links are in the red frame

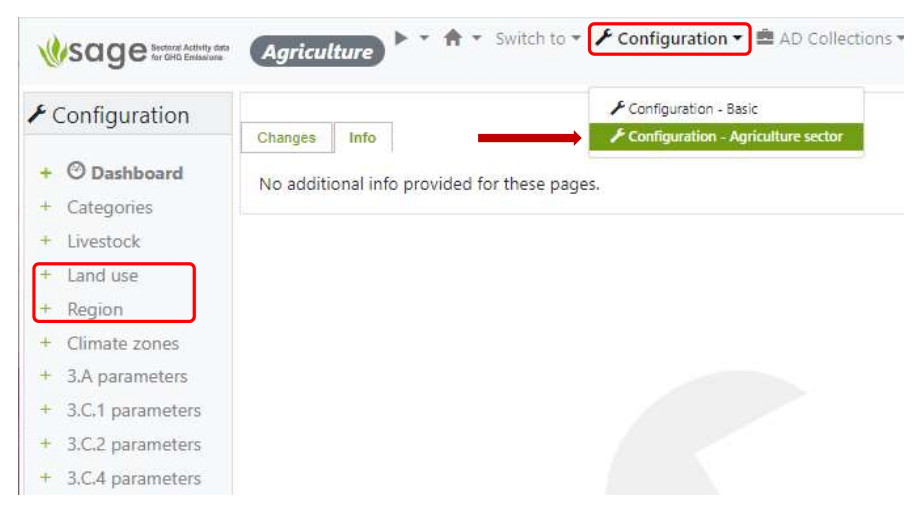

Step 3 for these subcategories requires checking and updating the calculated parameters in the agriculture category-specific section of the configuration tables:

 $\circ$  for "Managed manure N available for application" and "Urine and dung to managed soils",

Configuration – Agriculture sector > 3.A> Table (MMS types) (Figure 67)

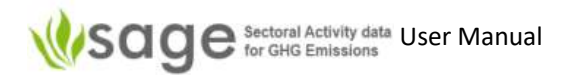

Figure 67. Configuration – Agriculture sector category-specific tables for 3.C.4; MMS types (3.A.2), and Calculated parameters (3.C.4) table links in the red frame

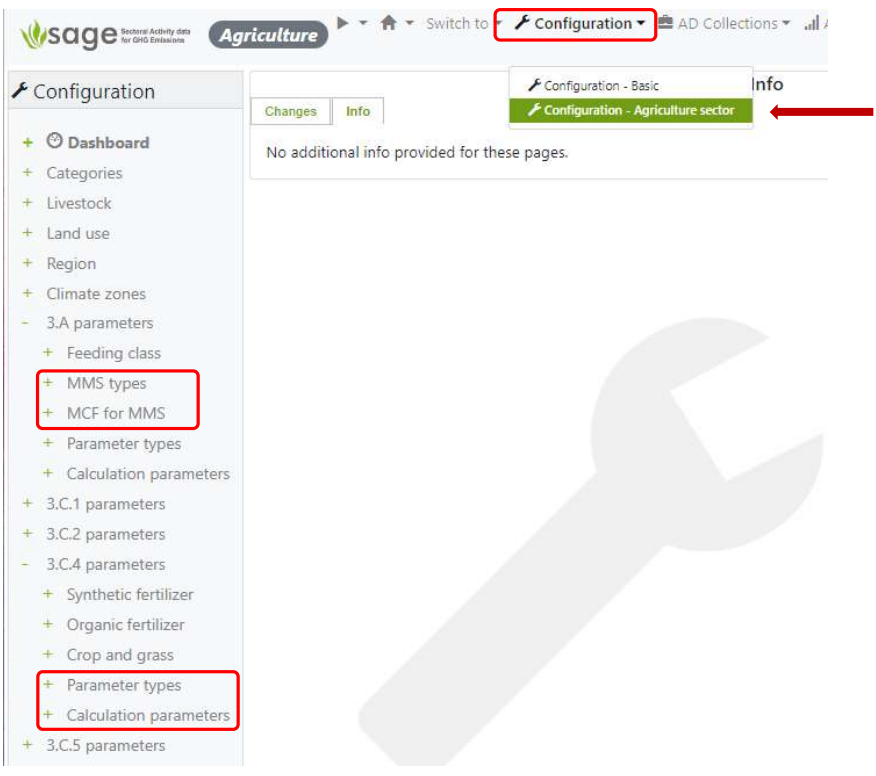

o for "Synthetic N applied to managed soils",

Figure 68. Configuration – Agriculture Category Specific > 3.C.4 > Table (Synthetic fertilizer, Calculated parameters)

| $\lambda$ Configuration | List | Add            |                | Export<br>Import                     | Info:<br>Changes            | Synthetic fertilizer - List         |              |                                                  |   |                  |
|-------------------------|------|----------------|----------------|--------------------------------------|-----------------------------|-------------------------------------|--------------|--------------------------------------------------|---|------------------|
| <b>O</b> Dashboard      |      |                |                | show $30$ records, starting from # 1 | (total 11) Search           | Disable selected<br>Enable selected |              |                                                  |   |                  |
| + Categories            |      |                |                |                                      |                             |                                     | $\mathsf{N}$ |                                                  |   |                  |
| $+$ Livestock           | 0    |                | id             | code                                 | category                    | name 1                              | content      | description                                      |   | basic status     |
| $+$ Land use            |      |                |                |                                      |                             |                                     | fraction     |                                                  |   |                  |
| + Region                | ш    | $P$ 3          |                | chloride                             | Ammonium-based              | Ammonium chloride                   | 0.2600       |                                                  | ر | Any v<br>enabled |
| + Climate zones         |      |                | $P$ 101        | ammo-nitr                            | Ammonium-nitrate-based      | Ammonium nitrate                    |              |                                                  |   |                  |
|                         |      |                |                |                                      |                             |                                     | 0.3400       |                                                  | ✔ | enabled          |
| $+$ 3.A parameters      |      |                | 402            | ammo-phos-sulf                       | Other (complex) fertilizers | Ammonium phosphate sulphate 0.1600  |              | Ammonium phosphate sulphate (16-20-0)            | ٧ | enabled          |
| + 3.C.1 parameters      |      | P              | $\overline{2}$ | sulphate                             | Ammonium-based              | Ammonium sulphate                   | 0.2100       |                                                  | پ | enabled          |
| $+$ 3.C.2 parameters    |      | P <sub>1</sub> |                | anhydrous                            | Ammonium-based              | Anhydrous ammonium                  | 0.8200       |                                                  | ✔ | enabled          |
| - 3.C.4 parameters      |      |                | 100            | calc-ammo-nitr                       | Ammonium-nitrate-based      | Calcium ammonium nitrate            | 0.2500       |                                                  | ں | enabled          |
|                         |      |                | 200            | calc-nitr                            | Nitrate-based               | Calcium nitrate                     | 0.1500       |                                                  | J | enabled          |
| Synthetic fertilizer    |      |                | 401            | diammo-phos                          | Other (complex) fertilizers | Diammonium phosphate                | 0.1800       | Diammonium phosphate (DAP) (18-46-0)             | ✔ | enabled          |
| + Organic fertilizer    |      |                | 400            | monoammo-phos                        | Other (complex) fertilizers | Monoammonium phosphate              | 0.1100       | Monoammonium phosphate (MAP) (11-52-0)           |   | enabled          |
| + Crop and grass        |      | ₽              | 201            | potas-nitr                           | Nitrate-based               | Potassium nitrate                   | 0.1300       | Potassium nitrate (cystalline/prilled) (13-0-45) |   | enabled          |
| + Parameter types       |      | $\mathcal{P}$  | 300            | urea                                 | Urea                        | Urea                                | 0.4600       |                                                  |   | enabled          |

o for "Organic N fertilizers",

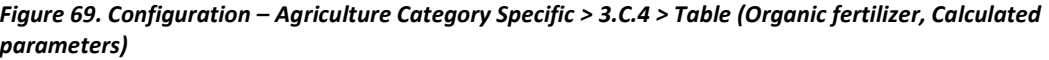

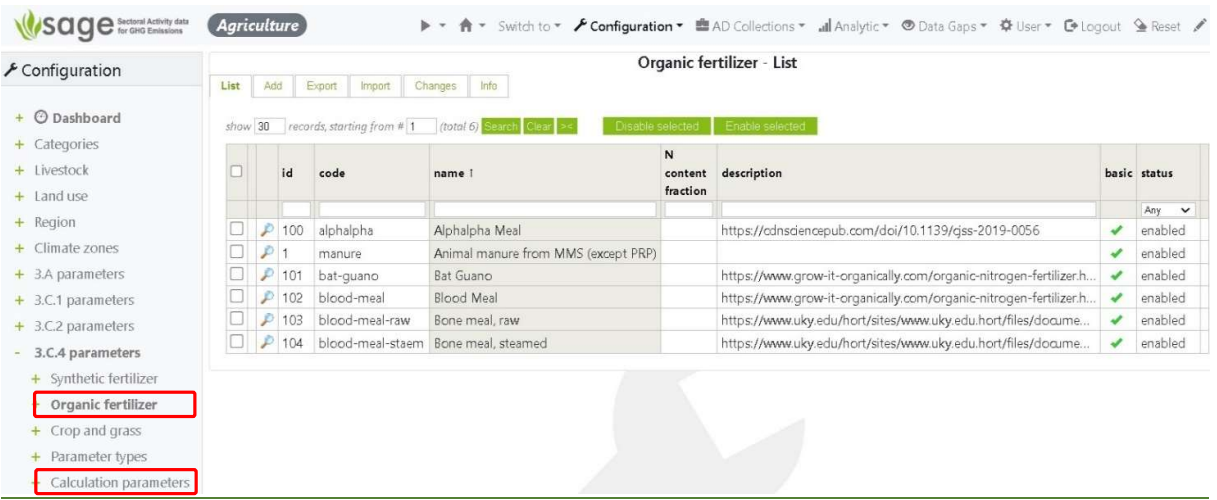

 $\circ$  for "N in crop residuals", "N in mineral soils", "Drainage of organic soils", and "Rewetting of organic soils"

Figure 70. Configuration – Agriculture sector > 3.C.4 > Table (Crop and grass, Calculated parameters)

| VSage Sectoral Activity data | Agriculture |     |         | 合                          | $\star$              |                  |                       | Switch to ▼ <i>F</i> Configuration ▼ ■ AD Collections ▼ all Analytic ▼ © Data Gaps ▼ $\oplus$ User ▼ C+ Logout < Reset / |             |   |                    |
|------------------------------|-------------|-----|---------|----------------------------|----------------------|------------------|-----------------------|----------------------------------------------------------------------------------------------------|-------------|---|--------------------|
| $\mathcal F$ Configuration   | List        | Add | Export  | Import<br>Changes          | Info                 |                  | Crop and grass - List |                                                                                                    |             |   |                    |
| $+$ $\odot$ Dashboard        |             |     | show 30 | records, starting from # 1 | (total 66) Search    | Disable selected | Enable selected       |                                                                                                    |             |   |                    |
| + Categories                 |             |     | id      | code                       | crop type            | residue type     | land use type         | name 1                                                                                                    | description |   | basic status       |
| + Livestock                  |             |     |         |                            |                      |                  |                       |                                                                                                    |             |   | Any<br>$\check{ }$ |
| $+$ Land use                 |             | P   | 301     | alfalfa                    | N-fixing forages     | Below ground     | Grassland             | Alfalfa                                                                                                    |             | ے | enabled            |
| + Region                     |             | ₽   | 12      | amaranth                   | Grains - Non-Cereals | Below ground     | Cropland              | Amaranth                                                                                                    |             | ں | enabled            |
| $+$ Climate zones            |             |     | 24      | bean-bambara               | Pulses               | Below ground     | Cropland              | Bambara beans, dry                                                                                                    |             | ں | enabled            |
|                              |             |     | 40      | bambara-nut                | Root crops, other    | Below ground     | Cropland              | Bambara nut                                                                                                    |             | ۷ | enabled            |
| $+$ 3.A parameters           |             |     | 46      | banana                     | Other crops          | Below around     | Cropland              | Banana                                                                                                    |             | ں | enabled            |
| $+$ 3.C.1 parameters         |             |     | 5       | barley                     | Grains - Cereals     | Below ground     | Cropland              | Barley                                                                                                    |             | ✔ | enabled            |
| + 3.C.2 parameters           |             |     | 16      | bean-pulse                 | Pulses               | Below ground     | Cropland              | Beans and Pulses (generic)                                                                                               |             | ر | enabled            |
| 3.C.4 parameters             |             |     | 25      | gram-black                 | Pulses               | Below around     | Cropland              | Black gram                                                                                                    |             | ں | enabled            |
| + Synthetic fertilizer       |             |     | 300     | bread-grass                | Other grass          | Below ground     | Grassland             | Bread grass                                                                                                    |             | ر | enabled            |
| + Organic fertilizer         |             |     | 13      | buckwheat                  | Grains - Non-Cereals | Below ground     | Cropland              | Buckwheat                                                                                                    |             | ں | enabled            |
|                              |             |     | 47      | cabbage                    | Other crops          | Below around     | Cropland              | Cabbage                                                                                                    |             | ں | enabled            |
| Crop and grass               |             |     | 14      | canihua                    | Grains - Non-Cereals | Below around     | Cropland              | Canihua                                                                                                    |             | ں | enabled            |
| + Parameter types            |             |     | 48      | cannabis                   | Other crops          | Below around     | Cropland              | Cannabis                                                                                                    |             | ر | enabled            |
| Calculation parameters       |             |     | 41      | carrot                     | Root crops, other    | Below around     | Cropland              | Carrot                                                                                                    |             | ر | enabled            |

Step 4 fill in the activity data entry forms in the AD Collection module in SAGE.

Due to dependencies between categories, selecting records for editing or adding records process in 3.C.4 includes additional actions.

#### Entering and editing 3.C.4 – Managed manure and 3.C.4 – Dung and urine records

In the List page, the List tables for both Managed manure and Dung and urine may include two types of records (Figure 71):

- $\circ$  Source records that have data copied from 3.A.2 and are available for further editing and entering parameters specific for 3.C.4 (they do not have a selection box at the beginning, just the edit sign)
- o Records that have already used the source records from 3.A.2 and have parameters for 3.C.4 included. These records show both the selection box and the editing sign at the beginning.

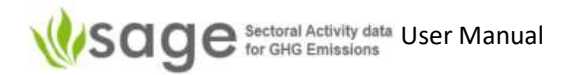

Key features for this page:

- $\circ$  There is no ADD button, only List, Export, Changes, and Info above the list table. This is because users can enter the information in and edit only the records that have been already sourced from 3.A.2 category to maintain consistency of entries for common parameters.
- $\circ$  The State column of the List table has an amber-colored sign for the records that have the parameters from 3.A.2 category, but the parameters for the 3.C.4 categories are not entered yet.
- $\circ$  The source records usually have very large ID numbers to distinguish them from the already edited records.

Figure 71. List table for 3.C.4 – Managed manure with pre-defined source records from 3.A.2 category

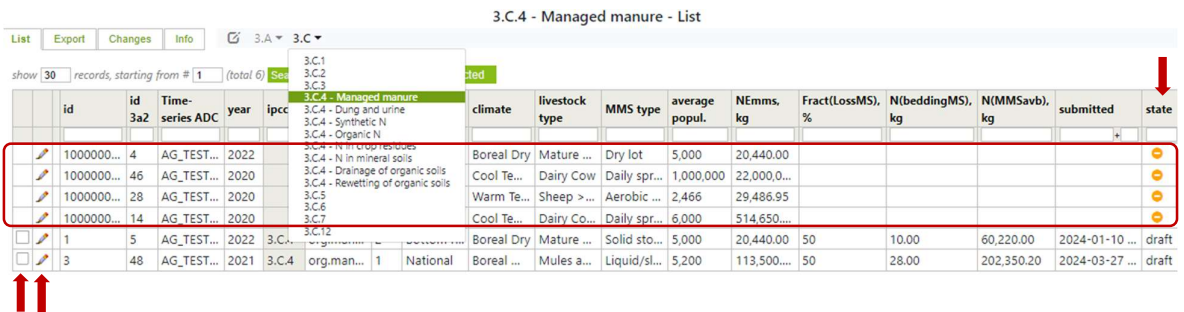

To edit the existing record, click on one of the records that have BOTH the selection box AND the edit sign at the beginning in the List table. These records have a "draft" value in column "State" in the list table.

To add a new record to 3.C.4, click on one of the records that have ONLY an edit sign and no selection box at the beginning and an amber sign in the "State" column of the List table.

Filling the AD entry forms: Managed manure and Urine and dung

The category selection in SAGE follows the IPCC approach and includes the process leading to GHG emissions (Figure 72). For example,

- 3.C.4 > Managed manure N available for application to managed soils, feed, fuel, or construction uses
- 3.C.4 > Urine and dung deposited by grazing animals

Figure 72. Category selection in SAGE

|                | <b>VSage Sectoral Activity data</b> |                                       | Agriculture           |         |      | ▶ ▼ ★ ▼ Switch to ▼ <i>▶</i> Configuration ▼ <b>▲ AD Collections ▼</b> all. |  |  |  |  |  |  |
|----------------|-------------------------------------|---------------------------------------|-----------------------|---------|------|-----------------------------------------------------------------------------|--|--|--|--|--|--|
| AD Collections |                                     |                                       |                       |         |      | 3.C.4 - Dung and urine - Record #100000000                                  |  |  |  |  |  |  |
|                |                                     | List                                  | Export                | Changes | Info | $64.3.A = 3.C =$<br>Record #100000000                                       |  |  |  |  |  |  |
|                | <b>O</b> Dashboard                  | ID:                                   |                       |         |      |                                                                             |  |  |  |  |  |  |
|                | Explore                             |                                       | Annual AD collection: |         |      |                                                                             |  |  |  |  |  |  |
|                | Compare                             | AG TEST 2020-2023 2022 V<br>Category: |                       |         |      |                                                                             |  |  |  |  |  |  |
|                | Validate                            |                                       |                       |         |      | 3.C.4 > Urine and Dung Deposited by Grazing Animals v                       |  |  |  |  |  |  |
|                | $+$ $\bullet$ Annual AD (4)         |                                       |                       |         |      | 3.C.4 > Urine and Dung Deposited by Grazing Animals                         |  |  |  |  |  |  |

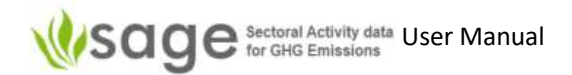

Category-specific fields additional to those described in section 8.1.3 include:

- $\circ$  Data collection period (months) (default is on the annual basis = 12 months)
- $\circ$  Climate zone (select specific climate zone most applicable to your country or make regional entries)
- $\circ$  Livestock type (contains livestock subdivisions available for the selected category)
- o Manure management system type (select from available options)
- $\overline{\phantom{0}}$  Once category-specific parameters are entered or selected, enter the data into the provided data fields:
	- $\circ$  Fraction of manure N lost in the MMS includes "Set from default" button for an automatic entry of default parameters that were entered in the configuration layer.
	- $\circ$  N in organic bedding (kg N/animal/y) includes "Set from default" button for an automatic entry of default parameters that were entered in the configuration layer.
	- $\circ$  Uncertainty block for the above parameters includes "Set from default" button for an automatic entry of default parameters that were entered in the configuration layer.

Underneath, there are two sections on this page:

- $\circ$  "calculated" to show calculated values on a basis of the entered data and the data available from the configuration tables
- $\circ$  "Parameters" to show which parameters from the configuration layer were used for the calculation

Click the "Update" button to display the complete record on the screen and, if everything is correct, press the "Add" button to save your record and add it to the collection (Figure 73)

Note that the state of this record is currently "draft". If you are not planning to work with this record anymore and it is ready for review, change the state to "ready" (Figure 73).

When you press the "Add" button, SAGE displays the list of all records for the category (*Figure 74*).

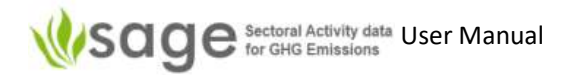

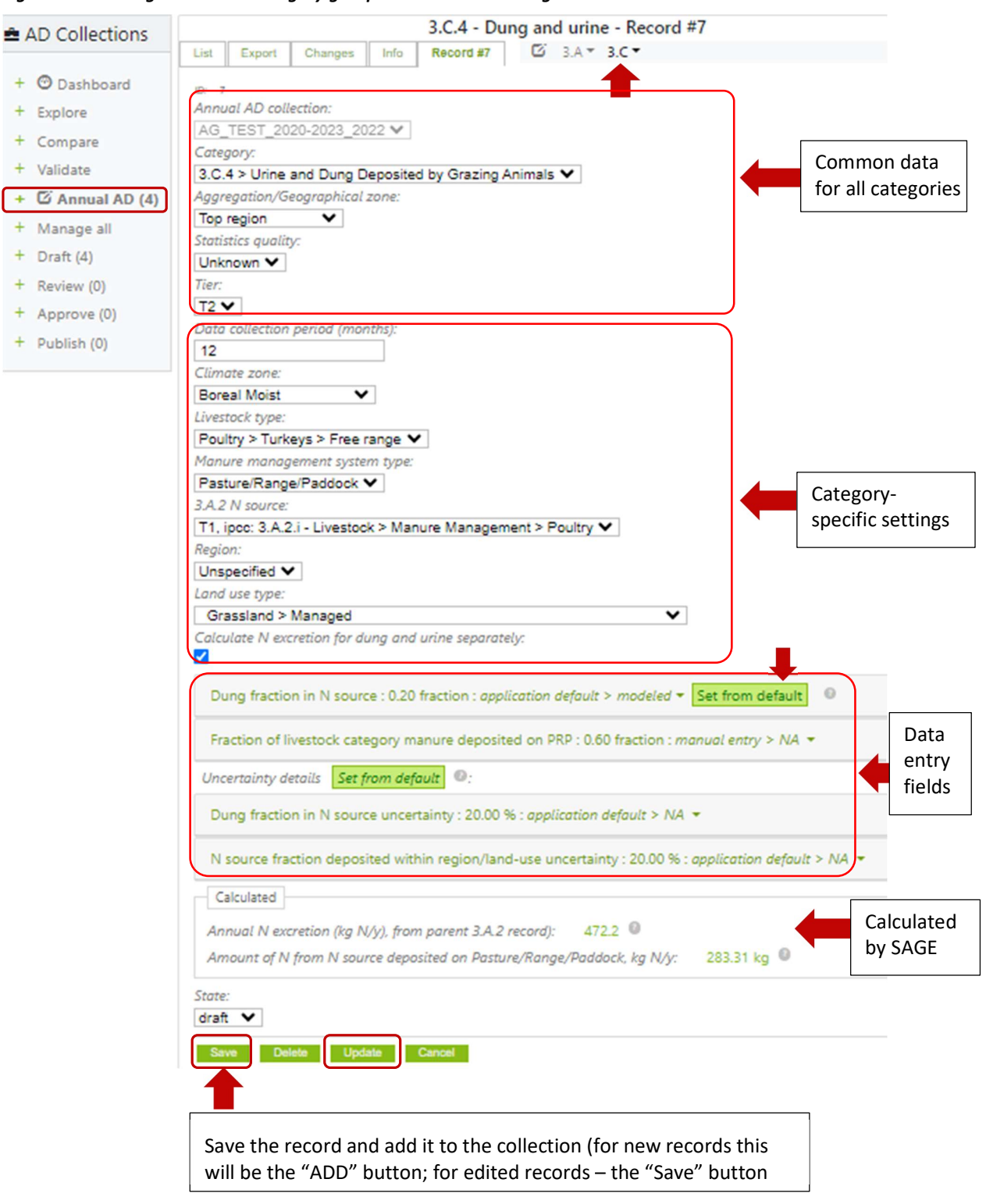

#### Figure 73. Entering the data in category group 3.C.4 Urine and dung

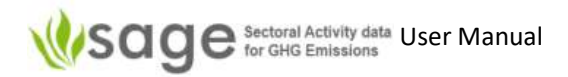

#### Figure 74. The list of records is updated

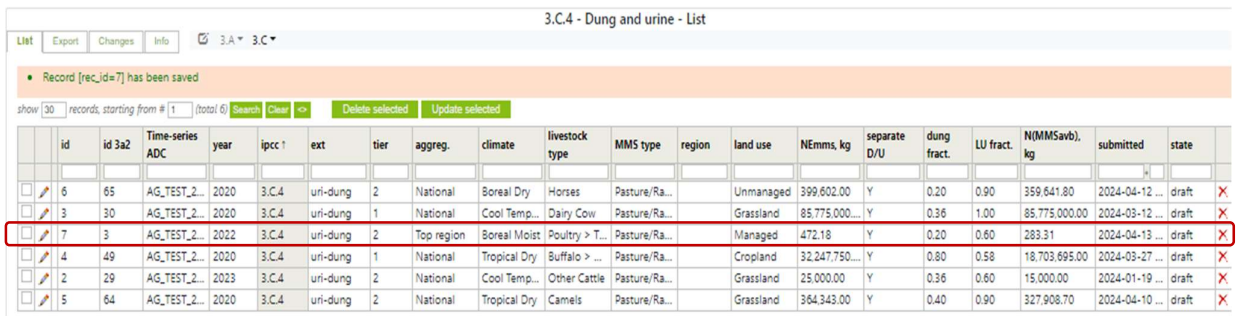

#### Entering and editing 3.C.4 – Synthetic N fertilizer and 3.C.4 – Organic N records

o These two subcategories do not have dependency on 3.A category entries, so their List table shows only one type of records. For each synthetic fertilizer and each organic amendment added to soils, a separate entry form should be filled.

To edit the existing record, click on the edit sign at the beginning in the List table. These records have a "draft" value in column "State" in the list table.

To add a new record to 3.C.4, click the button ADD.

#### Filling the AD entry forms: Synthetic N fertilizer and Organic N records

The category selection in SAGE follows the IPCC approach and includes the process leading to GHG emissions (Figure 75). For example,

- $\bullet$  3.C.4 > Synthetic N fertilizer
- $\bullet$  3.C.4 > Organic N fertilizer

Figure 75. Category selection in SAGE

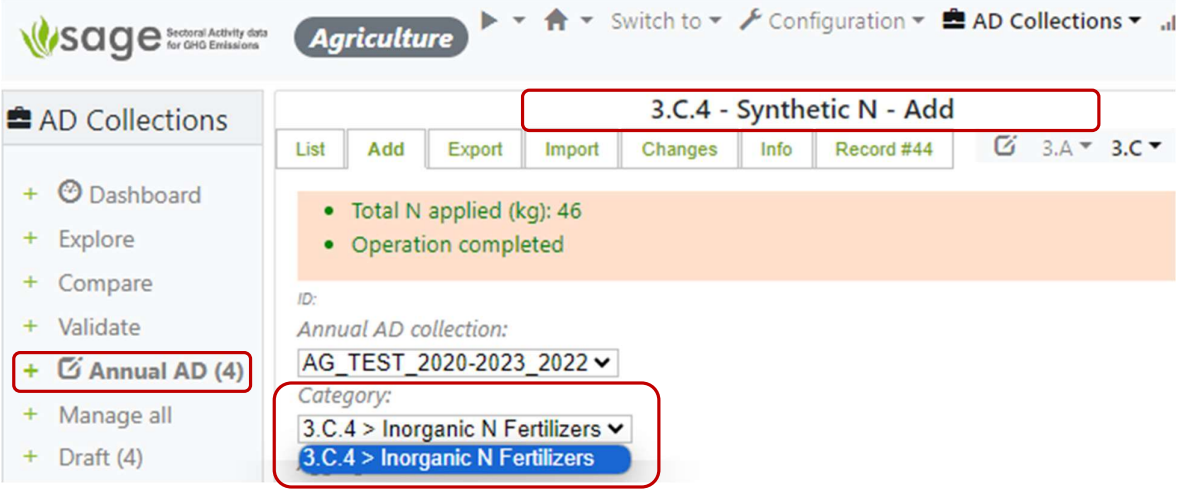

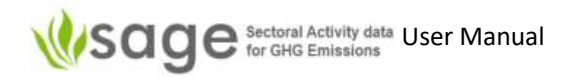

Category-specific fields additional to those described in section 8.1.3 include:

o Land-use type

 $\overline{\phantom{0}}$ 

- o Synthetic fertilizer type
- Once category-specific parameters are entered or selected, enter the data into the provided data fields:
	- o N applied (mass/year):
		- this value could be calculated:
			- tick the "calculate N amount" box
			- enter the value in the "Fertilizer apply amount" field (the "N fraction in fertilizer" value will be set automatically for the specified fertilizer).
			- click the button "calculate" the calculated amount of N will appear in the "N applied" field underneath, OR
		- The amount of N could be **entered without calculation** (leave the "calculate N amount" box unticked) and enter the value in the "N applied" field.
	- $\circ$  Uncertainty block for the above parameters includes "Set from default" button for an automatic entry of default parameters that were entered in the configuration layer.

Underneath, there are two sections on this page:

o "calculated" to show calculated values based on the entered data and the data available from the configuration tables

Click the "Update" button to display the complete record on the screen and, if everything is correct, press the "Add" button to save your record and add it to the collection (Figure 76)

Note that the state of this record is currently "draft". If you are not planning to work with this record anymore and it is ready for review, change the state to "ready" (Figure 76).

When you press the "Add" button, SAGE displays the list of all records for the category (Figure 77).

For the Organic N subcategory, the entry steps are very similar, but instead of the Synthetic fertilizer, the Organic amendment details are needed.

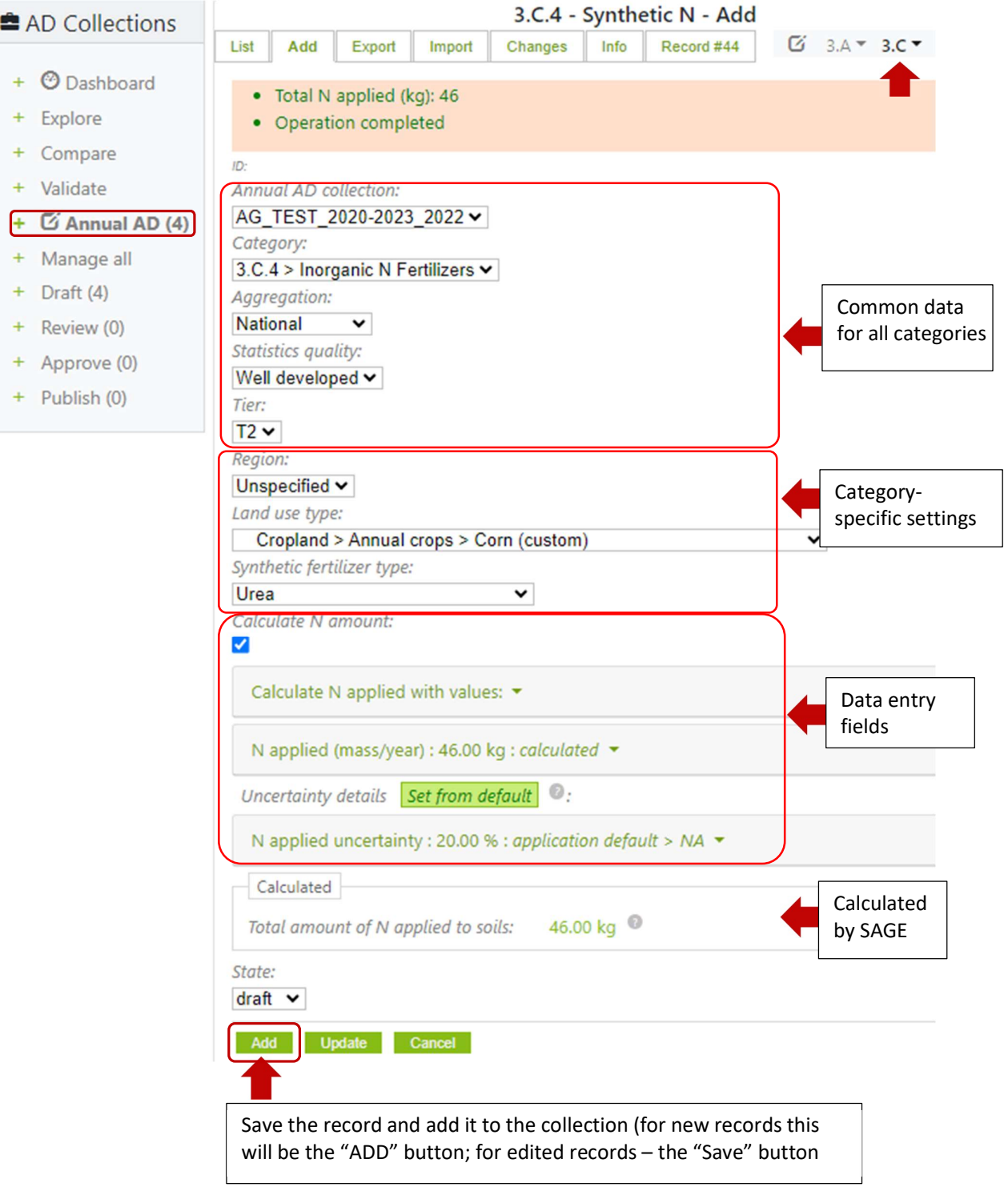

# Figure 76. Entering the data in category group 3.C.4 Synthetic N fertilizer

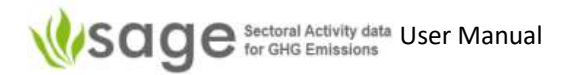

#### Figure 77. The list of records is updated

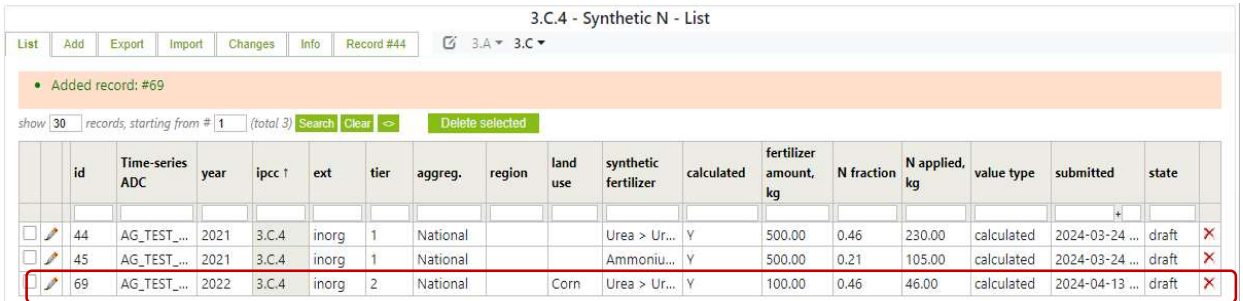

#### Figure 78. Entering and editing 3.C.4 – N in crop residues records

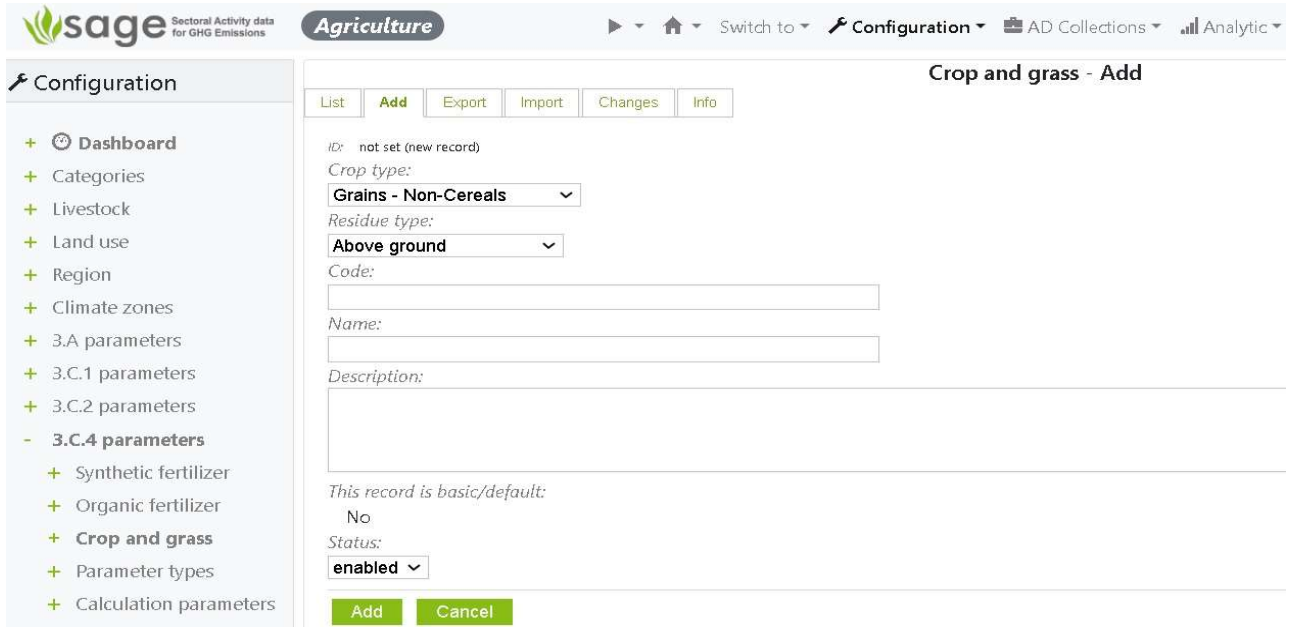

o These two subcategories do not have a dependency on 3.A category entries, so their List table shows only one type of record. For each synthetic fertilizer and each organic amendment added to soils, a separate entry form should be filled.

To edit the existing record, click on the edit sign at the beginning of the List table. These records have a "draft" value in column "State" in the list table.

To add a new record to 3.C.4, click the button ADD.

#### Filling the AD entry forms: N in crop residues records

The category selection in SAGE follows the IPCC approach and includes the process leading to GHG emissions (Figure 79). For example,

- $\bullet$  3.C.4 > Synthetic N fertilizer
- $\bullet$  3.C.4 > Organic N fertilizer

# **OC** Sectoral Activity data User Manual

#### Figure 79. Category selection in SAGE

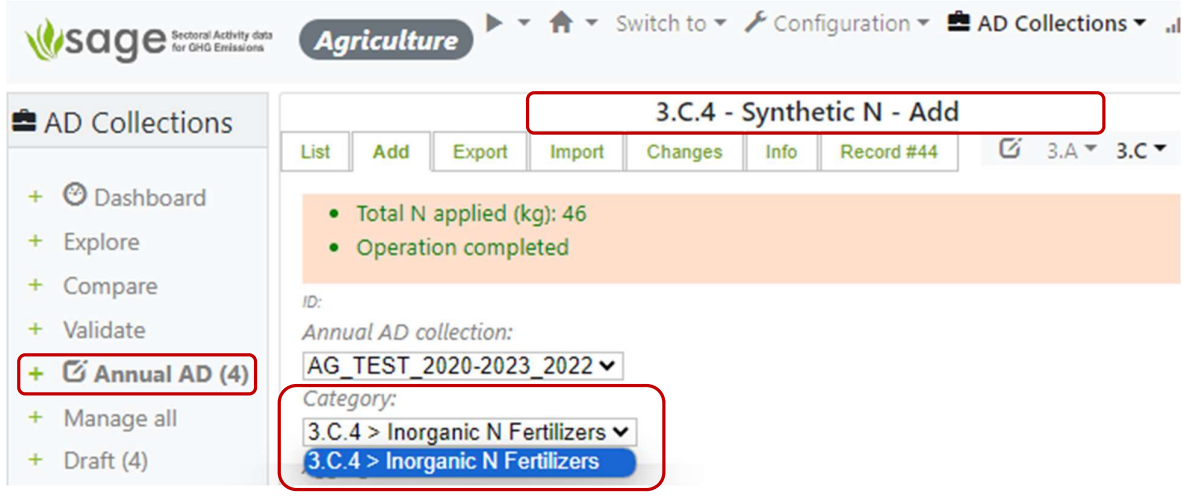

Category-specific fields additional to those described in section 8.1.3 include:

- o Land-use type
- o Synthetic fertilizer type
- $\equiv$  Once category-specific parameters are entered or selected, enter the data into the provided data fields:
	- o N applied (mass/year):
		- this value could be calculated:
			- tick the "calculate N amount" box
			- enter the value in the "Fertilizer apply amount" field (the "N fraction in fertilizer" value will be set automatically for the specified fertilizer).
			- click the button "calculate" the calculated amount of N will appear in the "N applied" field underneath, OR
		- The amount of N could be **entered without calculation** (leave the "calculate N amount" box unticked) and enter the value in the "N applied" field.
	- $\circ$  Uncertainty block for the above parameters includes "Set from default" button for an automatic entry of default parameters that were entered in the configuration layer.

Underneath, there are two sections on this page:

 $\circ$  "calculated" to show calculated values based on the entered data and the data available from the configuration tables

Click the "Update" button to display the complete record on the screen and, if everything is correct, press the "Add" button to save your record and add it to the collection (Figure 110)

Note that the state of this record is currently "draft". If you are not planning to work with this record anymore and it is ready for review, change the state to "ready" (Figure 110).

When you press the "Add" button, SAGE displays the list of all records for the category (Figure 80).

For the Organic N subcategory, the entry steps are very similar, but instead of the Synthetic fertilizer, the Organic amendment details are needed.

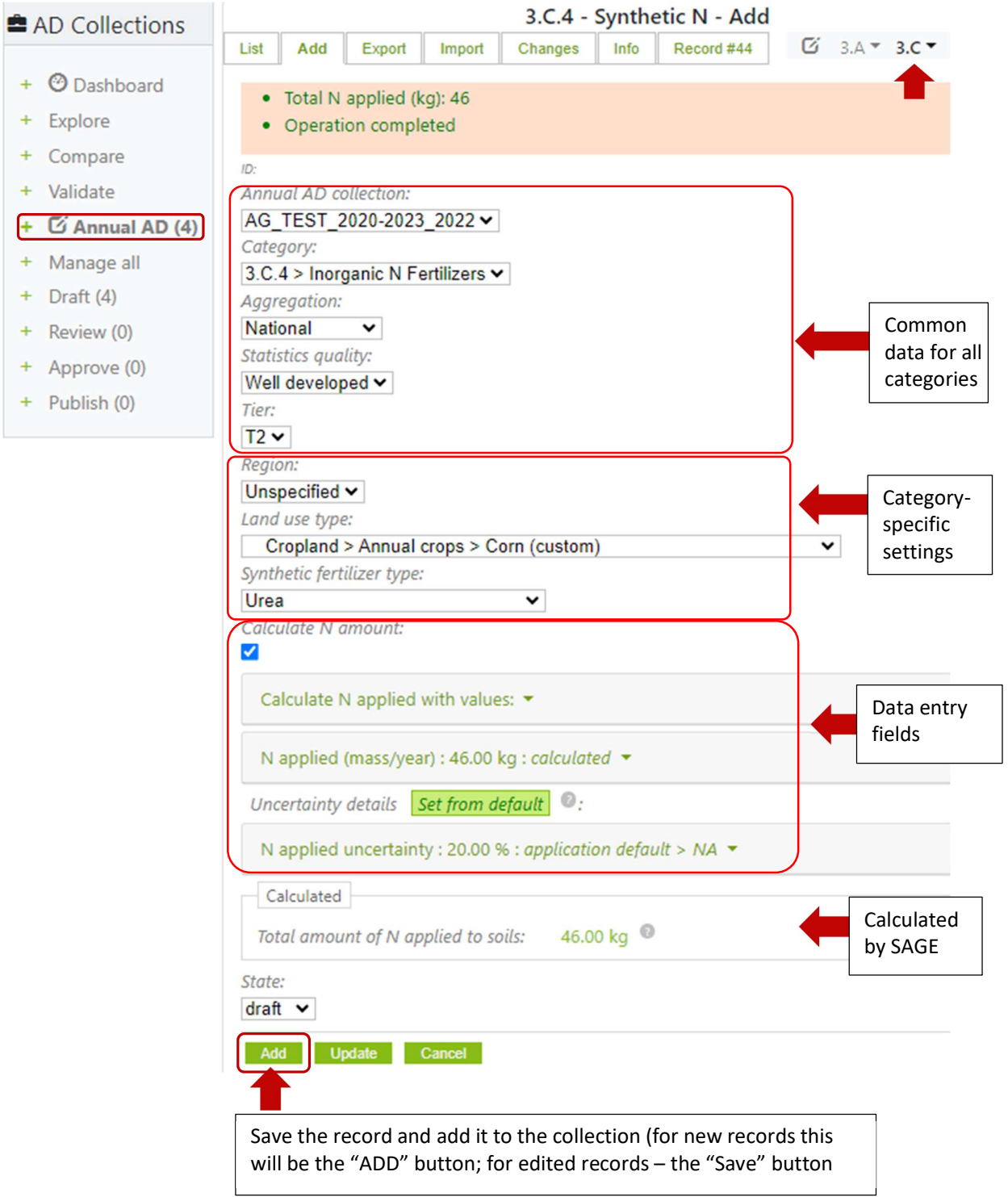

# Figure 80. Entering the data in category group 3.C.4 Synthetic N fertilizer

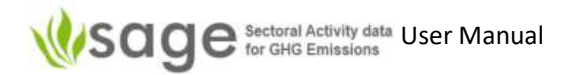

#### Figure 81. The list of records is updated

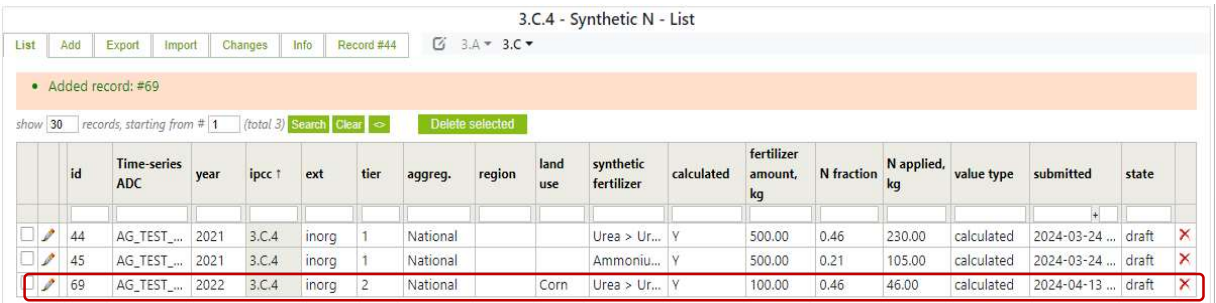

#### Entering and editing  $3.C.4 - N$  in mineral soils (that is mineralized) and N in crop residues

 $\circ$  These subcategories do not have a dependency on 3.A category entry, so their List table shows only one type of record. Please keep the Land use type and the land uses consistent with what you are reporting for the LULUCF sector.

To edit the existing record, click on the edit sign at the beginning of the List table. These records have a "draft" value in column "State" in the list table.

To add a new record to 3.C.4, click the button ADD.

#### Filling the AD entry forms: N in mineral soils (that is mineralized) records

The category selection in SAGE follows the IPCC approach and includes the process leading to GHG emissions (Figure 82). For example,

- 3.C.4 > N in mineral soils (that is mineralized)
- 3.C.4 > N in crop residues

#### Figure 82. Category selection in SAGE (example for N in mineral soils that is mineralized)

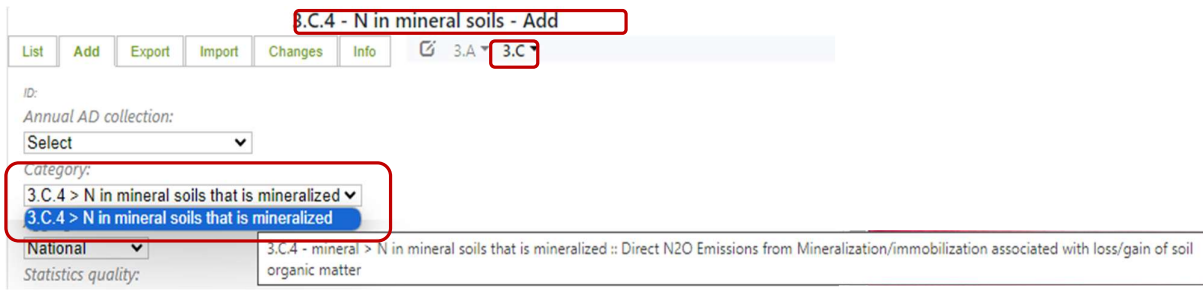

Category-specific fields additional to those described in section 8.1.3 include:

- 3.C.4 > N in mineral soils (that is mineralized)
	- o Region
	- o Land unit code (if known)
	- o Initial Land-use type
	- o Initial crop or grass
	- o Current land use type
- $\overline{\phantom{0}}$  Once category-specific parameters are entered or selected, enter the data into the provided data fields:

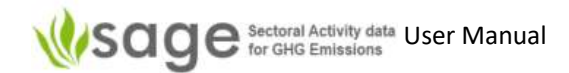

- $\circ$  C:N ratio of organic matter– includes the "Set from default" button for an automatic entry of default parameters that were entered in the configuration layer.
- o Average loss of soil carbon (mass C/year)
- $\circ$  Uncertainty block for the above parameters includes "Set from default" button for an automatic entry of default parameters that were entered in the configuration layer.
- 3.C.4 > N in crop residues
	- o Region
	- o Land unit code (if known)
	- o Initial Land-use type
	- o Crop or grass associated with the selected land use type
	- o Calculation method (two options are available):
		- main method (equation 11.6, p. 14, Ch. 11, Vol. 4, 2006 IPCC GLs)
		- alternative method (equation 11.7a, p. 15, Ch. 11, Vol. 4, 2006 IPCC GLs)
- Once category-specific parameters are entered or selected, enter the data into the provided data fields:
	- $\circ$  Calculate harvested annual dry matter yield for crop (needed for the alternative method)
	- o Harvested annual dry matter yield (specified)
	- o Annual harvest area
	- o Annual burnt area
	- $\circ$  Uncertainty block for the above parameters includes "Set from default" button for an automatic entry of default parameters that were entered in the configuration layer.

Underneath the category parameter entry block, there are two sections on this page:

- $\circ$  "calculated" to show calculated values based on the entered data and the data available from the configuration tables
- $\circ$  "parameters" showing the list of parameters from configuration tables used for the calculations

Click the "Update" button to display the complete record on the screen and, if everything is correct, press the "Add" button to save your record and add it to the collection (Figure 83)

Note that the state of this record is currently "draft". If you are not planning to work with this record anymore and it is ready for review, change the state to "ready" (Figure 83).

When you press the "Add" button, SAGE displays the list of all records for the category (Figure 84).

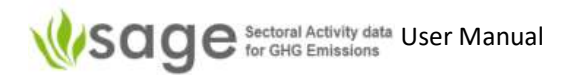

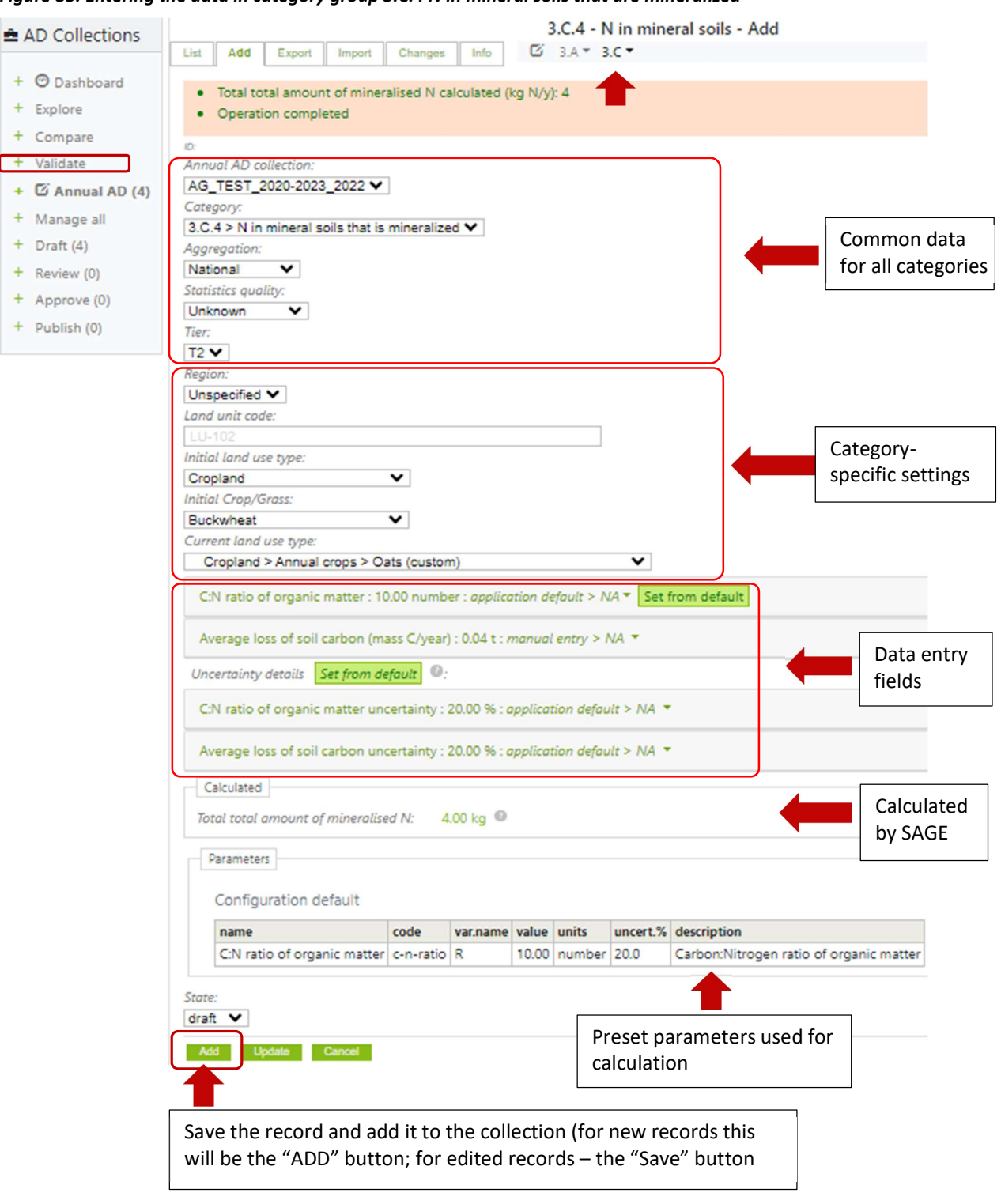

#### Figure 83. Entering the data in category group 3.C.4 N in mineral soils that are mineralized

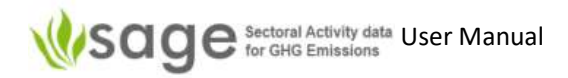

#### Figure 84. The list of records is updated

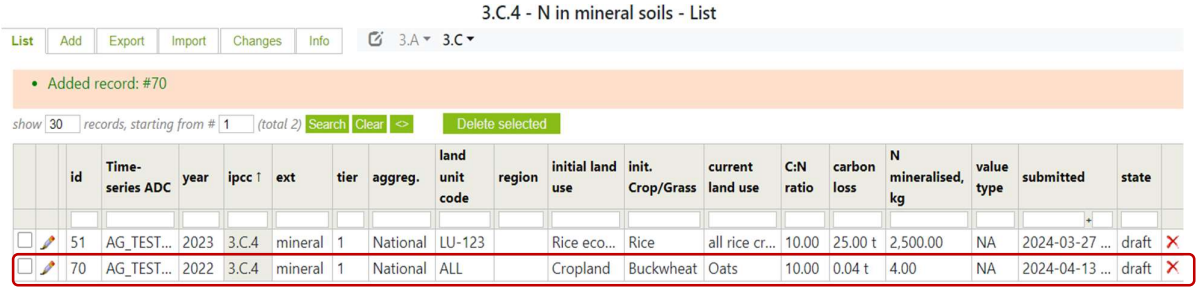

#### Entering and editing 3.C.4 – Drainage of organic soils and Rewetting of organic soils

 $\circ$  This subcategory does not have a dependency on 3.A category entry, so their List table shows only one type of record. Please keep the Land use type and the land uses consistent with what you are reporting for the LULUCF sector.

To edit the existing record, click on the edit sign at the beginning of the List table. These records have a "draft" value in column "State" in the list table.

To add a new record to 3.C.4, click the button ADD.

Filling the AD entry forms: Drainage of managed organic soils and Rewetting of managed organic soils

The AD entry forms for these subcategories are very similar.

The category selection in SAGE follows the IPCC approach and includes the process leading to GHG emissions (Figure 85). For example,

- 3.C.4 > Drainage of (managed) organic soils
- 3.C.4 > Rewetting of (managed) organic soils

#### Figure 85. Category selection in SAGE

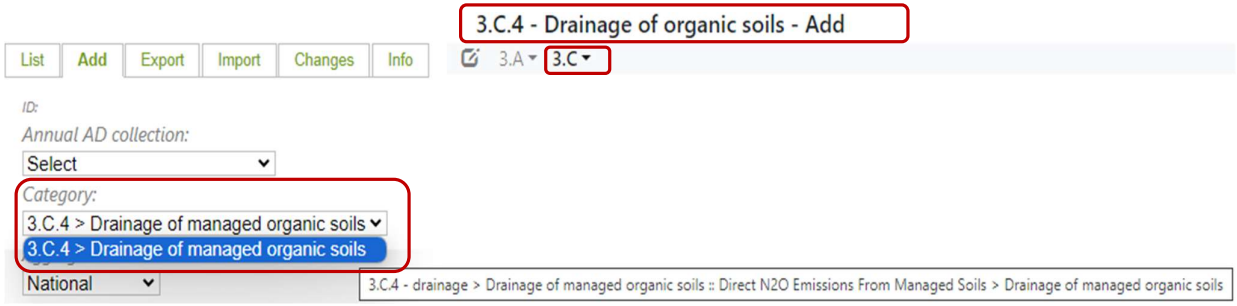

#### Category-specific fields additional to those described in section 8.1.3 include:

- o Region
- o Land unit code (if known)
- o Initial Land-use type
- o Initial crop or grass
- o Current land use type
- $\overline{\phantom{0}}$

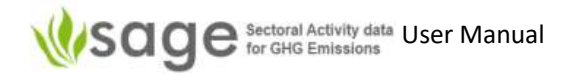

- Once category-specific parameters are entered or selected, enter the data into the provided data fields:
	- o Land area of drained organic soils
	- $\circ$  Uncertainty block for the above parameters includes "Set from default" button for an automatic entry of default parameters that were entered in the configuration layer.

Underneath, there are two sections on this page:

 $\circ$  "calculated" to show calculated values, the net based on the entered data and the data available from the configuration tables

Click "Update" button to display the complete record on the screen and, if everything is correct, press the "Add" or the "Save" button to save your record and add it to the collection (Figure 86)

Note that the state of this record is currently "draft". If you are not planning to work with this record anymore and it is ready for the review, change the state to "ready" (Figure 86).

When the "Add" button is pressed, SAGE displays the list of all records for the category (Figure 110).

For Rewetting of managed organic soils subcategory, the entry steps are very similar, but instead of the Land area of drained organic soils, the Land area of rewetted organic soils is needed.

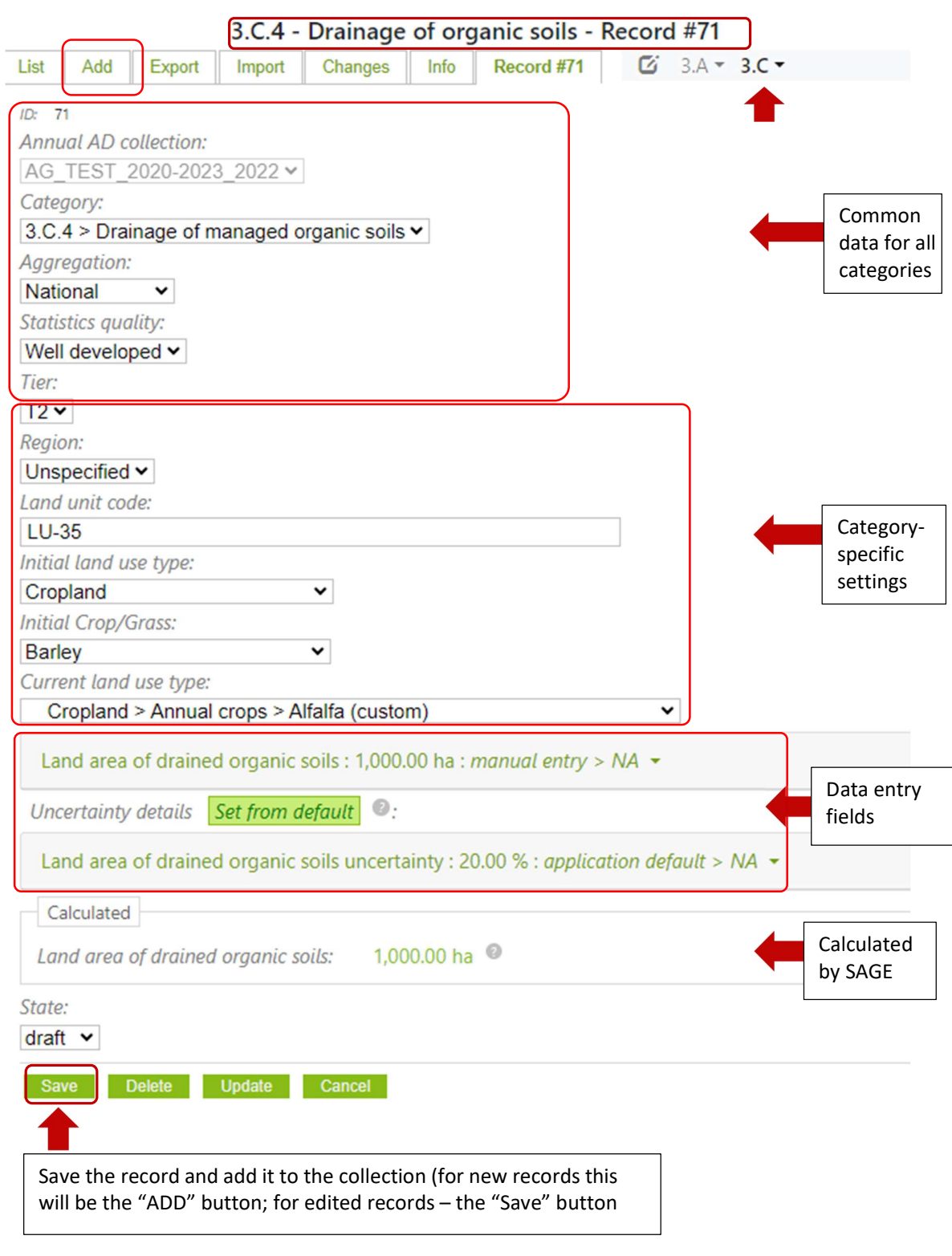

# Figure 86. Entering the data in category group 3.C.4 Drainage of managed organic soils

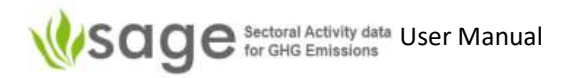

#### Figure 87. The list of records is updated

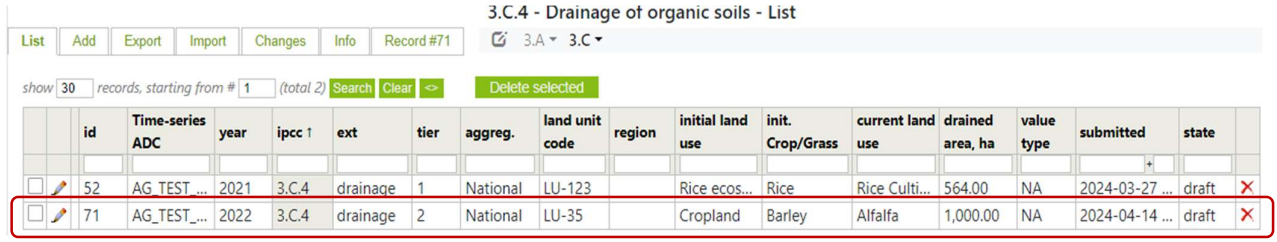

#### 8.2.2.4 Indirect N<sub>2</sub>O emissions from managed soils (3.C.5)

The 3.C.5 category includes two subcategories that reflect different sources of nitrogen added to agricultural soils leading to indirect  $N<sub>2</sub>O$  emissions. The following subcategories are included:

- $\circ$  N<sub>2</sub>O from Atmospheric deposition of N Volatilized from managed soils (Atmospheric deposition)
- $\circ$  N<sub>2</sub>O from N leaching/ runoff from managed soils

All parameters required by the IPCC for the Atmospheric deposition subcategory have been already entered through the relevant subcategories of 3.C.4. The parameter Frac(GASM) is set in the configuration layer of SAGE. That is why SAGE does not offer a separate AD entry form for this subcategory.

SAGE provides data entry forms for 3.C.5 N Leaching/runoff subcategory for Fos only because all other parameters were entered in category 3.C.4 (see the details in step 4 description – AD entry form below). It then applies FracLEACH-(H) coefficient to estimate the amount of N that can be lost through leaching /runoff from the total N from Fos.

## Consistency of the data between categories

The Activity data entry forms for 3.C.5 use the same land use categories and subdivisions as category 3.C.4 with the same characteristics of those lands. That is why some parameters in these subcategories inherited from the category 3.C.4 (Fon, Fprp, Fsn, Fprp, Fcr, and Fsom).

The data entries for 3.C.4 category for a particular land use and land use subdivision should be complete before entering the data to 3.C.5 for this land use and land use subdivision.

#### Data entry steps

Step 1 for these categories is the same as for subcategories of category 3.A. The technical expert should check and update the levels of aggregations and potential data sources (tables Aggregations and Institutions) listed according to the country's national circumstances:

#### Configuration - basic > Tables (Aggregations, Institutions) (Figure 49)

Step 2 for these subcategories requires checking and updating the following tables in the crosscategory section of the configuration tables for the agriculture sector:

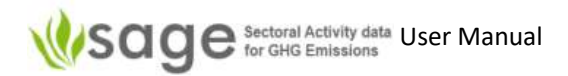

Configuration – Agriculture sector > Table (Regions, Land use) (Figure 88)

Figure 88. Configuration – Agriculture sector tables; Regions table link in the red frame

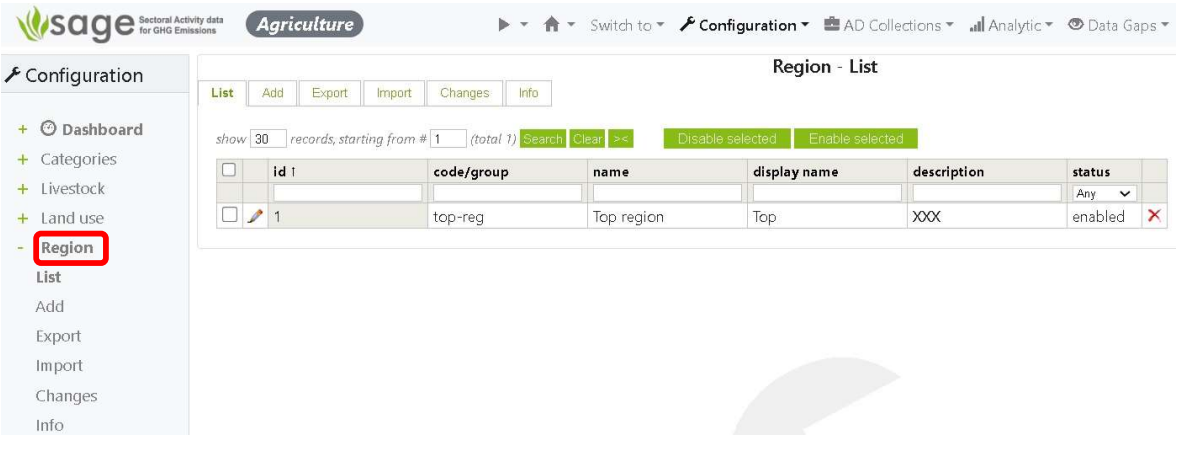

Step 3 for these subcategories requires checking and updating the calculated parameters under 3.C.5 section in the agriculture category-specific section of the configuration tables:

Configuration – Agriculture sector > 3.C.5 > Tables (Calculated parameters) (Figure 89)

Figure 89. Configuration – Agriculture category-specific 3.C.5

| VSage Sectoral Activity data                                                         | <b>Agriculture</b> |            |                                                             | $\blacktriangleright$ $\dashv$         | n.      |                                                  | ▼ Switch to ▼ Configuration ▼ 幽 AD Collections ▼ all Analytic ▼ © Data Gaps ▼ 森 User ▼ G Logout G Reset /                                                                    |                               |             |                       |             |                                                                                     |      |
|--------------------------------------------------------------------------------------|--------------------|------------|-------------------------------------------------------------|----------------------------------------|---------|--------------------------------------------------|----------------------------------------------------------------------------------------------------|-------------------------------|-------------|-----------------------|-------------|-------------------------------------------------------------------------------------|------|
| $\sqrt{\frac{1}{2}}$ Configuration                                                   | List               | Add        | Export                                                      | <i>Import</i>                          | Changes | Info                                             |                                                                                                    | Calculation parameters - List |             |                       |             |                                                                                     |      |
| $+$ $O$ Dashboard<br>+ Categories<br>+ Livestock                                     |                    |            | show $30$ records, starting from # 1<br>id parameter I code |                                        |         | $(t$ otal 4) Search<br>year aggregation N source | Delete selected                                                                                                    | N loss type                   | land<br>use | region fertilizer var | value units |                                                                                     | soul |
| $+$ Land use<br>$+$ Region<br>$+$ Climate zones                                      |                    | 8<br>76    | N fraction<br>N fraction<br>N fraction                      | n-fraction<br>n-fraction<br>n-fraction |         | Any ~                                            | N mineralised in organic soil (Fos, 3.C.5) Nitrogen leaching<br>N mineralised in organic soil (Fos, 3.C.5) Atmospheric deposition<br>Synthetic fertiliser (Fsn, 3.C.4-inorg) | Nitrogen leaching             |             |                       |             | Fract 0.3000 fraction 200<br>Fract 0.1000 fraction 200<br>Fract 0.3000 fraction 200 |      |
| $+$ 3.A parameters<br>+ 3.C.1 parameters<br>$+$ 3.C.2 parameters                     |                    | $\Box$ 2 3 | N fraction                                                  | n-fraction                             |         |                                                  | Synthetic fertiliser (Fsn, 3.C.4-inorg)                                                                                                    | Atmospheric deposition        |             |                       |             | Fract 0.2000 fraction 200                                                           |      |
| $+$ 3.C.4 parameters<br>- 3.C.5 parameters<br>+ Nitrogen source<br>+ Parameter types |                    |            |                                                             |                                        |         |                                                  |                                                                                                    |                               |             |                       |             |                                                                                     |      |
| + Calculation parameters                                                             |                    |            |                                                             |                                        |         |                                                  |                                                                                                    |                               |             |                       |             |                                                                                     |      |

Step 4 fill in the activity data entry forms in the AD Collection block in SAGE.

Entering and editing  $3.C.5 - Indirect N<sub>2</sub>O$  emissions from managed soils records

3.C.5 List page shows all records available for editing and the records that have already been entered in 3.C.4 with indication whether the record in 3.C.4 is the source of parameters for Atmospheric deposition or Nitrogen leaching/runoff. If a record may contribute to both atmospheric deposition and N leaching /runoff, it is presented twice in the table – once for each N loss type. The records copied from 3.C.4 do are provided as a reference – they are not editable.

To edit the existing record, click on one of the records that have BOTH the selection box AND the edit sign at the beginning in the List table.

To add a new record to 3.C.5, click the "Add" button above the List table (Figure 90).

Figure 90. List table for 3.C.5.

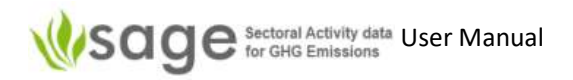

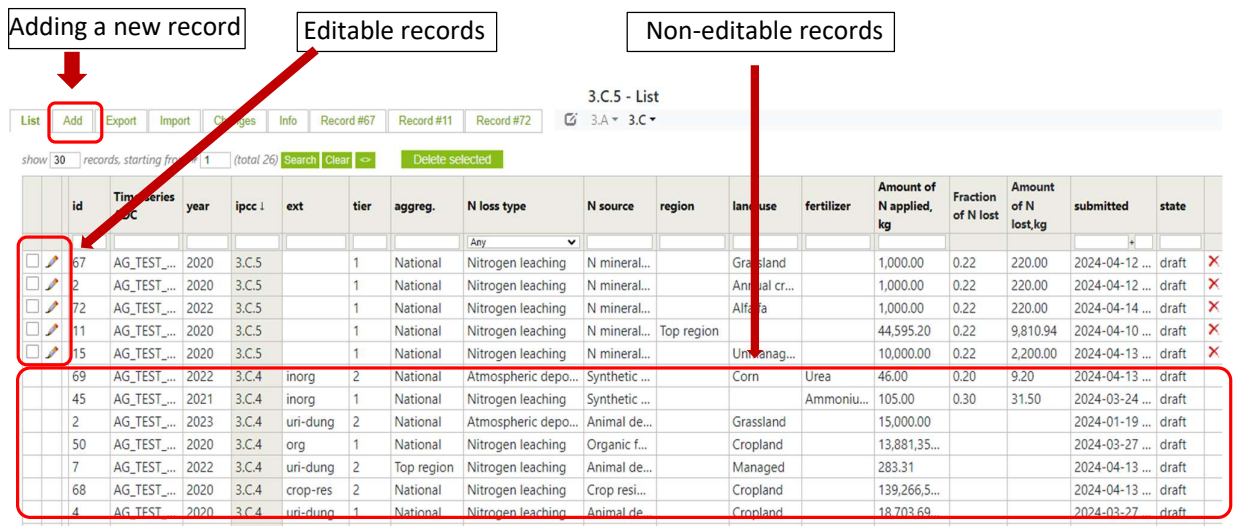

#### Filing the AD form for 3.C.5

Selection of the category in SAGE follows the IPCC approach and includes a combination of the processes leading to GHG emissions (Figure 91). For example,

• 3.C.5 > Indirect N2O emissions from managed soils

#### Figure 91. Category selection in SAGE

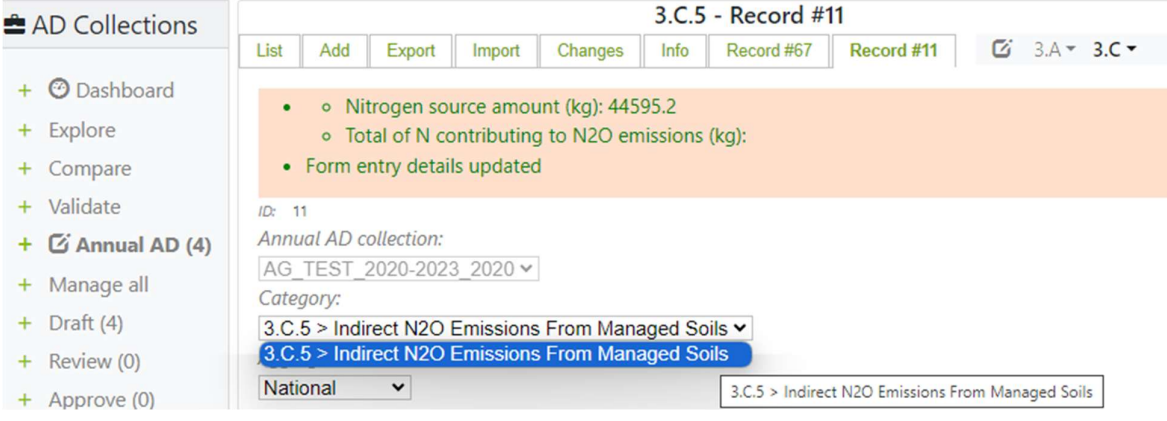

Category-specific fields additional to those described in section 8.1.3 include:

- o Region (selection of regions is predefined by entries to the 3.C.4 category)
- $\circ$  N loss type (= Nitrogen leaching, as explained above)
- $\circ$  N source (= N mineralized in organic soils, because only Fos parameter needs entering)
- o Land use type (the provided option selection is consistent with 3.C.4 records)

Once category-specific parameters are entered or selected, enter the data into the provided data fields:

- o Nitrogen source amount
- o Uncertainty block for the above parameters includes "Set from default" button for an automatic entry of default parameters that were entered in the configuration layer.

Underneath, there are two sections on this page:

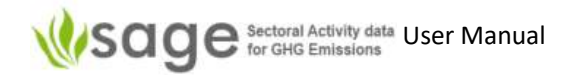

- $\circ$  "calculated" to show calculated values based on the entered data and the data available from the configuration tables
- $\circ$  "Parameters" to show which parameters from the configuration layer were used for the calculation

Click the "Update" button to display the complete record on the screen and, if everything is correct, press the "Save" button to save your record and add it to the collection (Figure 92)

Note that the state of this record is currently "draft". If you are not planning to work with this record anymore and it is ready for review, change the state to "ready" (Figure 92). If a higher tier is selected, the principal structure of the form will not change, but it is expected that the activity data are further disaggregated by regions.

When you press the "Add" button, SAGE displays the list of all records for the category (Figure 93).

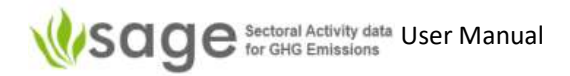

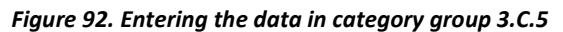

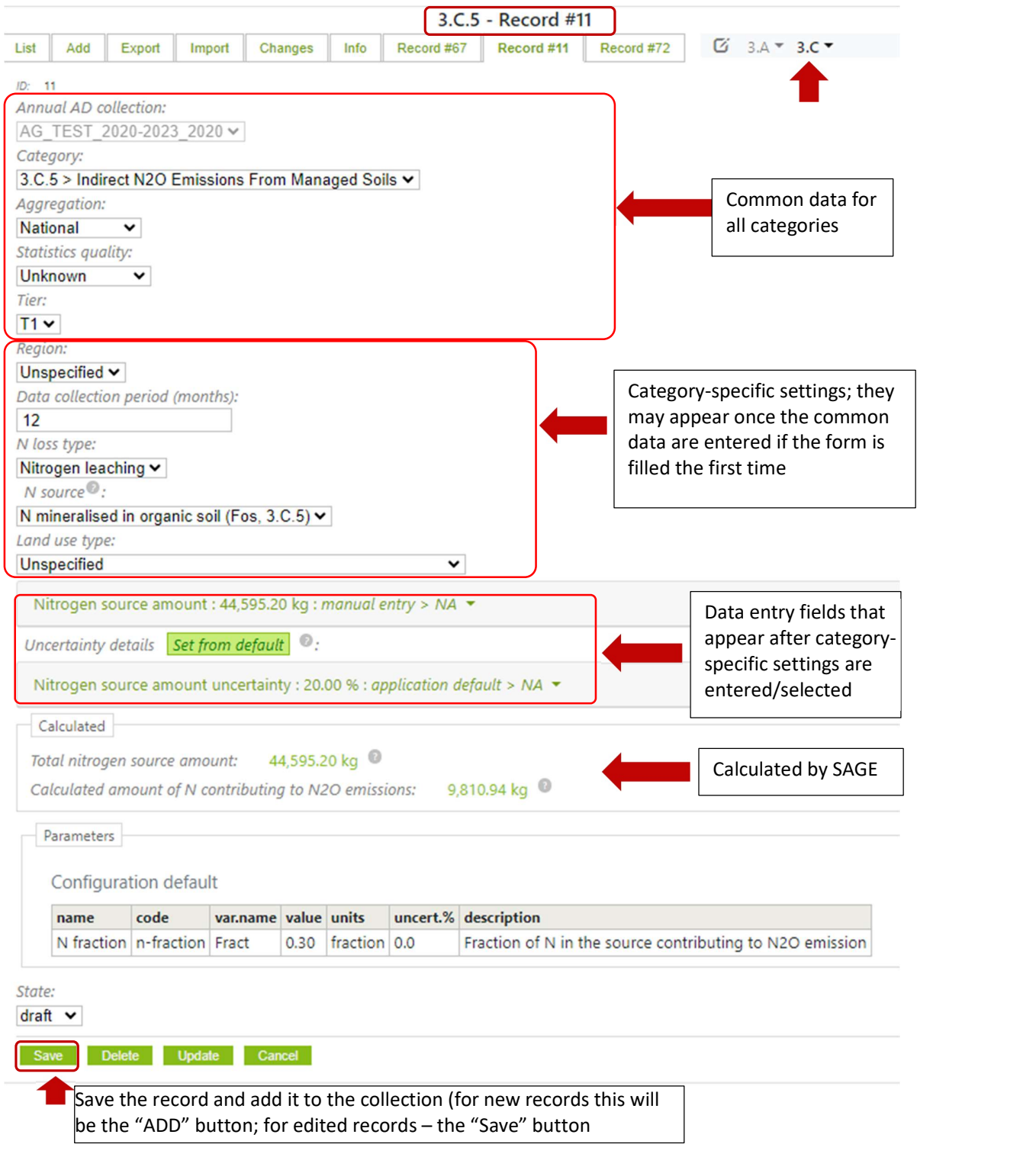

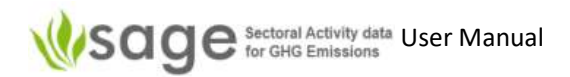

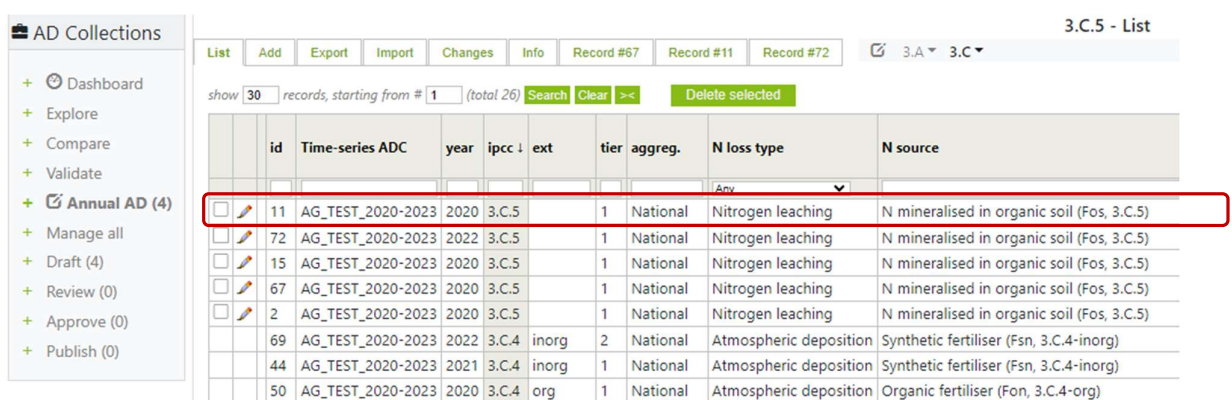

#### Figure 93. The list of records is updated

#### 8.2.2.5 Indirect N<sub>2</sub>O emissions from manure management (3.C.6)

This category uses a substantial amount of data already entered in 3.A.2 category. To ensure consistency of data entries between categories, use the following approach:

- $\circ$  Before data entry in 3.C.6: Follow the sequence of category data entries. Specifically, enter the data for 3.A.1 and 3.A.2 BEFORE making data entries in category 3.C.6.
- $\circ$  During data entry to 3.C.6: When possible, use the "Set from 3.A.2 AD" button to automatically insert the relevant values (Figure 98. Entering the data in category group 3.C.6).
- o After data entry to 3.C.6: Use SAGE function Validate to check if the total amount of NEmms in category 3.A.2 is consistent with this value in category 3.C.6 (figure 80).

Figure 94. Use of the Validate function to check consistency between category data entries

|                                        |                                                                                                    |      |               |                                       |                                | Validate - 3.C.6 N Excretion                             |                                |                       |                       |       |
|----------------------------------------|----------------------------------------------------------------------------------------------------|------|---------------|---------------------------------------|--------------------------------|----------------------------------------------------------|--------------------------------|-----------------------|-----------------------|-------|
| AD Collections                         | 3.C.4 Managed manure<br>3.C.4 Urine and dung<br>3.C.4 Organic N<br>3.C.6 N Excretion<br>Info<br>3.A Livestock |      |               |                                       |                                |                                                          |                                |                       |                       |       |
| <b>O</b> Dashboard<br>$+$<br>+ Explore | show $30$ records, starting from $# 1$                                                                        |      |               | (total 13) Search Clear $\rightarrow$ |                                |                                                          |                                |                       |                       |       |
| + Compare                              | Time-series ADC 1                                                                                             | year | aggregation   | emisson type                          | climate                        | livestock type                                           | <b>MMS</b> type                | 3.A.2<br><b>NEmms</b> | 3.C.6<br><b>NEmms</b> | valid |
| Validate                               |                                                                                                    | 2020 |               |                                       |                                |                                                          |                                |                       |                       |       |
| + <b>C</b> Annual AD                   | AG TEST 2020-2023                                                                                             | 2020 | Bottom region | Volatisation                          |                                | Cool Temperate Moist Dairy Cow > Mature > High-producing | Daily spread                   | 514650                |                       |       |
|                                        | AG TEST 2020-2023 2020                                                                                        |      | National      | Volatisation                          | Boreal Dry                     | Swine                                                    | Solid storage                  |                       | 500000                | ×     |
| + Manage all                           | AG TEST 2020-2023 2020                                                                                        |      | National      | Volatisation                          | Cool Temperate Moist Dairy Cow |                                                          | Pasture/Range/Paddeck 85775000 |                       |                       |       |
| Draft<br>$+$ .                         | AG TEST 2020-2023 2020                                                                                        |      | National      | Volatisation                          | Cool Temperate Moist Buffalo   |                                                          | Aerobic treatment              |                       | 5518.8                | ×     |
| + Review                               | AG TEST 2020-2023 2020                                                                                        |      | National      | Volatisation                          | Tropical Dry                   | Buffalo > Mature Non-dairy                               | Pasture/Range/Paddeck 32247750 |                       |                       |       |
| + Approve                              | AG TEST 2020-2023 2020                                                                                        |      | National      | Nitrogen leaching                     | Warm Temperate Dry             | Sheep > Growing Lambs                                    | Aerobic treatment              | 29486.9484            |                       | ×     |
| + Publish                              | AG_TEST_2020-2023 2020                                                                                        |      | Middle region | Volatisation                          | Cool Temperate Moist Dairy Cow |                                                          | Daily spread                   | 22000000              |                       | ×     |
|                                        | AG TEST 2020-2023 2020                                                                                        |      | Bottom region | Nitrogen leaching                     |                                | Cool Temperate Moist Dairy Cow > Mature > High-producing | Daily spread                   | 514650                | 514650                |       |

The process of data entries for 3.C.6 follows the same general steps as described for other agriculture categories:

Step 1 for these categories is the same as for subcategories of category 3.A. The technical expert should check and update the levels of aggregations and potential data sources (tables Aggregations and Institutions) listed according to the country's national circumstances:

Configuration - basic > Tables (Aggregations, Institutions) (Figure 47)

Step 2 for these subcategories requires checking and updating the following tables in the crosscategory section of the configuration tables for the agriculture sector:

Configuration - Agriculture Category Specific; Table (Climate zone, Livestock)

Figure 95. Configuration – Agriculture Category Specific; Table (Climate zone, Livestock) links are in the red frames

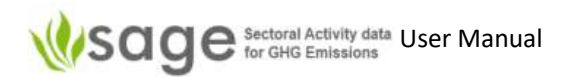

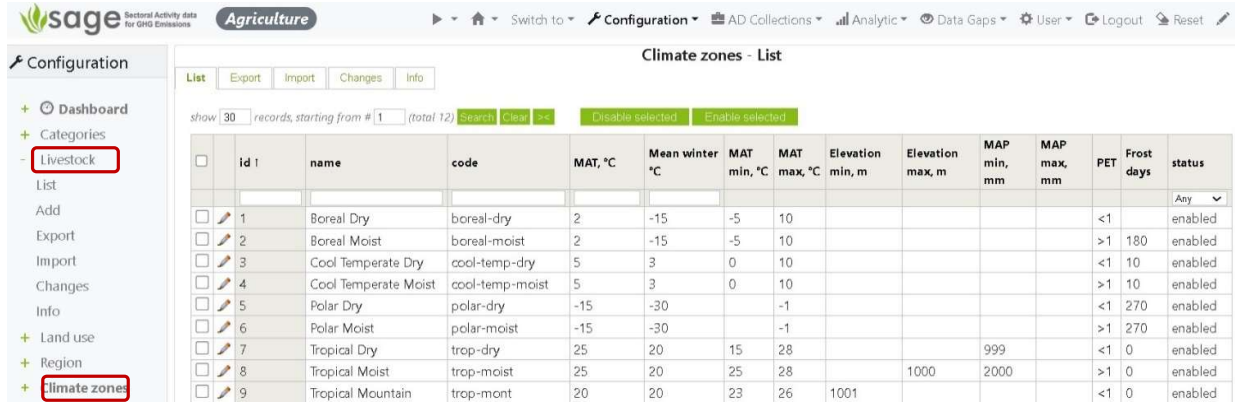

Step 3 for these subcategories requires checking and updating the calculated parameters under 3.C.1 section in the agriculture category-specific section of the configuration tables:

Configuration – Agriculture Category Specific > 3.A> Table (MMS types)

Figure 96. Configuration – Agriculture Category Specific > 3.A> Table (MMS types) links are in the red frames

| <b>CICI es Sectoral Activity data</b> | <b>Agriculture</b>     |                                                 |                                       | Switch to ▼ Configuration ▼ ■ AD Collections ▼ all Analytic ▼ © Data Gaps ▼ © User ▼ © Loqout 全 Reset A |                    |
|---------------------------------------|------------------------|-------------------------------------------------|---------------------------------------|----------------------------------------------------------------------------------------------------|--------------------|
| $\blacktriangleright$ Configuration   | List<br>Info<br>Export |                                                 | MMS types - List                      |                                                                                                    |                    |
| $+$ $\odot$ Dashboard<br>+ Categories | show 30                | records, starting from # 1<br>(total 17) Search | Disable selected                      | Enable selected                                                                                         |                    |
| + Livestock                           | id                     | code                                            | name 1                                | description                                                                                             | status             |
|                                       |                        |                                                 |                                       |                                                                                                    | Any<br>$\check{ }$ |
| $+$ Land use                          | 15                     | aero-treat                                      | Aerobic treatment                     | The biological oxidation of manure collected as a liquid with eith                                      | enabled            |
| $+$ Region                            | 8                      | ana-digester                                    | Anaerobic digester                    | Animal excreta with or without straw are collected and anaerobic                                        | enabled            |
| + Climate zones                       | $\overline{9}$         | burned                                          | Burned for fuel                       | The dung and urine are excreted on fields. The sun dried dung ca                                        | enabled            |
|                                       | 10                     | deep-bedding                                    | Cattle and Swine deep bedding         | This manure management system also is known as a bedded pa                                              | enabled            |
| 3.A parameters                        | 11                     | comp-vessel                                     | Composting - In-vessel                | Composting, typically in an endosed channel, with forced aeratio                                        | enabled            |
| + Feeding class                       | 13                     | comp-intensive                                  | Composting - Intensive windrow        | Composting in windrows with regular (at least daily) turning for                                        | enabled            |
| MMS types                             | 14                     | comp-passive                                    | Composting - Passive windrow          | Composting in windrows with infrequent turning for mixing and                                           | enabled            |
| + MCF for MMS                         | 12                     | comp-static                                     | Composting - Static pile              | Composting in piles with forced aeration but no mixing                                                  | enabled            |
| + Parameter types                     | $\overline{2}$         | daily-sp                                        | Daily spread                          | Manure is routinely removed from a confinement facility and is a                                        | enabled            |
| $+$ Calculation parameters            | $\overline{4}$         | dry-lot                                         | Dry lot                               | A paved or unpaved open confinement area without any signific                                           | enabled            |
|                                       | 5                      | liquid-sl                                       | Liquid/slurry                         | Manure is stored as excreted or with some minimal addition of w                                         | enabled            |
| + 3.C.1 parameters                    |                        | past-range-pad                                  | Pasture/Range/Paddock                 | Manure from pasture and range grazing animals is allowed to lie                                         | enabled            |
| $+$ 3.C.2 parameters                  |                        | pit-sto-below                                   | Pit storage below animal confinements | Collection and storage of manure usually with little or no added                                        | enabled            |
| $+$ 3.C.4 parameters                  | 16                     | poultry-litter                                  | Poultry manure with litter            | Similar to cattle and swine deep bedding except usually not com                                         | enabled            |
| $+$ 3.C.5 parameters                  | 17                     | poultry-no-litter                               | Poultry manure without litter         | May be similar to open pits in enclosed animal confinement facili                                       | enabled            |
| 3.C.6 parameters                      | $\overline{3}$         | solid-st                                        | Solid storage                         | Storage of manure, typically for several months, in unconfined pi                                       | enabled            |

Step 4 fill in the activity data entry forms in the AD Collection block in SAGE.

The category selection in SAGE follows the IPCC approach and includes a combination of the process leading to GHG emissions + basic livestock type (Figure 97). For example,

•  $3.C.6>$  Livestock > Manure Management > N<sub>2</sub>O and NMVOC Emissions> Indirect N<sub>2</sub>O Emissions

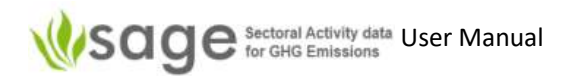

#### Figure 97. Category selection in SAGE

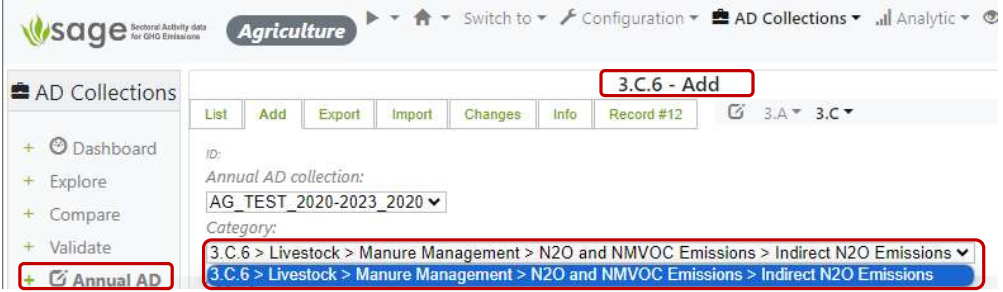

Category-specific fields additional to those described in section 8.1.3 include:

- $\circ$  Data collection period (months) (default is on the annual basis = 12 months)
- o Emission type (select Nitrogen leaching or Volatilisation)
- $\circ$  Climate zone (select specific climate zone most applicable to your country or make regional entries)
- $\circ$  Livestock type (contains livestock subdivisions available for the selected category)
- o Manure management system type (select from available options)
- $\overline{\phantom{0}}$
- Once category-specific parameters are entered or selected, enter the data into the provided data fields:
	- o Total N excretion (NEmms) per year SAGE offers to use "Set from 3.A.2 AD" button for this value. If the data for this region/climate zone/animal type, MMS have already been entered in 3.A.2 category, please use this button to ensure consistency of data entries between categories.
	- $\circ$  Uncertainty block for the above parameters includes "Set from default" button for an automatic entry of default parameters that were entered in the configuration layer.

Underneath, there are two sections on this page:

- $\circ$  "calculated" to show calculated values on a basis of the entered data and the data available from the configuration tables
- $\circ$  "Parameters" to show which parameters from the configuration layer were used for the calculation

Click the "Update" button to display the complete record on the screen and, if everything is correct, press "Add" button to save your record and add it to the collection (Figure 110)

Note that the state of this record is currently "draft". If you are not planning to work with this record anymore and it is ready for review, change the state to "ready" (Figure 110).

When you press the "Add" button, SAGE displays the list of all records for the category (Figure 111).

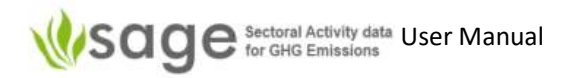

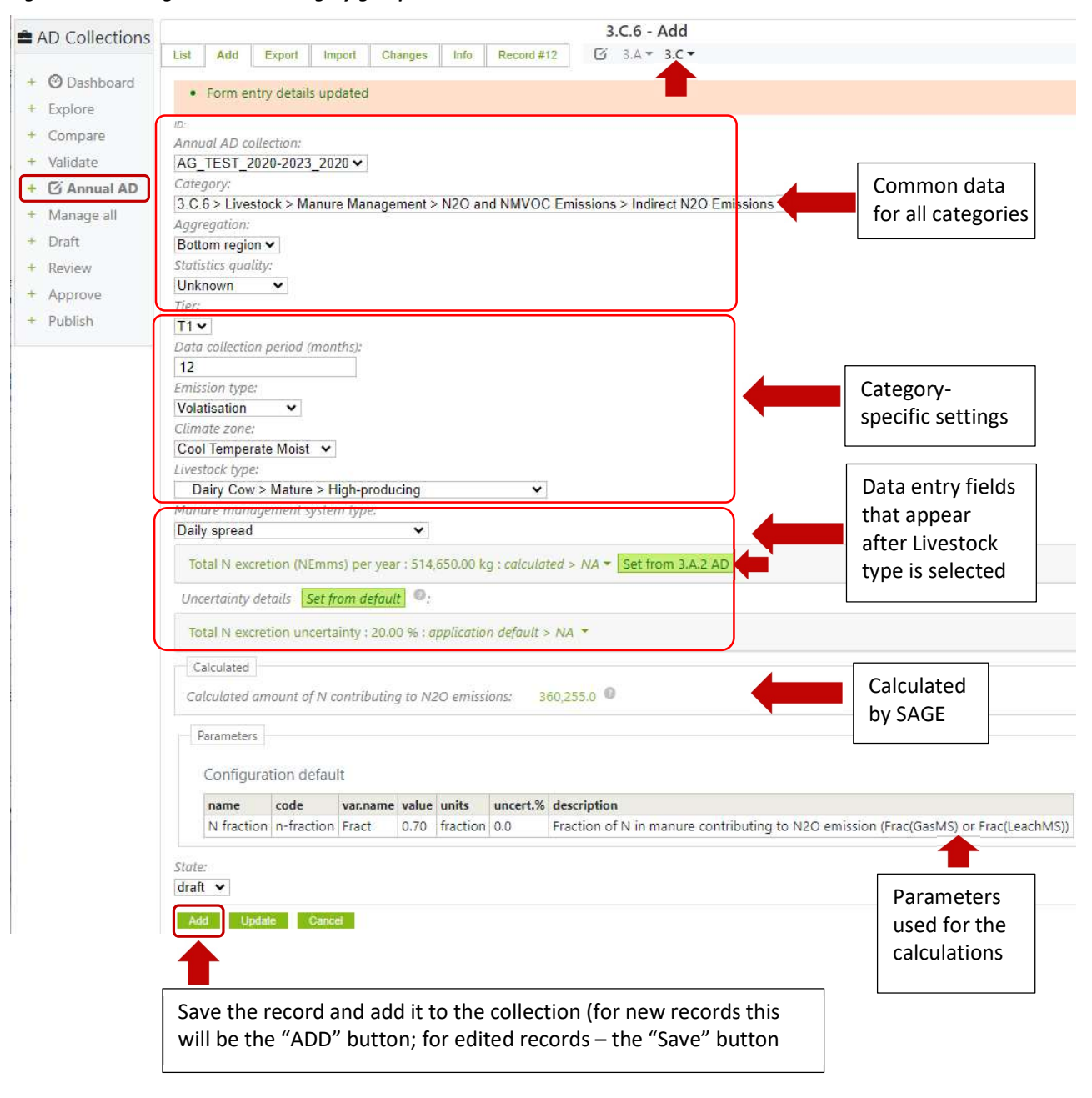

#### Figure 98. Entering the data in category group 3.C.6

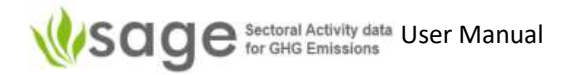

#### Figure 99. The list of records is updated

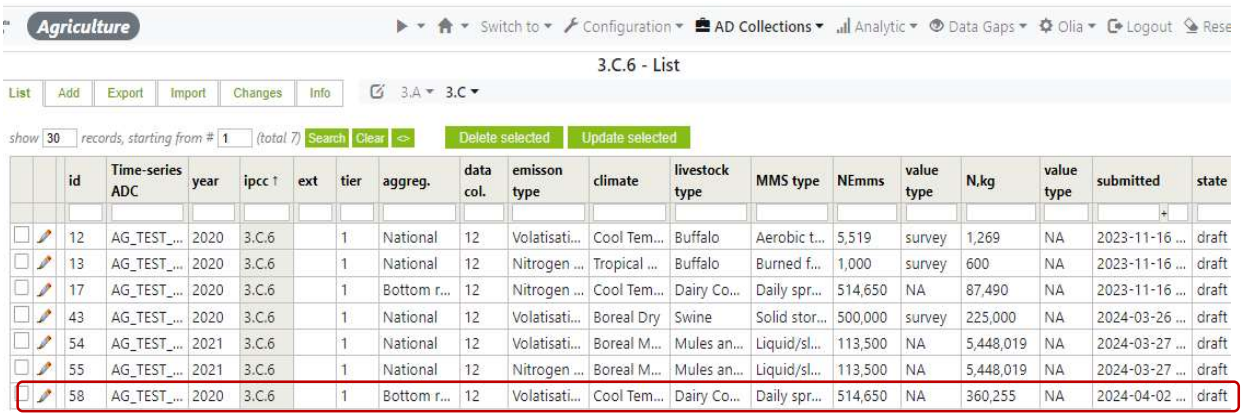

#### 8.2.2.5 Rice cultivation (3.C.7)

The 2006 IPCC Methodological Guidelines for National GHG inventories considers the Rice cultivation category as an aggregate source of  $CH<sub>4</sub>$  emissions on land. Anaerobic decomposition of organic material in flooded rice fields produces methane (CH<sub>4</sub>), which escapes to the atmosphere primarily by transport through the rice plants. These emissions are linked with the following elements that are parts of Activity data and are covered in SAGE:

- area of rice cultivation
- number and duration of types of crops grown
- water regimes before and during the cultivation period
- organic and inorganic soil amendments
- additional parameters that affect emissions, but are used mostly in higher-tier approaches are soil type, temperature, and rice cultivar

As for other categories of the agriculture sector, category 3.C.7 requires setting general, sectorspecific cross-category, and category-specific parameters in the configuration tables before entering the data in the activity data form.

Tiers 1 and 2 for this category share the form structure, however, tier 2 methodology requires a more disaggregated approach to the activity data and using country-specific rather than IPCC default parameters and emission factors. Tier 3 includes models and monitoring networks tailored to address the national circumstances of rice cultivation repeated over time, driven by high-resolution activity data and disaggregated at the sub-national level. For this reason, the basic SAGE tool provides defaults and parameter lists for T1 and T2, the parameter lists may need to be extended if Tier 3 with a countryspecific model is used which could be done through a SAGE customization project.

To enter the activity data, the same pattern of steps  $1 - 4$  is used for the category.

Step 1 for these categories is the same as for subcategories of category 3.A. The technical expert should check and update the levels of aggregations and potential data sources (tables Aggregations and Institutions) listed according to the country's national circumstances:

#### Configuration - basic > Tables (Aggregations, Institutions) (Figure 49)

Step 2 for these subcategories requires checking and updating the following tables in the crosscategory section of the configuration tables for the agriculture sector:

Configuration – Agriculture sector > Table (Regions, Land use subdivisions) (Figure 100)

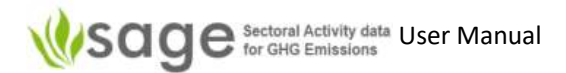

Figure 100. Configuration – Agriculture tables; Regions and Land use subdivisions table links in the red frames

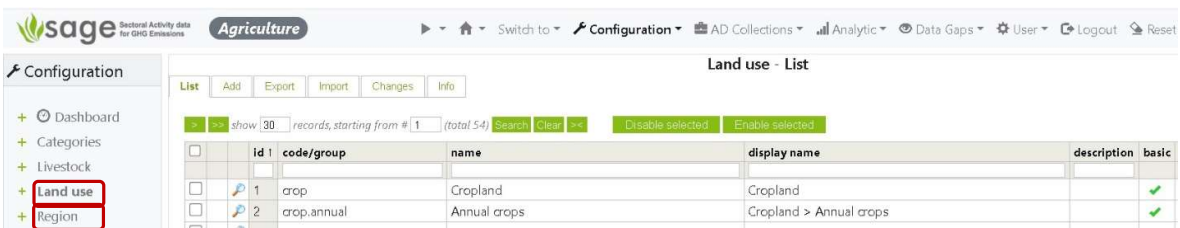

Step 3 for these subcategories requires checking and updating the calculated parameters under 3.C.7 section in the agriculture category-specific section of the configuration tables:

Configuration – Agriculture sector > 3.C.7 > Tables Rice cultivar, Water regime (pre-cultivation), Water regime (cultivation), Rice ecosystem water regimes, Calculated parameters) (Figure 101)

Figure 101. Configuration – Agriculture category-specific  $\rightarrow$  3.C.7; Calculated parameters table link in the red frame

| $\sqrt{\epsilon}$ Configuration  |         |     |    |                                                     |                  |            | Calculation parameters - List     |                                   |
|----------------------------------|---------|-----|----|-----------------------------------------------------|------------------|------------|-----------------------------------|-----------------------------------|
|                                  | List    | Add |    | Export<br>Changes<br>Info<br>Import                 |                  |            |                                   |                                   |
| $+$ $O$ Dashboard                | show 30 |     |    | records, starting from # 1 (total 22) Search        | Delete selected  |            |                                   |                                   |
| + Categories                     |         |     |    |                                                     |                  | rice       |                                   |                                   |
| $+$ Livestock                    |         |     | id | parameter 1                                         | year aggregation | ecosystem  | water regime (pre-cult.)          | water regime (cultivation)        |
| $+$ Land use                     |         |     |    |                                                     | Any v            |            |                                   |                                   |
| + Region                         |         |     | 25 | Application rate of compost                         |                  |            |                                   |                                   |
| $+$ Climate zones                |         | 26  |    | Application rate of farmyard manure                 |                  |            |                                   |                                   |
|                                  |         |     | 27 | Application rate of green manure                    |                  |            |                                   |                                   |
| + 3.A parameters                 |         |     | 28 | Application rate of other organic amendment         |                  |            |                                   |                                   |
| $+$ 3.C.1 parameters             |         |     | 29 | Application rate of rice straw incorporated long    |                  |            |                                   |                                   |
| $+$ 3.C.2 parameters             |         | 230 |    | Application rate of rice straw incorporated shortly |                  |            |                                   |                                   |
| + 3.C.4 parameters               |         |     | 24 | Scaling factor for other parameters                 |                  |            |                                   |                                   |
| $+$ 3.C.5 parameters             |         |     | 23 | Water regime change scaling factor                  |                  |            | Non-flooded pre-season > 180 days |                                   |
| $+$ 3.C.6 parameters             |         |     | 21 | Water regime change scaling factor                  |                  |            | Flooded pre-season > 30 days      |                                   |
|                                  |         |     |    | 22 Water regime change scaling factor               |                  |            | Non-flooded pre-season < 180 days |                                   |
| - 3.C.7 parameters               |         |     | 20 | Water regime change scaling factor                  |                  |            | Aggregated                        |                                   |
| + Soil type                      |         |     | 14 | Water regime scaling factor                         |                  | Imigated   |                                   | Intermittently flooded - single a |
| + Rice ecosystem                 |         |     |    | 10 Water regime scaling factor                      |                  | Deep water |                                   | Deep water rice                   |
| $+$ Rice cultivar                |         | /18 |    | Water regime scaling factor                         |                  | Upland     |                                   | Aggregated                        |
| + Water regime (cultivation)     |         |     |    | 15 Water regime scaling factor                      |                  | Rainfed    |                                   | Aggregated                        |
| + Water regime (pre-cultivation) |         |     | 11 | Water regime scaling factor                         |                  | Imigated   |                                   | Aggregated                        |
|                                  |         |     | 19 | Water regime scaling factor                         |                  | Upland     |                                   | Upland                            |
| + Rice ecosystem water regimes   |         |     |    | 13 Water regime scaling factor                      |                  | Irrigated  |                                   | Intermittently flooded - multiple |
| + Parameter types                |         | 9   |    | Water regime scaling factor                         |                  | Deep water |                                   | Aggregated                        |
| <b>Calculation parameters</b>    |         |     |    | 17 Water regime scaling factor                      |                  | Rainfed    |                                   | Regular rainfed                   |

Step 4 fill in the activity data entry forms in the AD Collection block in SAGE.

The category selection in SAGE follows the IPCC approach and includes the process leading to GHG emissions (Figure 111). There are no default subcategories to 3.C.7 category

3.C.7> Rice cultivation

Figure 102. Category selection in SAGE

# **OC** Gectoral Activity data User Manual

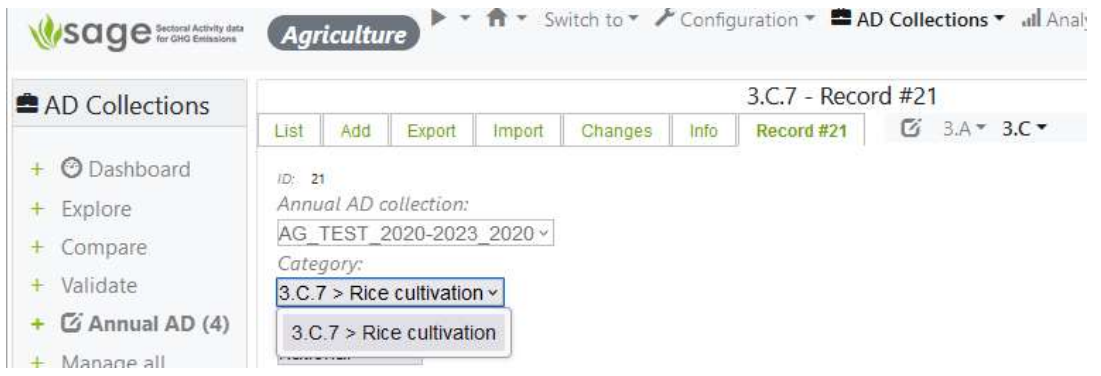

Category-specific fields additional to those described in section 8.1.3 include:

- o Data collection period (use 12 months as the default value)
- o Region (select Unspecified if unknown or not applicable)
- o Land use subdivision (select from the provided options as applicable)
- o Rice ecosystem (select from the provided options as applicable)
- $\circ$  Water regime (cultivation) (use **Aggregated** if unknown)
- o Water regime (pre-cultivation) (use Aggregated if unknown)
- o Rice cultivar (select Unspecified if unknown or there is no data for further disaggregation)
- $\circ$  Soil type (use Any if no data available or unknown) not needed for T1
- o Rice crop practice (use Unspecified if no data is available or unknown)

Please note that all selection options appear as they are set in the configuration tables. If the selection menu does not include an option that should be applicable, consult with your technical expert or the system administrator and request adding this option in the relevant configuration tables.

Once category-specific parameters are entered or selected, enter the data into the provided data fields:

- $\circ$  Annual harvest area (ha)
- o Rice cultivation period (days)
- $\circ$  Uncertainty block for the above parameters includes "Set from default" button for an automatic entry of default parameters that were entered in the configuration layer.

Underneath, there are two sections on this page:

- $\circ$  "calculated" to show calculated values on a basis of the entered data and the data available from the configuration tables
- $\circ$  "Parameters" to show which parameters from the configuration layer were used for the calculation

Click the "Update" button to display the complete record on the screen and, if everything is correct, press the "Add" button to save your record and add it to the collection (Figure 103)

Note that the state of this record is currently "draft". If you are not planning to work with this record anymore and it is ready for review, change the state to "ready" (Figure 103).

When you press the "Add" button, SAGE displays the list of all records for the category (Figure 104).

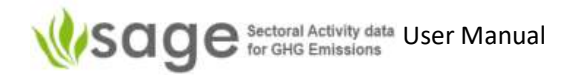

Figure 103. Entering the data in category group 3.C.7

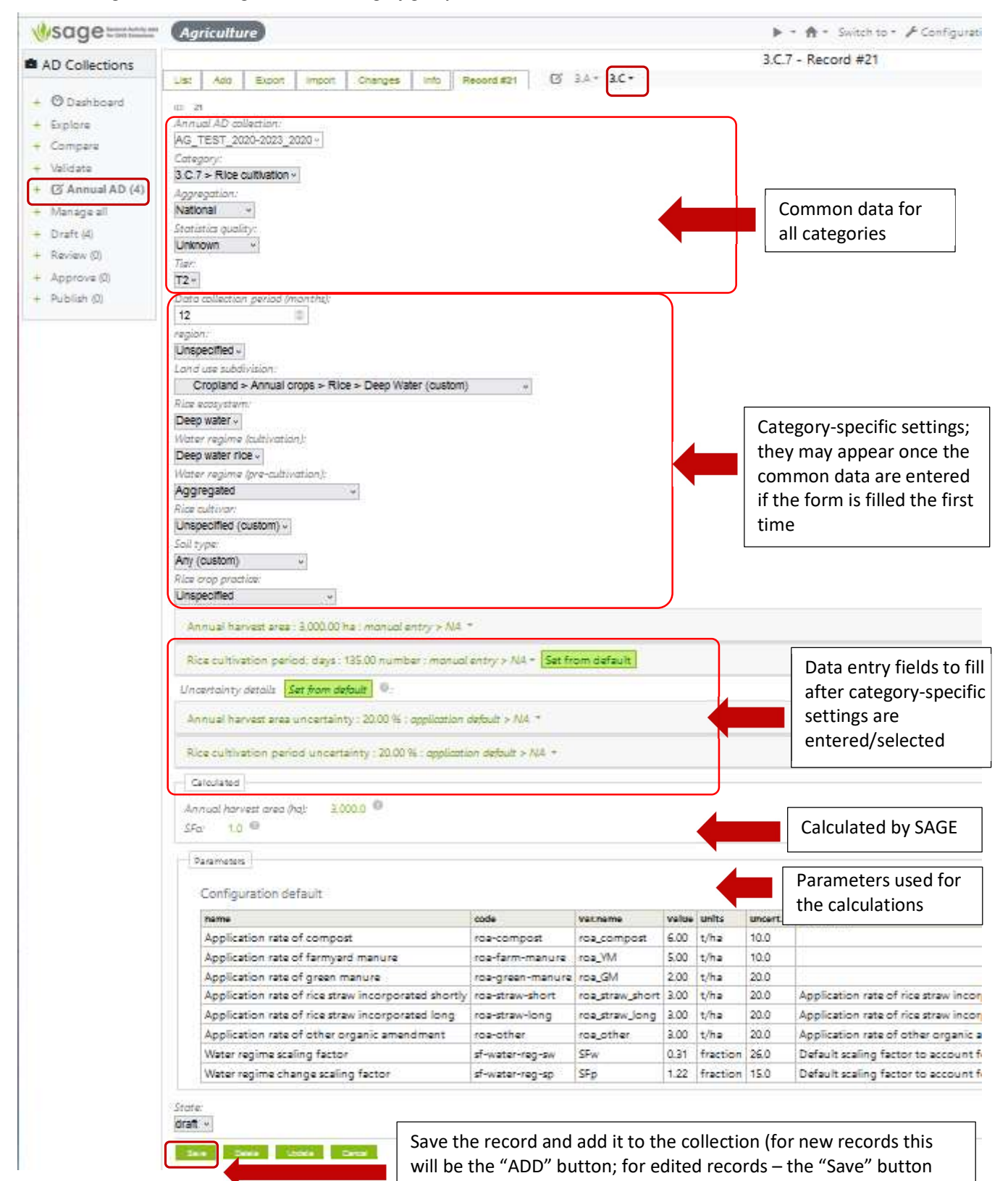

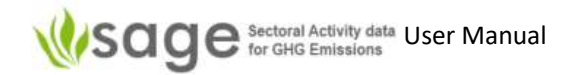

#### Figure 104. The list of records is updated

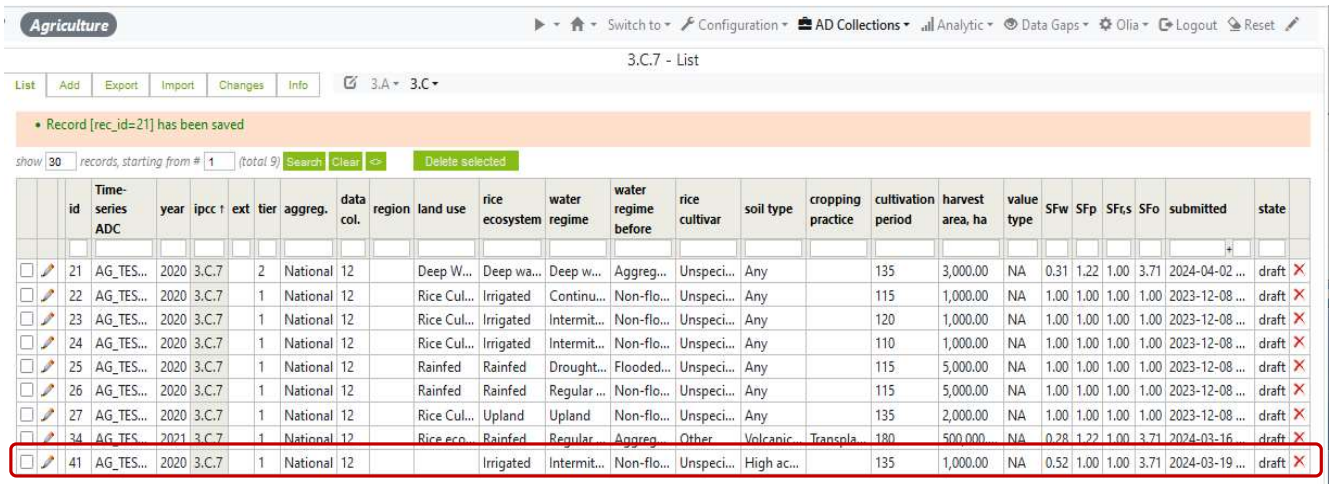

#### 8.2.2.5 N<sub>2</sub>O emissions from aquaculture (3.C.12)

Category 3.C.12 does not provide rigidly fixed subcategories; the activity names within the category that would define the subcategory names are user-defined. To maintain time series consistency, SAGE provides the expandable activity listing table in the configuration layer for 3.C.12.

To enter the activity data, the same pattern of steps  $1 - 4$  is used for the category.

Step 1 for these categories is the same as for subcategories of category 3.A. The technical expert should check and update the levels of aggregations and potential data sources (tables Aggregations and Institutions) listed according to the country's national circumstances:

Configuration - basic > Tables (Aggregations, Institutions) (Figure 49)

Step 2 for these subcategories requires checking and updating the following tables in the crosscategory section of the configuration tables for the agriculture sector:

#### Figure 105. Configuration – Agriculture sector > Table (Regions)

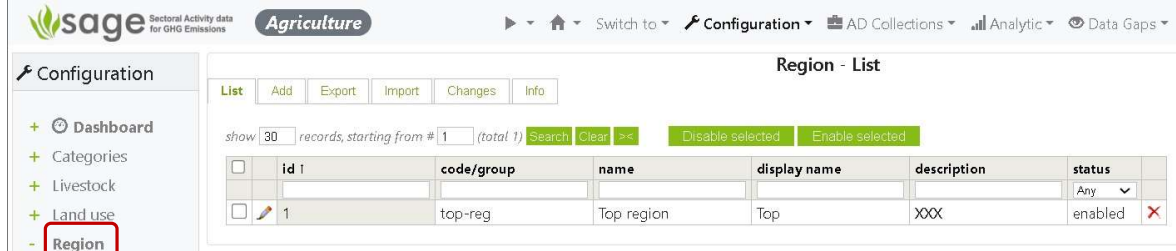

Step 3 for these subcategories requires checking and updating the calculated parameters under 3.C.12 section in the agriculture category-specific section of the configuration tables:

Configuration – Agriculture sector > 3.C.12 > Table (Activity name) (Figure 106)

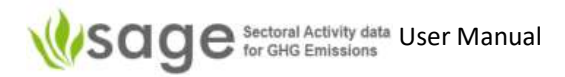

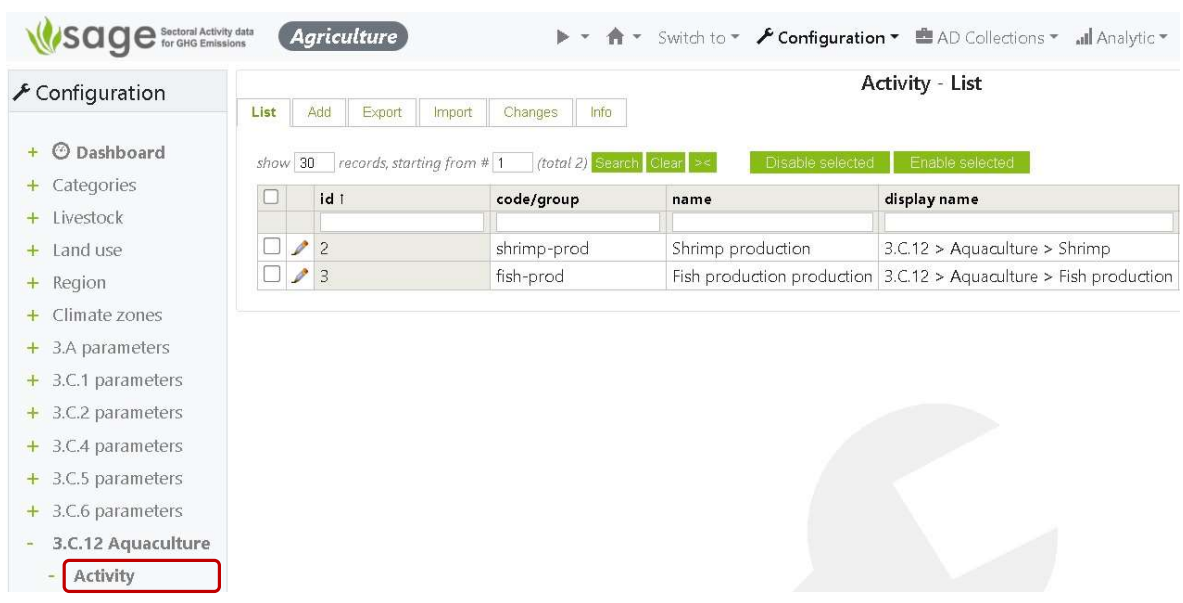

#### Figure 106. Configuration – Agriculture sector > 3.C.12 > Table (Activity name)

Step 4 fill in the activity data entry forms in the AD Collection block in SAGE.

The category selection in SAGE follows the IPCC approach and includes the process leading to GHG emissions (Figure 107) with user-defined subcategories 3.C.12 category

3.C.12> N2O emissions from agriculture><Activity name>

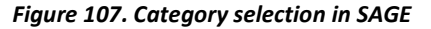

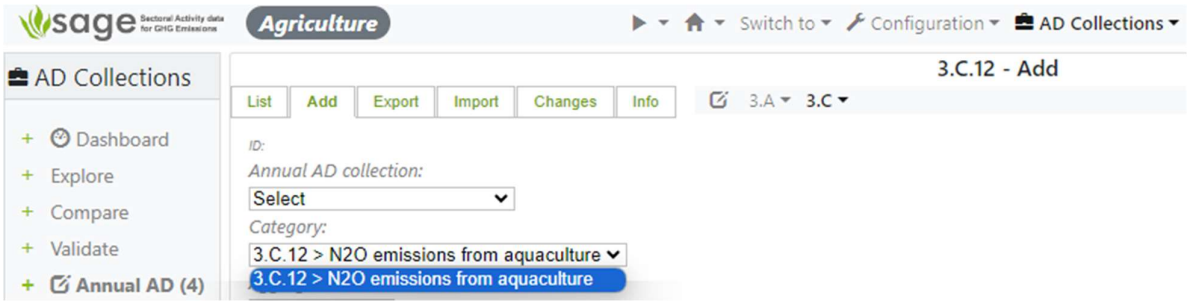

Category-specific fields additional to those described in section 8.1.3 include:

o Region (select Unspecified if unknown or not applicable)

Please note that all selection options appear as they are set in the configuration tables. If the selection menu does not include an option that should be applicable, consult with your technical expert or the system administrator and request adding this option in the relevant configuration tables.

Once category-specific parameters are entered or selected, enter the data into the provided data fields:

- o Total mass of aquaculture production per year (mass units)
- o Uncertainty block for the above parameters includes "Set from default" button for an automatic entry of default parameters that were entered in the configuration layer.

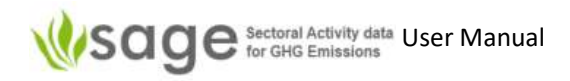

There are no calculated fields on this page:

Click the "Update" button to display the complete record on the screen and, if everything is correct, press the "Add" button to save your record and add it to the collection (Figure 108).

Note that the state of this record is currently "draft". If you are not planning to work with this record anymore and it is ready for review, change the state to "ready" (Figure 108).

When you press the "Add" button, SAGE displays the list of all records for the category (Figure 109).

#### Figure 108. Entering the data in category group 3.C.12

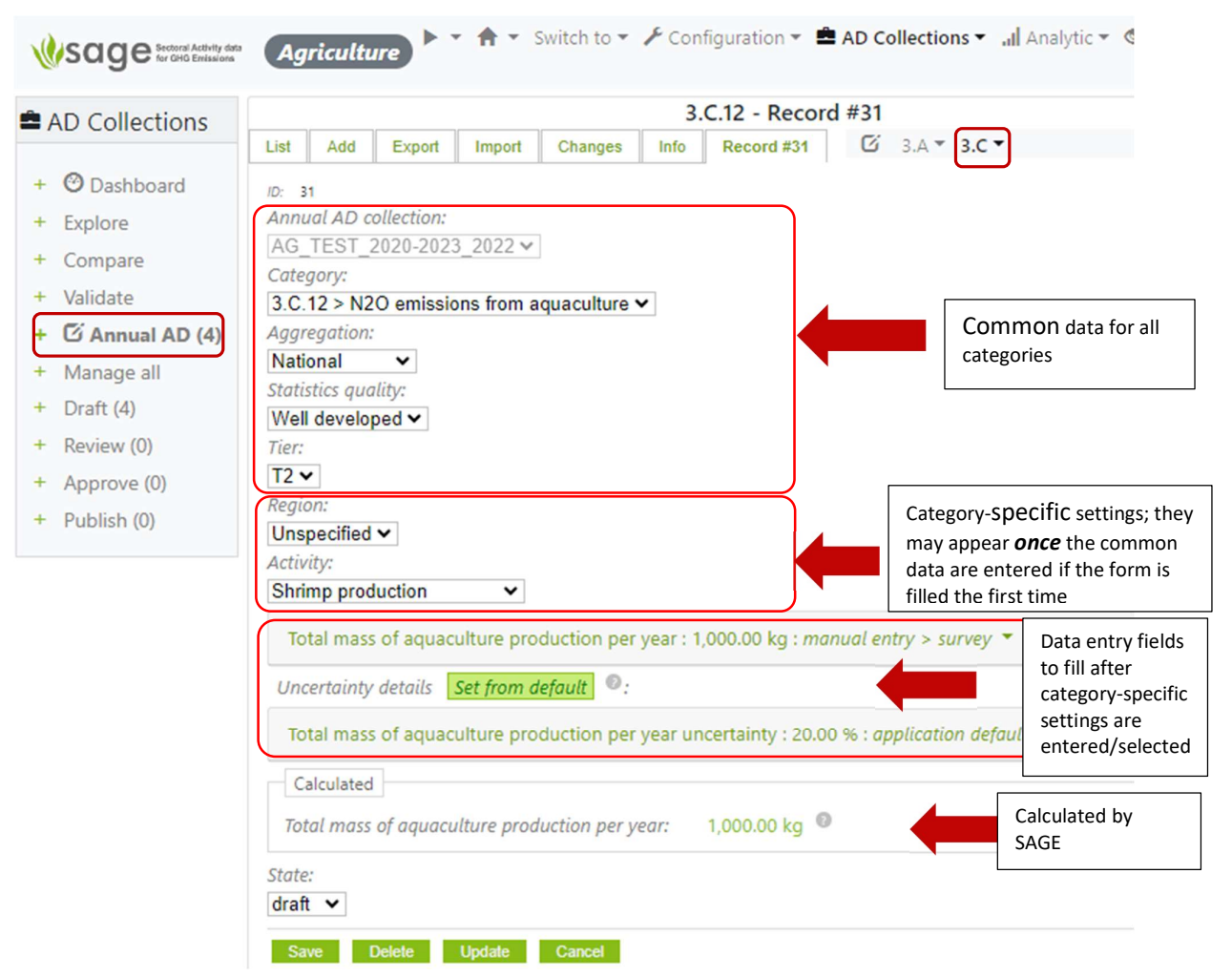

#### Figure 109. The list of records is updated

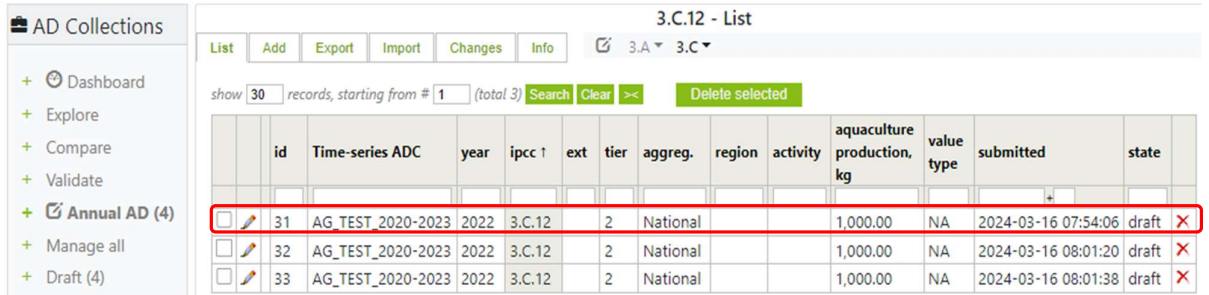

# 9. Activity Data (AD) Collections - Waste

# 9.1 AD Collections Data Entry Process

The AD collection data entry process is a subset of the 'AD Collections' process (see 5.1.1 The overall 'AD Collections' process on page 15).

# 9.1.1 Background

## **General**

The Annual AD collection page enables you to view, insert, edit and delete AD collection activity data and information.

To view, edit, remove and enter new records, in the left menu of the page, click Annual AD and the system will show the list of existing annual AD collections and their records available for editing. Above the table with the existing annual AD collections, you will see the major waste sector category groups with drop down lists (4.A, 4.B, 4.C, 4.D, and 4.E), (Figure 110).

Figure 110. Displaying annual data collections - Waste

| AD Collections               |                       |             |                    |                            |                                                        | Annual AD (12) - Edit existing |       |            |                             |       |               |           |
|------------------------------|-----------------------|-------------|--------------------|----------------------------|--------------------------------------------------------|--------------------------------|-------|------------|-----------------------------|-------|---------------|-----------|
|                              | <b>Edit existing</b>  |             | <b>Add missing</b> | Info                       | $4.B = 4.C =$<br>$4. D = 4.E =$<br>$4.A$ $\rightarrow$ |                                |       |            |                             |       |               |           |
| + © Dashboard                | $show$ 30             |             |                    | records, starting from # 1 | (total 23) Search Clear                                |                                |       |            |                             |       |               |           |
| + Explore<br>+ Compare       | id                    | ipcc        |                    | ext tier submitted         | Time-series AD collection                              | code                           |       | state year | aggreg.                     | value | val.<br>units | val.type  |
| $+$ $\bullet$ Annual AD (12) |                       |             |                    | $\bullet$                  |                                                        |                                |       |            |                             |       |               |           |
| + Manage all                 | $\bigtriangledown$ 13 | 4.A.1       |                    | 2023-02-23                 | WASTE-TEST 2000-2005                                   | WASTE-TEST 2000-2005 2001      |       |            | draft 2001 National 1.24    |       | Gq            | <b>NA</b> |
|                              | $\prime$ 7            | 4.A.1       |                    | 2023-02-23                 | WASTE-TEST 2000-2005                                   | WASTE-TEST 2000-2005 2001      |       |            | draft 2001 National 5.44    |       | Gg            | <b>NA</b> |
| $+$ Draft (12)               | $\sim$ 2              | 4.A.1       |                    | 2023-02-23                 | WASTE-TEST 2000-2005                                   | WASTE-TEST 2000-2005 2000      | draft |            | 2000 National 62.63         |       | Gg            | NA        |
| + Review (0)                 |                       | 4.4.1       |                    | 2023-02-23                 | WASTE-TEST 2000-2005                                   | WASTE-TEST 2000-2005 2001      |       |            | draft 2001 National 3.89    |       | Gq            | <b>NA</b> |
| + Approve (0)                | $\sim$ 8              | 4.A.1       |                    | 2023-02-23                 | WASTE-TEST 2000-2005                                   | WASTE-TEST 2000-2005 2001      |       |            | draft 2001 National 5.91    |       | Gq            | <b>NA</b> |
| + Publish (0)                | $\sim$ 3              | 4.A.1       |                    | 2023-01-10                 | WASTE-TEST 2000-2005                                   | WASTE-TEST 2000-2005 2000      |       |            | draft 2000 National 1000.00 |       | Gg            | <b>NA</b> |
|                              |                       | $215$ 4.A.1 |                    | 2023-02-23                 | WASTE-TEST 2000-2005                                   | WASTE-TEST 2000-2005 2001      |       |            | draft 2001 National 12.28   |       | Gg            | <b>NA</b> |
|                              | $\bullet$ 9           | 4.A.1       |                    | 2023-02-23                 | WASTE-TEST 2000-2005                                   | WASTE-TEST 2000-2005 2001      |       |            | draft 2001 National 0.00    |       | Gq            | <b>NA</b> |
|                              |                       | 2104A.1     |                    | 2023-02-23                 | WASTE-TEST 2000-2005                                   | WASTE-TEST 2000-2005 2001      |       |            | draft 2001 National 36.54   |       | Gq            | <b>NA</b> |
|                              |                       | 4.A.1       |                    | 2023-02-23                 | WASTE-TEST 2000-2005                                   | WASTE-TEST_2000-2005_2001      | draft | 2001       | National 17.57              |       | Gq            | <b>NA</b> |
|                              |                       |             |                    |                            |                                                        |                                |       |            |                             |       |               |           |

There are 3 tabs above the data table that allow to work with the entire pool of records from all available collections, categories and years:

- $\bullet$  Edit existing to view and edit the existing records
- Add missing to identify which category entries are missing for each of the waste sector categories for each collection according to the years each AD collection covers. These can be filtered to rationalize the viewed information. Some generic information is offered for each missing record. To complete a missing record, use a "pencil" icon. This will prompt you to enter the missing information and data and then save the record. This method is useful if one or two records are missing. To do a more systematic and extensive data entry, use category drop-down lists (4.A, 4.B, 4.C, 4.D, and 4.E, see sections 7.3.2 – 7.3.3 below).
- $\bullet$  Info a brief description of available options on the page.

#### Working with individual categories

To start working with the records in the individual categories, select a category from a relevant dropdown list above the records table (4.A, 4.B, 4.C, 4.D, and 4.E). The example below is based on one of the waste categories (4.A.1). (Figure 111).

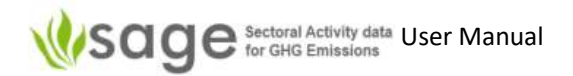

#### Figure 111. Selecting a waste sector category – category 4.A.1

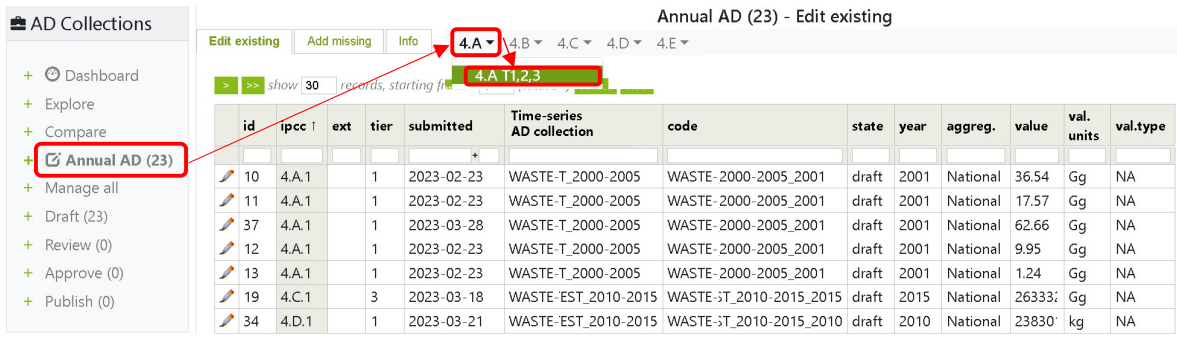

The option tabs for record entries in the AD collection are the same as those for AD collection management, but they refer to a single record rather than to the entire AD collection:

- List displays a table with the list of records; each record has a "**pencil**" icon at the beginning (this is the edit option) and a "cross" icon at the end (to delete a record),
- Add allows entry of a new activity data record that includes the fuel consumption value and relevant supplementary information (e.g., fuel characteristics, uncertainty, and comments),
- Export allows exporting existing activity data to an Excel (CSV) file,
- Import allows importing data from Excel templates (for all tables and records, and for entire time series),
- Changes contains a log of changes performed on records within the module,
- Info provides relevant notes and guidance helping you understand available options and how to use them

## 9.1.2 How to edit activity data records

To edit existing AD collection names and details:

- Select category group from the drop-down lists above the record table (4.A, 4.B, 4.C, 4.D, and 4.E, Figure 111).
- In the List tab, you will see the existing table with records. Each record has a pencil button on the left for editing. "List" view opens by default when a category is selected from the dropdown list.
- To modify an entry, click the "pencil" button to the left of the record, then make your modification using the form provided, and
- To save the updated record, click Save.
- To remove a record from the list, click the cross icon to the right of the record.

# 9.1.3 How to add a new data record – manual entry

The process of adding a new activity data record is similar to adding a new AD collection. As explained above, this form has five category groups, shown by the tabs at the top. These are: 4A, 4B, 4C, 4D, and 4E.
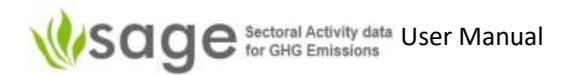

Note that similar to the energy and the IPPU sectors, the waste sector categories have generic (common) and category-specific information fields parameters to hold category-specific parameters that change from category to category. The category you choose affects the data required in the form. Once both generic and category-specific information and data are entered, click 'Add' to add an item.

To add new activity data records:

- Select category group from the drop-down lists above the record table (4.A, 4.B, 4.C, 4.D, and 4.E, Figure 111).
- Click tab **Add** and then use the provided form to create a new record.
- Select Annual AD collection name from the drop-down list in the form
- Select Category with the required extension from the drop-down list in the form
- Select general information options in the provided drop-down lists:
	- o **Aggregation** level (e.g., national)
	- o Statistics quality (either well developed or unknown)
	- $\circ$  Methodological Tier (e.g.,  $71$ )
- Enter both activity data and supporting information in the provided information fields and menu items from the drop-down lists in the form
- For each entered parameter value:
	- $\circ$  select Units of measurement (from the drop-down list underneath the parameter field)
	- $\circ$  select **Source** of data/information from the provided drop-down list.
	- $\circ$  source information Type (survey for actual data and *modelled* otherwise)
	- o optional entries:
		- Date issued to let others know when this data has been published/made available/recorded in format yyyy-mm-dd.
		- Reference and comments to record the link to the information source and make notes that might be useful to others – for example, this record is provisional, the final value will be available on dd/mm/yy from <person/organization>.
- **•** Enter Uncertainty:
	- $\circ$  Option 1: click the button Select from default SAGE will assign the value a default uncertainty according the to 2006 IPCC Guidelines
	- $\circ$  Option 2: use the manual entry to enter the country-specific uncertainty value in the provided information fields and enter the source for the uncertainty data.
- $\bullet$  Select the **State** of the record (draft = you might come back to it and re-check or ready = the record is final and ready for the review).
- Click green button **Add** on the bottom of the form
- If you wish to enter more records (e.g., for the next year) click again tab **Add** above the record (the one near List), and the new form pre-filled with the previous information will be appear. This is a quick way of entering several records, because you only need to make small edits in the provided entries and then again click green button Add on the bottom of the form without going to the main record page.

When the entries are complete, SAGE provides the summary of parameters as required for entering into the IPCC equations and saves the record in the database (Figure 112).

Figure 112. An example of SAGE-generated summary and output parameters for category 4.A.1.

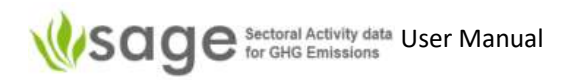

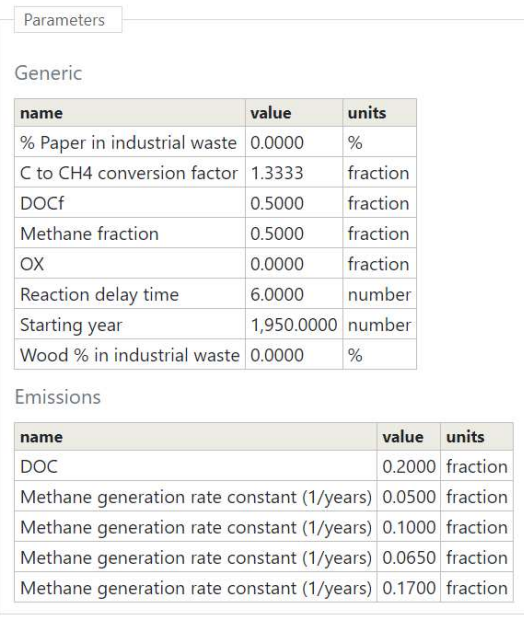

Below we provide an overview of generic parameters and category-specific parameters for each major waste sector category and show where to find them in the data entry form.

### General information fields (all entries here are mandatory) (Figure 113):

Annual AD collection Select Annual AD collection from the drop-down list

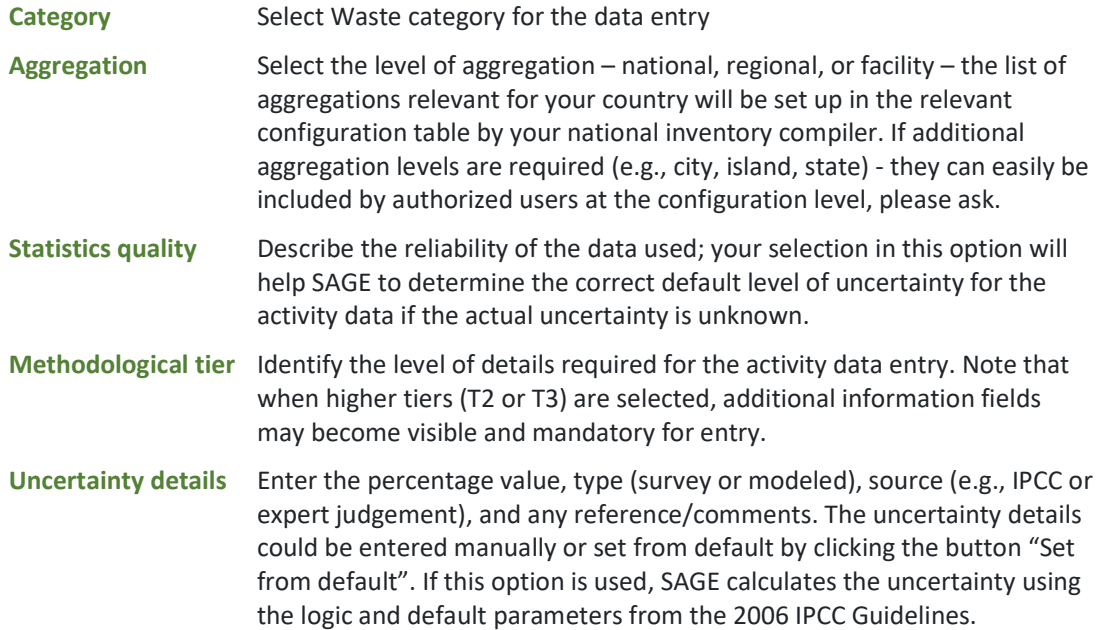

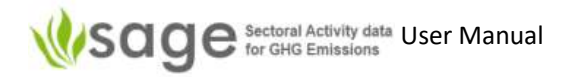

## Category-specific parameters

#### 4.A category-specific entries

Subcategories of 4.A require information about climate zone, the type of waste being deposited, west sites, and waste amounts (Figure 112). Please note that in case of 4.A, information on methane oxidation at SWDS is entered in the configuration tables.

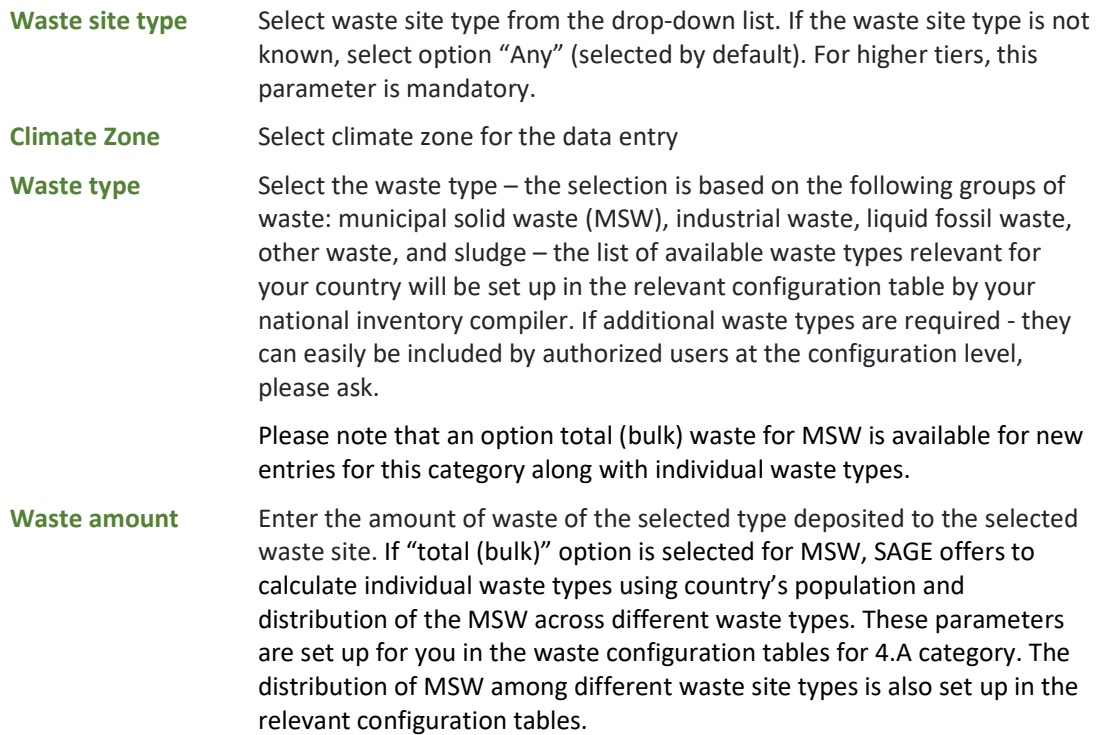

Please note that for all numerical entries, you will need to provide the metadata - units of measurement, source of the data are mandatory entries. Additional references, dates of data acquisition and data entry in format yyyy-mm-dd, and notes can also be entered in the relevant fields of the form.

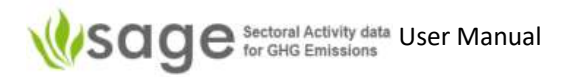

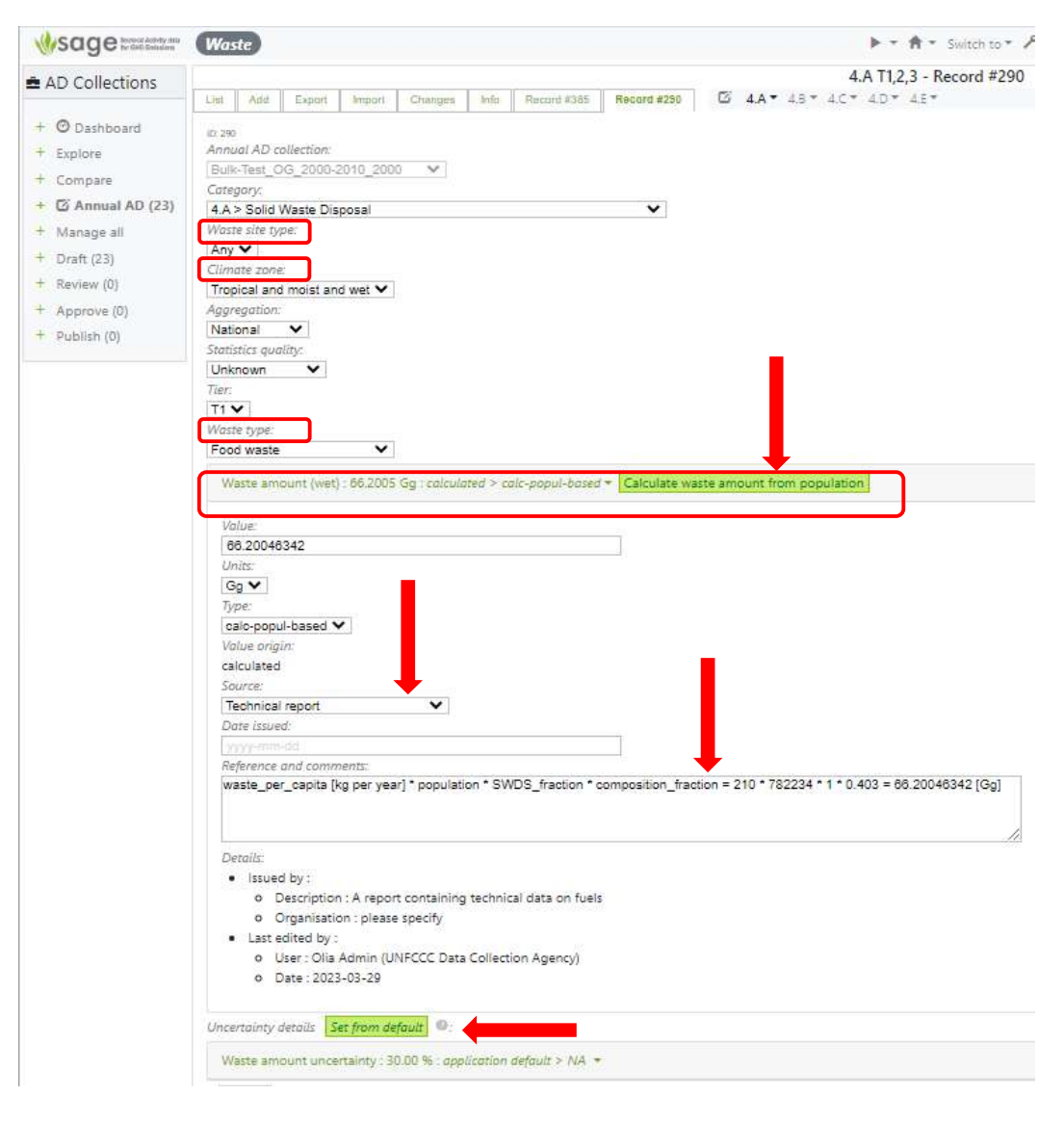

#### Figure 113. Adding activity data to Waste – Category-specific information fields for 4.A

#### 4.B category-specific entries

Category 4.B Biological treatment of solid waste requires information similar to 4.A and additionally, amount of recovered methane, the information on the collection frequency, and waste weight bases (wet/dry) (Figure 114). The reference field provided in the data entry form can be used to record the information on coverage (e.g., whether composting at households is included or not).

According to the 2006 IPCC Guidelines, anaerobic digestion of solid waste can be assumed to be zero where no data are available.

According to the 2006 IPCC Guidelines, higher tiers require similar parameters for calculating emissions, but in case of

- Tier 1: Tier 1 uses the IPCC default emission factors.
- Tier 2: Country-specific emission factors based on representative measurements are used.
- Tier 3: The method would be based on facility or site-specific measurements (on-line or periodic).

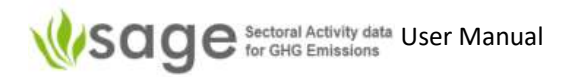

Therefore, for T2 and T3 entries, the waste site type is a mandatory entry.

Figure 114. Adding activity data to Waste - Category-specific information fields for 4.B

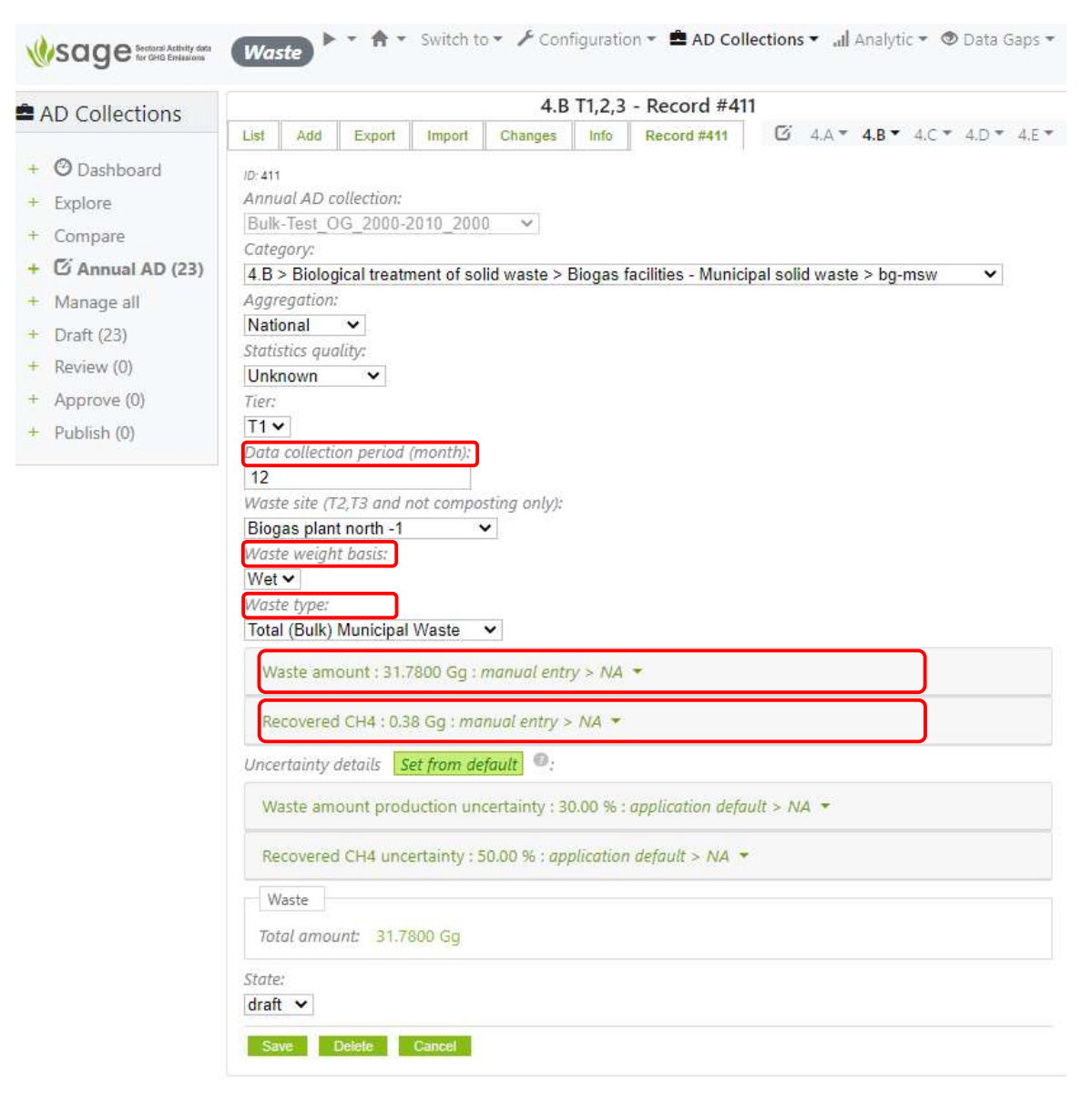

#### 4.C category-specific entries

Subcategories of categories 4.C Incineration and open burning of waste require information similar to 4.A and 4.B. Additionally, for higher tiers, information on the incineration type/technology and waste

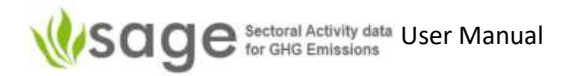

management practice is required for waste incineration entries, and for Tier 3 entries,  $N_2O$ concentration in flue gas volume per Gg of waste is also needed (Figure 115).

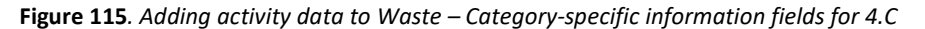

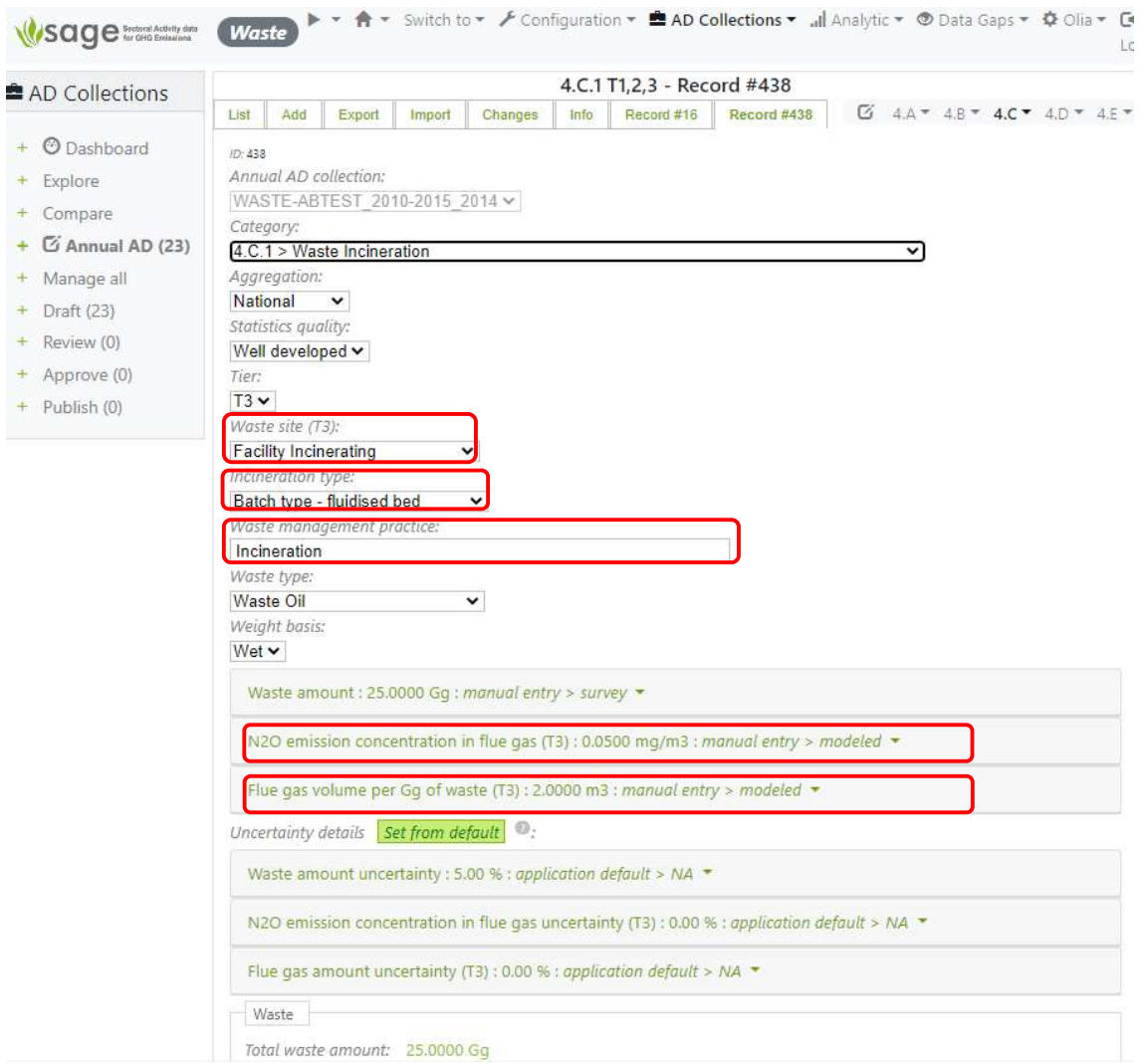

#### 4.D category-specific entries

Subcategories of categories 4.D Wastewater treatment and discharge are conceptually different from categories 4.A – C that describe different types of treatment of solid waste. Therefore, categoryspecific information fields for 4.D are also differ from 4.A – C. They include information on organics in wastewater, nitrogen and sludge removed from wastewater, methane recovered, as well as information on discharge pathways and whether industrial wastewater discharge is collected in sewers (Figure 116).

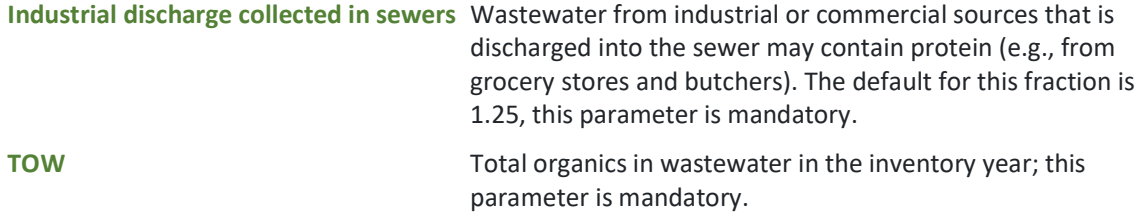

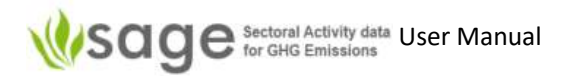

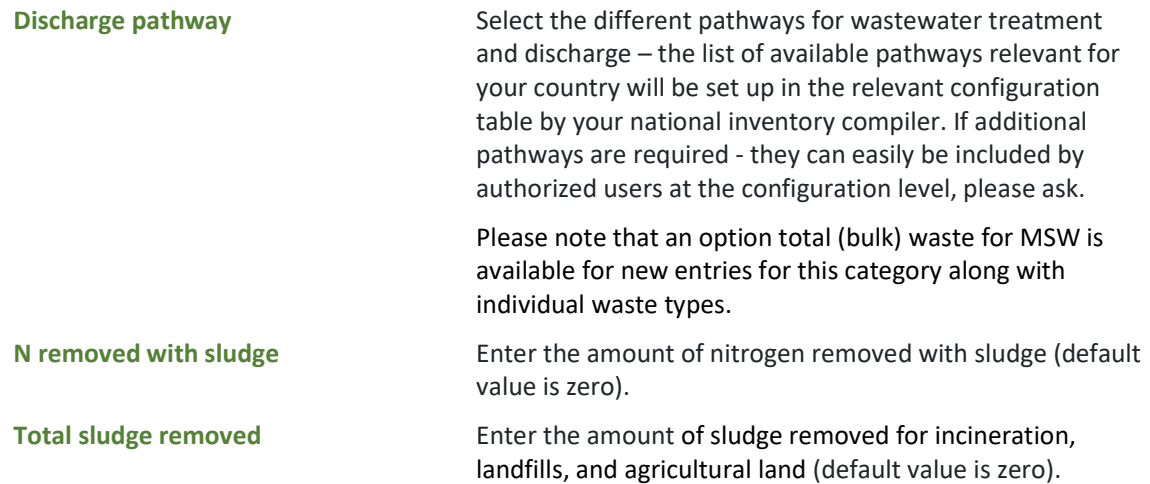

Note that SAGE offers an option to calculate the total organics in wastewater on a basis of country's population, which is set up in the basic configuration table 'Country Details'.

Other important information regarding wastewater treatment and discharge categories is available from the configuration tables in SAGE. The following groups of parameters does not need to be entered through the AD entry form because they are already stored in the **SAGE** configuration layer:

- CH<sub>4</sub> configuration table includes the default methane correction factors (MCF) values for the different types of discharge pathway systems together with the maximum methane producing capacity.
- The BOD table is for the national technical experts to enter the country-specific values of BOD (with uncertainty), and an appropriate BOD correction factor (it is 1 if industrial wastewater is not discharged in the sewers together with domestic wastewater and 1.25 if it is).
- The Income group table is to describe how different discharge pathway systems are used by the population of different income groups and the degree of utilization of each pathway.
- The  $N_2O$  table shows default 2006 IPCC values for the key  $N_2O$  parameters and their uncertainties applicable to the 4.D category:
	- o Fraction of nitrogen in protein
	- o Factor to adjust for non-consumed protein, based on available protein
	- o Factor to adjust for non-consumed protein, based on consumed protein
	- $\circ$  Factor to allow for co-discharge of industrial nitrogen into sewers. For countries with significant fish processing plants, this factor may be higher. Expert judgment is recommended.
- The Industrial wastewater table shows default 2006 IPCC values for the for industries generating wastewater:
	- o Industries
	- o Wastewater Generation amount
	- o Chemical oxygen demand (COD)
	- o Nitrogen content of wastewater (this value could be 0)

Where 2006 IPCC values were not available, they were sourced from research papers and engineering websites.

For each of parameters, their default IPCC value can be overwritten with the country-specific value.

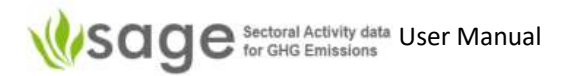

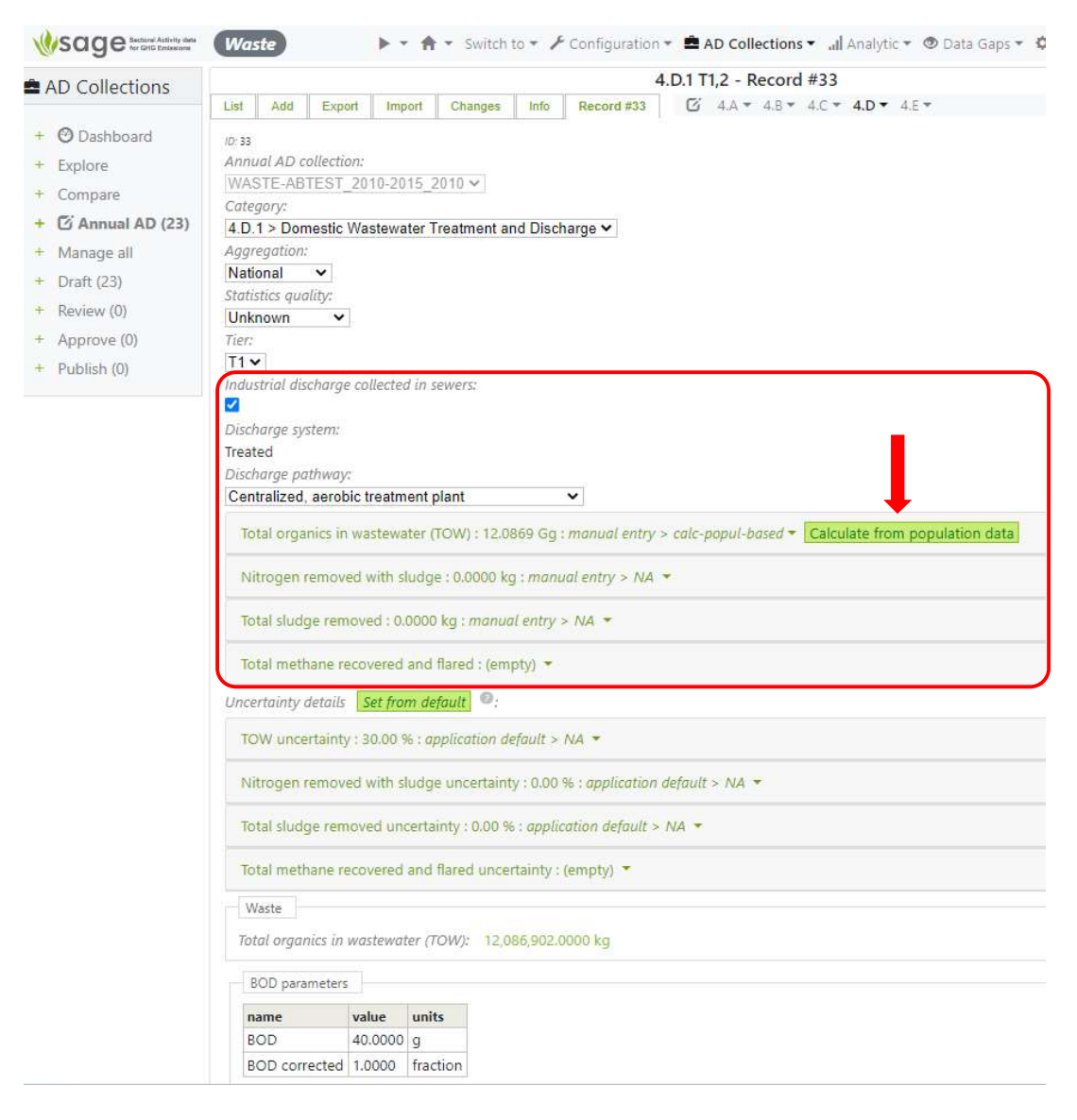

#### Figure 116. Adding activity data to Waste – Category-specific information fields for 4.D.

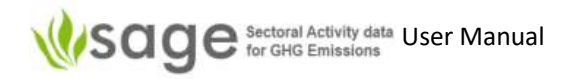

### 4.E category-specific entries

Category 4.E includes emission sources that were not covered in categories 4.A – D. SAGE provides a list of potential subcategories in the corresponding configuration table (the data are obtained from the UNFCCC Locator tool across all available countries). The only category-specific information field includes AD source. (Figure 117).

Figure 117. Adding activity data to Waste - Category-specific information fields for 4.E.

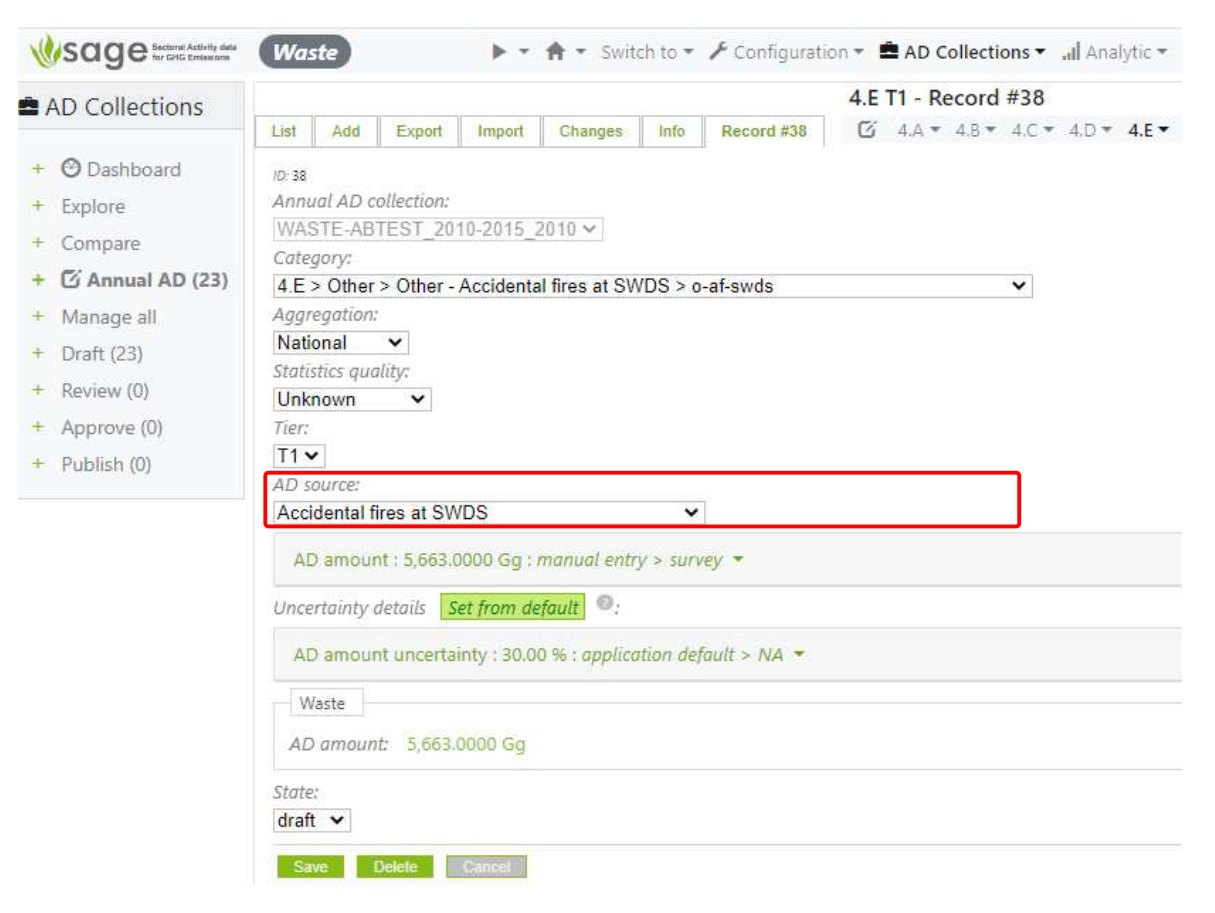

# 10. Time series Data gaps

# 10.1 Background

Data gaps can cause many problems when trying to analyze time series. Filling gaps using appropriate methods can often resolve such problems.

The Data Gaps module enables time series analysis for any user-selected category (or any combination of categories), reveals data gaps, and guides users through applying different options to fill the data gaps according to the 2006 IPCC Guidelines. SAGE includes the following methods:

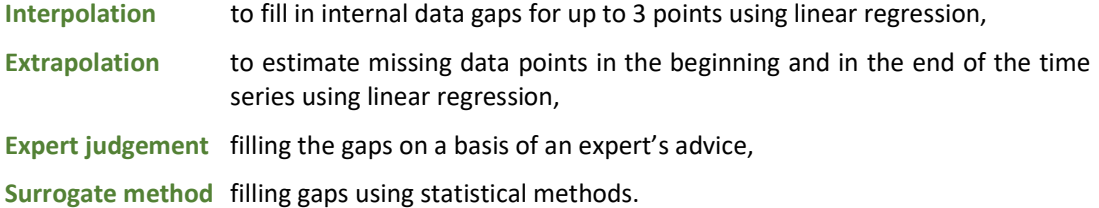

SAGE includes explanatory information for each method and provides guiding messaging and relevant dialog boxes to help users navigating through different gap filling techniques.

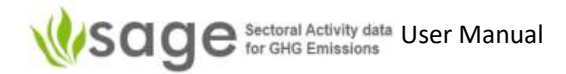

#### Figure 118. The Data Gaps dashboard information

#### Dashboard - Dashboard **About Data Gaps**

When building time series for your AD collection, it is good practice to use the same collection period and methods consistently over the time series. However, for some categories, activity data may be unavailable for a few years or the entire time series, which creates the issue of data gaps. SAGE will help you to fill these data gaps and create a complete time series whenever possible.

Overall, there are several approaches to gap-filling:

If you know that fuels are combusted in a category X for the entire time series, but can't distinguish this category from category Y for any of the years, then report all fuels combusted under both categories X and Y under a higher level category Z and make a note that fuels used in X and Y are reported under Z, and explain transparently why you did it that way.

#### For example:

You are aware that your country has heat plants, electricity aeneration facilities, and a few plants that combine heat and power generation. However, only the total amount of fuels combusted by all heat and power-producing plants is known, and it is impossible to disaggregate further for the entire time period, you can report the total amount of fuels used from all these plants under the category "1.A.1.a - Main Activity Electricity and Heat Production", and make a note that the reliable data for different types of electricity and heat-producing plants are not available and therefore, they are included under 1.A.1.a.

#### If a few data points are missing

If for some category, you have the activity data for some years of the time series, but other year's data are currently missing, 2006 IPCC Guidelines suggest using one of the following data filling techniques (or their combination):

• When activity data could not be obtained for the base year or the most recent year in the AD collection, it may be possible to extrapolate these missing values from the closest detailed estimates. The key assumption for this method is that the observed trend in the category data that are available during the period remains constant over the period of extrapolation. SAGE will check it for you and advise if the extrapolation method is applicable.

• Similarly, when activity data could not be obtained for some years inside the time series, it may be possible to *interpolate* these missing values from the closest detailed estimates. The key assumption for this method is that the overall trend appears stable, and it is unlikely that actual emissions for the missing years are very different from the values predicted through interpolation. SAGE will check the overall stability of the historical trend before applying this method.

• The Surrogate method compares your data set to an underlying activity or other indicative data (the proxy data) that exhibit a similar trend over the same time period and may explain the time variations of the category. If the two data sets are suimilar for all available years, SAGE will use the proxy data to estimate the activity data values to fill the gaps in the time series. For example, the product output could follow the same trend as the amounts of fuels used to power its production and, therefore, be used as proxy data. Power consumption in residential areas could be related to the number of people living there, so these population data could be also used as a proxy

. To apply the Surrogate method, SAGE will invite you to insert a data set that you think might have a similar trend as your actual activity data, then SAGE will check if the behavior of both sets for all years where the data are available is indeed similar. If the two data sets are not correlated, SAGE will let you know and suggest using another data set, if possible.

#### And if more data points are missing ...

It is not advisable to use the Interpolation, Extrapolation, or the Surrogate method if the data gaps are substantial (over 1-3 consecutive data points). If this is the case, here is what you could do:

• For up to 5 missing consecutive data points, you could use the constant values which is an average of the surrounding two data values immediately before and after the gap. This is only advisable if it is very likely that in the missing years, the values should be approximately the same, that is, there were no reasons for them to undergo growth, decline, or strong fluctuations. This has to be transparently documented in the AD collection.

• For longer gaps, it might be advisable to use the most conservative estimate from the later year closest to the data gap and use it as a constant value for the gap years. This has to be transparently documented in your AD collection and the planned actions to investigate actual data values for the missing years should also be described. To maintain AD collection transparency and accuracy, the update on progress in implementing these actions should be included in each subsequent AD collection and the time series should be recalculated as soon as the actual data become available.

It is also possible to use Expert Judgement to fill some gaps. The facility for this option is provided in the AD collection Draft module. You can enter the fuel consumption values according to the expert judgement and document it by selecting the "Expert judgement" option in "Source" list and providing a detailed explanation and the reference to the Expert's opinion. Please see "Annex 2A.1 A protocol for expert elicitation" section in chapter 2, Vol. 2 of the 2006 IPCC Guidelines for further quidance

#### 10.2 How to fill data gaps in a time series

1 Before performing the data gap filling, please read the Data Gaps Dashboard information; it gives a brief method overview and the guidance when each method should be used (Figure 118).

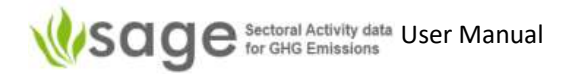

### 2 click the Data Gaps menu in the global navigation pane across the top of the screen or use a quick link (Figure 119)

Figure 119. Go to Data Gaps

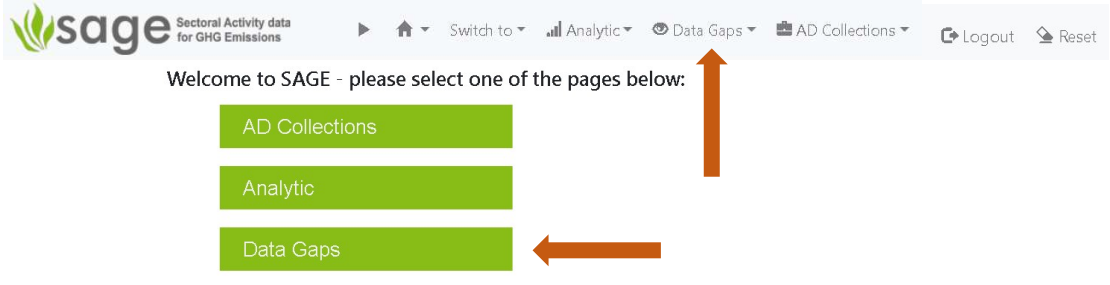

#### 3 click Find to find the gaps in the time series (Figure 120)

Figure 120. Click Find to make selection for the data gaps search

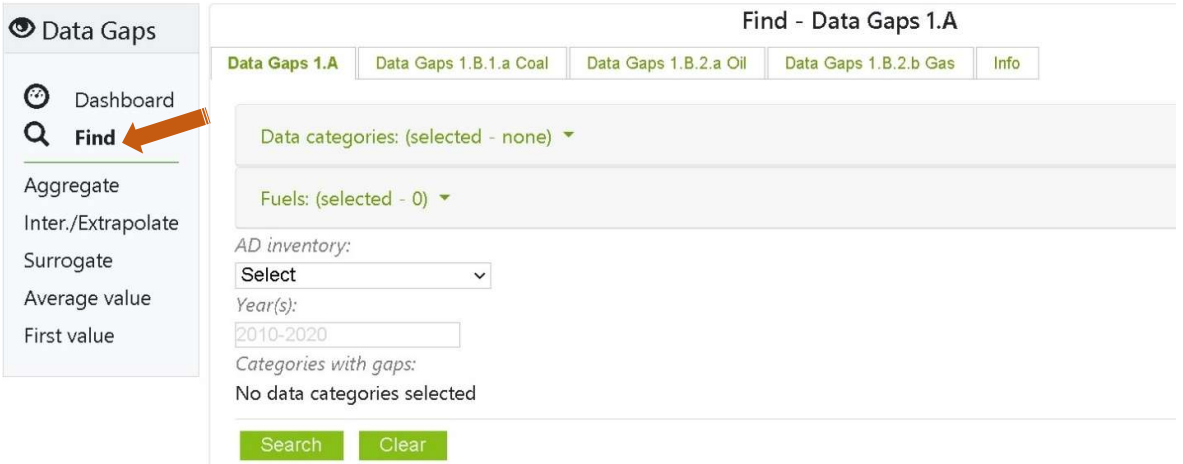

4 select category (or categories) in which you'd like to search for data gaps. You can pick a single category or several categories, or type a category list in the field provided. If you are not sure which category has data gaps, select "all". In this case, SAGE will search all categories (Figure 121).

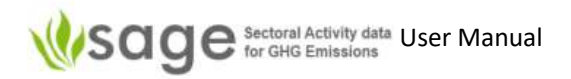

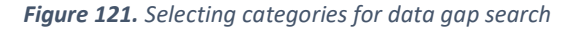

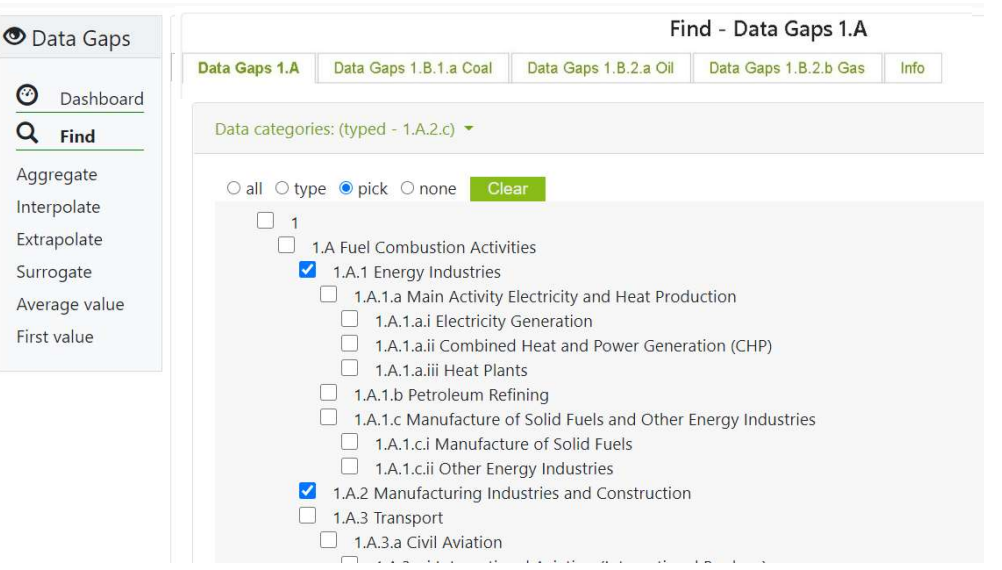

- 5 select fuel (or fuels) for which you'd like to search for data gaps. You can pick a single category or several categories, or type a category list in the field provided. If you are not sure which category has data gaps, select "all". In this case, SAGE will search all categories (Figure 122, all fuels are selected).
- 6 select the AD collection year (or years) in which you'd like to search for data gaps. You can type a single year, a list of years separated by commas, or a period (e.g., 2000-2010 as in Figure 122). The years with gaps are shown as  $*$

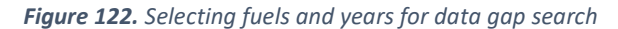

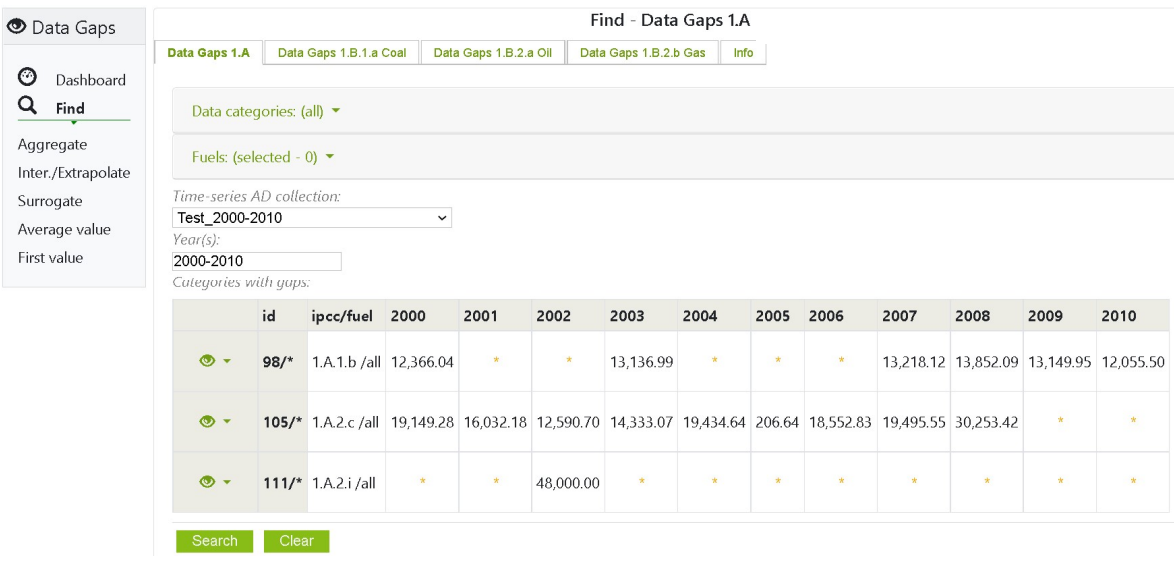

7 Click the 'eye' icon  $\bullet$  at the beginning of each time series with data gaps to select the preferred method to fill the gaps from the available list. It shows the built-in gap filling options (external options are also possible but are not described here).

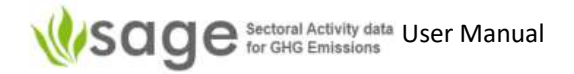

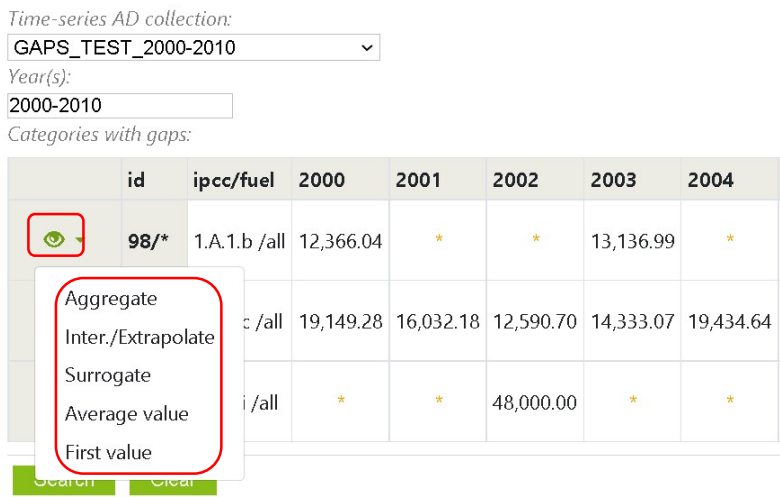

8 Select one of the 5 data gap filling options from the popup menu (above) and follow relevant instructions for that method as below in the relevant 'Gap filling option' section below:

Whichever gap filling method you choose, SAGE will default some selections to try and assist.

#### Gap filling option 1: Aggregate

If you use the "Aggregate" method to 'fill' data gaps it simply means you can report one category under an alternative category (because the dis-aggregated information is not available).

#### Aggregate data to the nearest higher category

When building time series for your AD collection, it is good practice to use the same collection period and methods consistently over the time series. However, for some categories, activity data may be unavailable for a few years or the entire time series, which creates the issue of data gaps. SAGE will help you to fill these data gaps and create a complete time series whenever possible.

Overall, there are several approaches to gap filling:

If you know that fuels are combusted in a category X for the entire time series, but can't distinguish this category from category Y for any of the years, then report all fuels combusted under both categories X and Y under a higher level category Z and make a note that fuels used in X and Y are reported under Z, and explain transparently why you did it that way.

#### For example:

You are aware that your country has heat plants, electricity generation facilities, and a few plants that combine heat and power generation. However, only the total amount of fuels combusted by all heat and power-producing plants is known, and it is impossible to disaggregate further for the entire time period, you can report the total amount of fuels used from all these plants under the category "1.A.1.a - Main Activity Electricity and Heat Production", and make a note that the reliable data for different types of electricity and heat-producing plants are not available and therefore, they are included under 1.A.1.a.

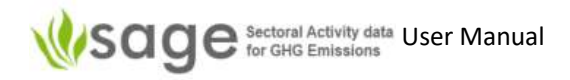

# Gap filling option 2: Interpolate / Extrapolate

To use the "Interpolation / extrapolation" method, simply choose which values to use and which gaps to interpolate (within a series of available data) or extrapolate (beyond the end[s] of available data).

You can use the check boxes at the bottom of the page ("Modeled", "Existing" and "Trend line") to show/hide the modeled values, existing values and trend line. If that looks sensible then click 'Calculate' If that looks good the click 'Save modeled data' (otherwise click 'Clear' or 'Cancel').

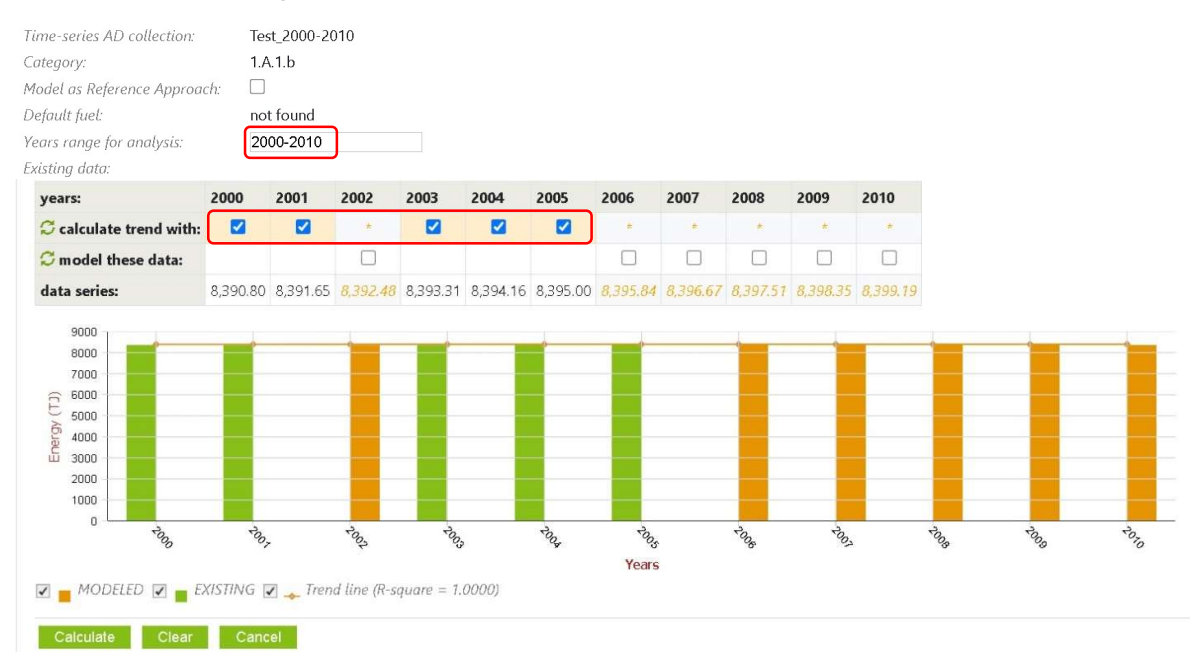

## Gap filling option 3: Surrogate

Enter the proxy value to use, select the years to use that value for, click Calculate. If that looks good, click 'Save modeled data'.

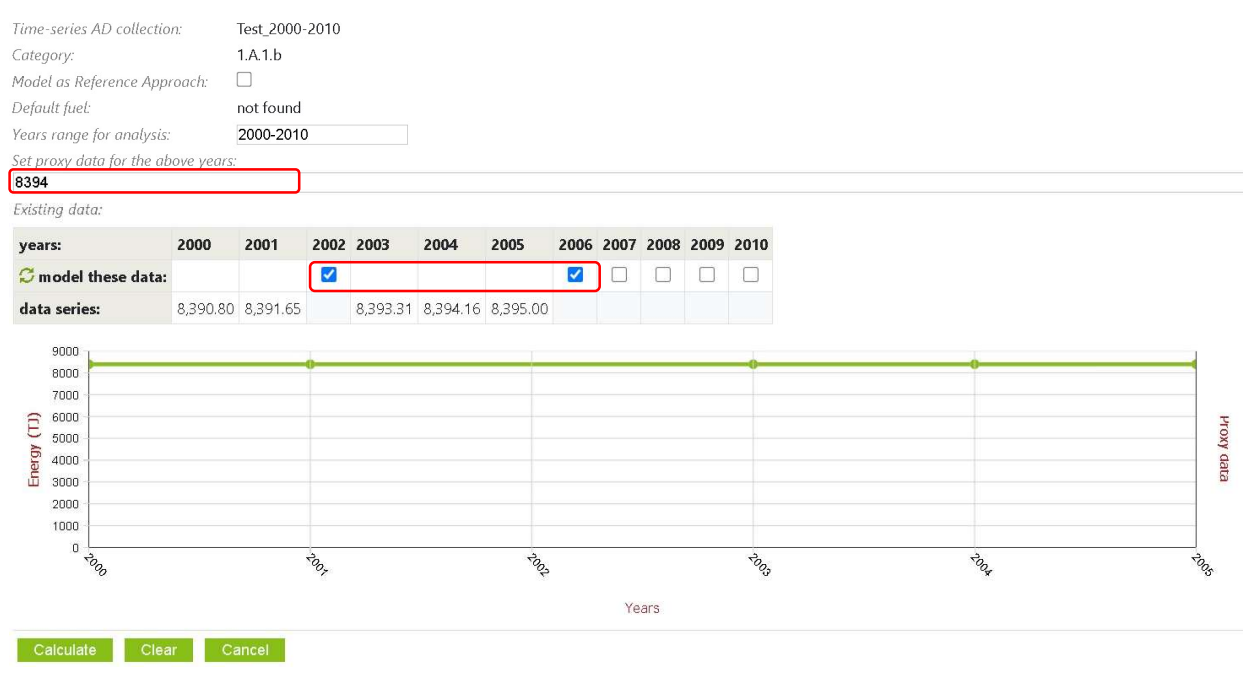

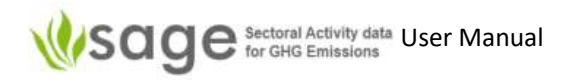

# Gap filling option 4: Average value

Choose the years of data to use values from, view the modeled value, if it looks sensible, click 'Calculate' and if you're happy with that, click 'Save modeled data'.

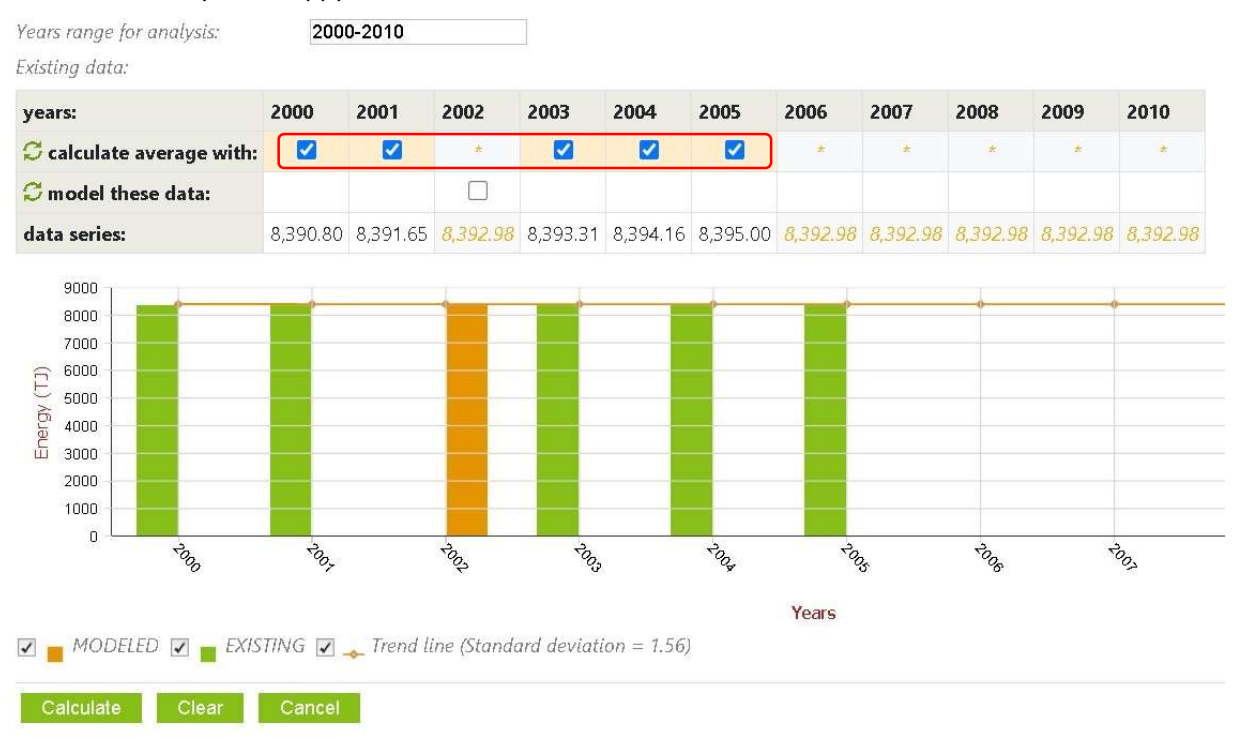

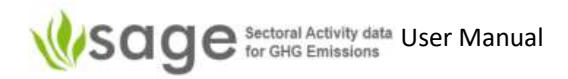

# Gap filing option 5: First value

Choose the years of data to use values from, view the modeled value, if it looks sensible, click 'Calculate' and if you're happy with that, click 'Save modeled data'.

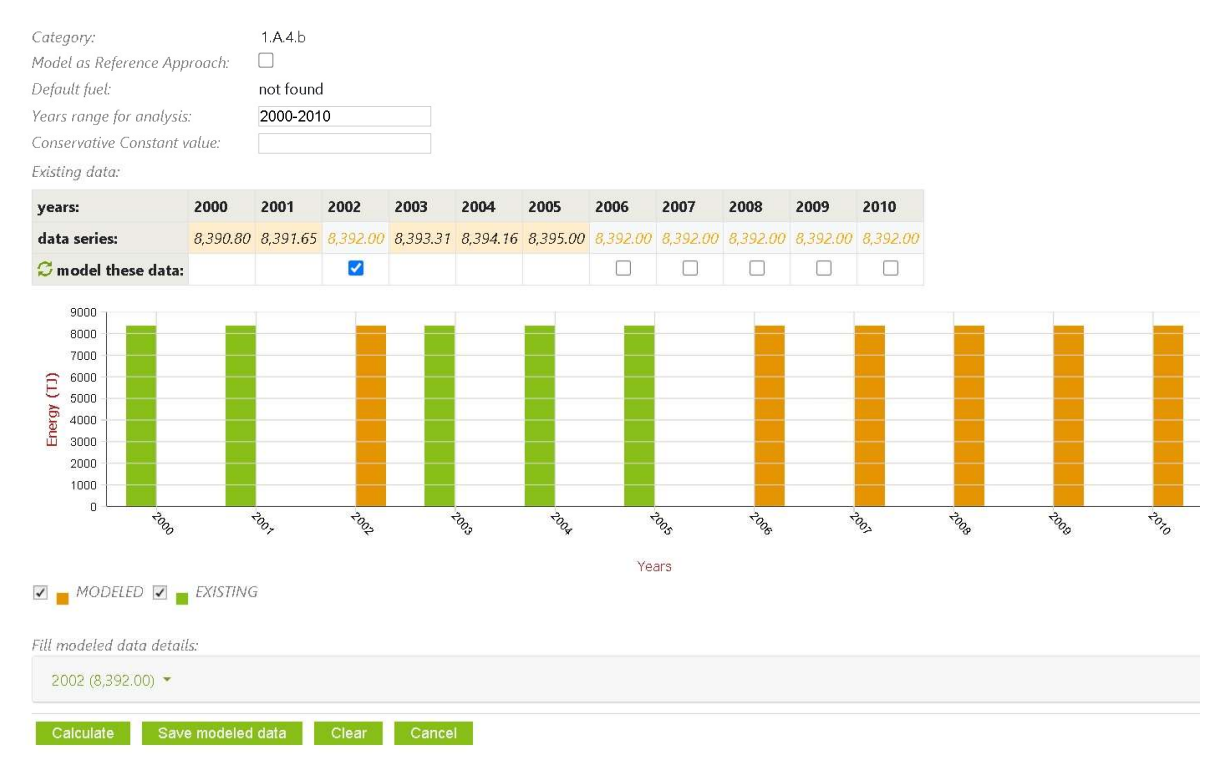

# 11. Activity data analysis

Use the Analytics component for data analysis in SAGE.

This component enables users to perform basic data analyses over the AD collections that achieved the state Published. SAGE includes the following analysis modules:

Shows:

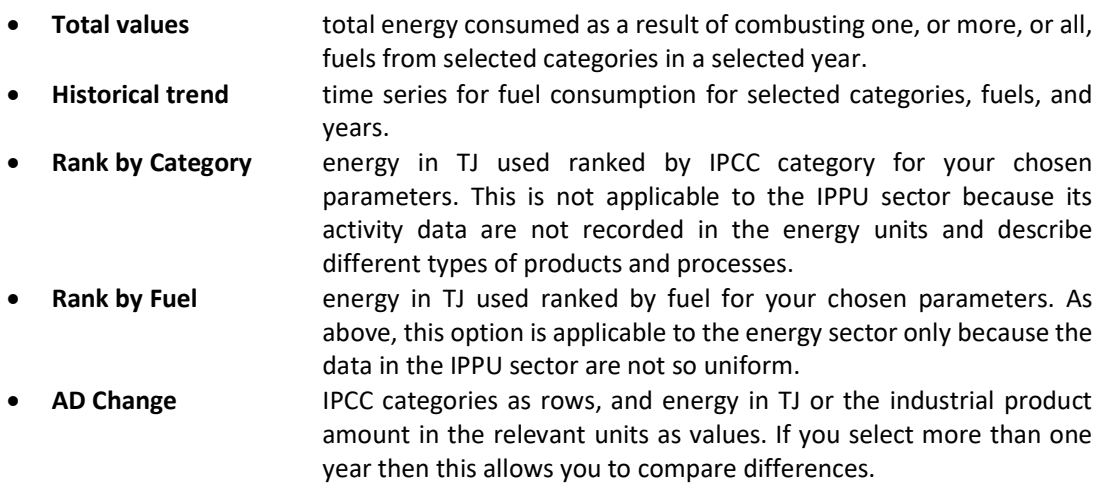

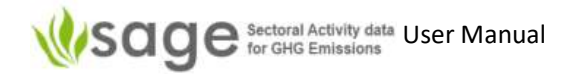

• Performance Indicator time series table of consumption (summed if required), by category, category-specific application (or fuel), AD collection, and by year(s).

### 11.1 How to calculate total fuel consumption

Step 1 click the Analytic link.

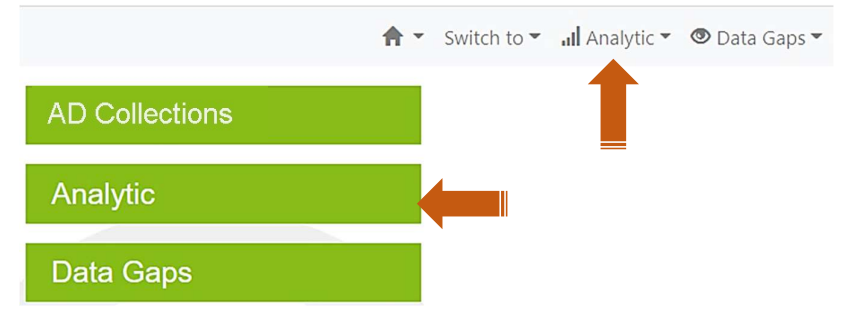

Step 2 click the list of available analyses links on the left to select Total values.

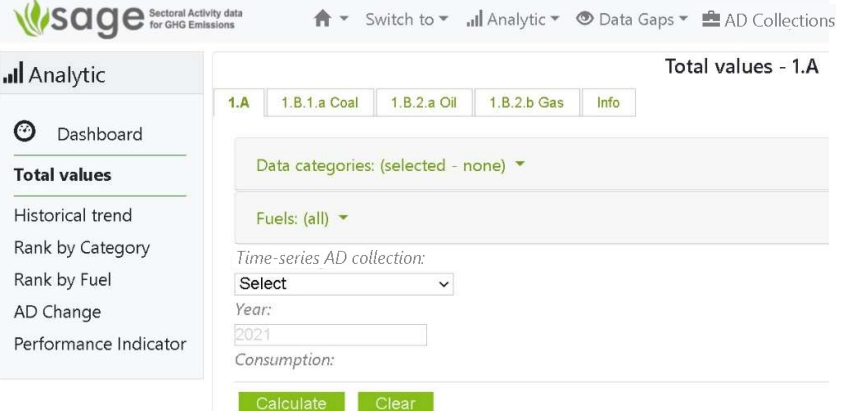

Step 3 click the list of categories to select one or more categories for the analysis. You can pick any combination of categories.

> If all categories are selected, each of them will be included in the summation table and the amount of energy consumption by each category will also be displayed.

Below is a sample screenshot showing the 'category selection' screen.

Appendix E shows the complete list of categories that you can pick from.

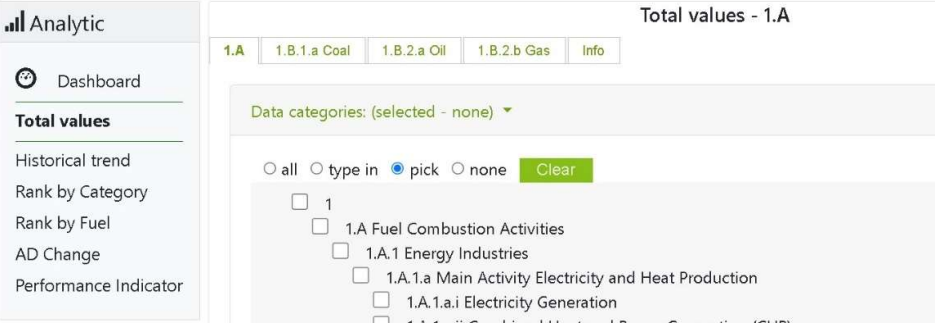

Step 4 select a category-specific application (in this example - list of fuels to select one or more fuels, or all fuels; in *Figure 123 - all fuels are selected selected*), then select the year

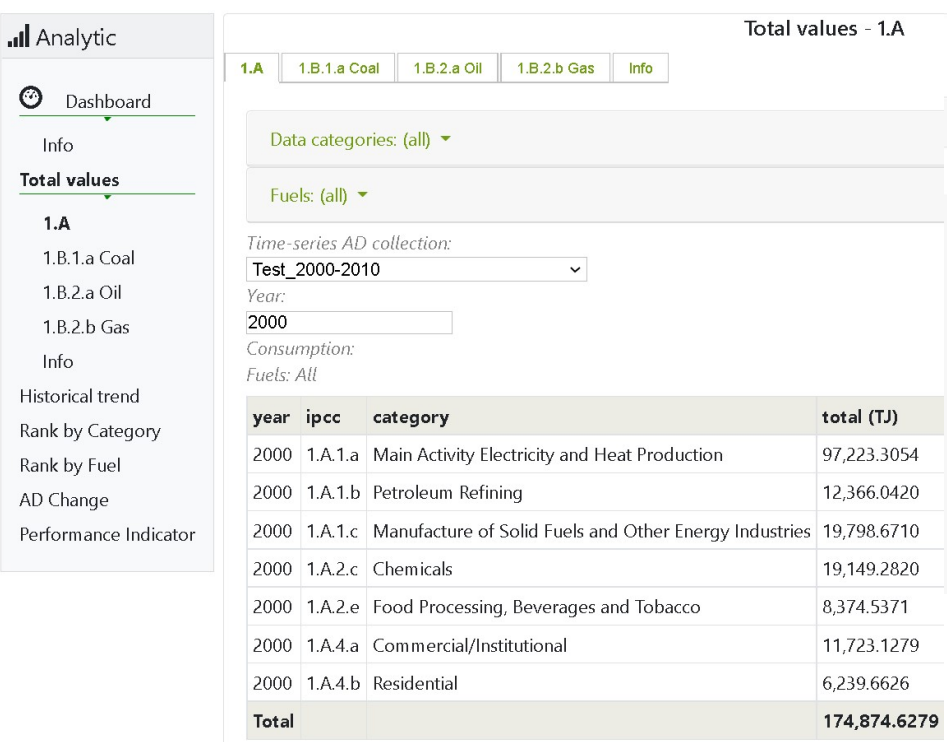

#### Figure 123. Selecting fuels for total energy consumption analysis

- Step 5 Select AD collection, e.g., "Test\_2000-2010"
- Step 6 Select a year that is included within the AD collection name e.g., 2010
- Step 7 Click Calculate

### 11.2 How to display historical trends

- Step 1 click the Analytic link
- Step 2 click Historical trend to select it as the chosen analysis type

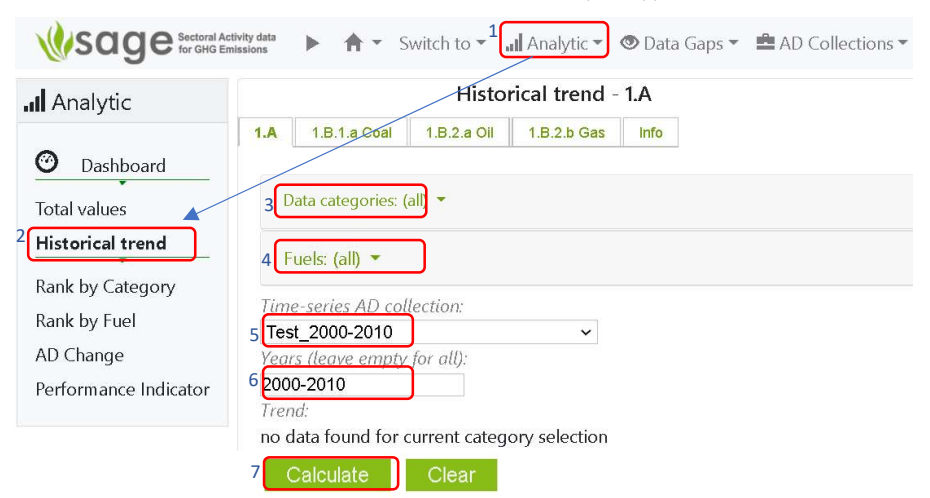

Step 3 click the list of categories to select one or more categories for the analysis. You can pick one or more categories or select all categories. If all categories are selected, each

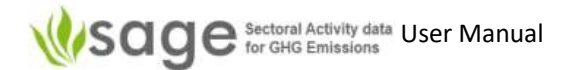

of them will be included in the summation table and the amount of energy consumption by each category will also be displayed.

- Step 4 click the list of select a category-specific application (in this example list of fuels to select one or more fuels, or all fuels to select one or more fuels, or all fuels), then select the time period for the time series. SAGE will show the available activity data in their energy value (TJ) or as an industrial product amount for selected AD collection, category, and the time period
- Step 5 Select the AD collection to review
- Step 6 Enter the year(s) to review if you need to
- Step 7 Click Calculate, see Figure 124

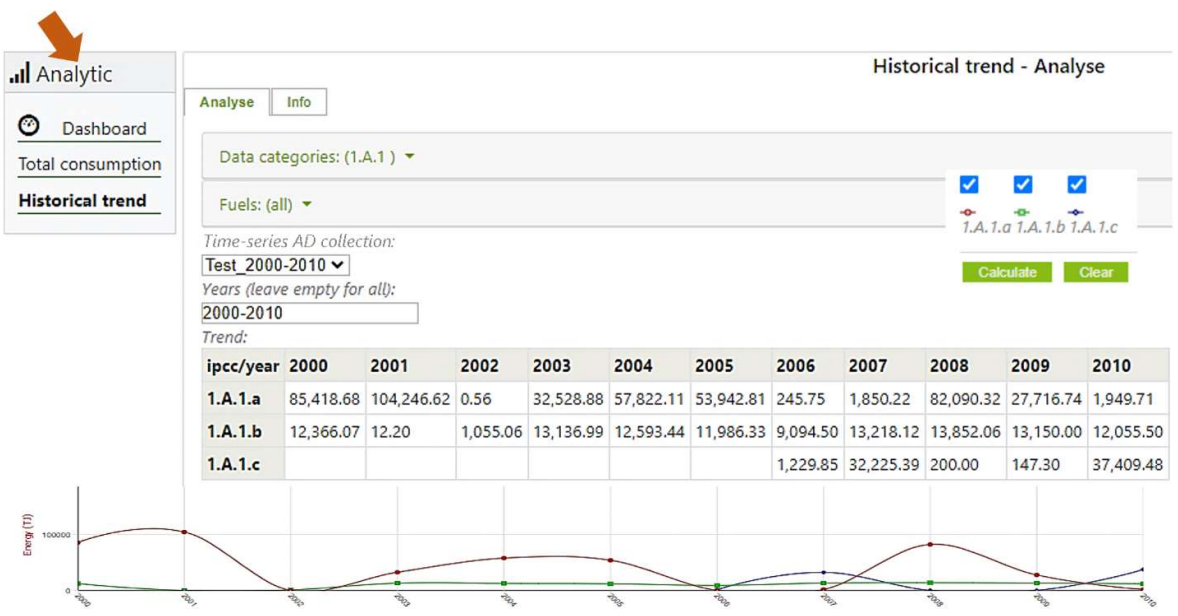

Figure 124. Select analysis type (Historical trend is selected for all fuels in category 1.A.1 – Energy Industries)

## 11.3 How to 'Rank by Category' (for the Energy sector only)

Step 1 Click 'Analytic' link at the top of the page and then 'Rank by Category' menu item

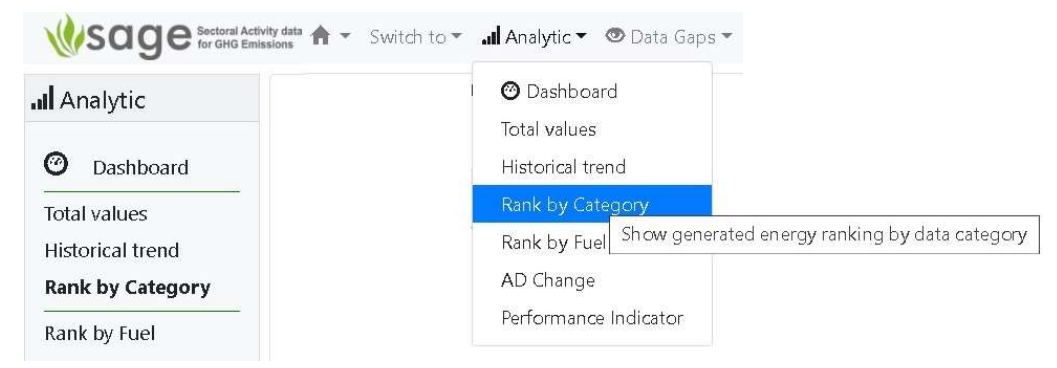

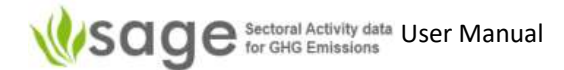

#### 'Rank by Category' form will display as below.

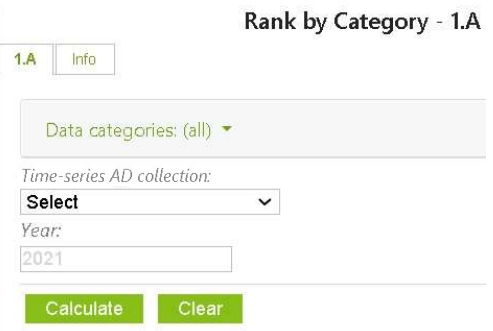

Step 2 Select whichever data categories to include in analysis (see Appendix E for complete

list)

Step 3 Select the 'Activity data collection' to analyze

- Step 4 Enter the year
- Step 5 Click 'Calculate'

If it shows "no data found for current category selection" then try a different

## selection.

An example output follows:

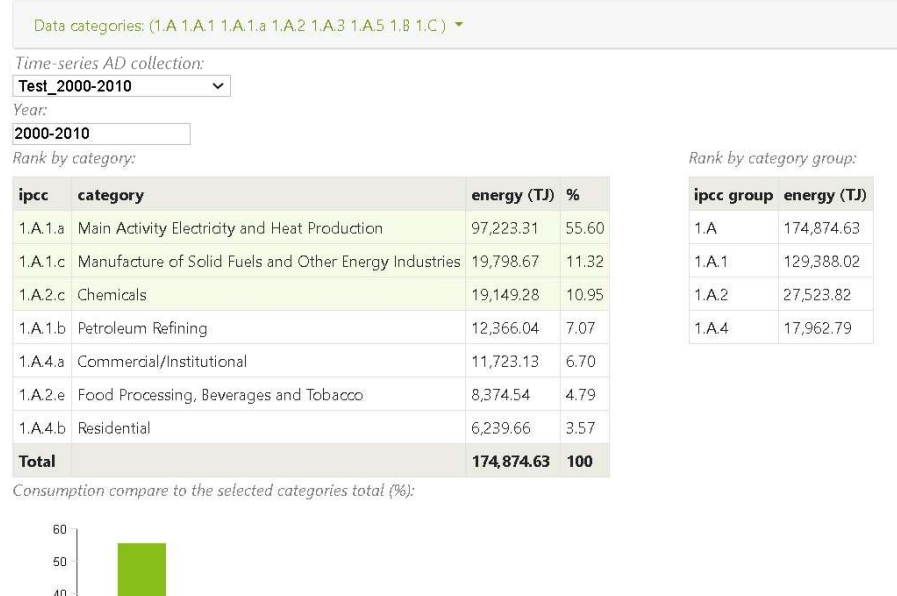

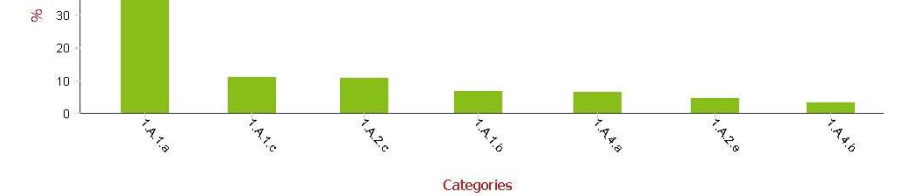

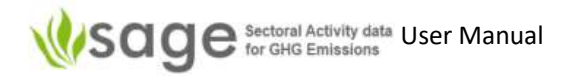

# 11.4 How to 'Rank by Fuel' (for the Energy sector only)

Step 1 Click 'Analytic' link at the top of the page and then 'Rank by Fuel' menu item

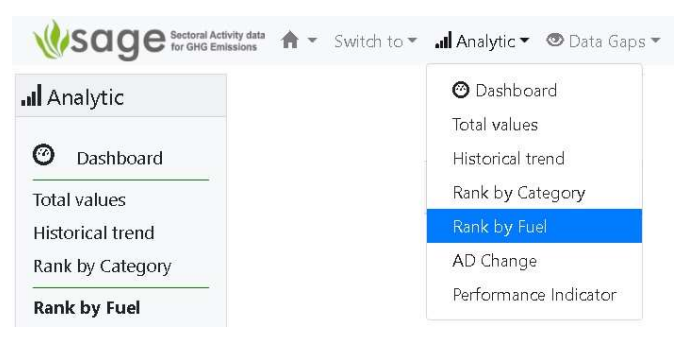

'Rank by Fuel' form will display as below.

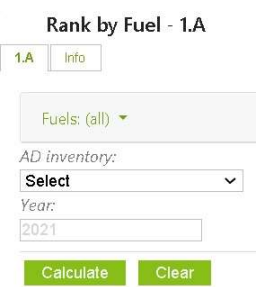

Step 2 Select whichever data categories to include in analysis (see Appendix E for complete

list)

Step 3 Select the 'AD collection' to analyze

- Step 4 Enter the year
- Step 5 Click 'Calculate'

If it shows "no data found for current fuel selection" then try a different selection.

An example output follows:

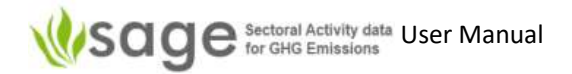

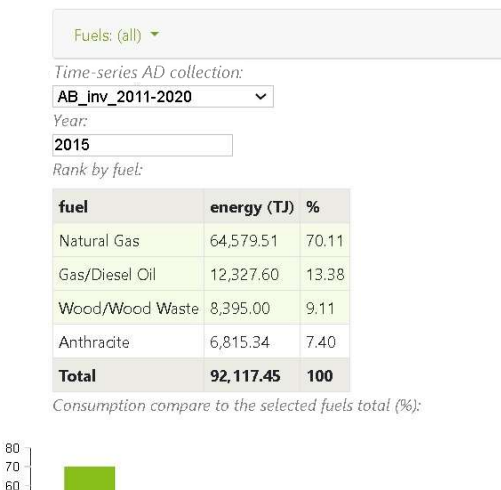

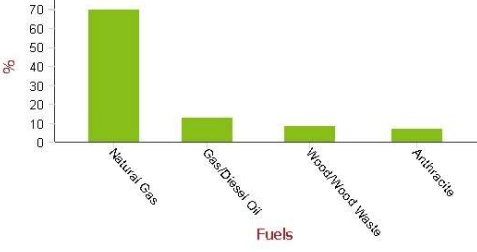

# 11.5 How to analyze Activity Data Changes

Step 1 Click 'Analytic' link at the top of the page and then 'AD Change' menu item

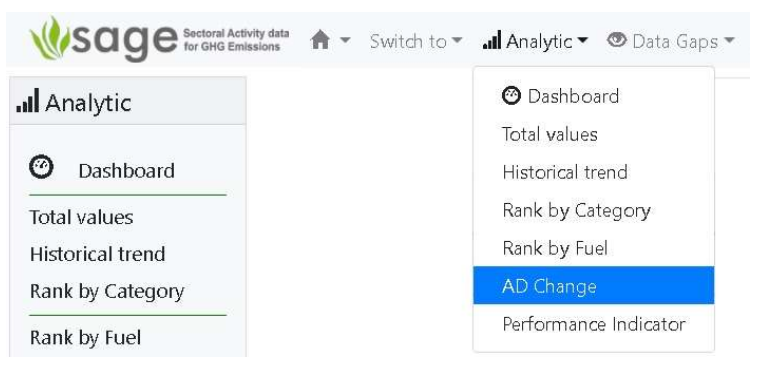

'AD Change' form will display as below.

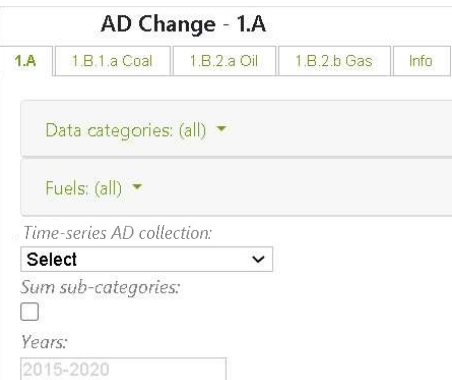

Step 2 Select whichever data categories to include in analysis (see Appendix E for complete

list)

Step 3 Select the Activity data collection to analyze

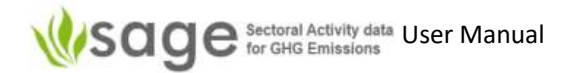

- Step 4 Choose whether to sum sub-categories
- Step 5 Enter the year
- Step 6 Click 'Calculate'

If it shows "no data found for current selection" then try a different selection.

An example output follows:

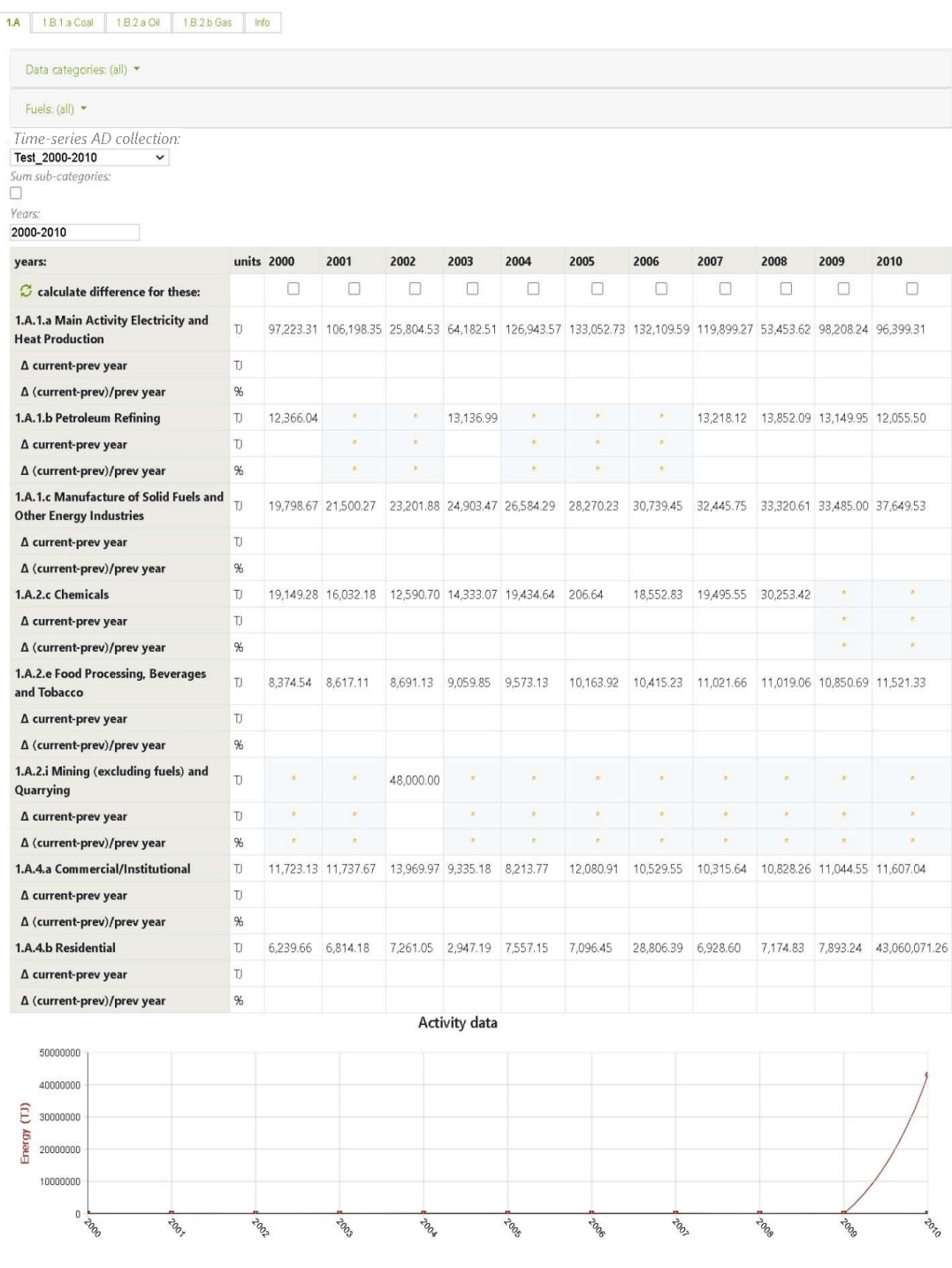

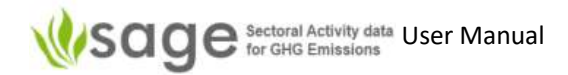

# 11.6 How to 'Performance Indicator'

Step 1 Click 'Analytic' link at the top of the page and then 'Performance Indicator' menu

item

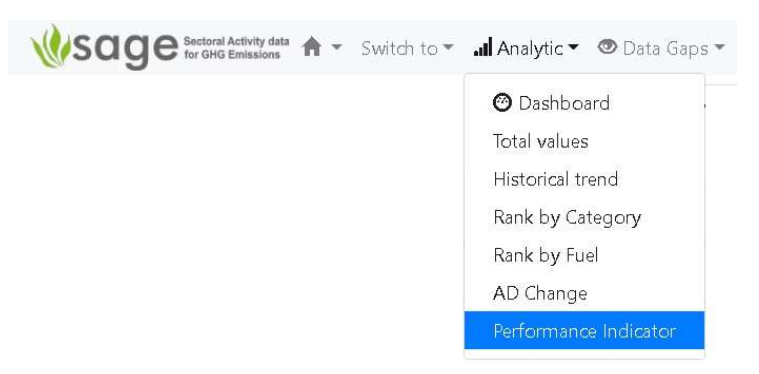

'Performance Indicator' form will display as below.

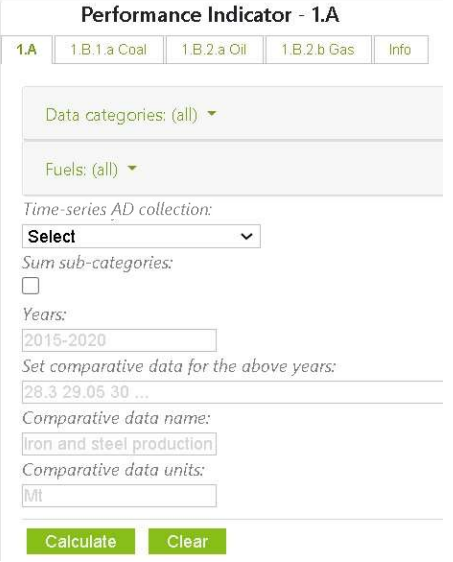

- Step 2 Select whichever data categories to include in analysis (see Appendix E for complete list)
- Step 3 For the Energy sector, also select whichever fuels or fuel categories to include in analysis

(see Appendix H: Fuels and/or Appendix I: Fuel categories)

- Step 4 Select the 'Activity data AD collection' (AD collection) to analyze
- Step 5 Choose whether to sum sub-categories
- Step 6 Enter the year
- Step 7 Enter a comparative data value if you want
- Step 8 Enter a comparative data name if you want
- Step 9 Enter comparative data units if you want
- Step 10 Click 'Calculate'

 If it shows "no data found for current fuel selection" then try a different selection. An example output follows:

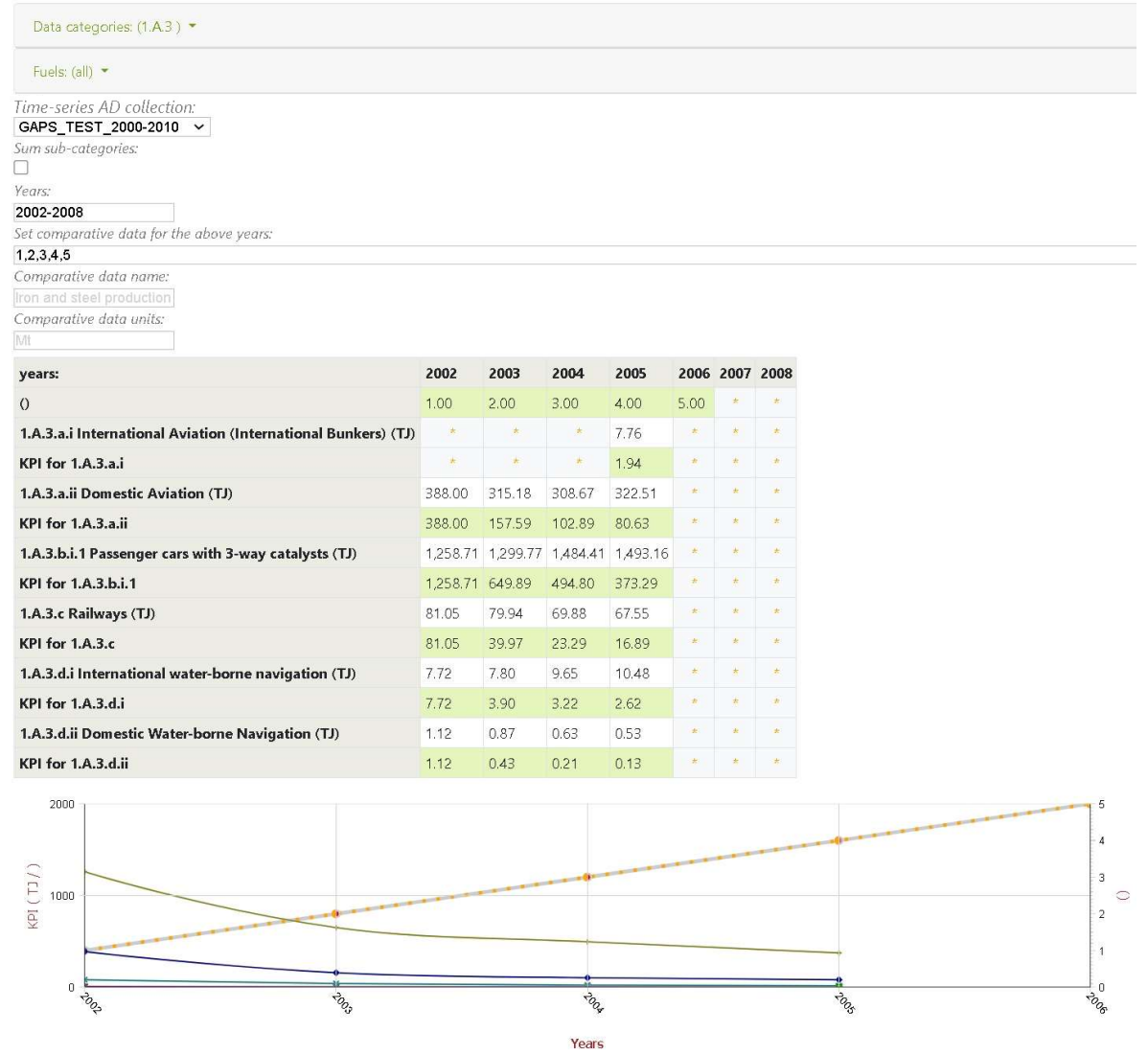

# 12. Country-specific menu options and background data tables

## 12.1 Background

To configure background tables in SAGE, use **Configuration** component.

#### Only system administrator and technical users can access this component.

The **Configuration** component maintains and manages the core data sets for user selections. It has sections to configure basic and sectoral information. (It currently has three sections being 'basic', 'Energy' and 'IPPU'). The component is flexible and enables authorized users to customize the default selection options to reflect their country's national circumstances. Initially, SAGE provides a list of default options that are in-line with the 2006 IPCC Guidelines. However, each country is different and

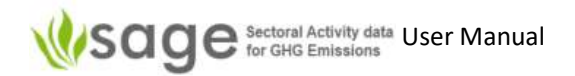

some options might not be applicable to all and, thus, require adjustments. The following options are currently available for customization:

- Data aggregation levels
- Emission/removal source categories (2006 IPCC categories)
- Fuels (including such fuel characteristics as density, calorific values, Carbon content, and water content) Institutions - a very high-level indication of the source where the data are coming from
- Technologies a list and description of technologies applied in the category or a sub-sector
- Units a comprehensive list of units used for mass, volume, distance, energy, density, calorific values, carbon-content values. Each unit record includes calibrating coefficient to enable unit conversions to the metric units used in the IPCC equations.

In addition, authorized users can include and customize the instructional notes included in the component's information section to tailor them to the other users' needs. The records in the configuration tables could be added, modified, and deleted. They can be enabled or disabled on demand by the authorized users, which provides further flexibility in working with SAGE.

Another feature of this component is mapping between 2006 IPCC and UNFCCC category codes to enable an easy shift to the reporting under the ETF under the Paris Agreement. Figure 125 shows an example of the configuration table.

| $\blacktriangleright$ Configuration |               |               |                                      |                        | Units - List                                              |                    |            |                    |        |                         |                           |
|-------------------------------------|---------------|---------------|--------------------------------------|------------------------|-----------------------------------------------------------|--------------------|------------|--------------------|--------|-------------------------|---------------------------|
|                                     | List          | Add           | Export<br>Import                     | Info<br>Changes        |                                                           |                    |            |                    |        |                         |                           |
| O<br>Dashboard                      | $<\! <$       |               | $\rightarrow$                        |                        | show 30 records, starting from #1 (total 84) Search Clear |                    |            |                    |        |                         |                           |
| General                             |               | id            | name 1                               | symbol                 | description                                               | base               | base x     | type               | system | status                  |                           |
| <b>Aggregations</b>                 | I             | 93            | barrel                               | B                      | volume                                                    | cubic metre        | 6.28981    | volume             | metric | $\checkmark$<br>enabled | ×                         |
| Airports                            | o             | 88            | barrel of oil equivalent<br>(boe)    | <b>BOE</b>             | energy                                                    | ioule              | 6118000000 | energy             | metric | enabled                 | $\boldsymbol{\mathsf{x}}$ |
| Aircrafts-civil                     | $\mathscr{P}$ | 119           | billion cubic meters                 | 10E9<br>m <sub>3</sub> | volume                                                    | cubic metre        | 1000000000 | volume             | metric | disabled                | $\mathsf{\times}$         |
| Aircrafts-military<br>Categories    |               | $\bigcirc$ 60 | British gallon (=Imperial<br>gallon) | <b>BritG</b>           | volume                                                    | cubic metre        | 0.00454609 | volume             | metric | disabled                | $\mathbf{\times}$         |
| Countries                           |               | 274           | <b>British thermal unit</b>          | <b>BTU</b>             | energy                                                    | joule              | 1055       | energy             | metric | enabled                 | ×                         |
| Fuels                               | $\mathscr{P}$ | 98            | Btu(th)/pound                        | Btu/lb                 | mass per energy (e.g., carbon<br>content)                 | kilogram per joule | 2324.44    | Carbon<br>content  | metric | disabled                | $\boldsymbol{\mathsf{x}}$ |
| Institutions                        |               | 166           | calorie                              | cal                    | energy                                                    | joule              | 4.184      | energy             | metric | disabled                | $\mathbf{X}$              |
| Locomotives                         |               | 97            | calorie per gram                     | cal/g                  | Energy content (calorific value)                          | joule per kilogram | 4186.8     | Calorific<br>value | metric | disabled                | $\mathbf{\times}$         |
| Technologies - 1A                   |               | 294           | Celsius                              | C                      | temperature                                               | kelvin             | 1          | temperature        | metric | enabled                 | ×                         |
| Technologies - 1A3C                 | I             | 38            | centimetre                           | cm                     | distance                                                  | metre              | 0.01       | length             | metric | enabled                 | ×                         |
| Off road machinery                  | g             | 54            | cubic centimeter                     | cm <sub>3</sub>        | volume                                                    | cubic metre        | 0.000001   | volume             | metric | enabled                 | ×                         |
|                                     |               | $\bigcirc$ 63 | cubic inch                           | in3                    | volume                                                    | cubic metre        | 0.0000164  | volume             | metric | disabled                | $\mathbf{x}$              |
| Units                               |               |               |                                      |                        |                                                           |                    |            |                    |        |                         |                           |
| Vessels                             |               |               |                                      |                        |                                                           |                    |            |                    |        |                         |                           |

Figure 125. Configuration component – Units

# 12.2 How to manage Configuration tables

national climate measurement,

Step 1 click Configuration link using the global access menu across the top of the application screen (Figure 126).

Figure 126. Accessing Configuration component Welcome to SAGE Tool site Sectoral Activity data for Greenhouse gas Emissions calculations (SAGE) is a data collection tool for GHG inventories Purpose **Features** Sign up SAGE provides an intuitive and user-<br>
Friendly interface for collecting and<br>
program of tracking and still SAGE is a greenhouse gas inventory data collection tool to support program of tracking and estimation

documenting data to achieve

**GHG** emissions!

Step 2 Click Dashboard link and select tab Info to familiarize yourself with available options (Figure 127)

Figure 127. Accessing information notes on configuration options and instructions through the dashboard/Info links.

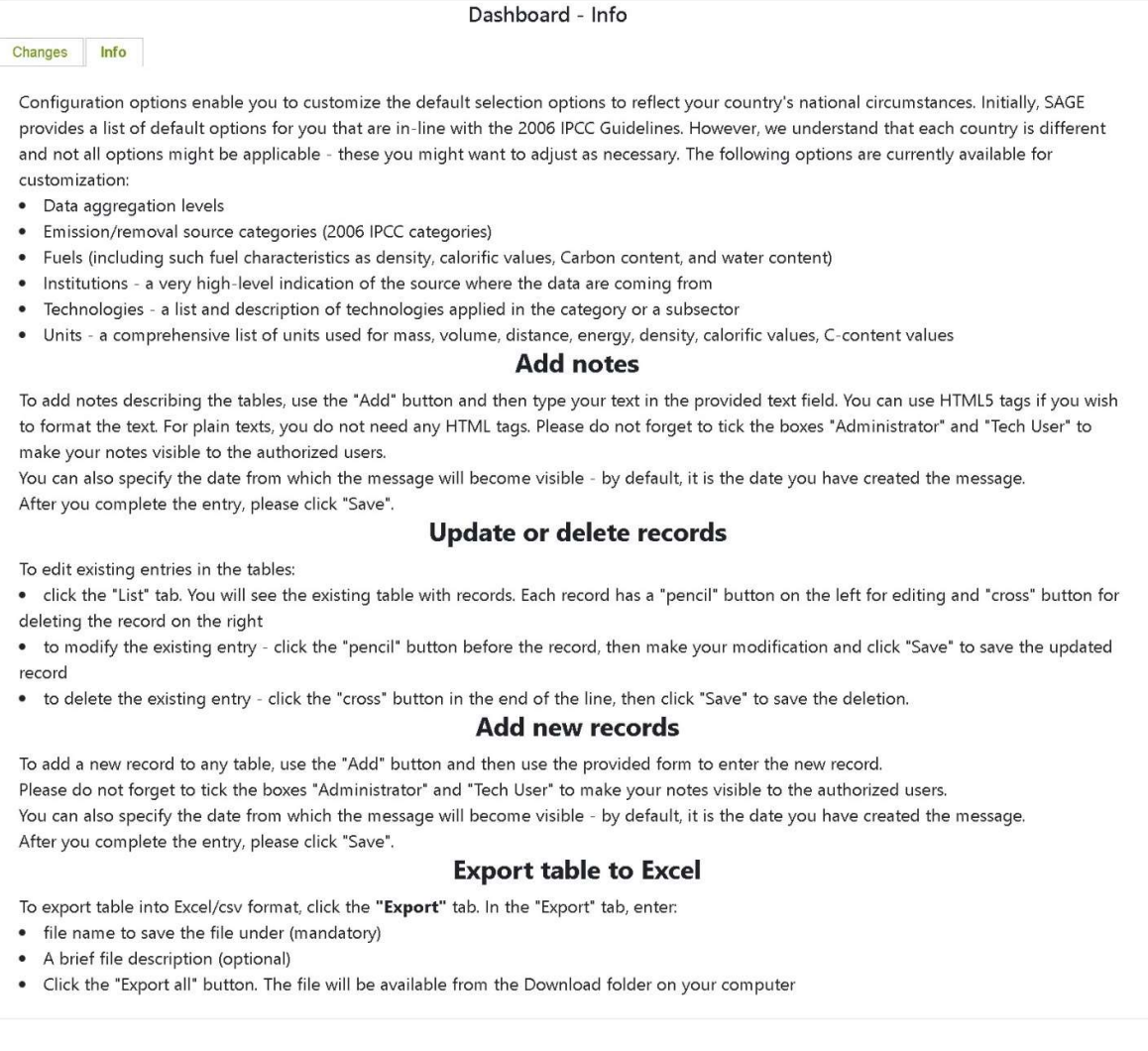

Step 3 Use local navigation panel on the left to click the link to the table you wish to edit (Figure 128).

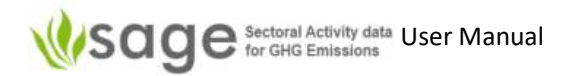

Figure 128. Accessing the list of records in a configuration table (Aggregations table is displayed)

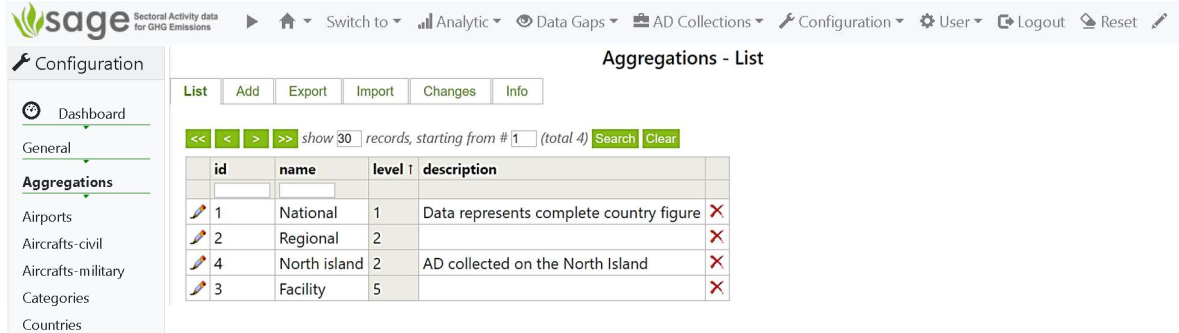

The table management modules are similar to the AD collection tables (section 5 page 15).

Each module in the Configuration component includes the following control tabs:

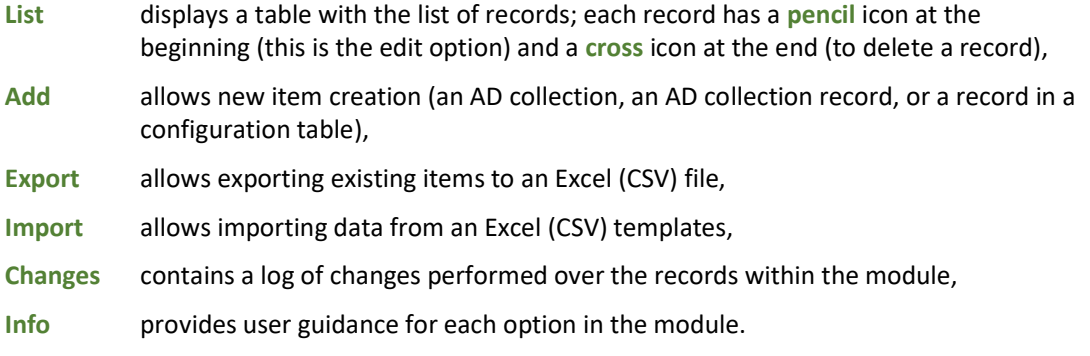

#### 12.2.1 Edit or delete activity a data record

Click the List tab. You will see the existing table with records.

To edit existing configuration tables:

- Find the record you want to modify
- Click the **pencil** button at the left of the record you want to modify,
- make your modification using the form provided, and
- click Save to save the updated record.

To delete existing configuration tables:

• Click the cross icon at the right end of the record.

#### 12.2.2 Add a new activity data record

The process of adding a new data record in the configuration table is similar to adding a new activity data record to the AD collection. To add a new data record, click Add and then use the provided form to create a new record. This will include entering both activity data and supporting information.

SAGE allows importing the entire data table for each configuration table from the Excel (CSV) file as well as using the entry form for ad-hoc entries.

#### Importing the data table from Excel

To import the entire table, you need to access the Import screen, get the import template, populate the data cells in the import table as required, save it on your computer, and then select and load the prepared table into SAGE (Figure 129 – Figure 131):

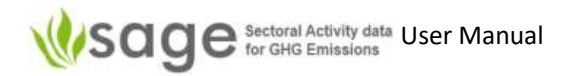

- Step 1 Click Import tab to get to the table Import screen (Figure 129).
- Step 2 Click Get template button to get the CSV template (Figure 130). The CSV template will be downloaded to your computer (most likely, you can find it in your folder Downloads or similar.
- Step 3 Enter the data in the template (lines starting with # will be ignored by SAGE you can safely delete them). Make sure that there are no gaps in the table. When you have entered the data on the table, save it as CSV file.
- Step 4 In SAGE, click the Choose File button, navigate to the saved CSV file with the saved configuration table in the displayed file explorer window, then click Open. The file name will be displayed in the field near the Choose File button.
- Figure 129. File import screen. Use the Choose file button to select the file for the upload (section Units is being uploaded in this example)

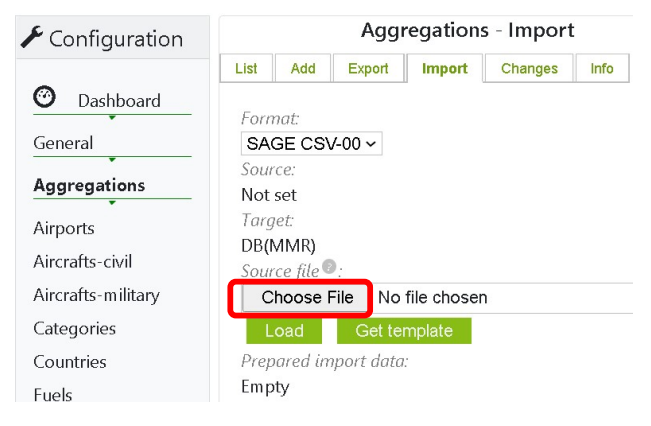

Figure 130. File import screen

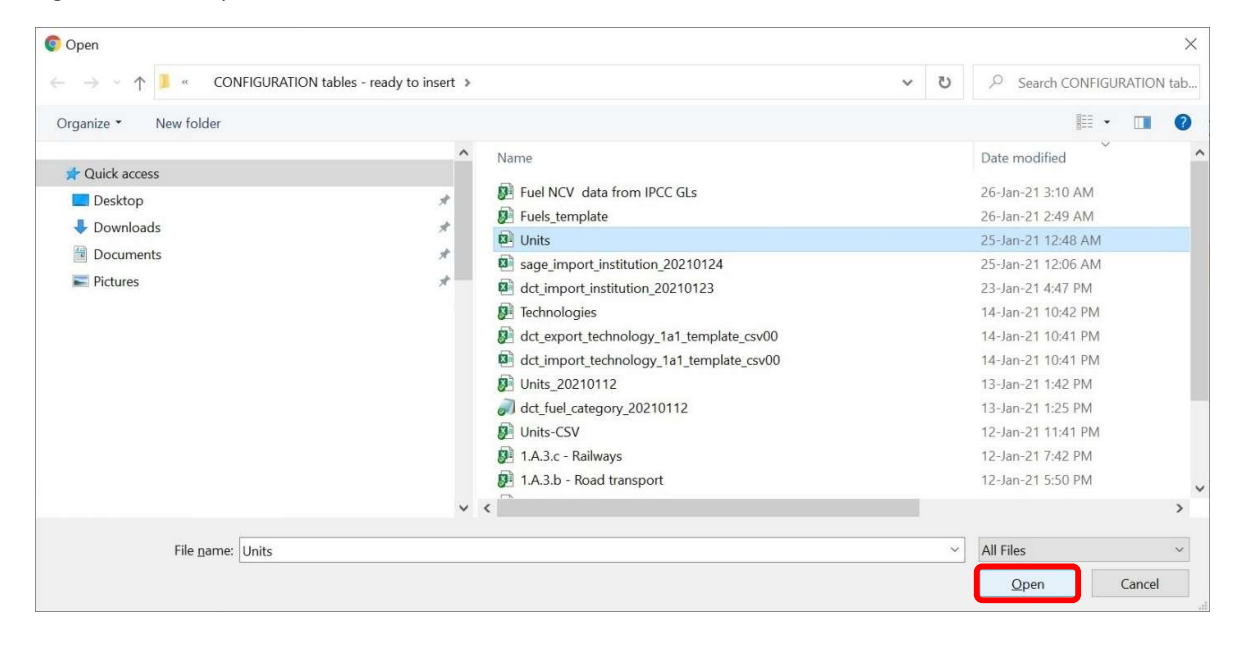

#### Step 5 In SAGE, click the Load button. SAGE will upload the selected file to the configuration layer and will save it in the database.

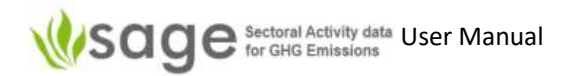

#### Figure 131. Upload the selected file

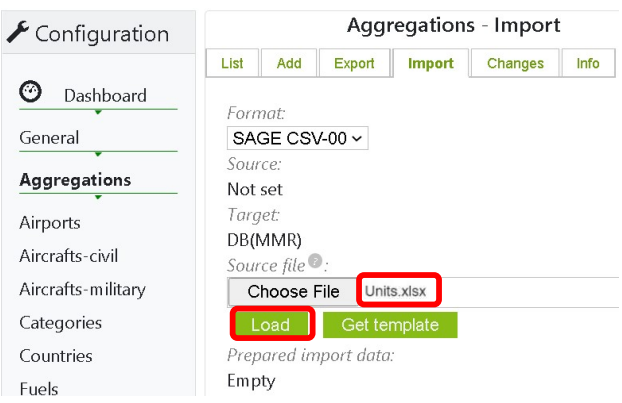

### 12.2.3 Hide configuration table selections that are irrelevant to your country

You can hide a selection of a particular item from the configuration tables for your data entry personnel (for example, if your country only uses metric units then all imperial units are irrelevant to you). This is possible for all configuration tables except Aggregations.

- Step 1 Go to the configuration component (see section 7.1 of this manual).
- Step 2 Use local navigation panel on the left to click the link to the table you wish to edit. SAGE will display the list of records in the selected table (for example, table Units).
- Step 3 In the displayed table, examine the column called Status. It allows you to enable or disable the record for viewing. Enabled records are visible as options in the unit selection menu and disabled records will not be visible. If you disable a record, it will still remain in the database and you will be able to enable it in the future, if necessary. SAGE advises to minimize the number of enabled. To disable a record (for example, a Barrel [B] Figure 132):
	- Step 3a type barrel in the search field in the column name, press enter. The record will be displayed
	- Step 3b click the editing icon (pencil) at the beginning of the record, SAGE will open the entry form,
	- Step 3c in the form, scroll down to the status entry, Figure 133
	- Step 3d select disabled, Figure 134
	- Step 3e save record. Now if you open the Draft component, open a record for editing and in the section Fuel consumption click menu Units, Barrel (B) option will not show. Figure 135

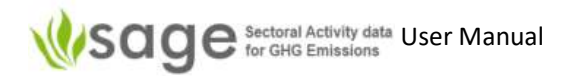

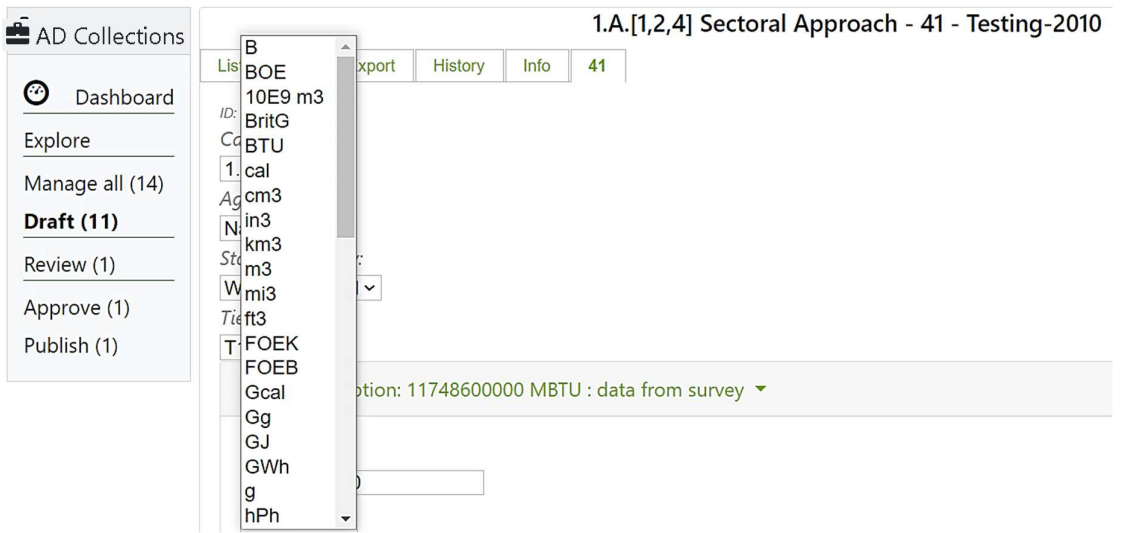

#### Figure 132. In the Draft component, fuel consumption section of the record, B (Barrel) is included in the

selection.

Figure 133. In the Configuration component, find the record B (Barrel) and use the pencil button for editing.

|                                   | List |                          |            |                                                                     |             |            |        |        |                        |              |
|-----------------------------------|------|--------------------------|------------|---------------------------------------------------------------------|-------------|------------|--------|--------|------------------------|--------------|
| O<br>Dashboard<br>Aggregations    |      | Add<br>Export<br>Import  | Changes    | Info<br>show 30 records, starting from $#1$ (total 84) Search Clear |             |            |        |        |                        |              |
| Categories                        | id   | name 1                   | symbol     | description                                                         | base        | base x     | type   | system | status<br>$\checkmark$ |              |
| Fuels                             | 293  | barrel                   |            | volume                                                              | cubic metre | 6.28981    | volume | metric | enabled                | ΠХ           |
|                                   |      | barrel of oil equivalent | <b>BOE</b> | energy                                                              | joule       | 6118000000 | energy | metric | enabled                | $\mathsf{x}$ |
| Institutions<br>Technologies - 1A | 88   | $($ boe $)$              |            |                                                                     |             |            |        |        |                        |              |

Figure 134. In the editing form, disable the unit Barrel and save the record

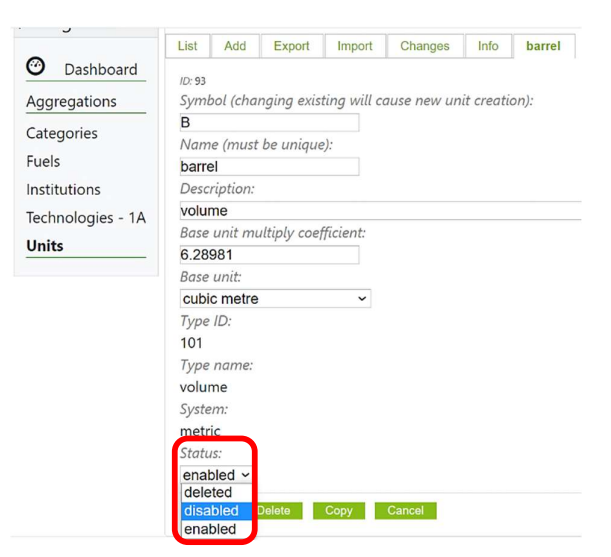

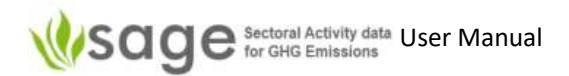

Figure 135. In the Draft component, fuel consumption section of the record, B (Barrel) is excluded from the selection

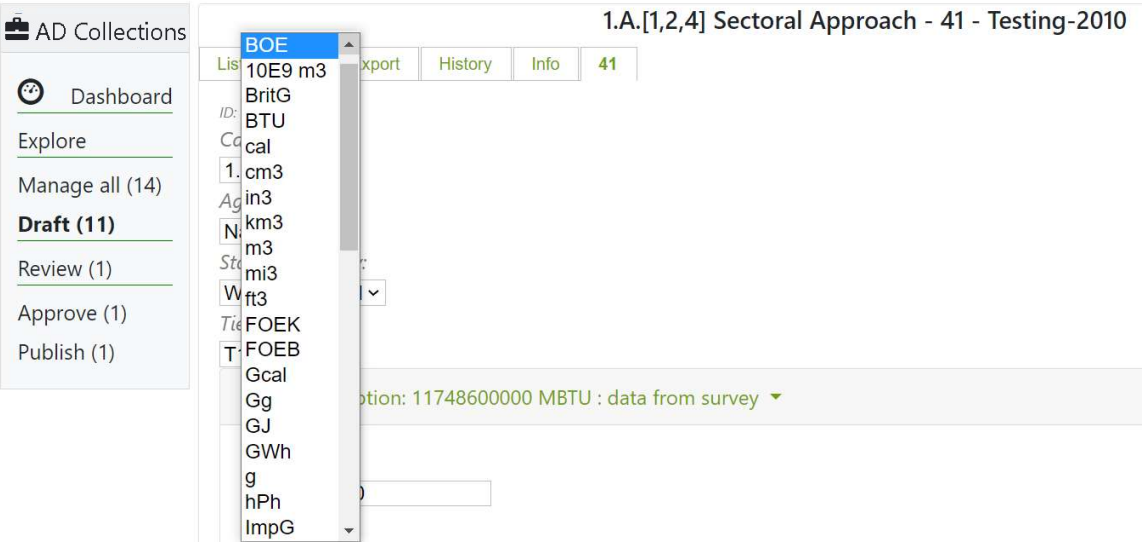

# 12.2.4 Configuration layer organization for the agriculture sector

The agriculture sector has a high level of data complexity and inter-category dependencies. That is why there are some differences in the logic and organization of the configuration layer for the agriculture sector in SAGE from other sectors.

# 12.2.4.1 Addressing different frequencies of updates for the agriculture sector parameters

For each category in the agriculture sector, some parameters are not likely to change on an annual basis and others are expected to be changed from year to year. The parameters that are not likely to undergo an annual change are entered and stored in the configuration tables.

The entries in these tables should be made only by authorized technical experts or the inventory compiler. These entries will define the available selection options in the data entry forms, and the default parameters (from the 2006 IPCC Guidelines or country-specific) (Figure 136).

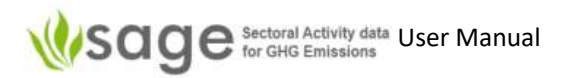

**Aggregation** 

 $\leftarrow$  Examples

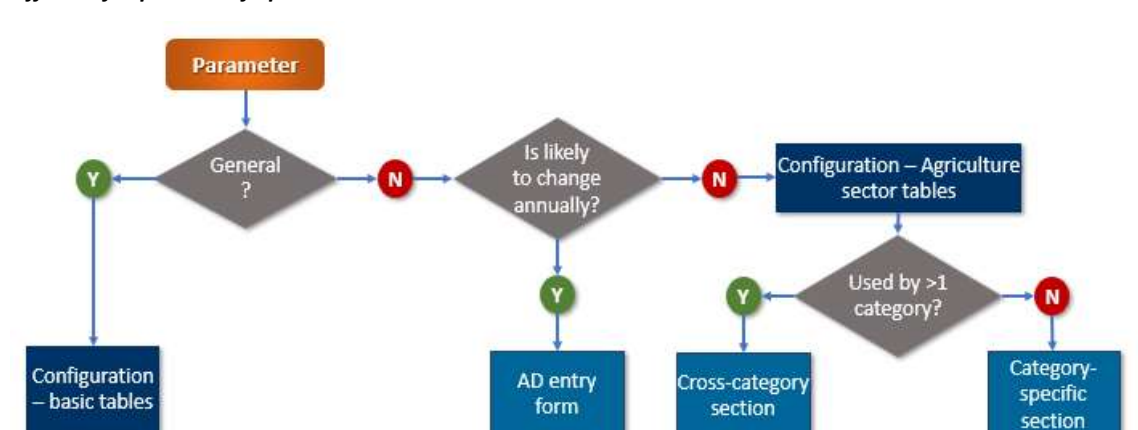

Figure 136. Distribution of parameters between the AD entry layer and the configuration in SAGE reflecting different frequencies of update

Configuration tables that are serving to multiple categories are grouped on the top of the configuration tables list. The tables mostly associated with one category (category-specific tables) are displayed below the cross-category tables. All category-specific configuration tables for the Ag sector are grouped by category or category family (e.g., configuration tables for 3.A.1 and 3.A.2 categories are grouped as 3.A).

 $3.A.2 -$ 

Record

Livestock

**MMS** type

For example, for 3.A category group in the cross-category portion of the Configuration – Agriculture sector of the Configuration layer, users need to adjust the following tables before entering the annual activity data in the cross-category section:

- $\circ$  Table Livestock leave only the relevant animal types to your country as "enabled" records; add new livestock types
- $\circ$  Table Climate zones to ensure that only climate zones relevant to your country are entered or/and enabled and the parameters for the relevant climate zones are correct.

These tables are needed for ALL methodological tiers for 3.A category (T1, T2 simplified, T2 detailed)

In the category-specific configuration tables in the Configuration – Agriculture sector, the parameter entries depend on:

- $\circ$  The methodological tier (the higher the tier, the more parameters are required)
- $\circ$  The type of animal (e.g., some parameters required for dairy cows might differ from the parameters required for sheep, buffalo, and other animal types)

#### 12.2.4.2 Separating entries for quantitative and qualitative parameters

The category-specific configuration parameter tables in SAGE are split into quantitative (i.e., with a numerical value) and qualitative (i.e., descriptive) (Figure 138):

- $\circ$  A typical structure of a descriptive table in SAGE includes a parameter name identifier, its code, name, and a description.
- $\circ$  For quantitative parameters, SAGE has two groups of tables:
	- "Parameter types" where the list and descriptions for each quantitative parameter entering the IPCC equations are included (Figure 137). These tables are fixed at the database level.

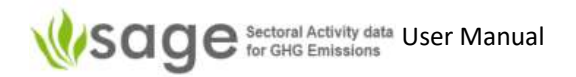

The values of the quantitative parameters in SAGE are included in separate tables called "Calculated parameters" (Figure 138). These tables can be populated by technical users and superusers.

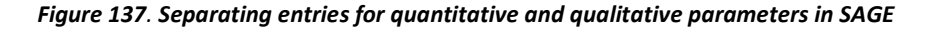

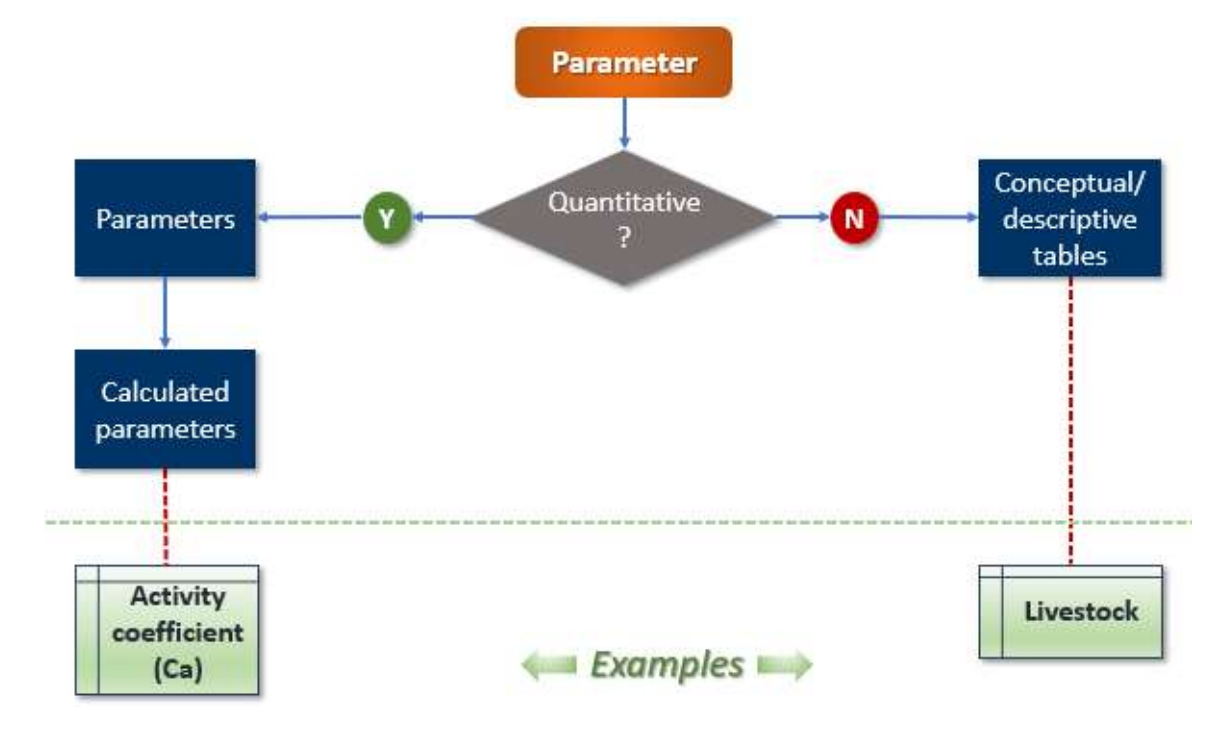

Figure 138. Example of Parameter types list in SAGE (3.A category)

 $\mathbf{r}$ 

|                                  |      |               |                                    | Configuration - Basic                                           |                                      |        |
|----------------------------------|------|---------------|------------------------------------|-----------------------------------------------------------------|--------------------------------------|--------|
| $\bigtriangledown$ Configuration | List | <b>Export</b> | Info                               | Parameter types - List                                          | F Configuration - Agriculture sector |        |
| C Dashboard                      |      |               | show 30 records, starting from # 1 | (total 37) Search Clear<br>Disable selected                     | Enable selected                      |        |
| Categories                       | u    | id            | code                               | name 1                                                          | variable name                        | units  |
| + Livestock                      |      |               |                                    |                                                                 |                                      |        |
| $+$ Land use                     |      | 5             | activ-coef                         | Activity coefficient (MJ/day/kg)                                | Ca                                   | number |
| + Region                         |      | 103           | n-excretion-year                   | Annual N excretion rate                                         | Nex.                                 | kq     |
| Climate zones                    |      | 22            | wool-prod                          | Average annual wool production per head                         |                                      | kg     |
|                                  |      | 12            | birth-females                      | Birth females %                                                 |                                      | 96     |
| 3.A parameters                   |      | 107           | n-consumed-animal                  | Daily N consumed per animal                                     | Nintake_spec                         | ka     |
| + Feeding class                  |      | 102           | n-excretion-day                    | Daily N excretion rate per animal weight (as kg N/1000kg animal | Nrate                                | kg     |
| + MMS types                      |      | 104           | n-retained                         | Daily N retained per animal                                     | Nretention                           | kg     |
| + MCF for MMS                    |      | 3             | digest-energy                      | Digestible energy                                               | DE                                   | 96     |
|                                  |      |               |                                    |                                                                 |                                      |        |
| Parameter types                  |      | 25            | dry-matter-int                     | Dry matter intake                                               | DMI                                  | ka     |

Figure 139. An example of calculation parameter entry form in SAGE (3.A category)

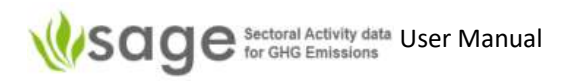

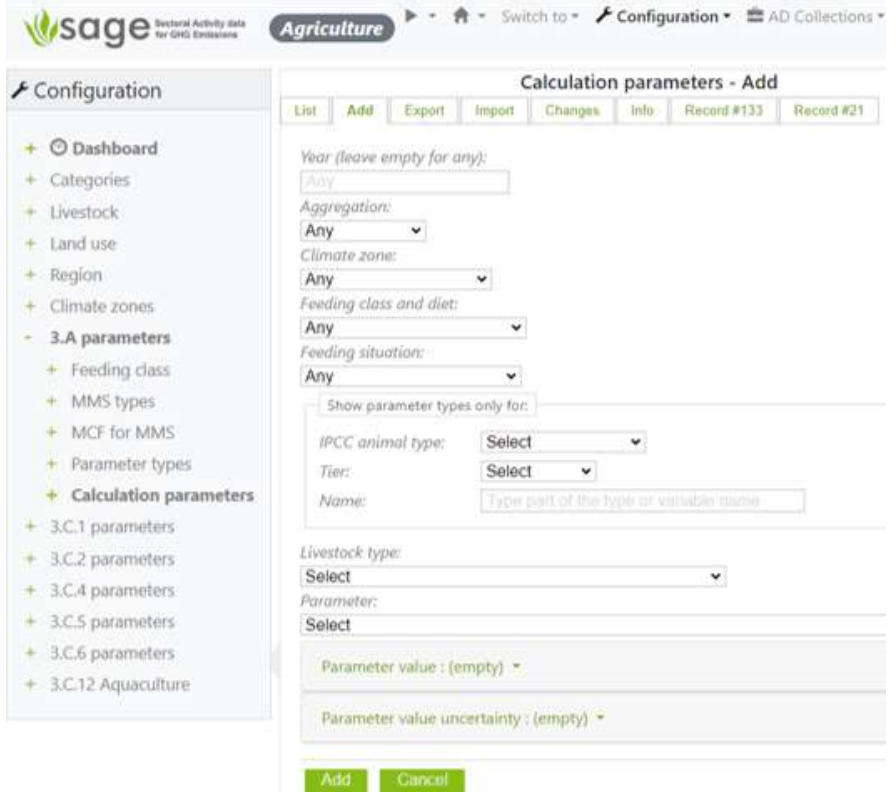

The example of the entry form (Figure 143) illustrates the flexibility of data entry allowing the selection of descriptive parameters to identify the situation, select the parameter type (e.g., annual excretion rate Nex), the value, the source, and the uncertainty of the parameter value.

To enable time-bounded entries and high-level values or disaggregated values, for some of the descriptive values the entry "Any" is allowed. For example, if a parameter does not depend on a climate zone or a feeding situation, then "Any" is an acceptable entry value for those descriptors. If for a particular setting of descriptors, users wish to have a very specific parameter's value, this is also allowed. If in the second record for the parameter the descriptors will be set to a particular (not Any) value, when those conditions are true, the specified value of the parameter will be used. For example, typical animal mass could be different from year to year for the same animal type depending on the climatic changes (like draught), accessibility to feed, etc.

If a parameter is specific to only one IPCC livestock category or a methodological tier, these can be selected in the section "Show parameter only for".

Figure 140 below shows a general order of filling the data tables and forms and the configuration tables and forms available at each step. The general configuration tables and the category-specific category tables need to be filled in and checked BEFORE the category entries are made in the relevant entry forms.
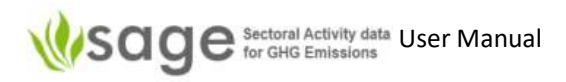

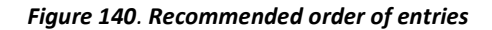

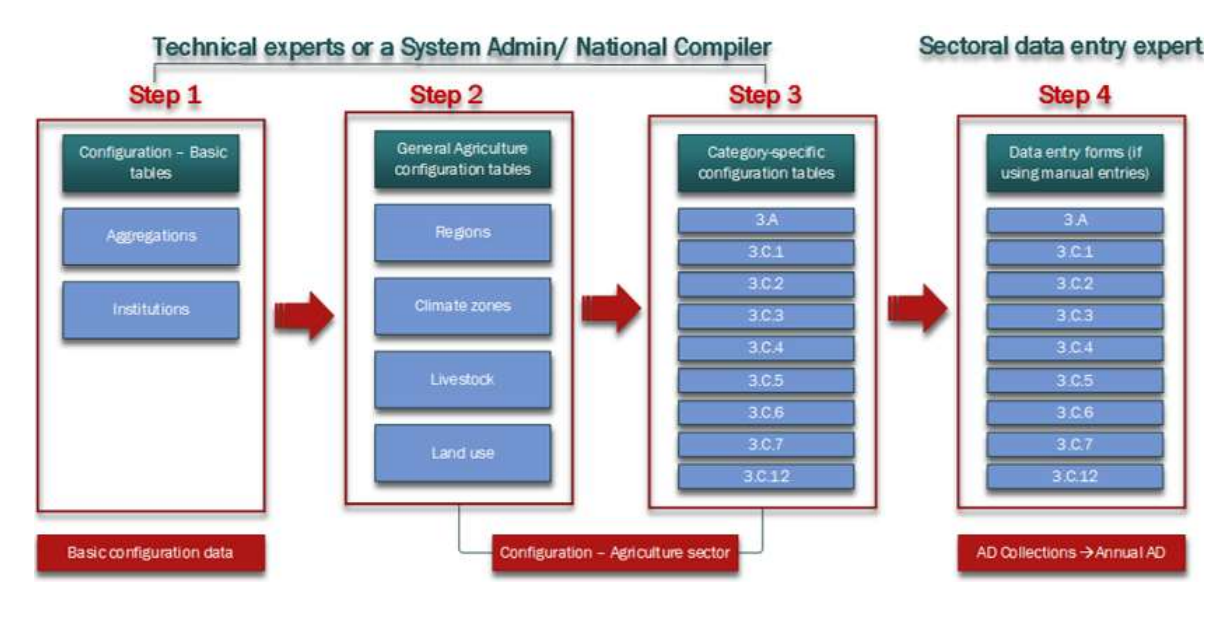

#### 12.2.4.3 Configuration table and parameter entries

• Step 1: In the section Configuration – Basic, adjust the table Aggregations to ensure that only administrative/geographical subdivisions relevant to your country are entered and enabled (Figure 141). This is needed if the agriculture data are collected on a regional basis and the climate zones and animal types vary between the regions or if region-specific emission factors and parameters are available and planned for use in the inventory.

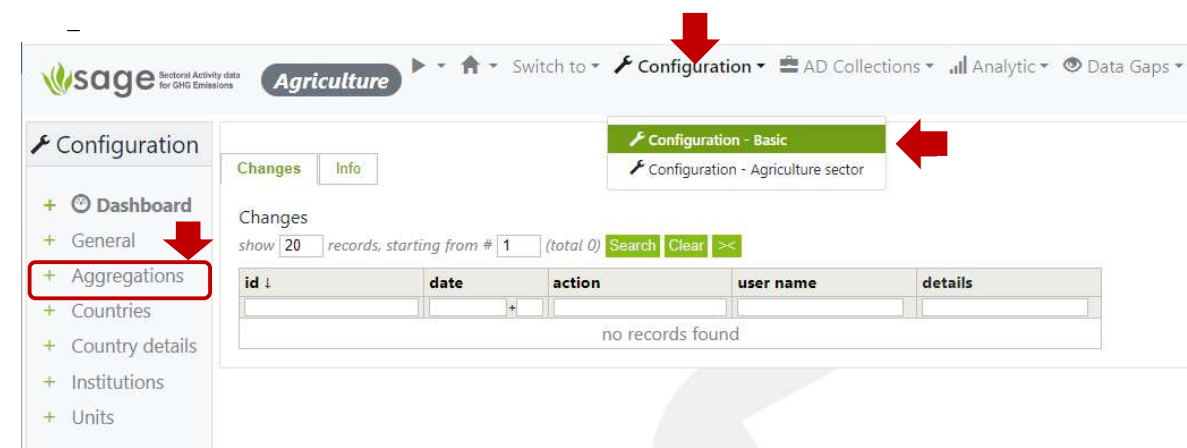

#### Figure 141. Getting to the Aggregations table

 $\overline{a}$ 

When finished – move to  $Steps 2$  and 3</u>- the Configuration – Agriculture sector (Figure 142)

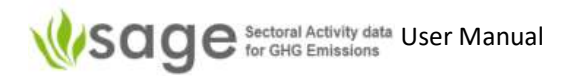

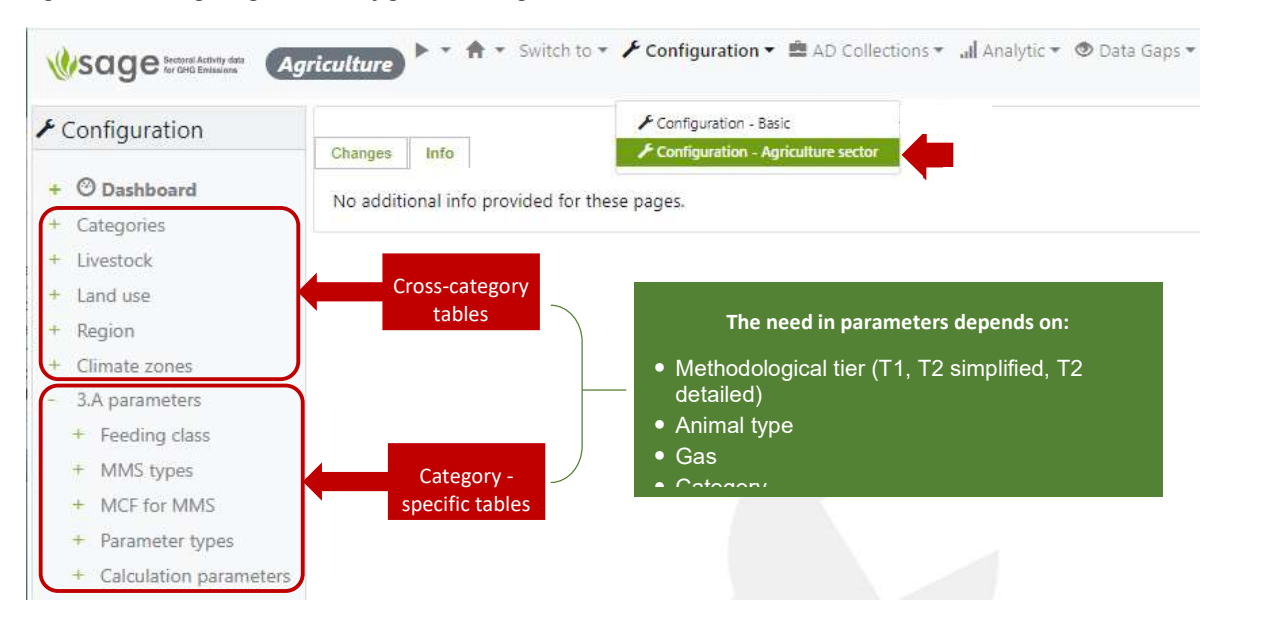

#### Figure 142. Navigating to the Configuration – Agriculture sector tables

- Step 2: In the cross-category portion of the Configuration Agriculture sector of the Configuration layer, adjust the following tables before entering the annual activity data in the cross-category section:
	- $\circ$  Table Livestock leave only the relevant animal types to your country as "enabled" records; add new livestock types (see section 12.2 How to manage Configuration tables for details)
	- $\circ$  Table Climate zones to ensure that only climate zones relevant to your country are entered or/and enabled and the parameters for the relevant climate zones are correct.

These tables are needed for ALL methodological tiers for 3.A category (T1, T2 simplified, T2 detailed)

- Step 3: In the category-specific configuration tables in the Configuration Agriculture sector, the parameter entries depend on:
	- $\circ$  The methodological tier (the higher the tier, the more parameters are required)
	- $\circ$  The type of animal (e.g., some parameters required for dairy cows might differ from the parameters required for sheep, buffalo, and other animal types

#### 12.2.4.4 Configuration parameters that are required for category group 3.A

Category 3.A has the biggest variety of parameters required for methodological tiers by animal types. IPCC offers tier 1 (T1), tier 2 simplified (T2s), and tier 2 detailed (T2d) for these categories. In the IPCC software, Tiers 1 and 2s are available for all animal types. In the IPCC inventory software and in SAGE, T2d is available only for estimating emissions from dairy and non-dairy cattle, buffalo, and sheep. For all other animal types, the highest methodological tier provided by the 2006 IPCC GLs and the IPCC software is T2s.

This section presents the lists of required parameters for different methodological tiers and different animal types.

Note: because SAGE is the software for Activity data, emission factors are out of scope for this tool and they are not listed in the tables below. Also not listed the parameters that are obtained as a result of calculations from the listed parameters (e.g., NEa, NEm, NEp, NEI, etc.)

Tier 1: the following parameters are needed before entering data in the activity data entry form (Table  $1$ :

| For Tier 1                      |                                          |                           |                     |  |  |  |  |  |  |  |
|---------------------------------|------------------------------------------|---------------------------|---------------------|--|--|--|--|--|--|--|
| <b>Configuration table type</b> | <b>Parameter needed</b>                  | <b>Livestock Category</b> |                     |  |  |  |  |  |  |  |
|                                 |                                          | 3.A.1 (Enteric            | 3.A.2 (Manure       |  |  |  |  |  |  |  |
|                                 |                                          | <i>fermentation</i> )     | <b>Management</b> ) |  |  |  |  |  |  |  |
| <b>Configuration - basic</b>    | Aggregation                              | needed                    | needed              |  |  |  |  |  |  |  |
| Agriculture sector-             | Climate zone                             | needed                    | needed              |  |  |  |  |  |  |  |
| cross-sectoral                  | Livestock (type, optional - subdivision) | needed                    | needed              |  |  |  |  |  |  |  |
| <b>Agriculture category-</b>    | Typical animal mass (TAM)                | needed                    | needed              |  |  |  |  |  |  |  |
| specific                        | Number of days alive (DA)                | needed                    | needed              |  |  |  |  |  |  |  |
|                                 | Manure Management system (MMS)           | NOT needed                | needed              |  |  |  |  |  |  |  |
|                                 | Daily N excretion rate per animal weight | NOT needed                | needed              |  |  |  |  |  |  |  |

Table 1. Parameters in the configuration layer are needed for categories 3.A.1 and 3.A.2 for tier 1.

Note: all these parameters are already entered in SAGE, your task is to check if they apply to your country, and adjust the values as needed, and/or delete/disable irrelevant records.

For Tier 2, the IPCC offers 2 options – simplified  $(T2s)$  and detailed  $(T2d)$ . Note:

- T2d for enteric fermentation is substantially different from T2s.
- Parameters required for T2d for enteric fermentation for dairy cattle, other cattle, buffalo, and sheep are quite different. This is because these types of animals have different age and economic use categorizations.
- T2d for manure management uses the same basic livestock parameters as T2d for enteric fermentation for each animal type. The general list of parameters specific to 3.A.2 only is very similar for simplified and detailed tiers. However, for T2d, IPCC offers equations that allow us to work out those parameters from scratch rather than using available defaults.

T2s: the following parameters are needed before entering data in the activity data entry form (Table 2,

Table 3):

**USCIO** & Sectoral Activity data User Manual

| Tier 2 simplified for 3.A.2 category (Manure management, all animal types) |                                             |                       |  |  |  |  |  |  |  |
|----------------------------------------------------------------------------|---------------------------------------------|-----------------------|--|--|--|--|--|--|--|
| <b>Configuration table type</b>                                            | <b>Parameter needed</b>                     | Are there options     |  |  |  |  |  |  |  |
|                                                                            |                                             | calculated/specified? |  |  |  |  |  |  |  |
| <b>Configuration - basic</b>                                               | Aggregation                                 | <b>No</b>             |  |  |  |  |  |  |  |
| Agriculture sector - cross-sectoral                                        | Climate zone                                | <b>No</b>             |  |  |  |  |  |  |  |
| Agriculture sector - cross-sectoral                                        | Livestock (type, subdivision, if available) | <b>No</b>             |  |  |  |  |  |  |  |
| <b>Agriculture category-specific</b>                                       | Typical animal mass (TAM)                   | <b>No</b>             |  |  |  |  |  |  |  |
|                                                                            | Number of days alive (DA)                   | <b>No</b>             |  |  |  |  |  |  |  |
|                                                                            | Digestible energy (DE)                      | <b>Yes</b>            |  |  |  |  |  |  |  |
|                                                                            | Manure Management system (MMS)              | <b>No</b>             |  |  |  |  |  |  |  |
|                                                                            | Methane correction factor (MCF)             | <b>No</b>             |  |  |  |  |  |  |  |
|                                                                            | Feeding class and diet                      | <b>No</b>             |  |  |  |  |  |  |  |
|                                                                            | Feeding situation                           | <b>No</b>             |  |  |  |  |  |  |  |
|                                                                            | Daily N excretion rate per animal weight    | <b>No</b>             |  |  |  |  |  |  |  |
|                                                                            | Average daily milk production               | <b>No</b>             |  |  |  |  |  |  |  |
|                                                                            | Fat content of milk                         | <b>No</b>             |  |  |  |  |  |  |  |
|                                                                            | Feed intake (dry matter, DMI)               | Yes                   |  |  |  |  |  |  |  |
|                                                                            | Energy density of feed                      | <b>No</b>             |  |  |  |  |  |  |  |
|                                                                            | Percent of protein in milk (PR%)            | Yes                   |  |  |  |  |  |  |  |
|                                                                            | Daily N consumed per animal                 | Yes                   |  |  |  |  |  |  |  |
|                                                                            | Fraction of annual N retained by animal     | <b>Yes</b>            |  |  |  |  |  |  |  |
|                                                                            | Crude protein in diet (CP%)                 | <b>No</b>             |  |  |  |  |  |  |  |
|                                                                            | Urinary energy fraction (UE)                | <b>No</b>             |  |  |  |  |  |  |  |
|                                                                            | Feed ash content (ASH)                      | <b>No</b>             |  |  |  |  |  |  |  |

Table 2. Parameters in the configuration layer are needed for categories 3.A.1 for tier 2 simplified.

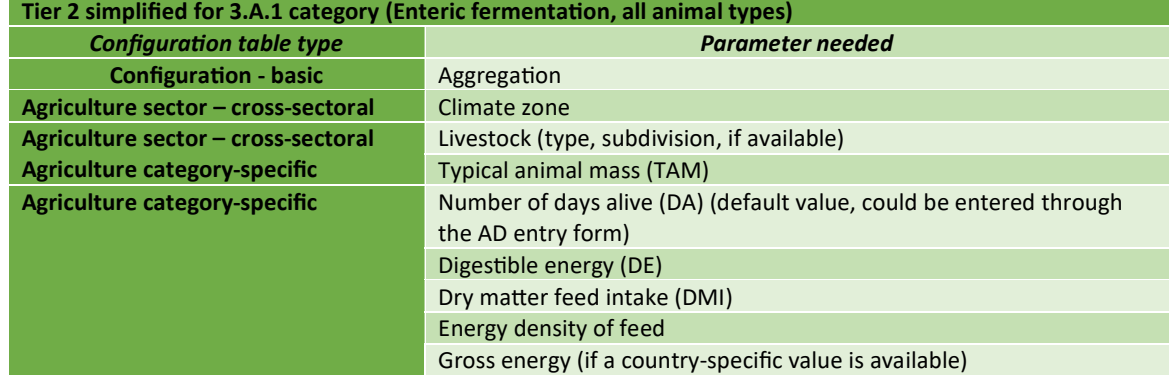

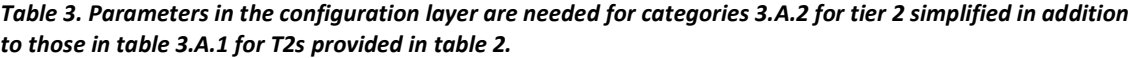

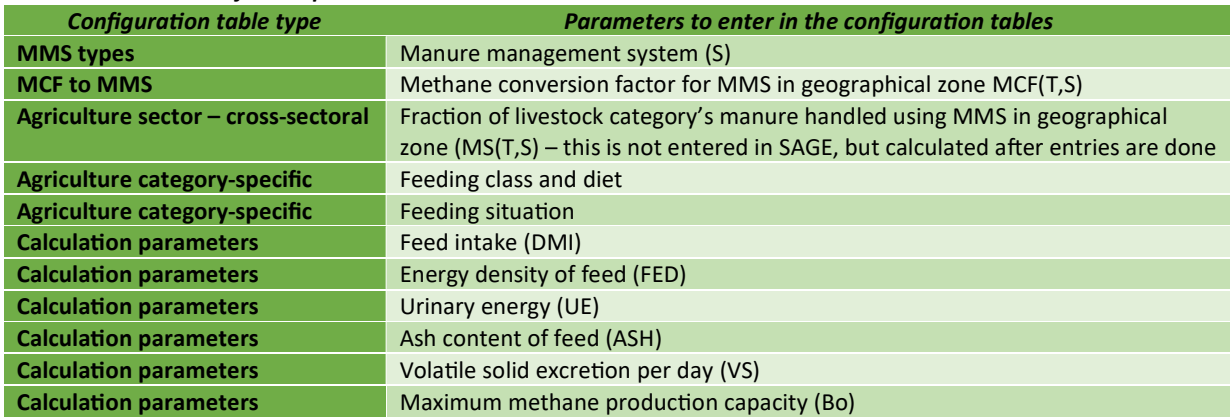

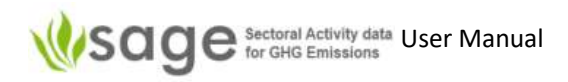

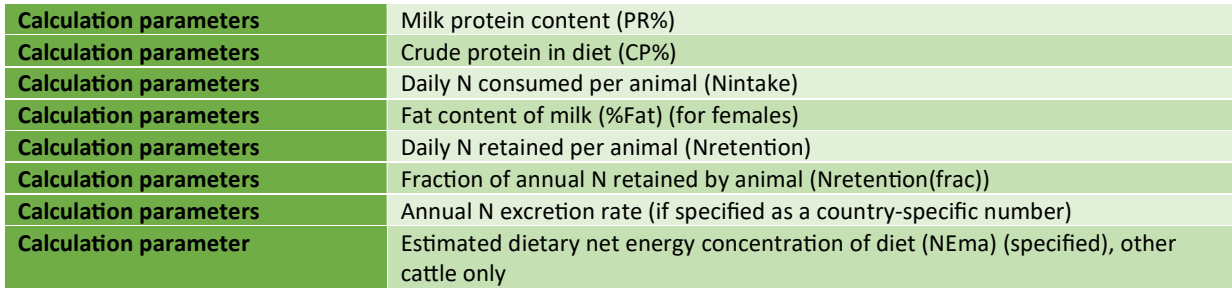

T2d: the following parameters are needed before entering data in the activity data entry form (tables  $4 - 10$ :

#### Enteric Fermentation - tier 2 detailed

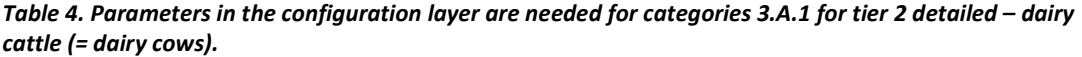

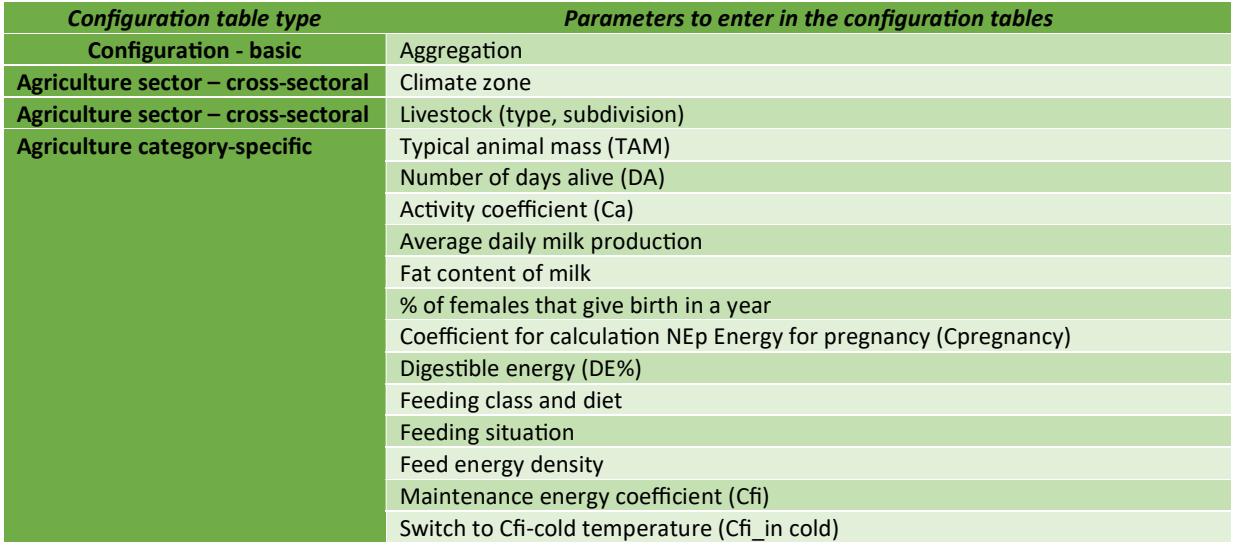

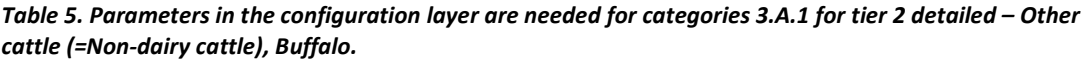

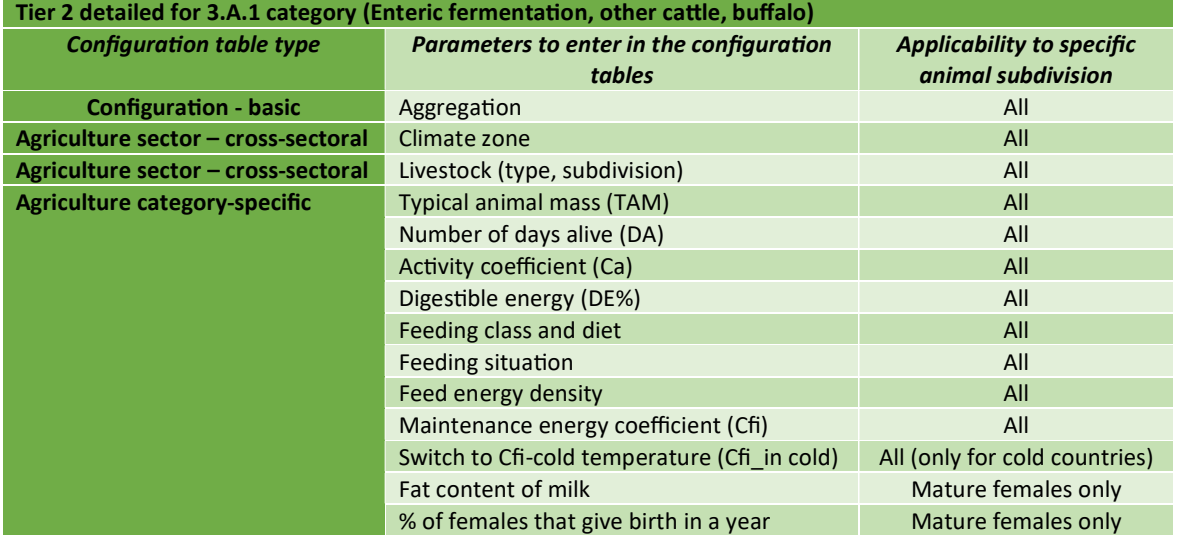

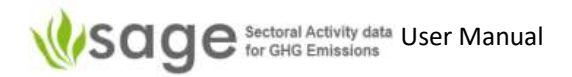

| Coefficient for calculation Net Energy for<br>pregnancy (Cpregnancy) | Mature females only         |
|----------------------------------------------------------------------|-----------------------------|
| Average daily milk production                                        | Mature females only         |
| Average weight gain per day                                          | <b>Growing animals only</b> |
| Mature weight                                                        | For mature animals = TAM    |
| Average number of hours worked per day                               | Mature animals only         |
| Growth energy coefficient                                            | Growing animals only        |

Table 6. Parameters in the configuration layer are needed for categories 3.A.1 for tier 2 detailed - Sheep.

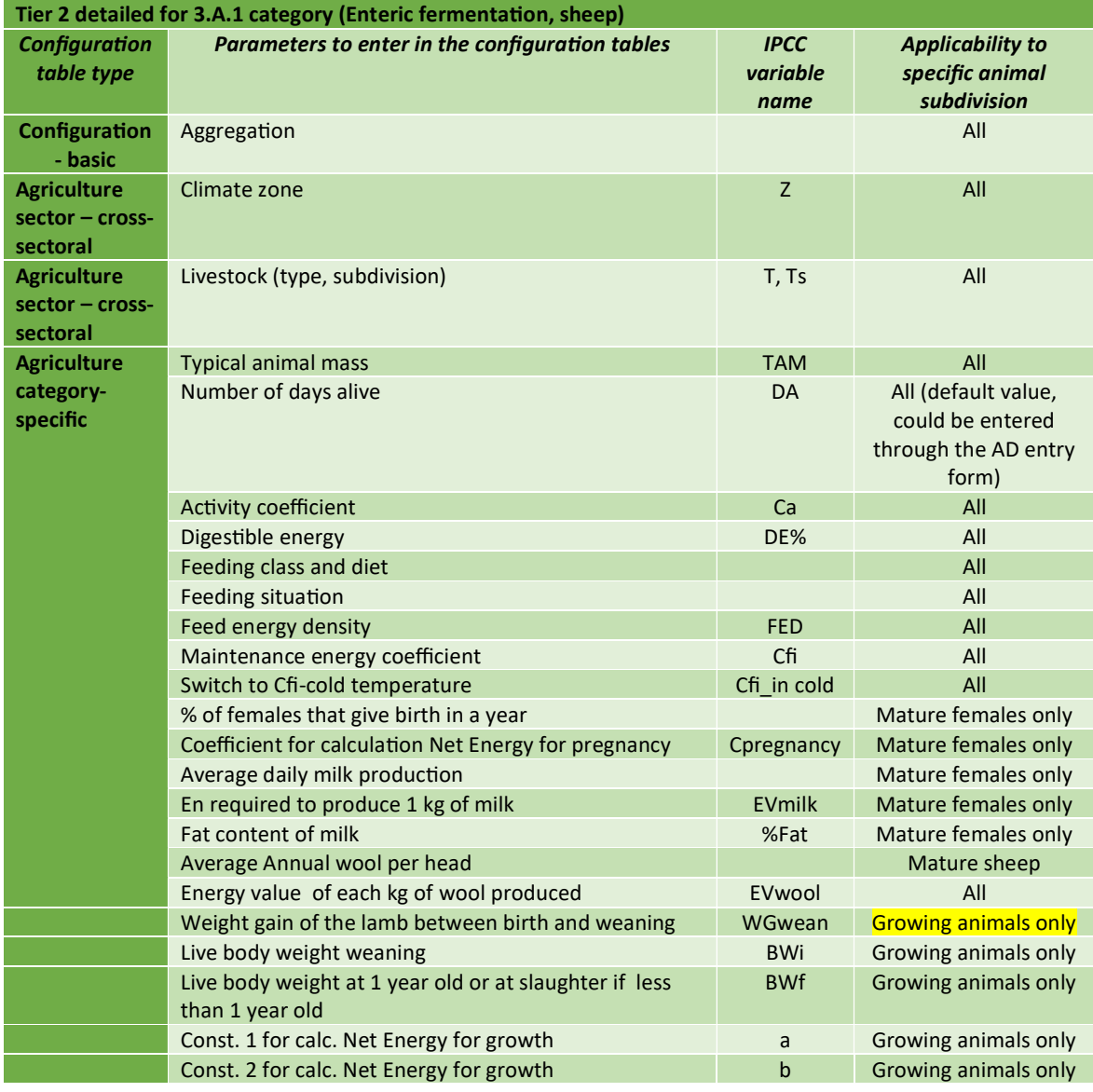

Manure management - tier 2 detailed

For category 3.A.2 (Manure management) requires the above parameters to be set ap in the configuration layer. For each livestock type, the parameters required for tier 2 detailed for 3.A.1 category should be entered first. The additional configuration parameters needed for 3.A.2 category at tier 2 detailed are presented in table 6 below. All these parameters should be entered in the category-specific section for 3.A.

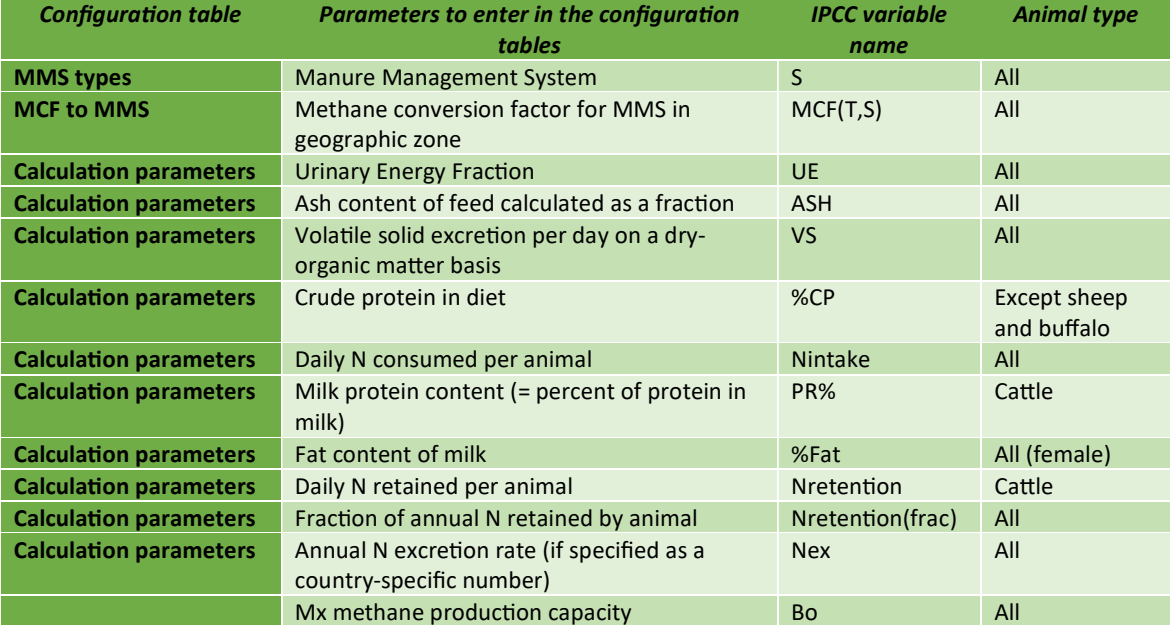

Table 7. Parameters in the configuration layer are needed for categories 3.A.2 for tier 2 detailed (in addition to livestock parameters in T2d for 3.A.1)

## 13. System administration

SAGE administration can be performed using the **Administration** component. Only users with administrative rights have access to this component.

To access the administration component after logging in, click 'Administration'

Otherwise click 'Switch to' at the top and then 'Administration' or else on the front page, click:

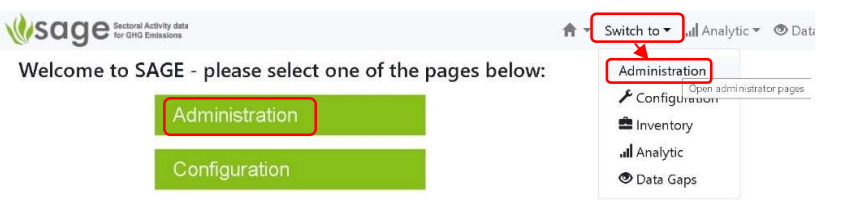

The administrative component of SAGE includes a set of module controls for user management messaging, system logs and audits, system messaging and automatically performed system checks (Figure 143).

Figure 143. Administrative component modules (the User groups module is selected in this figure).

|                    |                                                                                                    | <b>Sadden</b> Sectoral Activity |                                      |  |  |  |                        | ▶ ★▼ Switch to ▼    Analytic ▼ © Data Gaps ▼ AD Collections ▼ $\blacktriangleright$ Configuration ▼ |   |  |  |  |
|--------------------|----------------------------------------------------------------------------------------------------|---------------------------------|--------------------------------------|--|--|--|------------------------|----------------------------------------------------------------------------------------------------|---|--|--|--|
|                    | <b>Options</b><br><b>Users</b><br>Audit<br>Mass<br><b>Errors</b><br>System<br><b>Blocked</b><br>Custom<br>Auto<br><b>User</b><br><b>IPs</b><br>tasks<br>log<br>text<br>email<br>groups             |                                 |                                      |  |  |  | Auto<br>tasks log      | Source<br>Track                                                                                     |   |  |  |  |
| <b>New</b><br>List |                                                                                                    | User Groups                     | show 30 records, starting from $# 1$ |  |  |  | (total 6) Search Clear |                                                                                                    |   |  |  |  |
| Close all          | description<br>name 1                                                                                                    |                                 |                                      |  |  |  |                        |                                                                                                    |   |  |  |  |
|                    | Administrator<br>Full access to the application interface                                                                                                    |                                 |                                      |  |  |  |                        |                                                                                                    |   |  |  |  |
|                    | Used not logged in users. Minimal access to the application functions<br>Anonymous<br>Can read all collection data (draft, published, archived), add new and edit draft data series<br>Contributor |                                 |                                      |  |  |  |                        |                                                                                                    | × |  |  |  |
|                    |                                                                                                    |                                 |                                      |  |  |  |                        |                                                                                                    | × |  |  |  |
|                    | Can add and manage inventories, can't access SAGE configuration layer<br>Power User<br>Can read all published collection data<br>Reader                                                            |                                 |                                      |  |  |  |                        | ×                                                                                                   |   |  |  |  |
|                    |                                                                                                    |                                 |                                      |  |  |  |                        | ×                                                                                                   |   |  |  |  |
|                    |                                                                                                    |                                 |                                      |  |  |  |                        |                                                                                                    |   |  |  |  |

#### 13.1 How to close/open the site for maintenance

A SAGE administrator can close the site for maintenance using the Options module (Figure 144) by checking the Close site box. SAGE advises to leave a message for users that will be displayed on the home page of the site. Use the Apply button to implement your choice. The site will be closed for all users except administrators.

To open the site again, log as administrator, go to the Administration component, select the Options module and uncheck the Close site box.

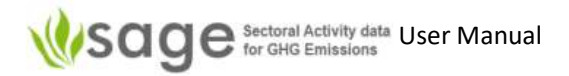

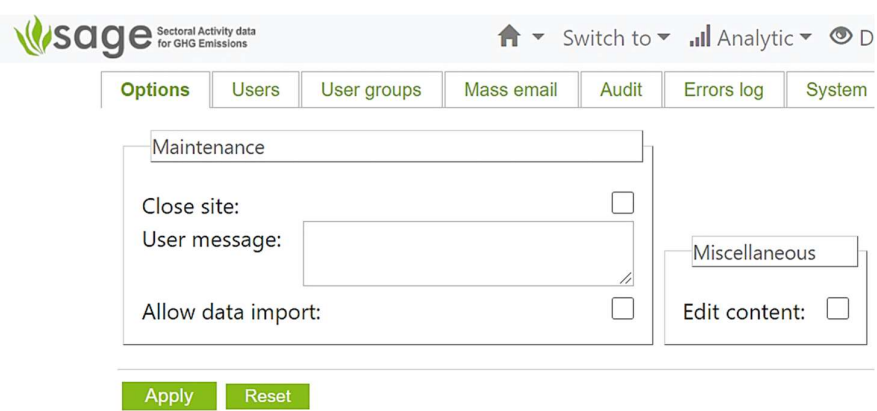

#### Figure 144. Options module – closing/opening SAGE site

#### 13.2 How to manage users

To add new users, assign a user to a user group, edit user records, or delete a user, go to Users module of the Administration component (Figure 145).

Figure 145. Users module in SAGE

|            | <b>Options</b> | <b>Users</b>             | User groups                         | Mass email | Audit | Errors log             | System | <b>Blocked IPs</b>     | <b>Custom text</b>                                   | Auto tasks | Auto tasks |
|------------|----------------|--------------------------|-------------------------------------|------------|-------|------------------------|--------|------------------------|------------------------------------------------------|------------|------------|
| <b>New</b> |                | <b>Application Users</b> |                                     |            |       |                        |        |                        |                                                      |            |            |
| List       |                |                          | show 30 records, starting from $#1$ |            |       | (total 8) Search Clear |        |                        | Enable selected   Disable selected   Delete selected |            |            |
| Close all  |                | status                   | user type 1                         | login name |       | first name             |        | last name organisation |                                                      | email      |            |
|            |                | Any<br>$\check{ }$       | Any<br>$\check{~}$                  |            |       |                        |        | Any                    | $\check{~}$                                          |            |            |
|            | I              | enabled                  | Administrator                       |            |       |                        |        |                        |                                                      |            | ×          |
|            | ₽              | enabled                  | Administrator                       |            |       |                        |        |                        |                                                      |            | ×          |
|            | P              | enabled                  | Administrator                       |            |       |                        |        |                        |                                                      |            | ×          |
|            | v              | enabled                  | Administrator                       |            |       |                        |        |                        |                                                      |            | ×          |
|            | ₽              | enabled                  | Administrator                       |            |       |                        |        |                        |                                                      |            | ×          |
|            | ₽              | enabled                  | Contributor                         |            |       |                        |        |                        |                                                      |            | ×          |
|            | o              | enabled                  | Contributor                         |            |       |                        |        |                        |                                                      |            | ×          |
|            | P              | enabled                  | <b>Tech User</b>                    |            |       |                        |        |                        |                                                      |            | ×          |

#### 13.2.1 Add new user

In the Users tab, click the New button on the left of the screen. SAGE will display a user group entry form (Figure 146). Fill in the details and save the record. A new user record will be entered in the SAGE database and the e-mail will be sent to the user

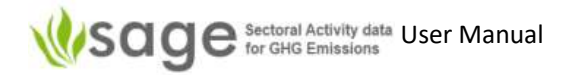

#### Figure 146. Adding new user in SAGE

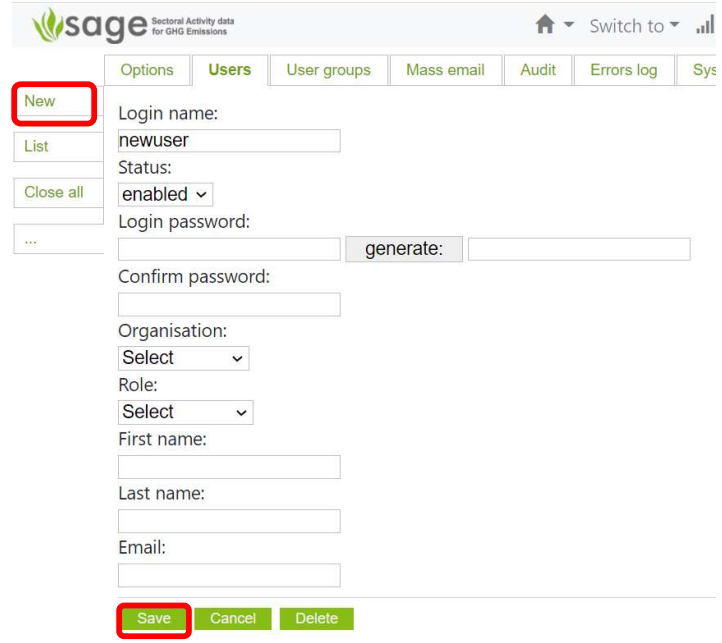

#### 13.2.2 Edit new details

Editing user records is similar to the record editing procedure for the AD collection records or the table records in the configuration tables.

- Step 1 In the Users tab, click the List button on the left of the screen. SAGE will display a list of users (Figure 145).
- Step 2 Click the pencil at the beginning of the record you'd like to edit. SAGE will display the editing form. Adjust the group title, description and permissions as required (see the steps for editing contents in section 8.2.1 above).
- Step 3 Save your selections by clicking on the Save button on the bottom of the screen.

#### 13.2.3 Delete a user record

To delete a user record, click the red cross icon at the end of the record (Figure 147).

#### Figure 147. Deleting a user record

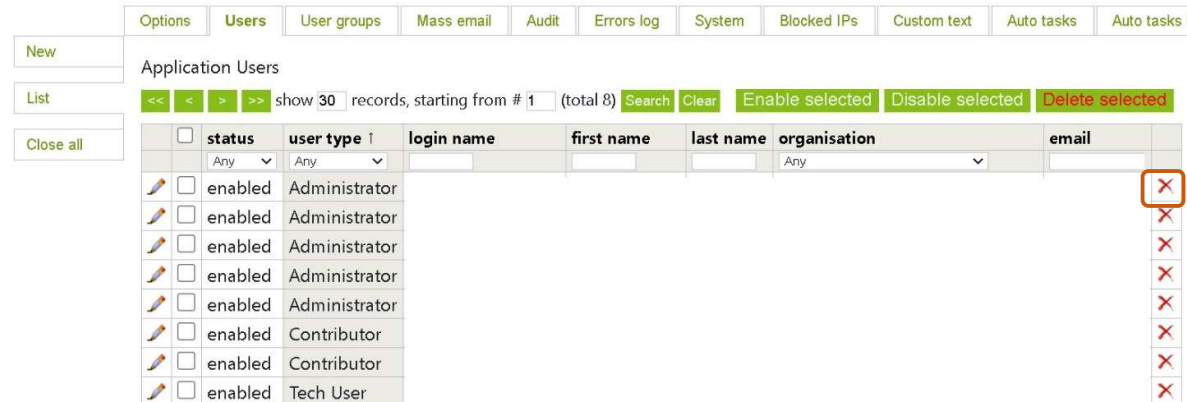

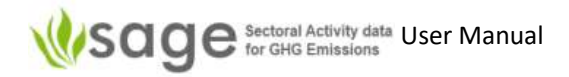

#### 13.2.4 Temporarily disable user access

SAGE lets you disable the user access temporarily without removing the user's record (Figure 148).

- Step 1 In the Users tab, click the List button on the left of the screen. SAGE will display a list of users (Figure 145).
- Step 2 Click the pencil at the beginning of the record you'd like to edit. SAGE will display the editing form. Adjust the group title, description and permissions as required (see the steps for editing contents in section 8.2.2 above).
- Step 3 In the user form, in the Status selection menu, select disabled and save the form. You can enable the user later following the same logical path.

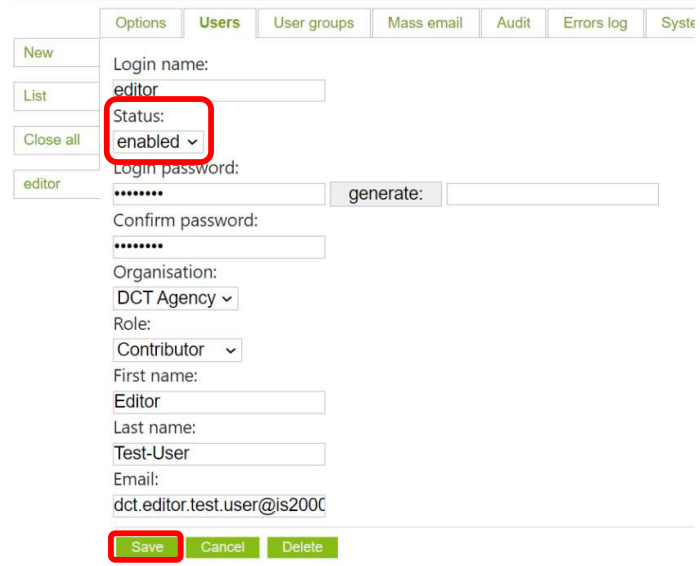

Figure 148. How to disable or enable a user in SAGE without deleting the user record

#### 13.3 How to manage user groups

To manage user groups, go to the Administration component, select the User Groups module. The list of available user groups will be displayed (Figure 149).

In line with the stakeholder analysis results, it is essential for the data and operational security to set up several groups of users with different access level. The following groups of roles and skills for different users have been identified:

• Administrative users that combine some information system knowledge combined with business knowledge and sufficient authority (for example, a national AD collection compiler or a national AD collection QC manager). These users should be able to perform the administrative system control, manage user accounts, and liaise with the SAGE support group regarding updates and upgrades. SAGE administrator will also be involved in the SAGE installation process and can assist the technical user in setting up the configuration tables. This group of users should be able to access all functional blocks and the administrative control block of SAGE.

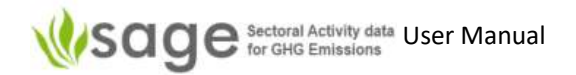

- Technical users will have technical knowledge of the AD collection and AD collection processes (for example, national AD collection compilers, sectoral compilers, sectoral experts, and QC experts). They should be able to enter AD collection data, add and manage AD collections, perform data gap filling, do data analysis, and create reports. This group of users should be able to access all system functional components excluding the administrative control block.
- Power users are the people with more administrative than technical inclinations. For example, they can make a decision on the AD collection approval and sign-off, make some corrections at the data entry level, fill the gaps, and perform data analyses, but cannot configure the background data for the configuration component. For example, team managers or team leaders that manage the AD collection group could play this role.
- **•** Contributors are the people performing data entry, gap filling and data analysis. These could be AD collection experts as well as people assisting in data entry process and performing basic data quality control. They should be able to access the AD collection drafting, Data Gaps, and Analysis components of SAGE as well as generate reports, but cannot access AD collection management, Configuration or Administration components.
- Readers are the people who can view the data in the published AD collections and perform data analysis over the approved AD collection data, for example policy analysts or AD collection negotiators. They should be able to access only AD collection published, and analysis components as well as generate reports.
- Anonymous are any other people without access account who are interested to view SAGE welcome page and the SAGE introduction video, e.g., general public. They will not have an access to any other SAGE facilities.

#### 13.3.1 Add new user group

**Step 1** In the User Groups tab, click the **New** button on the left of the screen. SAGE will display a user group entry form (Figure 149).

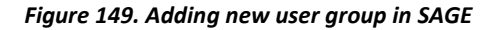

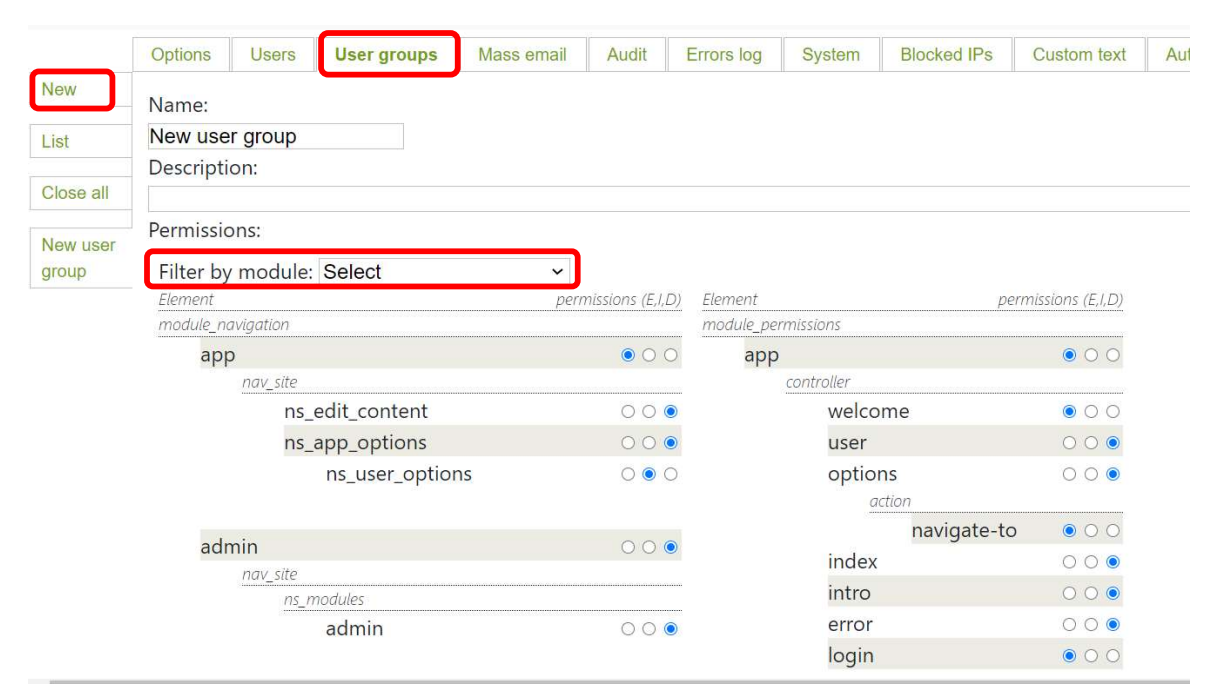

Step 2 Enter the name for the new group in the Name field and type the user group description to explain what the users of this group can and can't do.

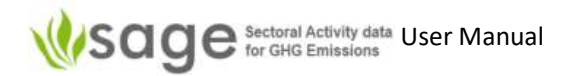

- Step 3 Set up the specific permissions for the users of this group for each module of SAGE. To switch between the modules, use Filter by module selection menu.
- Step 4 For each element and module and each, select one of the following:
	- E Enabled
	- I Inherited
	- D Disabled
- Step 5 Save your selections by clicking on the Save button on the bottom of the screen. You can also copy the entire set of permissions using the button Copy to save time if in some other group only few permissions will need to be modified.

#### 13.3.2 Edit a user group

Editing user group records is similar to the record editing procedure for the AD collection records or the table records in the configuration tables.

- Step 1 Click the pencil at the beginning of the record you'd like to edit. SAGE will display the editing form.
- Step 2 Click the pencil at the beginning of the record you'd like to edit. SAGE will display the editing form. Adjust the group title, description and permissions as required (see the steps for editing contents in section 8.2.1 above).
- Step 3 Save your selections by clicking on the Save button on the bottom of the screen. You can also copy the entire set of permissions using the button Copy to save time if in some other group only few permissions will need to be modified.

#### 13.3.3 Delete a user group

To delete a user group, click the red cross icon at the end of the record (Figure 150).

#### Figure 150. Deleting a user group

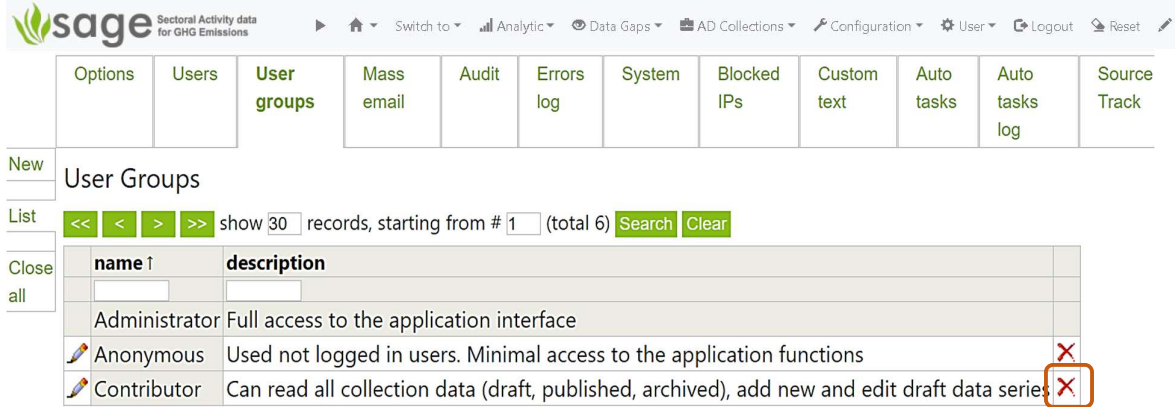

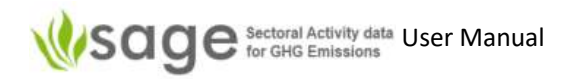

## 13.4 Other administration menus

The remaining administration menus are hopefully quite obvious.

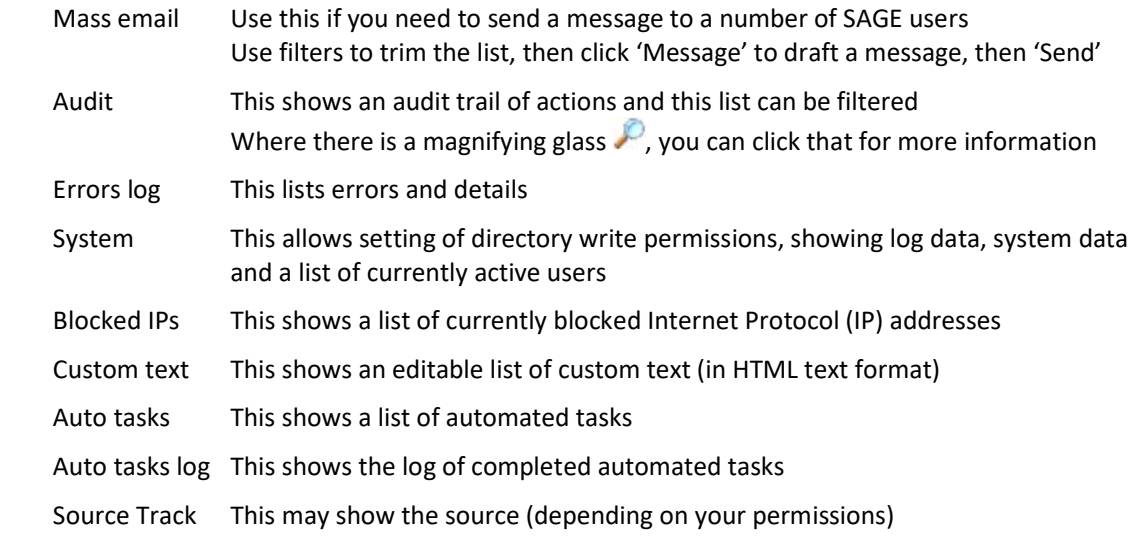

## Appendix A: Acronyms

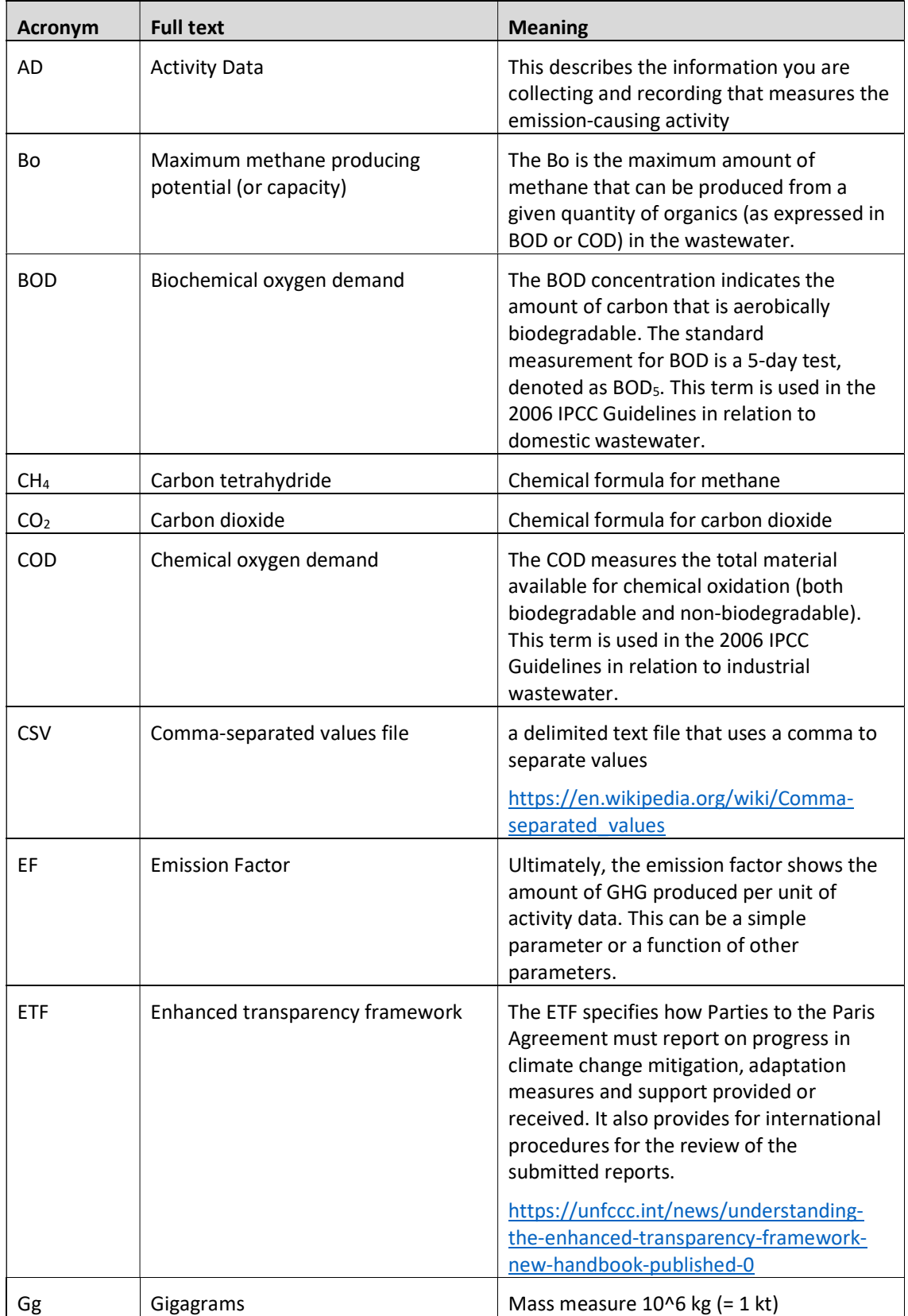

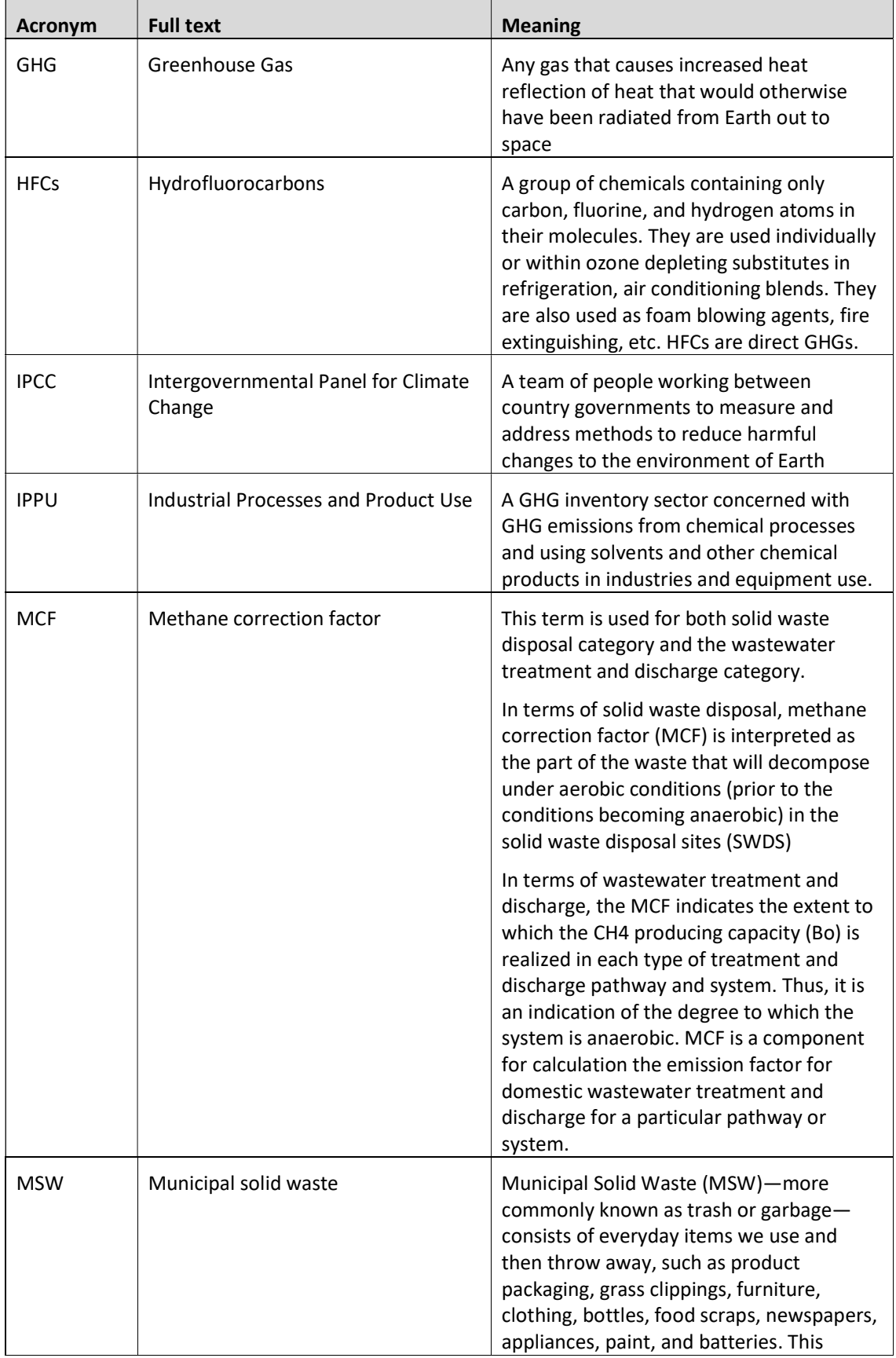

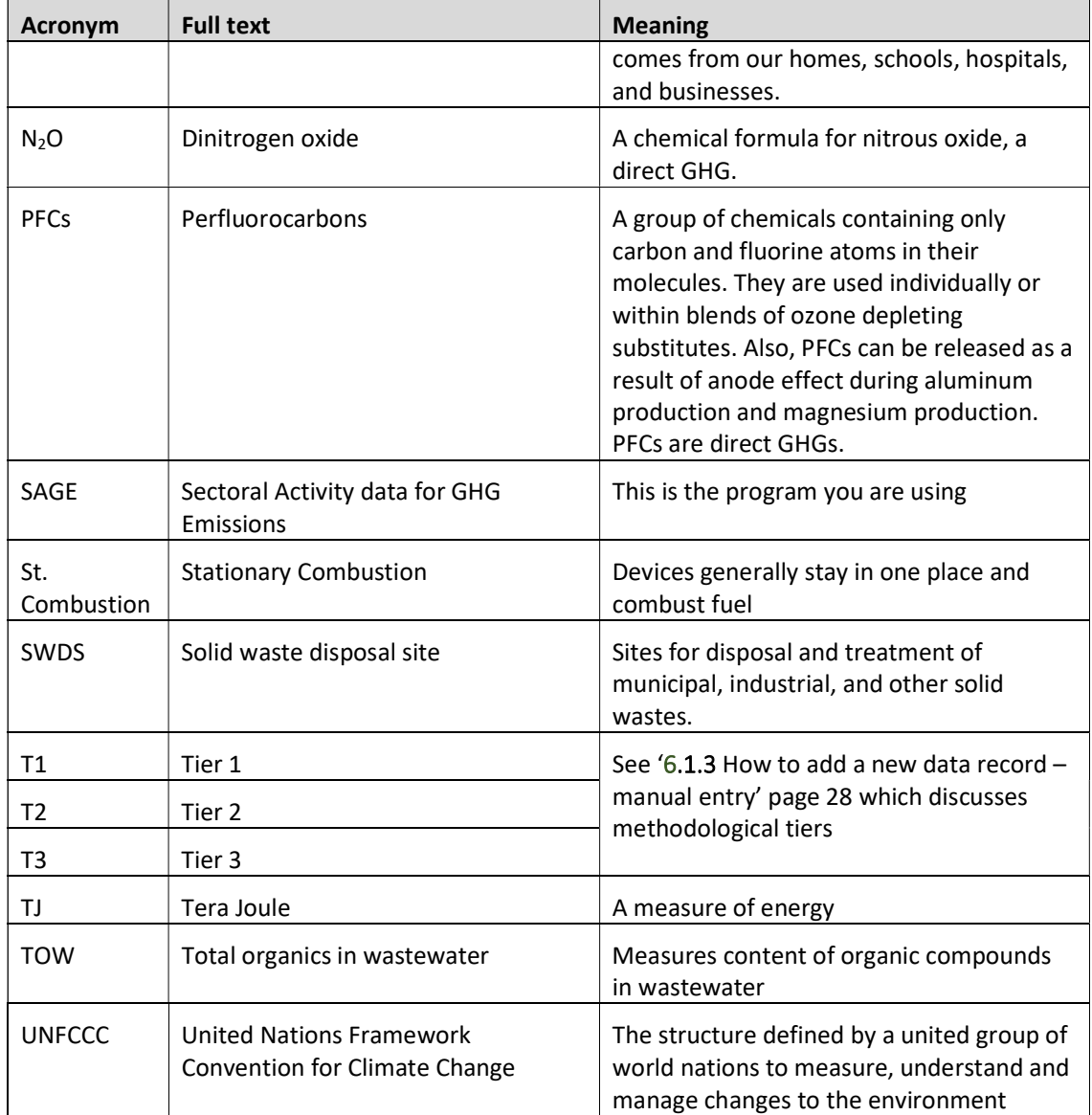

Appendix B: Examples of common data entry field values

Category for Stationary Combustion 1.A.[1,2,4,5]

**OC** Sectoral Activity data User Manual

1.A.1 - Energy Industries

- 1.A.1.a Main Activity Electricity and Heat Production
- 1.A.1.a.i Electricity Generation
- 1.A.1.a.ii Combined Heat and Power Generation (CHP)
- 1.A.1.a.iii Heat Plants
- 1.A.1.b Petroleum Refining
- 1.A.1.c Manufacture of Solid Fuels and Other Energy Industries
- 1.A.1.c.i Manufacture of Solid Fuels

1.A.1.c.ii - Other Energy Industries

- 1.A.2 Manufacturing Industries and Construction
- 1.A.2.a Iron and Steel
- 1.A.2.b Non-Ferrous Metals
- 1.A.2.c Chemicals
- 1.A.2.d Pulp, Paper and Print
- 1.A.2.e Food Processing, Beverages and Tobacco
- 1.A.2.f Non-Metallic Minerals
- 1.A.2.g Transport Equipment
- 1.A.2.h Machinery
- 1.A.2.i Mining (excluding fuels) and Quarrying
- 1.A.2.j Wood and wood products
- 1.A.2.k Construction
- 1.A.2.I Textile and Leather
- 1.A.2.m Non-specified Industry
- 1.A.4 Other Sectors
- 1.A.4.a Commercial/Institutional
- 1.A.4.b Residential
- 1.A.4.c Agriculture/Forestry/Fishing/Fish Farms
- 1.A.5 Non-Specified

- Category for Transport 1.A. [3,5]<br>1.A.3.a.i International Aviation (International Bunkers)
	- 1.A.3.a.ii Domestic Aviation

#### Aggregation

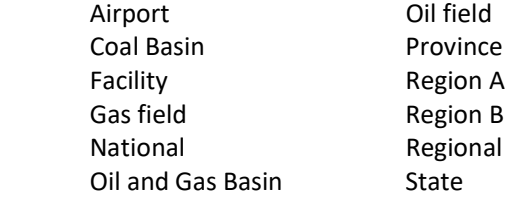

#### Statistics quality

Unknown Well developed

#### Tier

- T1 T2
- T3

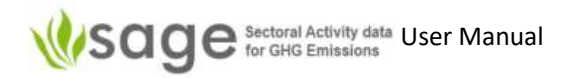

#### Airport Code (only a small subset is shown below to indicate format)

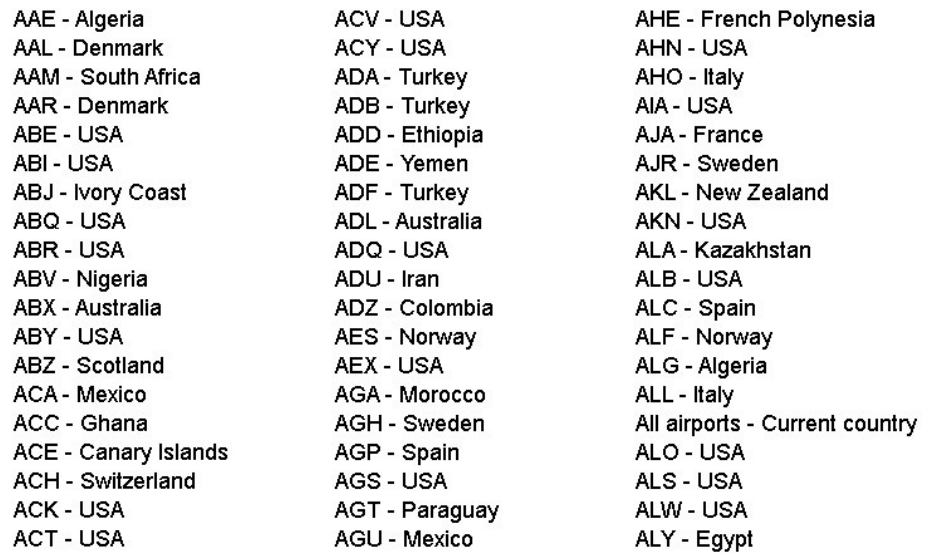

Note: if you are importing Airport codes then you must match exact text. For example, for Algeria, it must have "AAE - Algeria", that is, "AAE" space hyphen space "Algeria".

#### Fuel consumption – Value (simply enter a value for 'Value')

#### Fuel consumption - Units

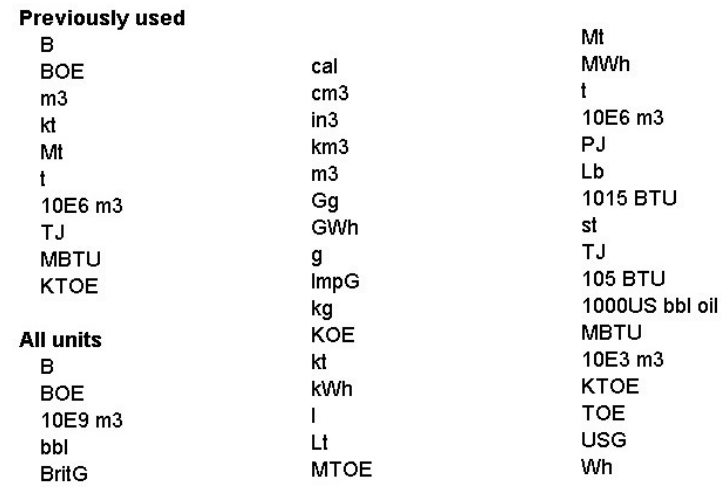

#### Fuel consumption - Type

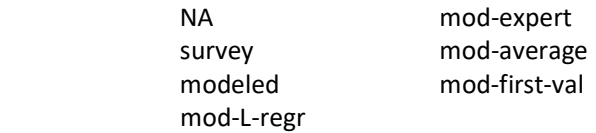

Fuel consumption – Source

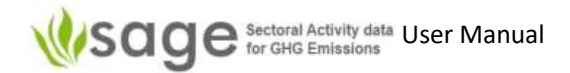

2006 IPCC default Academic source Country-specific Customs Direct measurements Energy balance Engineering website Expert judgement Facility specific **ICAO** Industry report Industry specific

International organisation Invoice Laboratory report Modeled data National fuel statistics Organisational report Sub-national statistics **Technical report** Technology report Technology specific **UNFCCC** unknown

Fuel (type) (only a sample is shown)

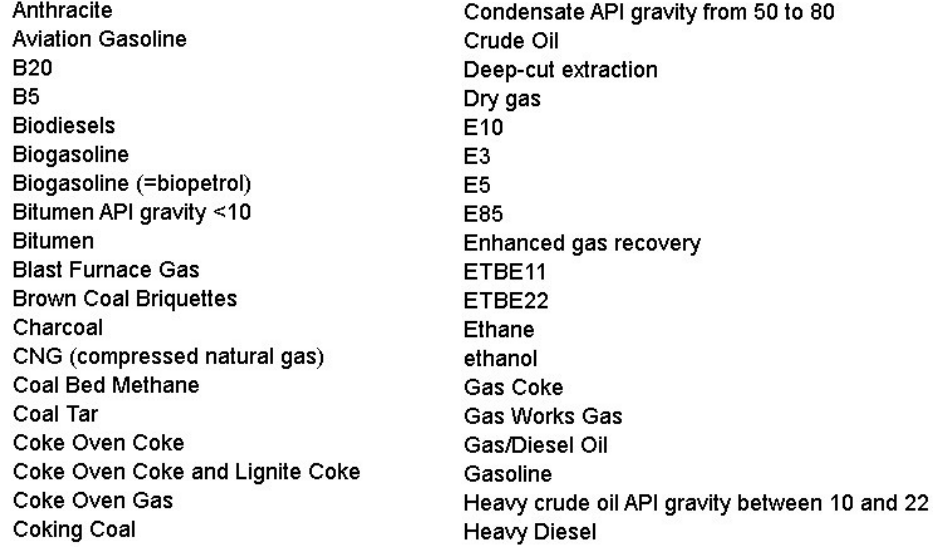

#### Fuel density units

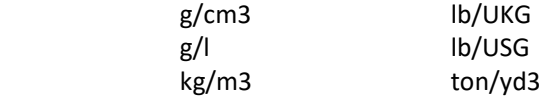

Value type

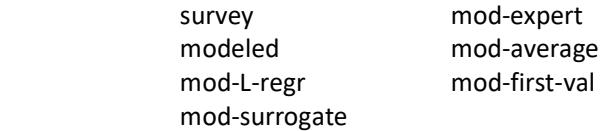

## Appendix C: Data Dictionary

### Following is a small subset of the data dictionary.

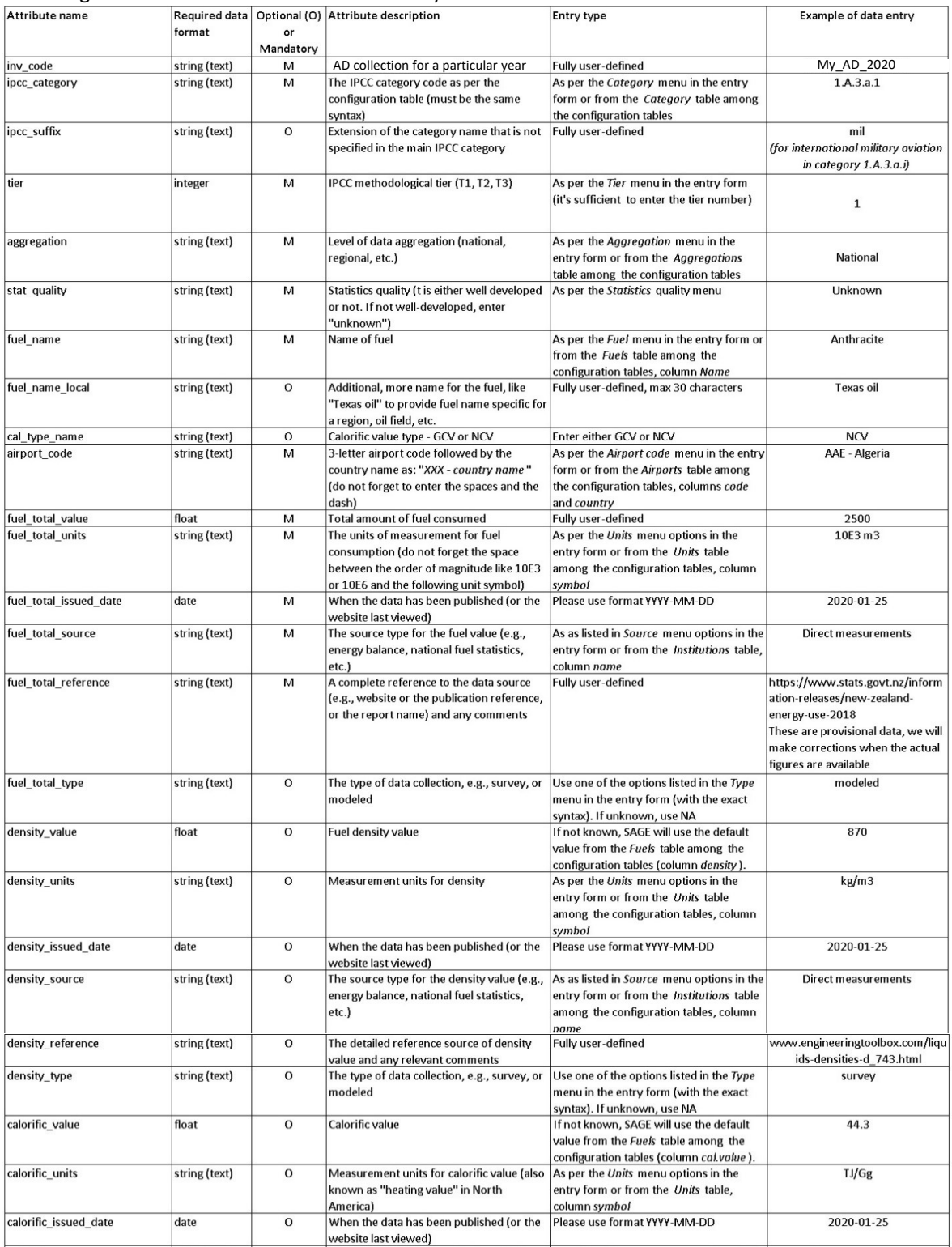

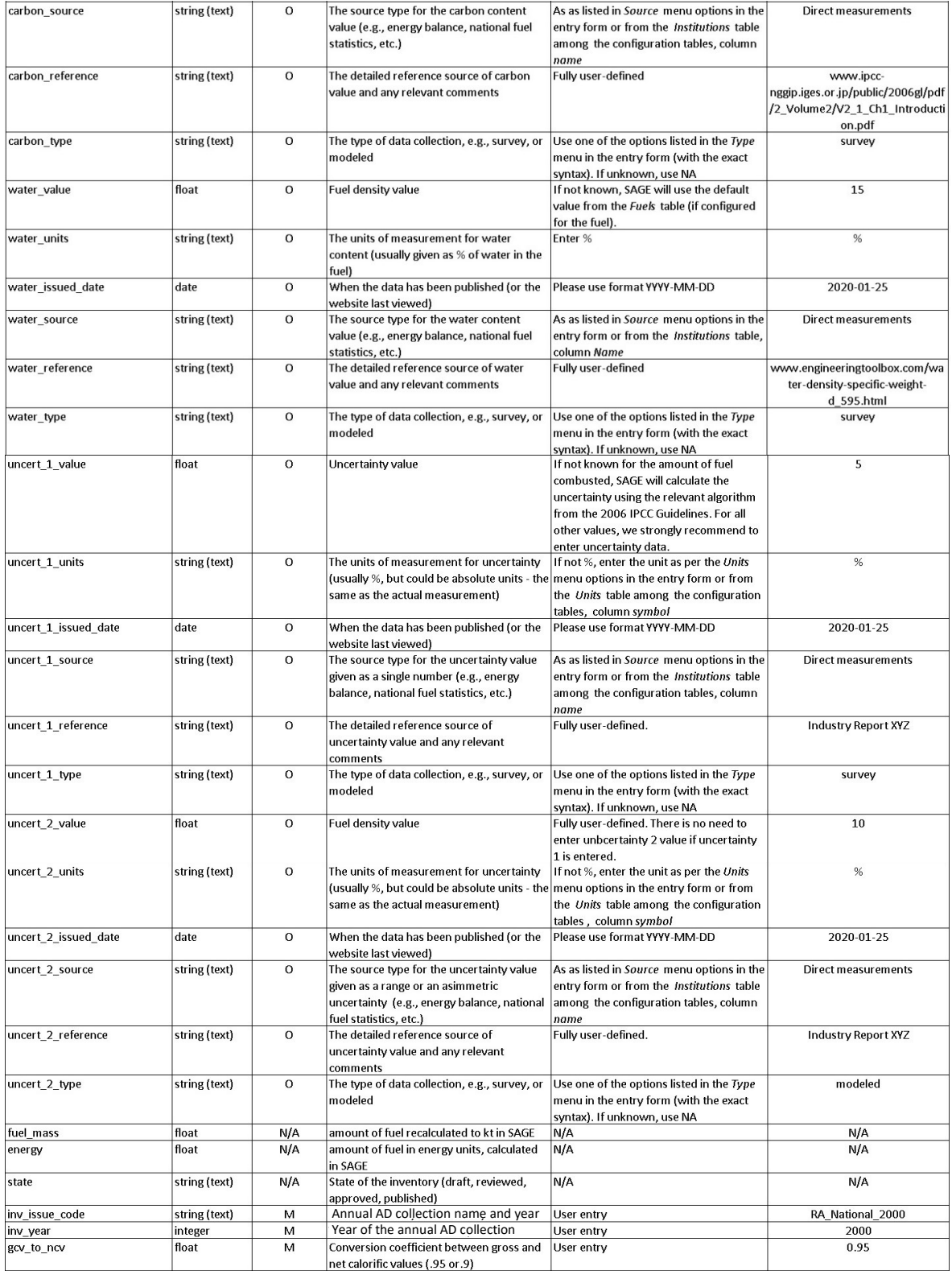

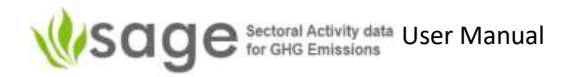

## Appendix D: Mapping import information and data structure – Energy Sector

When in SAGE, Aircraft Types shows a list in the following format:

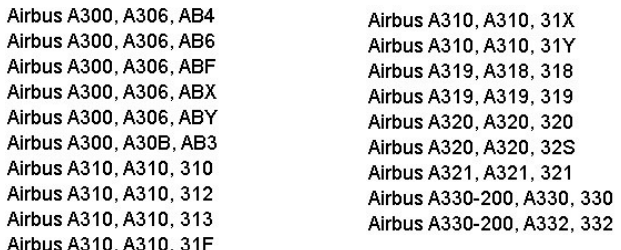

(To get there, in SAGE, click at the top, 'Energy' on the left, 'AD Collections' in the body, Edit annual AD (on the left), at the top ensure it says '1.A Reference appr. data', to the right of that, click and select '1.A.3.a T3', click Add at the top, and look for 'Aircraft code:' in the body of the page.)

Also, when setting up an import file, text in the format above is required.

The underlying data structure is presented in the table below (by going to SAGE, 'Configuration – Energy Sector', and selecting 'Aircrafts-civil').

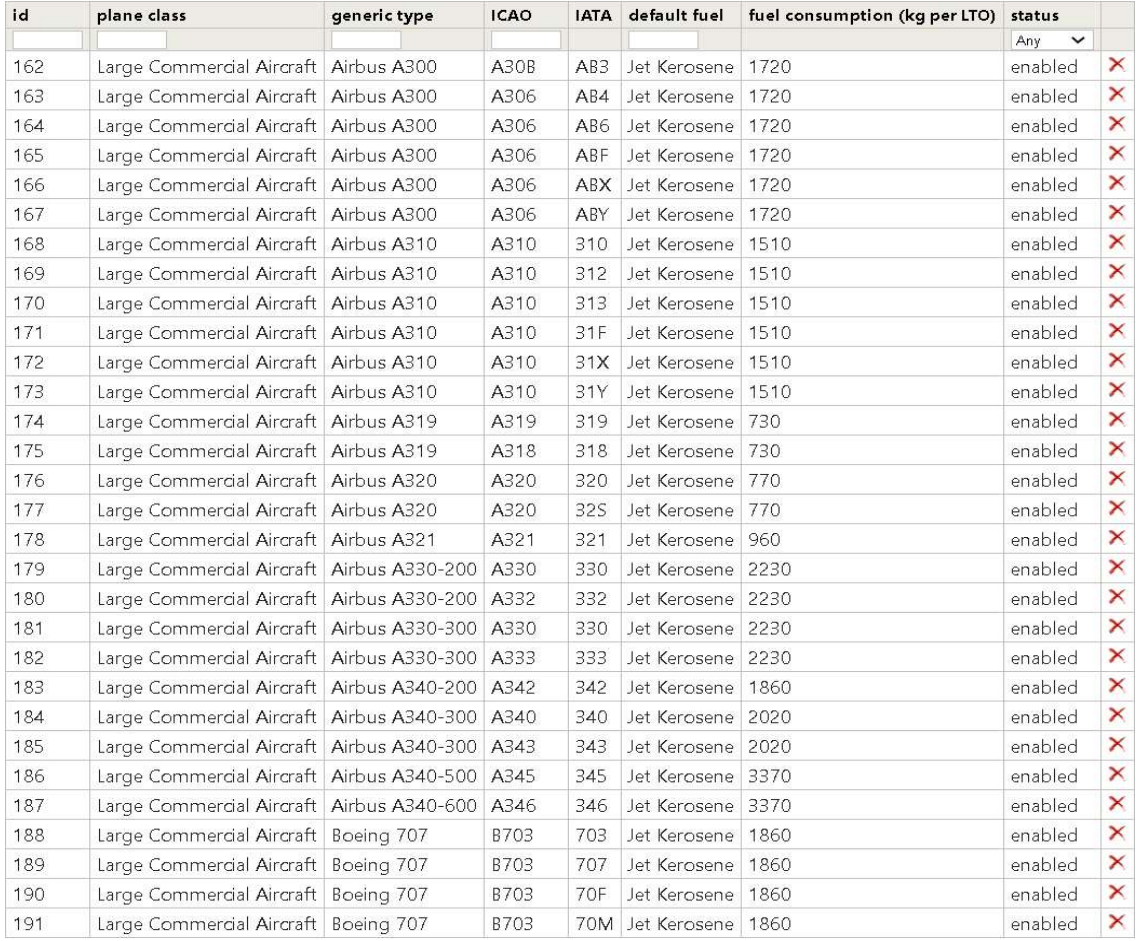

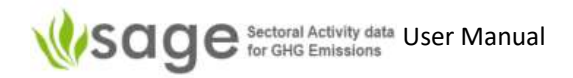

## Appendix E: Mapping import information and data structure – IPPU Sector

When in SAGE, Lime type shows a list in the following format:

Dolomitic lime large-scale production Dolomitic lime small-scale production High-calcium lime Hydraulic lime

To get there, in SAGE, click at the top, 'IPPU' on the left, 'AD Collections' in the body, Edit annual AD (on the left), at the top click tab '2.A', choose '2.A.2 T1' from the popup list, click Add at the top, and look for 'Lime type:' in the body of the page.

Also, when setting up an import file, text in the format above is required.

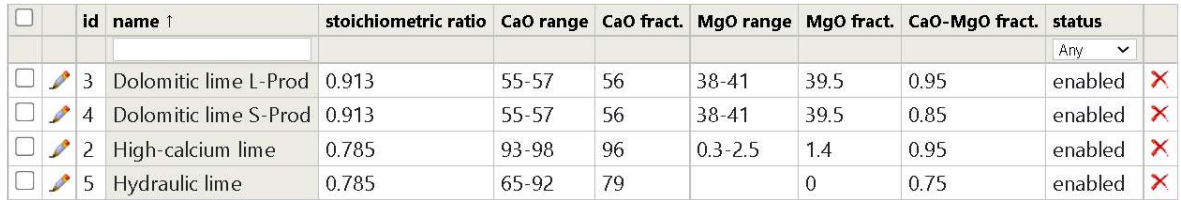

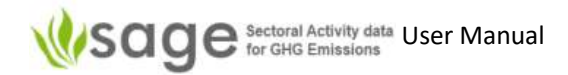

### Appendix F: Mapping import information and data structure – Waste Sector

When in SAGE, the discharge pathways show a list in the following format:

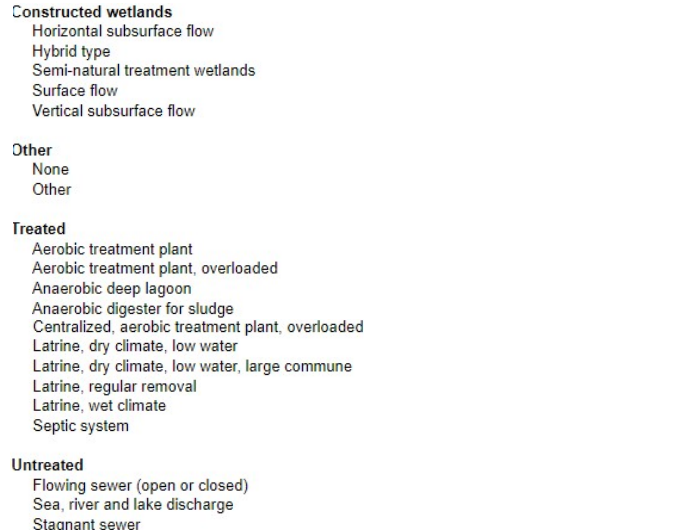

To get there, in SAGE, click at the top, 'Waste' on the left, 'AD Collections' in the body, Edit annual AD (on the left), at the top click tab '4.D', choose '4.D.1 T1,2' from the popup list, click Add at the top, and look for 'Discharge pathway:' in the body of the page.

Also, when setting up an import file, text in the format above is required.

The underlying data structure is presented in the table below (by going to SAGE, 'Configuration – Waste Sector', and selecting '4.D', '+', and then 'CH4'on the left).

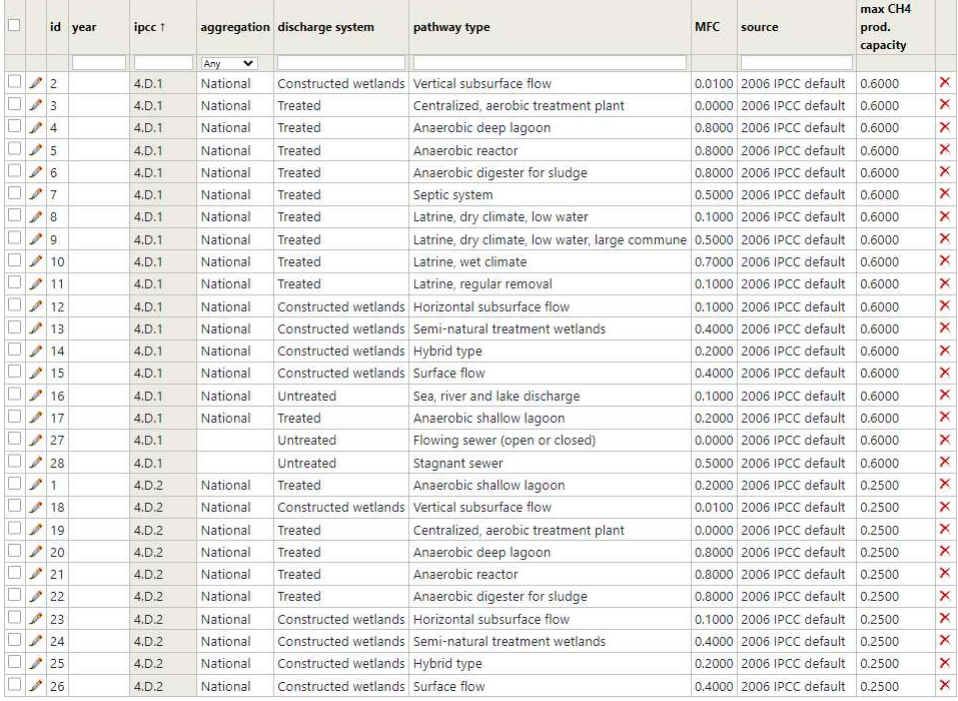

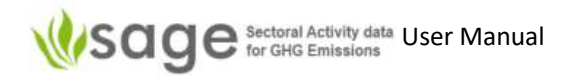

 $\begin{tabular}{|c|c|} \hline \quad \textbf{1.A.5.b.i Mobile (aviation component)} \\ \hline \quad \textbf{1.A.5.b.ii Mobile (water-borne component)} \\ \hline \end{tabular}$ 

1.A.5.b.iii Mobile (Other) 1.A.5.c Multilateral Operations

## Appendix G: Example of Data Categories presentation in SAGE (the energy sector)

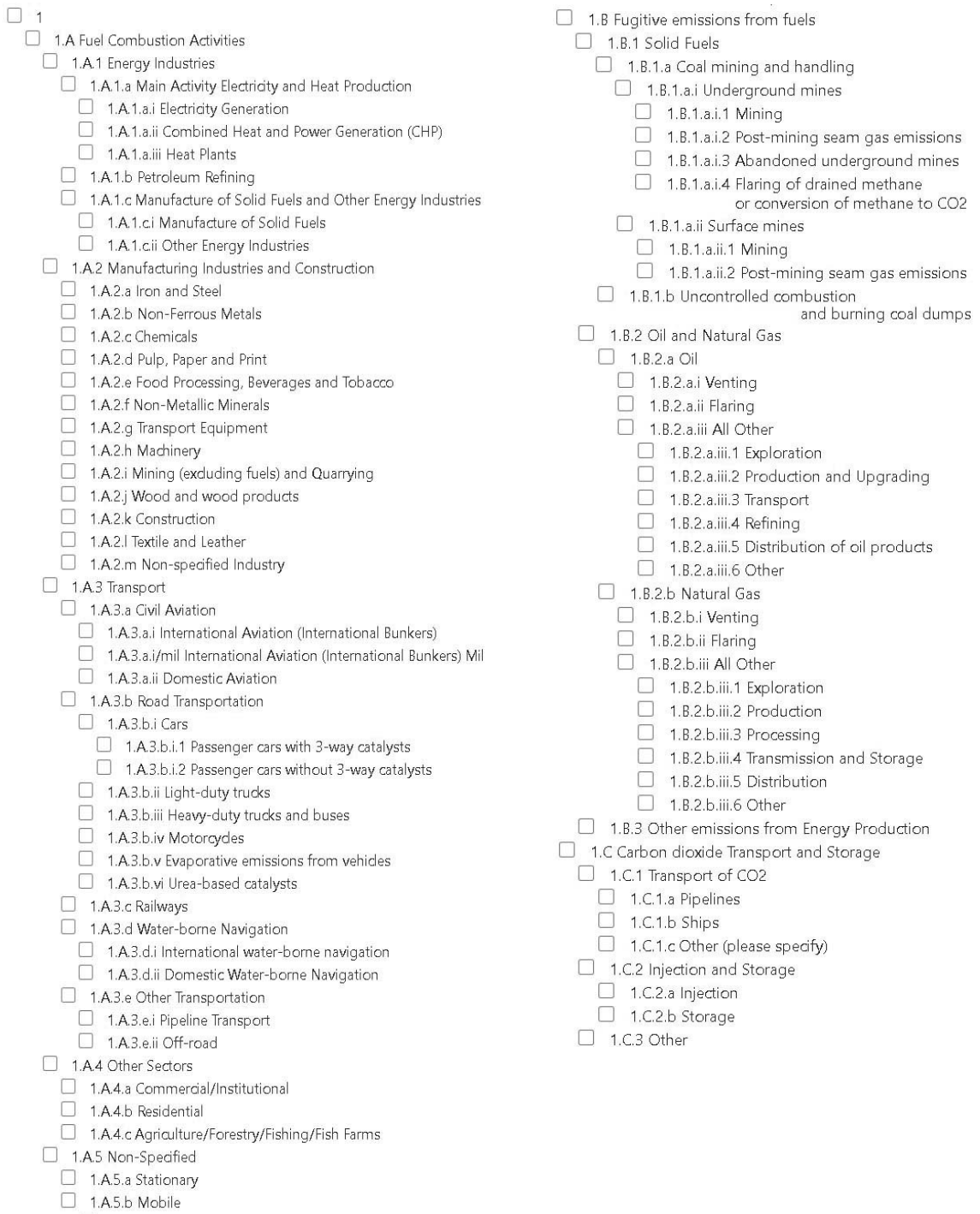

## Appendix H: Fuels

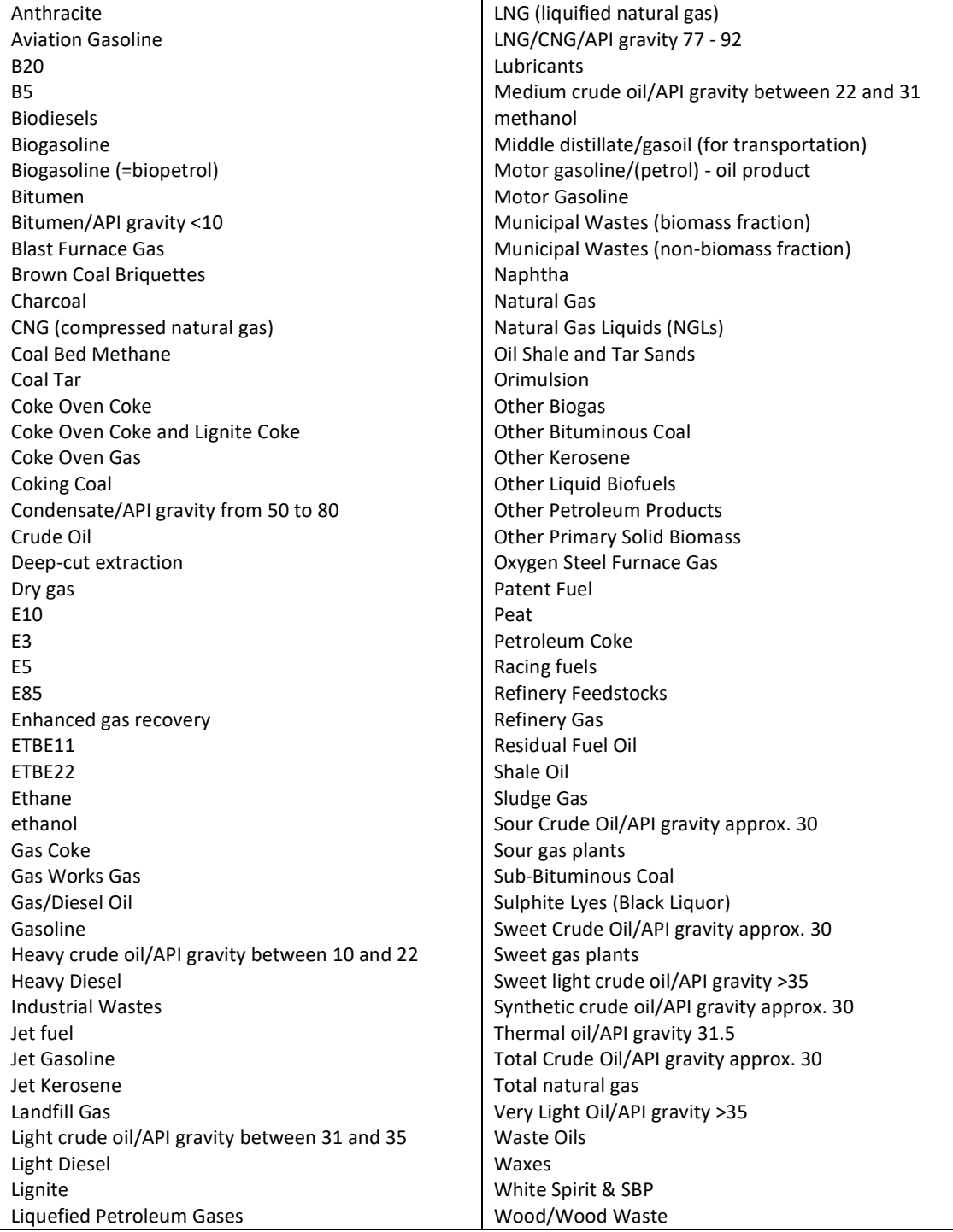

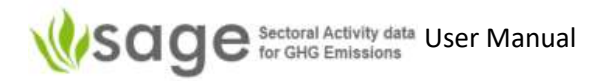

## Appendix I: Fuel Categories

All Biofuels Biomass Gas Gas biomass Gaseous Fossil Gaseous fossil.type and origin Liquid Liquid biomass Liquid Fossil.Primary Fuels Liquid Fossil.Secondary Fuels Liquid fossil.type and origin Natural gas Other Other biomass Other fossil fuels Other gas Other liquid Other non-fossil fuels Other solid Peat Solid Solid biomass Solid Fossil.Primary Fuels Solid Fossil.Secondary Fuels

## Appendix J: Export from SAGE

- 1. Using the EXPORT options SAGE:
	- a. Exporting an individual record(s) (It's the same procedure for AD Collections, records within collections, and the records from the Configuration layer)
- Go to "List" page
- Filter a record (or a group of records) using the list page facilities
- Click EXPORT button above the list table (all records from the Ag\_UNFCCC\_2020-2025 collection are now filtered out)

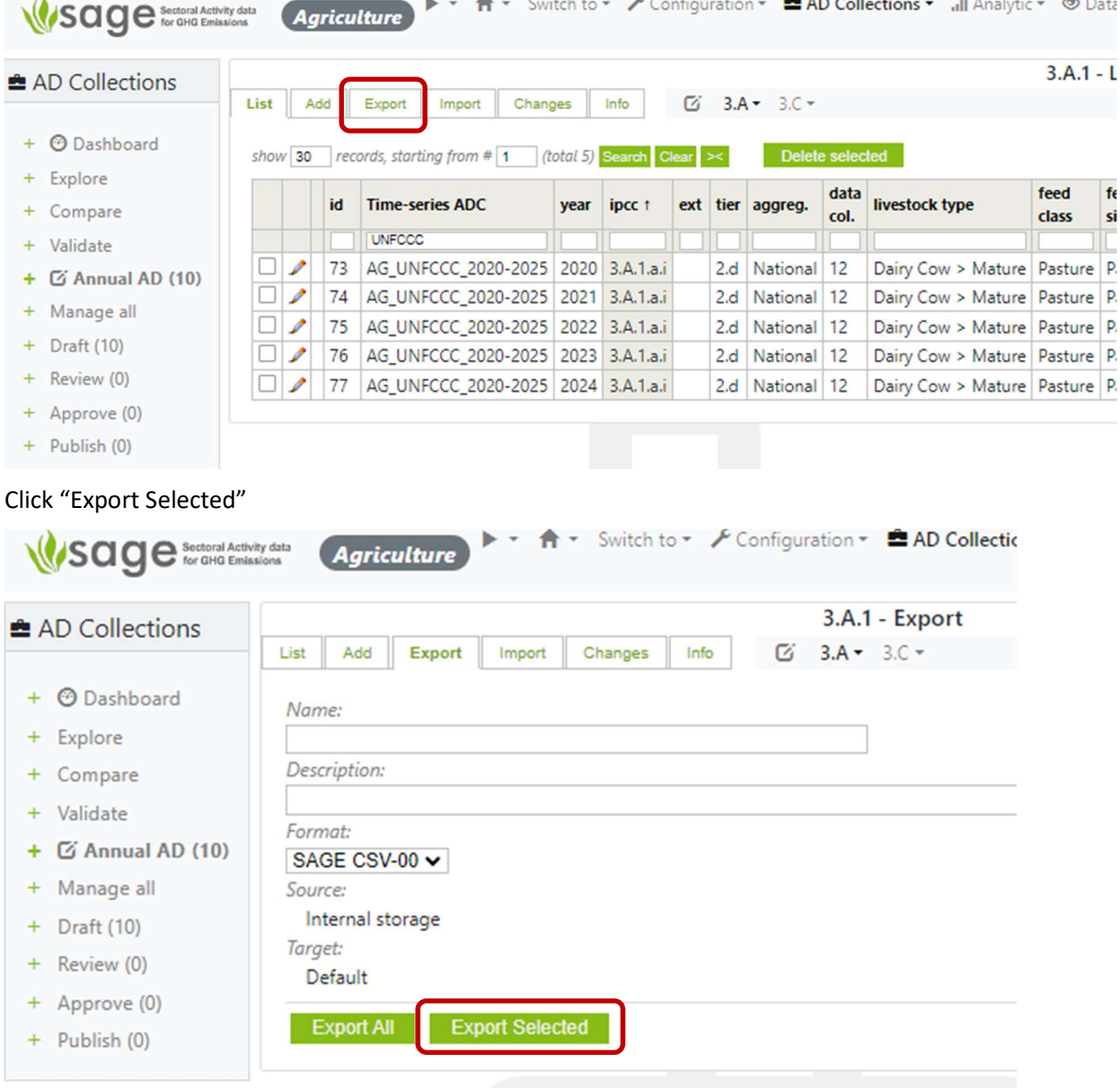

b. Exporting the entire set of records

## Export  $\rightarrow$  Export ALL

# Sage Sectoral Activity data User Manual

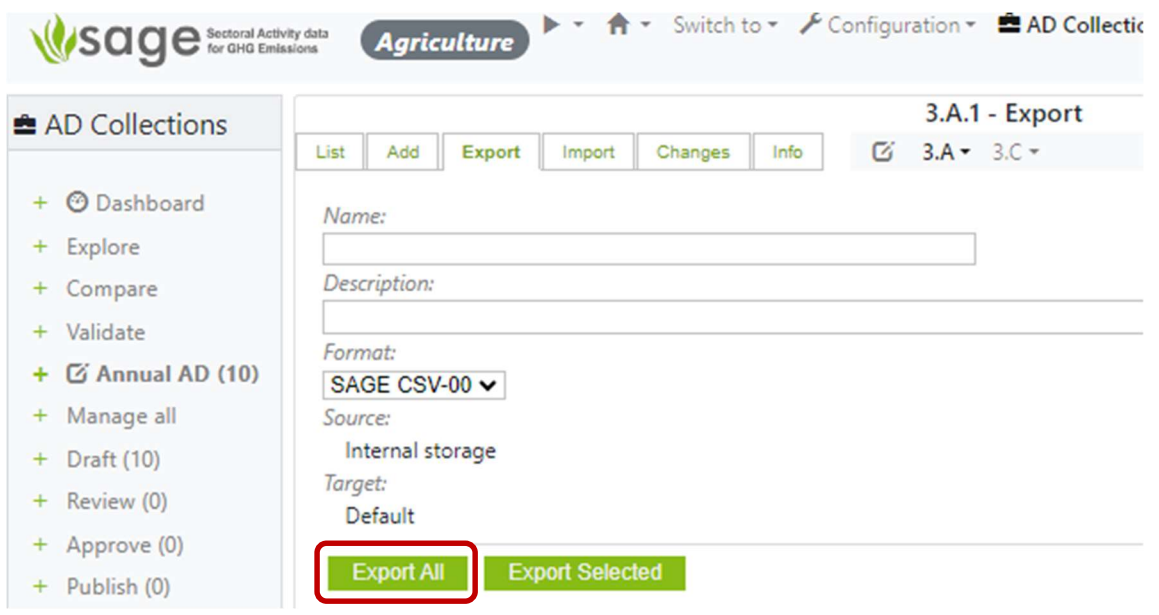

- 2. Alternatively:
	- select a block of data or a table on the screen,
	- Use Copy + Paste from nearly every screen this works not only for the data sets but also the entire tables from the screen